# **Masoneilan™ SVI<sup>™</sup> II AP DTM Software**

## Online Help Manual For DTM3.x (Rev. E)

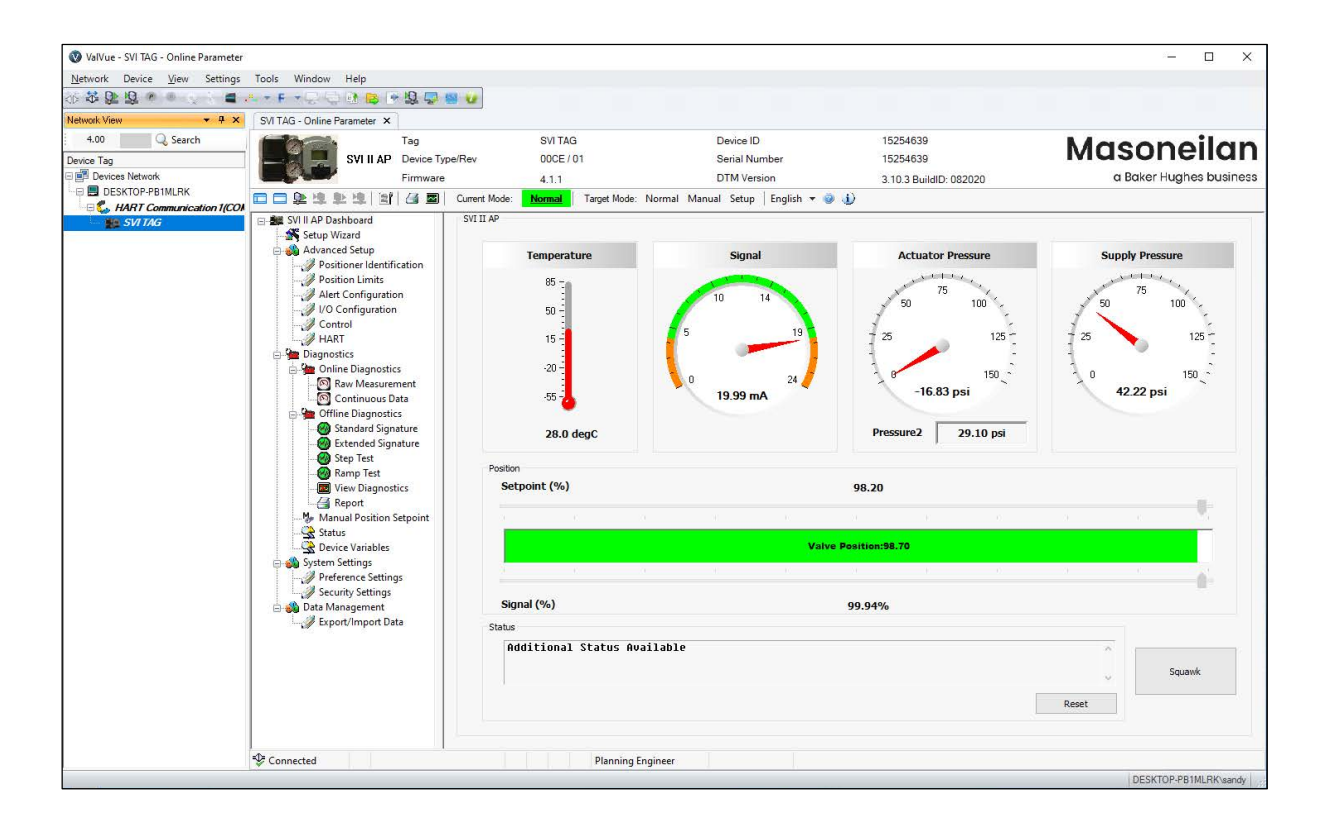

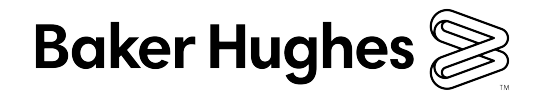

#### **About this Guide**

This help applies to the following instruments and approved software:

- √ SVI II AP
	- √ with Firmware version 311, 313, 321, 323, 325, 327, 329, 411, 511, 513, 514 and 515
	- √ with ValVue version 3.5x or higher
	- $\sqrt{\phantom{a}}$  with handheld communicator with DD published for SVI II AP

The information contained in this manual, in whole or part, shall not be transcribed or copied without Baker Hughes' written permission.

In no case does this manual guarantee the merchantability of the positioner or the software or its adaptability to a specific client needs. Please report any errors or questions about the information in this manual to your local supplier or visit valves.bakerhughes.com.

#### **DISCLAIMER**

**THESE INSTRUCTIONS PROVIDE THE CUSTOMER/OPERATOR WITH IMPORTANT PROJECT-SPECIFIC REFERENCE INFORMATION IN ADDITION TO THE CUSTOMER/OPERATOR'S NORMAL OPERATION AND MAINTENANCE PROCEDURES. SINCE OPERATION AND MAINTENANCE PHILOSOPHIES VARY, BAKER HUGHES COMPANY (AND ITS SUBSIDIARIES AND AFFILIATES) DOES NOT ATTEMPT TO DICTATE SPECIFIC PROCEDURES, BUT TO PROVIDE BASIC LIMITATIONS AND REQUIREMENTS CREATED BY THE TYPE OF EQUIPMENT PROVIDED.** 

**THESE INSTRUCTIONS ASSUME THAT OPERATORS ALREADY HAVE A GENERAL UNDERSTANDING OF THE REQUIREMENTS FOR SAFE OPERATION OF MECHANICAL AND ELECTRICAL EQUIPMENT IN POTENTIALLY HAZARDOUS ENVIRONMENTS. THEREFORE, THESE INSTRUCTIONS SHOULD BE INTERPRETED AND APPLIED IN CONJUNCTION WITH THE SAFETY RULES AND REGULATIONS APPLICABLE AT THE SITE AND THE PARTICULAR REQUIREMENTS FOR OPERATION OF OTHER EQUIPMENT AT THE SITE.**

**THESE INSTRUCTIONS DO NOT PURPORT TO COVER ALL DETAILS OR VARIATIONS IN EQUIPMENT NOR TO PROVIDE FOR EVERY POSSIBLE CONTINGENCY TO BE MET IN CONNECTION WITH INSTALLATION, OPERATION OR MAINTENANCE. SHOULD FURTHER INFORMATION BE DESIRED OR SHOULD PARTICULAR PROBLEMS ARISE WHICH ARE NOT COVERED SUFFICIENTLY FOR THE CUSTOMER/OPERATOR'S PURPOSES THE MATTER SHOULD BE REFERRED TO BAKER HUGHES.**

**THE RIGHTS, OBLIGATIONS AND LIABILITIES OF BAKER HUGHES AND THE CUSTOMER/OPERATOR ARE STRICTLY LIMITED TO THOSE EXPRESSLY PROVIDED IN THE CONTRACT RELATING TO THE SUPPLY OF THE EQUIPMENT. NO ADDITIONAL REPRESENTATIONS OR WARRANTIES BY BAKER HUGHES REGARDING THE EQUIPMENT OR ITS USE ARE GIVEN OR IMPLIED BY THE ISSUE OF THESE INSTRUCTIONS.**

**THESE INSTRUCTIONS ARE FURNISHED TO THE CUSTOMER/OPERATOR SOLELY TO ASSIST IN THE INSTALLATION, TESTING, OPERATION, AND/OR MAINTENANCE OF THE EQUIPMENT DESCRIBED. THIS DOCUMENT SHALL NOT BE REPRODUCED IN WHOLE OR IN PART WITHOUT THE WRITTEN APPROVAL OF BAKER HUGHES.**

#### **Copyright**

All information contained herein is believed to be accurate at the time of publication and is subject to change without notice. PN# 720074492-779-0000 Rev. E.

Copyright 2021 by Baker Hughes Company. All rights reserved.

#### **Document Changes**

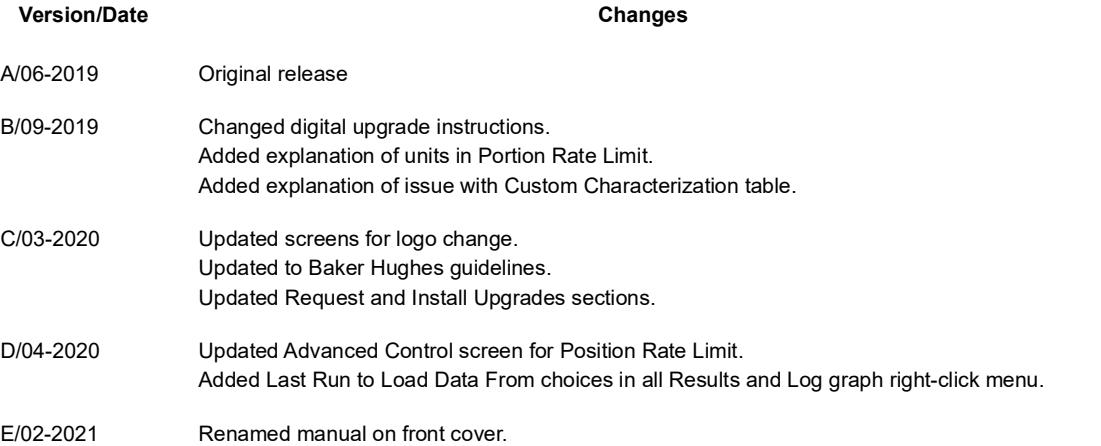

## **Contents**

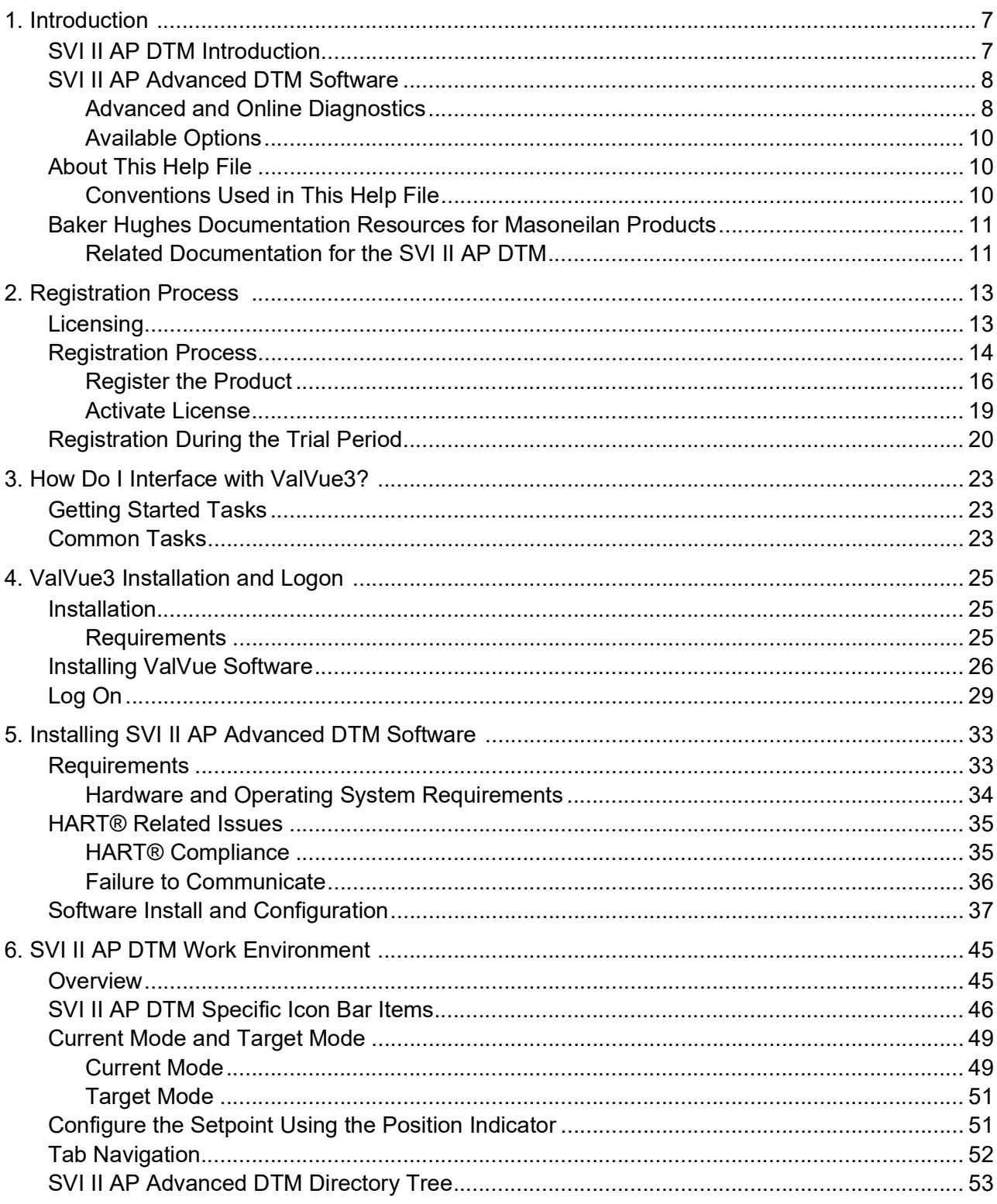

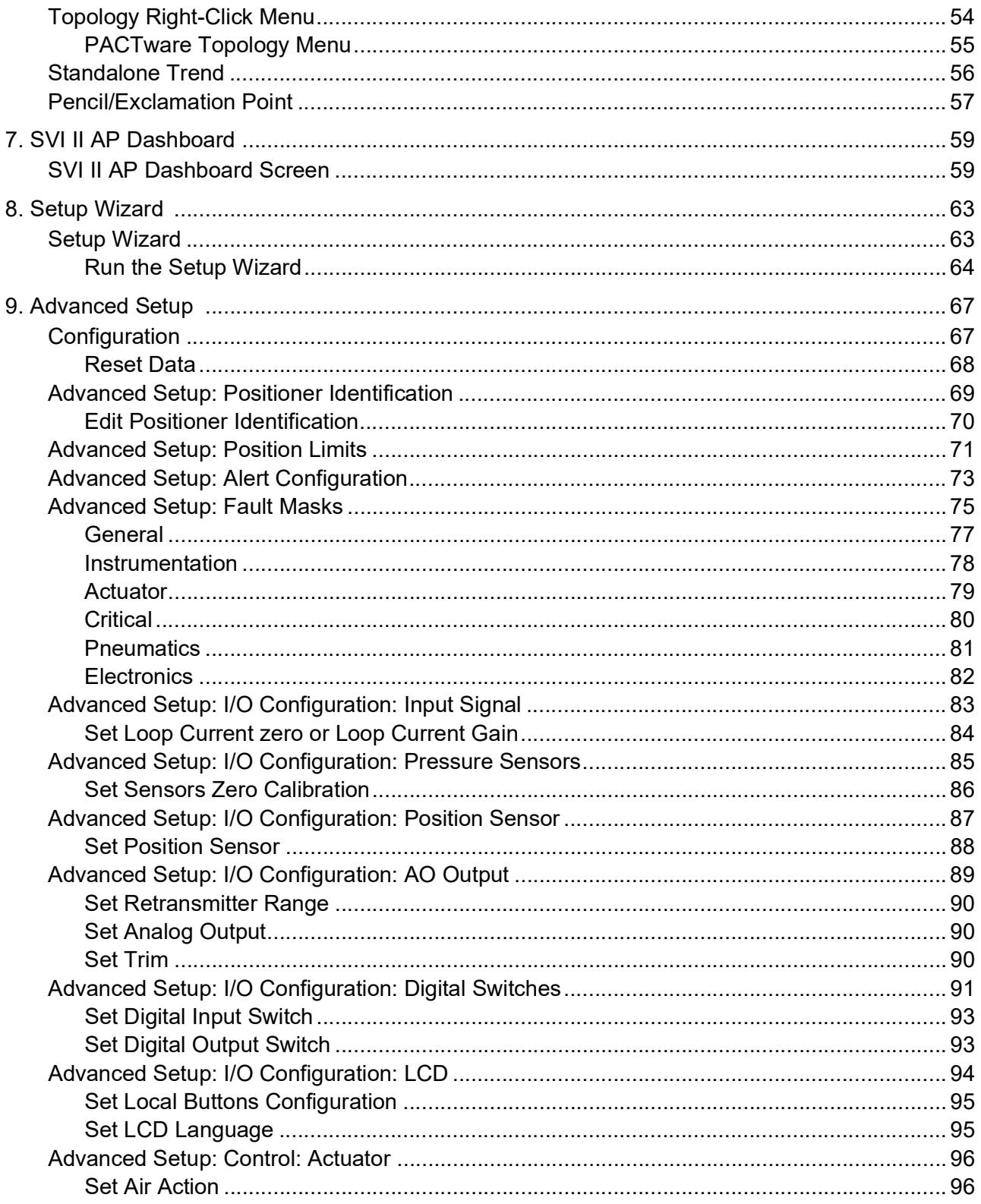

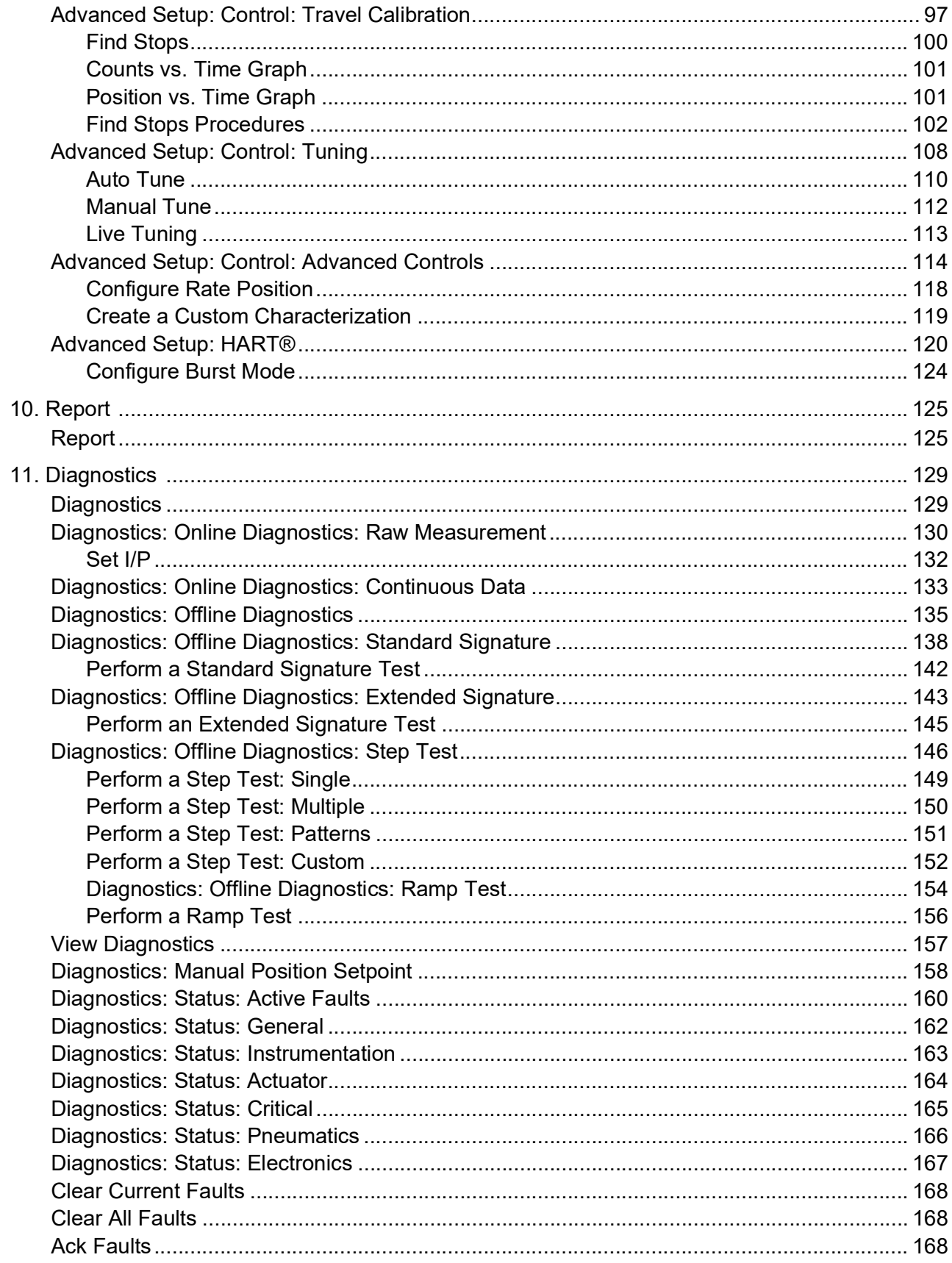

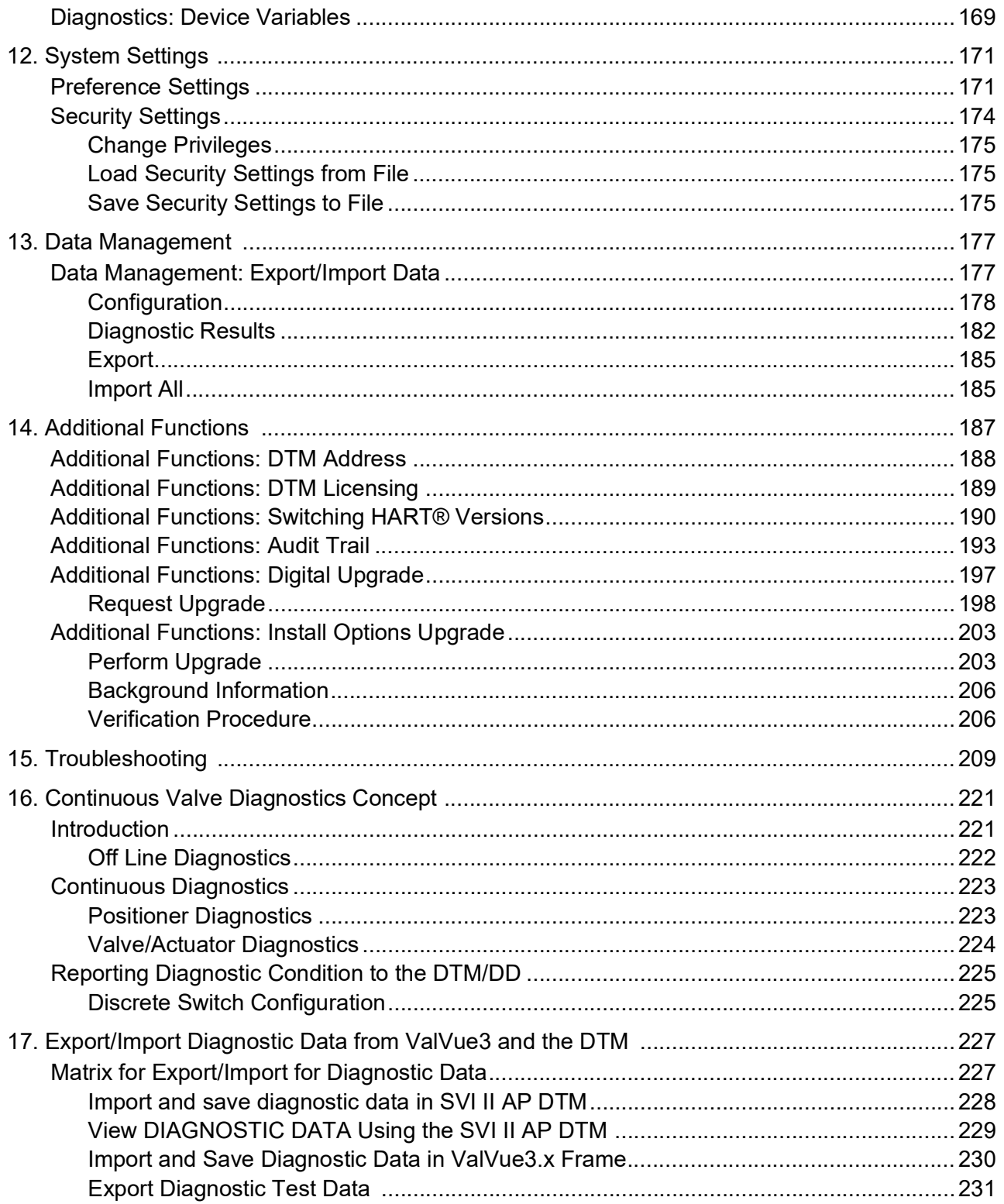

## <span id="page-6-0"></span>**1. Introduction**

## <span id="page-6-1"></span>**SVI II AP DTM Introduction**

The SVI II AP Advanced DTM ([Figure 1](#page-6-2)) is a user-friendly interface that facilitates the setup and diagnostics of a control valve. This release of the software **will not** work with ValVue 2.x.

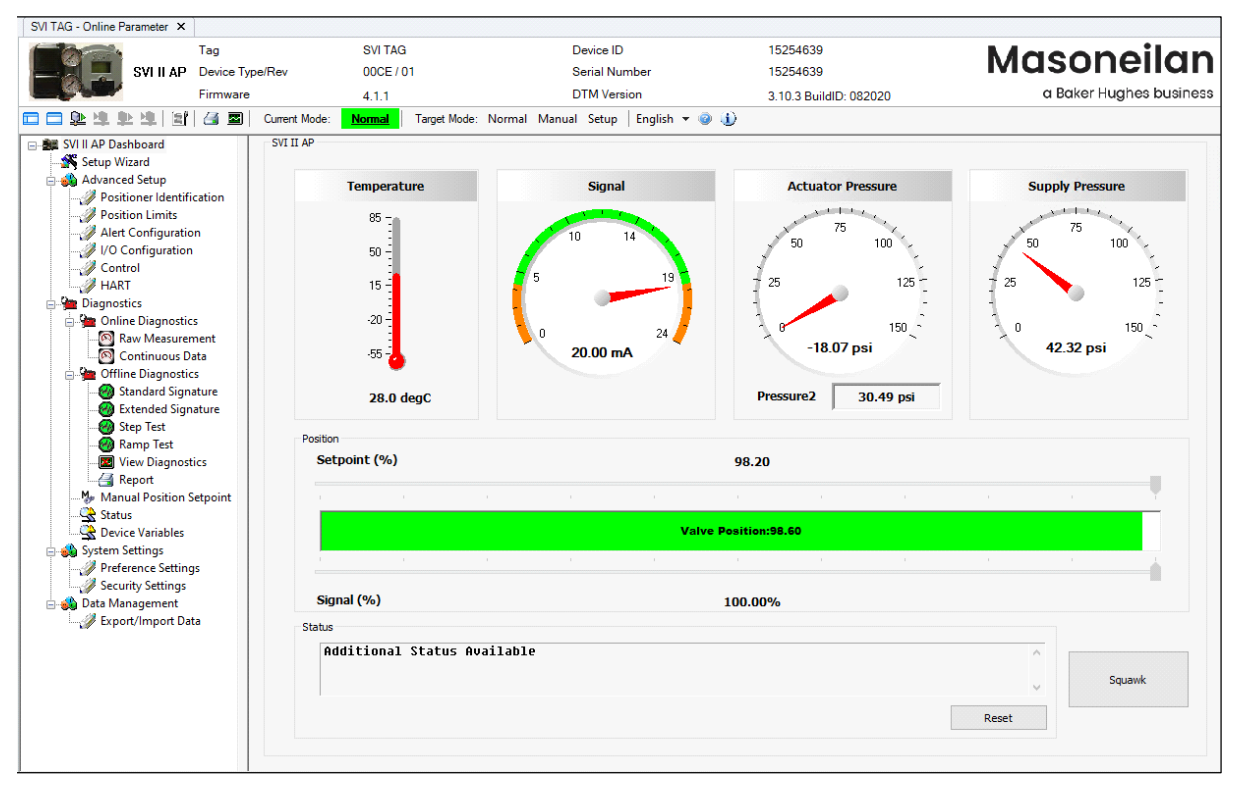

<span id="page-6-2"></span>**Figure 1 SVI II AP Advanced DTM**

## <span id="page-7-0"></span>**SVI II AP Advanced DTM Software**

SVI II AP Advanced DTM provides, through a variety of proprietary host software, the ability to quickly and easily set up the SVI II AP you can also monitor operation and diagnose problems with advanced diagnostic capabilities. This help file primarily explains the operation of the SVI II AP Advanced DTM using ValVue™ 3.

SVI II AP Advanced DTM is a user-friendly, graphical interface that allows an efficient setup of an SVI II AP mounted on any control valve assembly. Functionality includes:

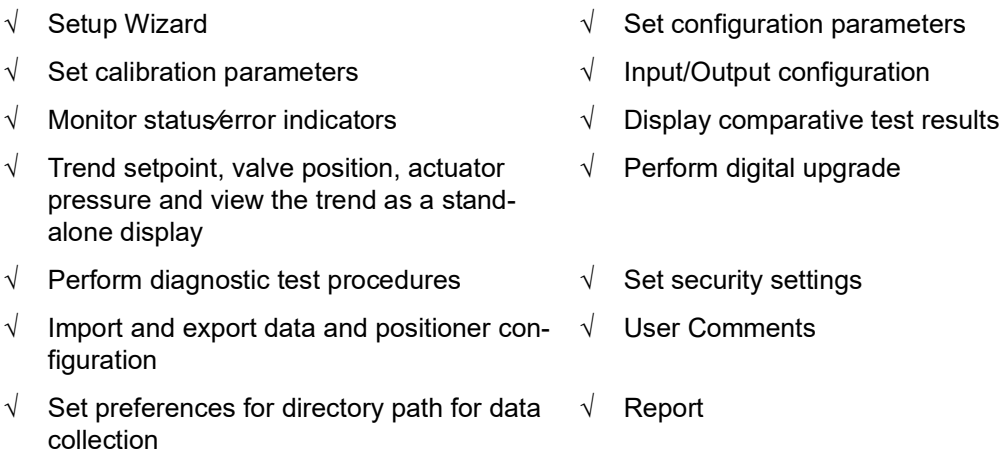

#### <span id="page-7-1"></span>**Advanced and Online Diagnostics**

The SVI II AP offers various levels of control valve diagnostics. Up to five pressure sensors and sensors that detect circuit board temperature, loop current, and reference voltage, are available for diagnostics. For the most recent software visit and for licensing information visit our SVI II AP web site at: *[valves.bakerhughes.com/resource-center](https://valves.bakerhughes.com/resource-center)*.

| <b>DTM Features</b>          | <b>Standard Edition</b> | <b>Advanced Edition</b> |
|------------------------------|-------------------------|-------------------------|
| <b>Offline Configuration</b> | x                       | ㅅ                       |
| Setup Wizard                 | х                       | ᄉ                       |
| Trending                     |                         | х                       |
| <b>Upload Parameters</b>     | х                       | x                       |
| <b>Download Parameters</b>   | х                       | ⋏                       |

**Table 1 SVI II AP Standard versus Advanced Edition**

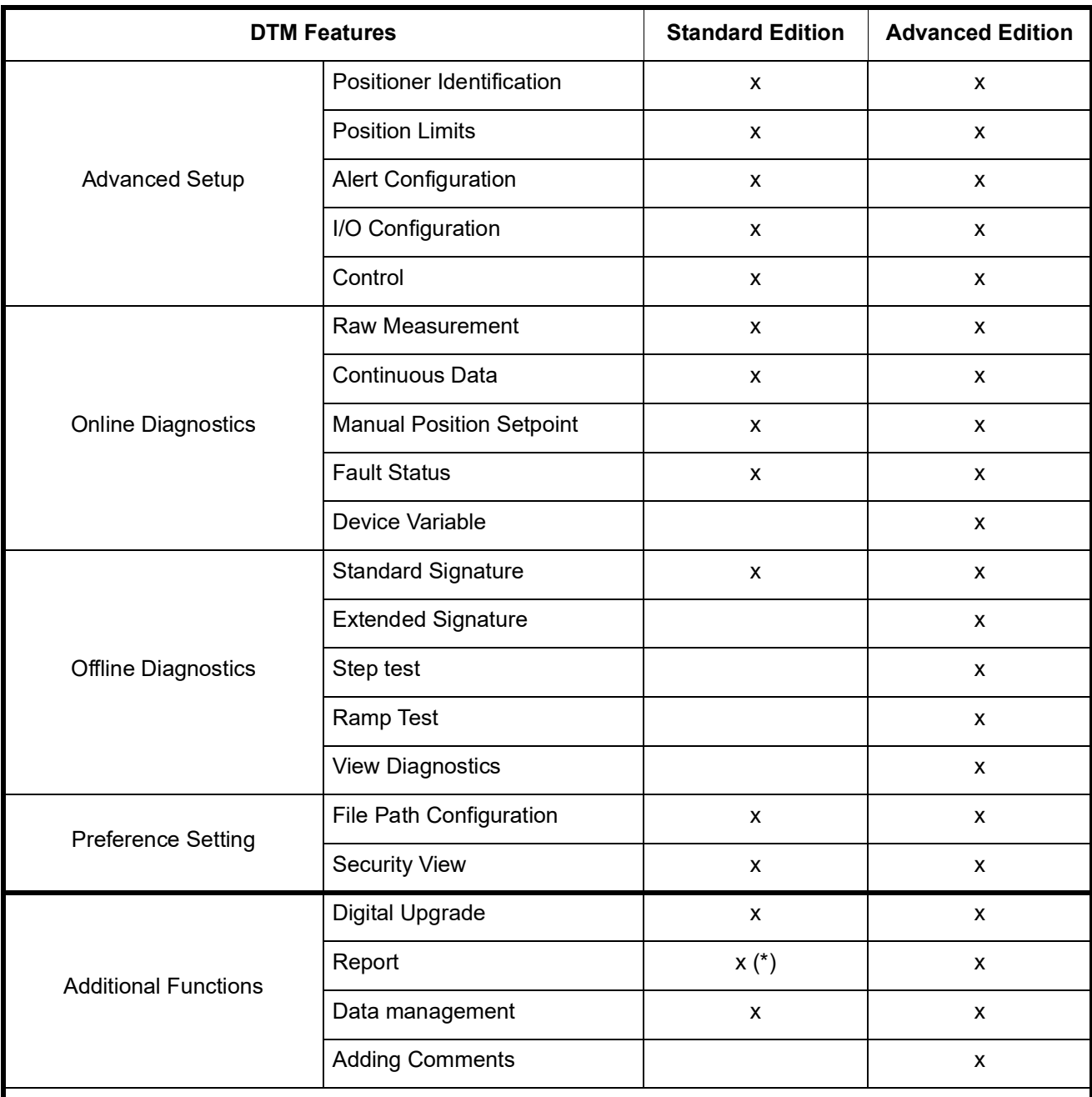

#### **Table 1 (Continued) SVI II AP Standard versus Advanced Edition**

Notes:

(\*) -- Standard Edition DTM can run standard signature test and report standard signature test, but extended signature test, ramp test and step test cannot be executed and reported.

Security View -- Available for administrator user only

#### <span id="page-9-0"></span>**Available Options**

Some of the options available for the SVI II AP are listed below:

- √ Remote Position Sensor
- √ Two Contact Outputs User Linked to Various Status and Alarm Flags
- √ Offshore Construction Stainless Steel Housing and Components
- $\sqrt{ }$  Pushbutton Display

### <span id="page-9-1"></span>**About This Help File**

These instructions are intended to help a field engineer install, setup, and calibrate an SVI II AP in the most efficient manner possible. If you experience problems that are not documented, contact Baker Hughes or your local representative.

#### <span id="page-9-2"></span>**Conventions Used in This Help File**

Conventions used in this help file are as follows:

- √ *Italicized* letters are used when referencing a term used in the SVI II AP display window, for emphasis on important items and for fields where data appears or for user-entered data.
- √ Actions performed on buttons, checkboxes, etc. appear **bolded**.

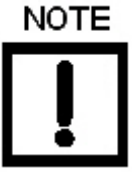

*Indicates important facts and conditions.*

**CAUTION** 

*Indicates a potentially hazardous situation, which if not avoided could result in property damage or data loss.*

**WARNING** 

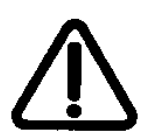

*Indicates a potentially hazardous situation, which if not avoided could result in death or serious injury.*

## <span id="page-10-0"></span>**Baker Hughes Documentation Resources for Masoneilan Products**

Baker Hughes publishes several different resources for documentation on Masoneilan products:

- √ Hardware quick starts contain installation information and other basic information related to getting a device installed and very generally configured.
- $\sqrt{ }$  Hardware instruction manuals contain more complete information for configuration of a device. This manual also includes information on background functionality and special circumstances useful in installation, configuration and operation/ troubleshooting.
- $\sqrt{ }$  Software manuals contain more complete information for the software configuration of a device. This manual also includes information on background functionality and special circumstances useful in configuration and operation (including diagnostics and their interpretation). These manual represent the same source material as the online help.
- $\sqrt{\phantom{a}}$  Handheld documents: Give the DD mappings for the product.

Check the website: *[valves.bakerhughes.com/resource-center](https://valves.bakerhughes.com/resource-center)*.

#### <span id="page-10-1"></span>**Related Documentation for the SVI II AP DTM**

- √ ValVue documentation: The SVI II AP DTM works inside various software (such as PACTware), however it is designed to work best with our ValVue3 software. See Masoneilan Products ValVue3 Software Manual (Ref. 31426).
- √ Masoneilan SVI II AP Digital Positioner Advanced Performance Quick Start Guide (Ref. 19679)
- √ Masoneilan SVI II AP Digital Positioner Advanced Performance Installation and Maintenance Manual (Ref. 19681)
- √ Masoneilan SVI II AP Advanced Performance Digital Positioner Bench Quick Start (Ref. 32138)
- $\sqrt{ }$  Emerson 475 Handheld and Push Button Guide for Masoneilan SVI II AP (Ref. 31376)

*This page intentionally left blank.*

## <span id="page-12-0"></span>**2. Registration Process**

## <span id="page-12-1"></span>**Licensing**

This section is meant to be a generic discussion of the licensing process for ValVue and Masoneilan software DTMs. In this discussion we use ValVue as an example. Dialogs that appear differ based on the Masoneilan software is use. For example, the SVi 1000 and 12400 DTMs have only 30 days trial period.

Se[e"Registration During the Trial Period" on page 18](#page-19-0) for further details.

### <span id="page-13-0"></span>**Registration Process**

In this discussion, ValVue3 is used as an example. The DTMs use the same registration process. To open the registration dialog:

√ Open *ValVue3*, select **Tools** > **ValVue Licensing** for ValVue [\(Figure 2\)](#page-13-1).

| Network Device View Settings |                  | Tools - | Window Help                   |                                     |                                     |
|------------------------------|------------------|---------|-------------------------------|-------------------------------------|-------------------------------------|
|                              | <b>SER</b>       |         | Firmware Downloading          | 图口                                  |                                     |
| SVI TAG - Online Parameter X |                  |         | ValVue Licensing              |                                     |                                     |
|                              | Tag              |         | Device Status Monitor Running |                                     | Device ID                           |
| <b>SVI II AP</b>             | Device<br>Firmwa |         | Sequencer Settings            |                                     | Serial Number<br><b>DTM</b> Version |
| □ 全生生生 时 召星                  |                  |         | Valve Data Management         | Normal Manual Setup English - @ (1) |                                     |

**Figure 2 ValVue3 License Path**

<span id="page-13-1"></span>√ Open a Masoneilan DTM, select a device and then select **Additional Functions > DTM Licensing** ([Figure 3\)](#page-13-2).

| ces Network<br><b>SKOKYS2F</b>     | <b>HART Communicati HART Com</b>                                                                 |                                                               | Firmware                                                                     | 5xx<br>LL 地 图 召 图 Current Mode:                               |  |
|------------------------------------|--------------------------------------------------------------------------------------------------|---------------------------------------------------------------|------------------------------------------------------------------------------|---------------------------------------------------------------|--|
| $\equiv$ SVI<br>钴<br>嵓             | Connect<br>Disconnect                                                                            | bhoard<br>kard<br><b>Setup</b>                                |                                                                              | <b>Standard Signature</b><br>The Standard Sig                 |  |
| 9<br>遑                             | <b>Upload Parameters from Device</b><br><b>Download Parameters to Device</b>                     | pper Identificatio<br>on Limits<br>Configuration              |                                                                              | Spring Range.<br><b>Caution: Contr</b>                        |  |
|                                    | Offline Parameter<br>Online Parameter                                                            | bnfiguration<br>ы<br>ke                                       |                                                                              | Enter the speed le<br>Save Result A<br>Save Result A<br>Stert |  |
| s.                                 | Configuration<br><b>Diagnosis</b><br><b>Run Sequencer</b>                                        | e Diagnostics<br><b>Measurement</b><br><b>Infinitous Data</b> |                                                                              |                                                               |  |
| a.<br>c                            | <b>Criticality Level</b><br><b>Additional Eunctions</b>                                          | <b>e Diagnostics</b><br><b>andard Signature</b><br>٠          | <b>DTM Address</b>                                                           |                                                               |  |
| <u>ي</u><br>₩<br>u)<br>e<br>٠<br>嘎 | <b>Delete Device</b><br><b>Assign Device</b><br>Rename                                           | Switch                                                        | <b>DTM Licensing</b><br><b>Audit Trail</b><br><b>Request Options Upgrade</b> | and I<br>44.7                                                 |  |
|                                    | <b>Assign Device to Area</b><br><b>Export Device Data</b><br><b>Load Configuration to Device</b> | <b>CONTRACTOR</b><br><b>ettings</b><br>ence Setting           | <b>Install Options</b>                                                       | Post<br>100                                                   |  |
| فينا                               | <b>Associate to a Value</b><br><b>View Diagnostic And Report</b>                                 | <b>Ity Settings</b><br>lagement<br>Mmport Data                |                                                                              | $80 -$                                                        |  |
|                                    | <b>Properties</b>                                                                                |                                                               |                                                                              | en.                                                           |  |

**Figure 3 Sample DTM Registration Path**

- <span id="page-13-2"></span>1. Use the registration dialog ([Figure 4\)](#page-14-0) to:
	- √ ["Register the Product" on page 14](#page-15-0) Required before use or at the end of the 30 days trial period.
	- √ ["Activate License" on page 17](#page-18-0) Required before use or at the end of the 30 days trial period.

The Masoneilan *ValVue Serial Number* is obtained by contacting one of our channel partners or by contacting Baker Hughes directly (svisupport@bakerhughes.com). On download (*[valves.bakerhughes.com/resource-center](https://valves.bakerhughes.com/resource-center)*), install and first use, your trial period starts. To buy/register, contact a channel partner or contact svisupport@bakerhughes.com.

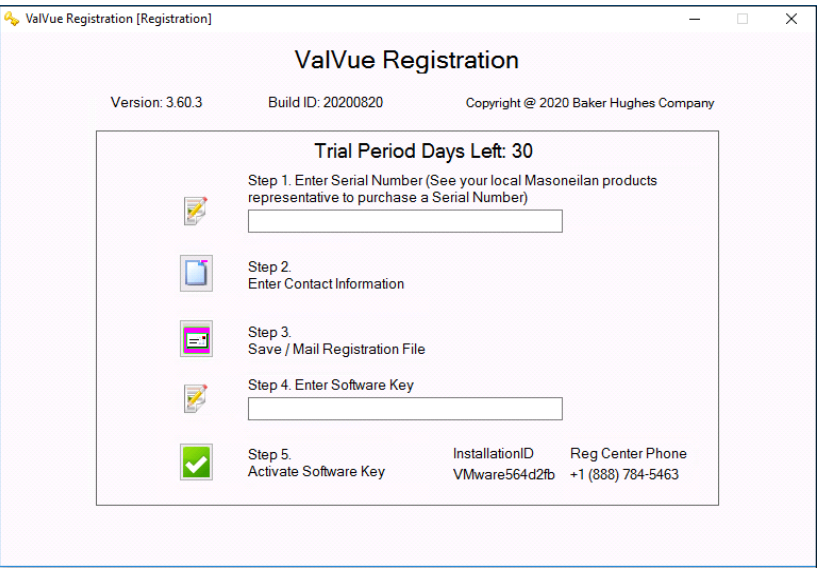

**Figure 4 ValVue Registration**

<span id="page-14-0"></span>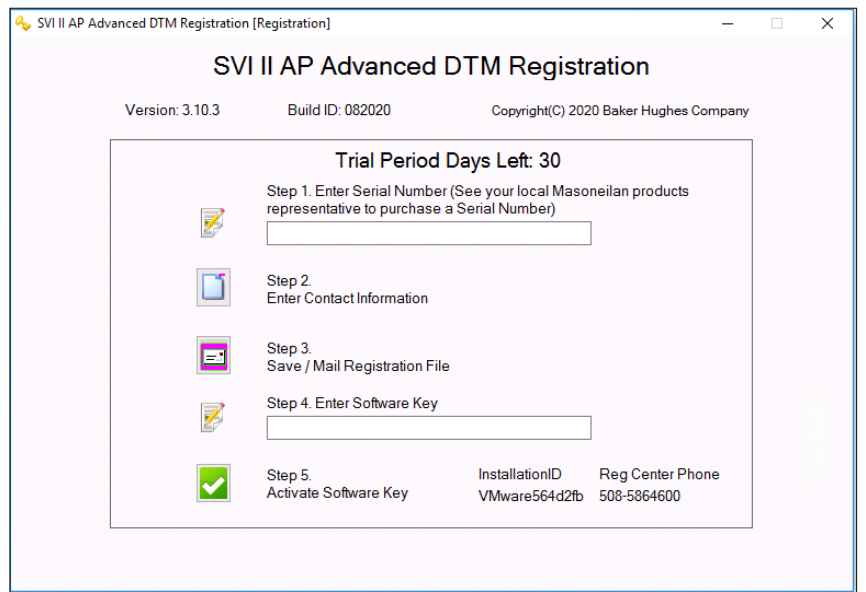

**Figure 5 DTM Registration**

#### <span id="page-15-0"></span>**Register the Product**

To register the product:

- 1. Enter the serial number in *Step 1* of [Figure 4.](#page-14-0) The *Serial Number* auto-fills for the *Basic Edition*.
- 2. Click **[64]** (associated with *Step 2* of [Figure 4](#page-14-0)) and [Figure 6](#page-15-1) appears.

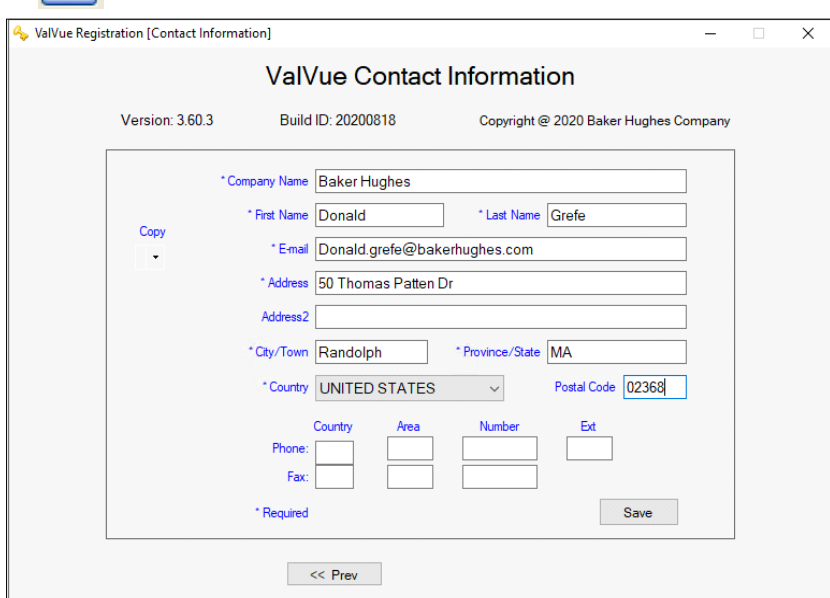

<span id="page-15-1"></span>**Figure 6 Contact Information**

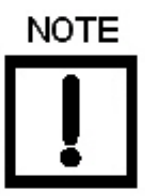

Use the copy pulldown, as seen above, to import information that has been previously entered for another Masoneilan software.

3. Enter all required information, as marked by  $\star$ , click  $\sqrt{\frac{s_{ave}}{s_{ave}}}$  then  $\sqrt{\frac{s_{ave}}{s_{ave}}}$ click

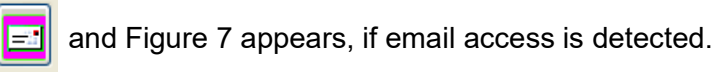

If you do not have email access, or want to send from another location and click **No**, see ["Register the Product From Another Laptop" on page 16.](#page-17-0)

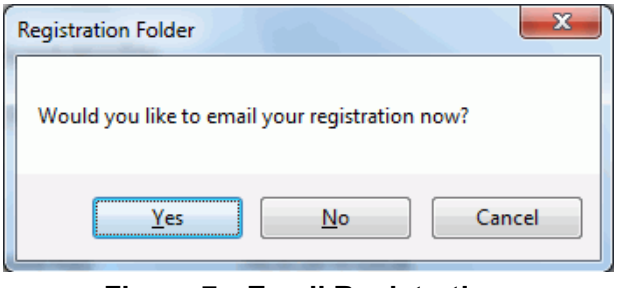

**Figure 7 Email Registration**

- <span id="page-16-0"></span>4. Click **Yes** and the registration email appears using your default email setup. The email has an *.xml* attachment containing licensing information. Skip to step 5.
- 5. Send the email. A return email is sent containing the activation code. Proceed to ["Activate License" on page 17](#page-18-0).

#### <span id="page-17-0"></span>**Register the Product From Another Laptop**

If you do not have email access, [Figure 8](#page-17-2) appears (or want to send from another location and clicked **No). Use** [Figure 8](#page-17-2) to save the .xml file to a location for use.

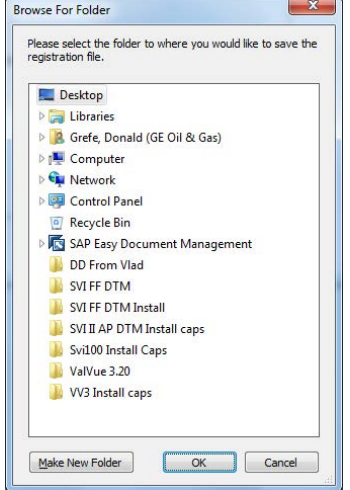

**Figure 8 Browse for Folder**

<span id="page-17-2"></span>1. Browse to the desired folder (or make a folder), click **OK** and [Figure 9](#page-17-1) appears.

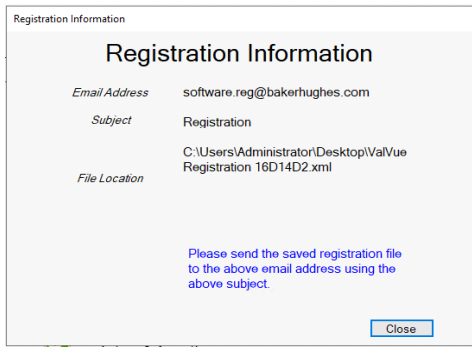

**Figure 9 Registration File and Information**

<span id="page-17-1"></span>This dialog contains the information for the email address to send the file, the email *Subject* line and the File Location. These three items can be copied and pasted into a text file for ease of use.

- 2. Click **Close** and copy the .xml file to a laptop with an email server. In this case, if you have multiple .xml file from multiple upgrades, you can attach them to one email.
- 3. Send the email. A return email is sent containing the activation code. Proceed to ["Activate License" on page 17.](#page-18-0)

#### <span id="page-18-0"></span>**Activate License**

To activate the license:

- 1. Enter the emailed or channel partner acquired software key [\(Figure 4 on page 13](#page-14-0)).
- 2. Click  $\sim$  and [Figure 10](#page-18-1) appears.

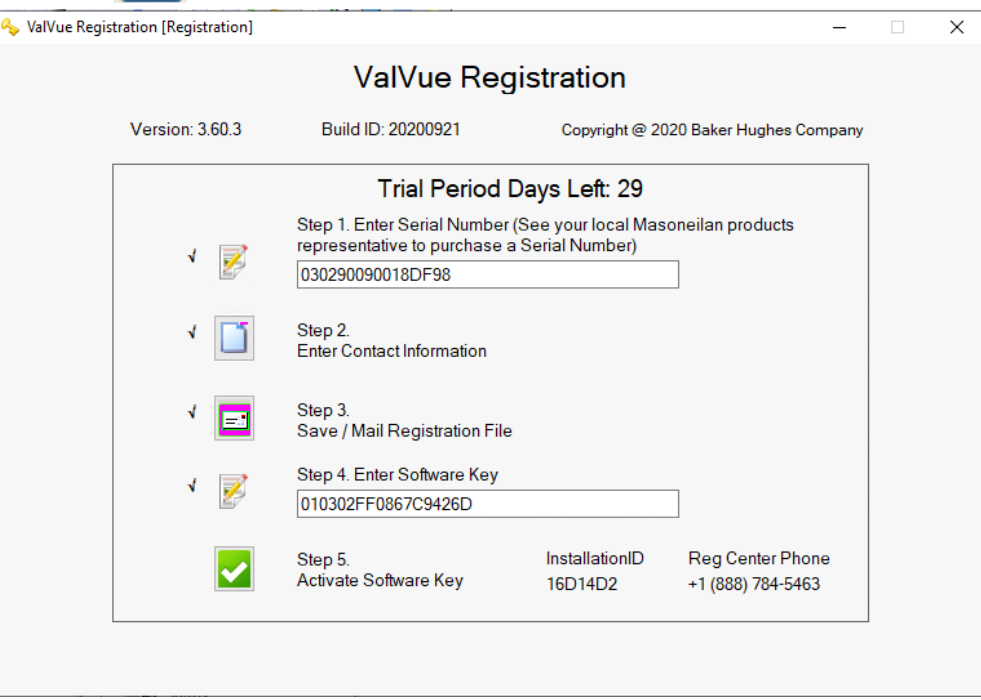

**Figure 10 ValVue Registration-Registered**

<span id="page-18-1"></span>3. Click **Close**.

## <span id="page-19-0"></span>**Registration During the Trial Period**

The license trial period works as follows:

- 1. Once you download and install the ValVue software, you are granted a 30 days trial period. We strongly encourages you to register your license with us as soon as possible. During the 30 days, you have access to all the advanced features of ValVue.
- 2. Once the first 30 days expires, you lose the advanced features. You then have an additional 30 days period, after which you must register to continue using the product. Contact Baker Hughes at svisupport@bakerhughes.com.

The first time you open ValVue, if the product is on trial, a dialog appears.

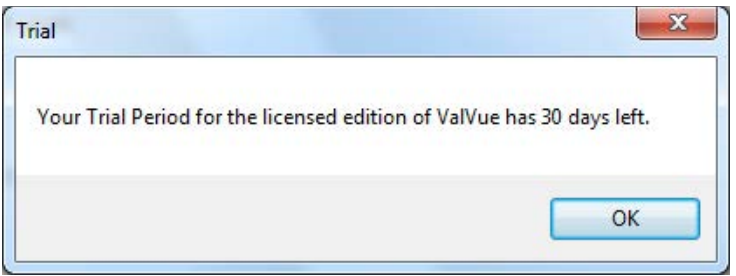

**Figure 11 Trial Registration Dialog: Newly Installed**

After 30 days without purchase or registration, the first time you open the DTM, [Figure 12](#page-19-1) appears.

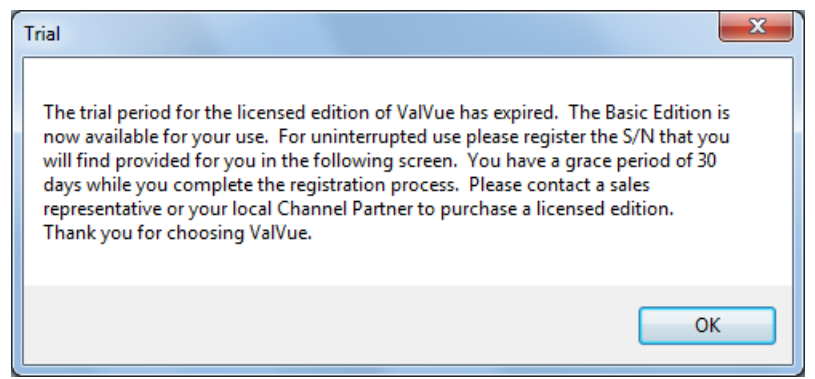

<span id="page-19-1"></span>**Figure 12 Advanced Features Expired**

After the first time you open an expired license, and you select **Additional Functions > Registration**, [Figure 13](#page-20-0) appears. When you click **OK** the registration process starts (see ["Register the Product" on page 14\)](#page-15-0).

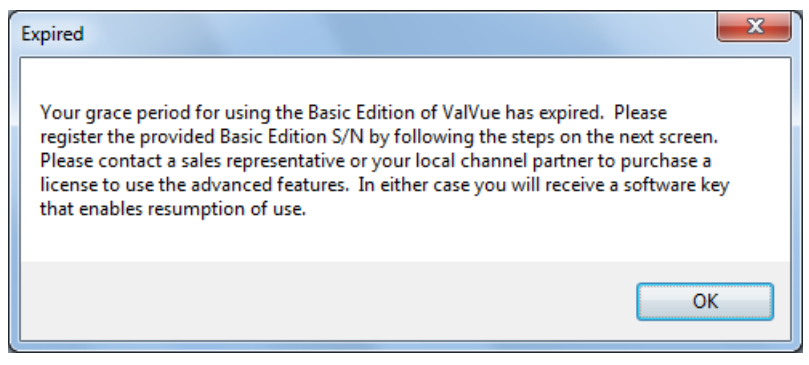

**Figure 13 Ongoing Expiration**

<span id="page-20-0"></span>If you click anywhere in the DTM after the trial period expires, [Figure 14](#page-20-1) appears. When you click **OK**, the registration process starts (se[e"Register the Product" on page 14\)](#page-15-0).

<span id="page-20-1"></span>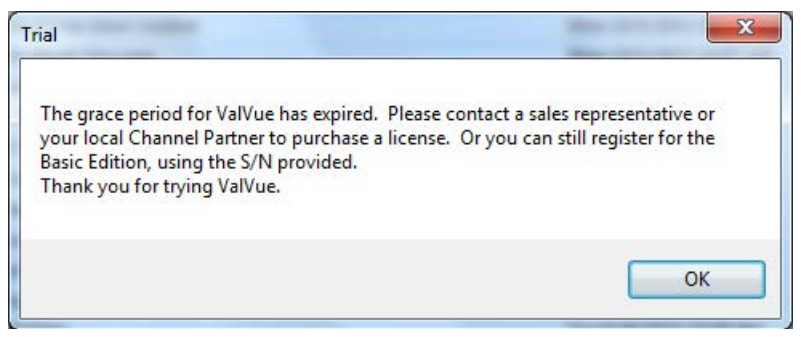

**Figure 14 Trial Expired**

*This page intentionally left blank.*

## <span id="page-22-0"></span>**3. How Do I Interface with ValVue3?**

The lists below give you an idea of what tasks you need to accomplish using ValVue3 (or PactWARE® , fdtContainer,® etc.). The tasks are split into *Getting Started Tasks* that are necessary at least the first time you configure and *Common Tasks* for tasks performed at anytime. All tasks are listed using the title by which you can find them in the ValVue3 help.

### <span id="page-22-1"></span>**Getting Started Tasks**

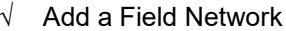

- √ Work with Device Areas √ Installation and Logon
- 
- √ Update DTM Library (Done automatically (ver 3.30 or later) or manually by ValVue3.)

### <span id="page-22-2"></span>**Common Tasks**

√ Add a Field Network √ View Events Details

√ Work with Device Areas: Use this for creat-√ Filter Events ing device areas and child areas. Once areas are created, existing specific devices and groups of devices can be assigned to that area.

At the higher level you can assign multiple devices to a new area or an existing area. An individual device can be reassigned to a newly created are or an existing area.

- 
- 
- √ Delete Device Areas √ Update DTM Library
- 
- $\sqrt{\phantom{a}}$  Register the Product  $\sqrt{\phantom{a}}$  Edit a Field Network
- $\sqrt{\phantom{a}}$  Add/Remove DTMs in the DTM Updates List
- 
- √ Add New Device √ Add an Area and Move Device (s)
	- √ Import Configuration (Done automatically (ver 3.30 or later) or manually by ValVue3.)
	- -

- √ Add New Device √ Create Report of Event and Audit Trail
- √ Add an Area and Move Device (s) √ Export Event and Audit Trail Report
	-
	- Assign Criticality to a Device or Area  $\sqrt{\phantom{a}}$  Add/Remove DTMs in the DTM Updates List
		-
- $\sqrt{\phantom{a}}$  Sequencer Settings: Sequencer Settings is  $\sqrt{\phantom{a}}$ comprised of:
	- $\sqrt{ }$  Task Settings: Use this to assign values to they system task performed during a user-configured sequence. Tasks are predefined and are categorized into three categories: *Configuration*, *Calibration*, and *Diagnostics* tasks.
	- √ Sequencer Management: Use this to add, edit and delete sequences of tasks configured in Task Settings. A sequencer is a set of tasks that ValVue requests device/DTM to perform silently.
	- √ Execute Sequencer: Execution of a sequencer can apply to one or multiple devices. You can choose whether a sequencer is executed concurrently or sequentially. The execution can also be schedule based.
	- √ Sequencer Execution Management: Use this dialog to view a listing of all sequencer executions (All tab), sequencer executions that have been run (History tab) and those that have just been scheduled (Scheduled tab), but not executed.
- $\sqrt{\phantom{a}}$  Valve Data Management: This section discusses the capabilities to associate a positioner with a valve and in doing so associate, view and analyze test data for that valve.

Signature Management: Use this feature to view a list of signatures, filter the list, import and export signatures and delete signatures.

## <span id="page-24-0"></span>**4. ValVue3 Installation and Logon**

### <span id="page-24-1"></span>**Installation**

#### <span id="page-24-2"></span>**Requirements**

Using the ValVue™ installation procedures discussed requires basic knowledge of Microsoft<sup>®</sup> Windows<sup>®</sup> operating systems.

#### **Hardware and Operating System Requirements**

To successfully install and run ValVue software, your computer system must meet or exceed the following minimum hardware and software requirements.

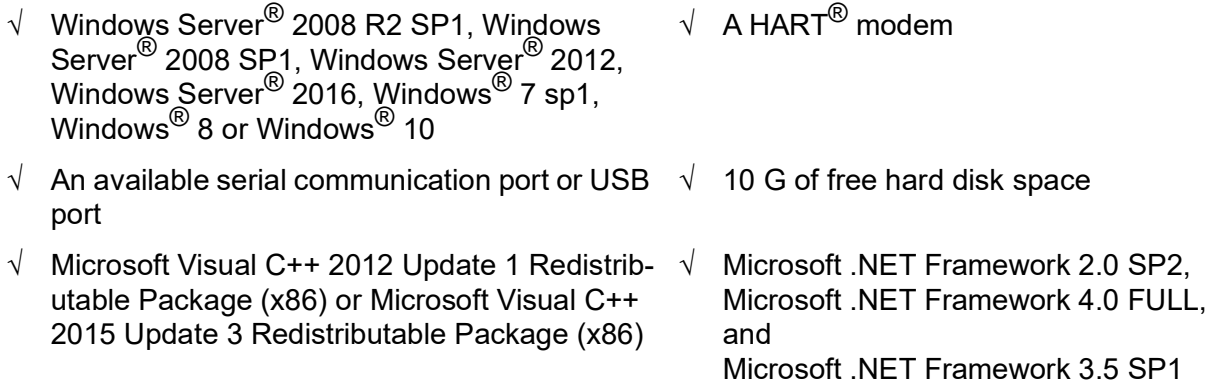

### <span id="page-25-0"></span>**Installing ValVue Software**

This installs not only the ValVue software but the SQL Express<sup>®</sup> software, the Masoneilan NI-FBUS-H1 Comm. DTM, Microsoft® VC++ Redistributable package and the .Net framework.

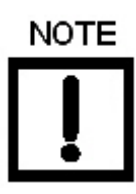

*If you have a previous installation of the Masoneilan NI-FBUS-H1 Comm. DTM, you need to use Control Panel to uninstall before proceeding.*

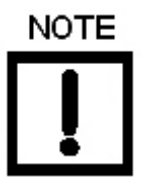

*During the install, SQL is installed.*

*It is highly recommended that you check for ValVue updates on the Baker Hughes website ([valves.bakerhughes.com/resource-center](https://valves.bakerhughes.com/resource-center)) every six months to keep this program current for security issues.*

To install the software:

1. Double-click **ValVue3Installer.exe** and [Figure 15](#page-25-1) appears.

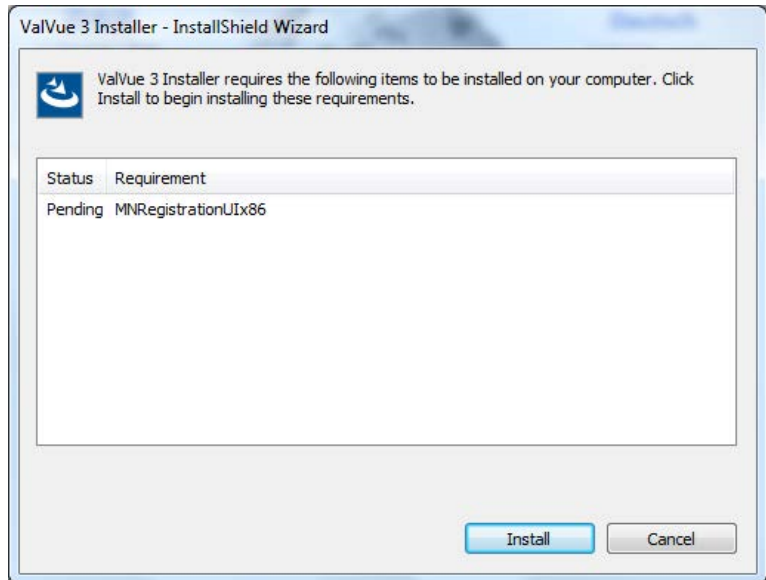

<span id="page-25-1"></span>**Figure 15 Install MN Registration**

2. Click **Install** and [Figure 16](#page-26-0) appears.

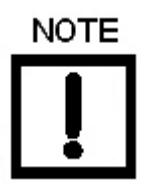

*During the initial installation, if you do not have SQL installed, you are prompted to reboot your system. Follow the prompts to do so and the ValVue install automatically commences after reboot.*

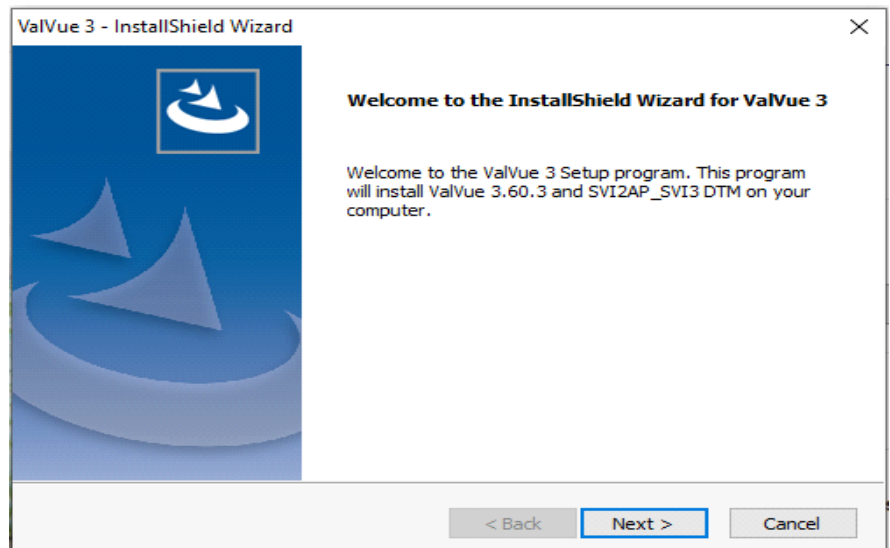

**Figure 16 ValVue Install Welcome**

<span id="page-26-0"></span>3. Click **Next** and [Figure 17](#page-26-1) appears.

<span id="page-26-1"></span>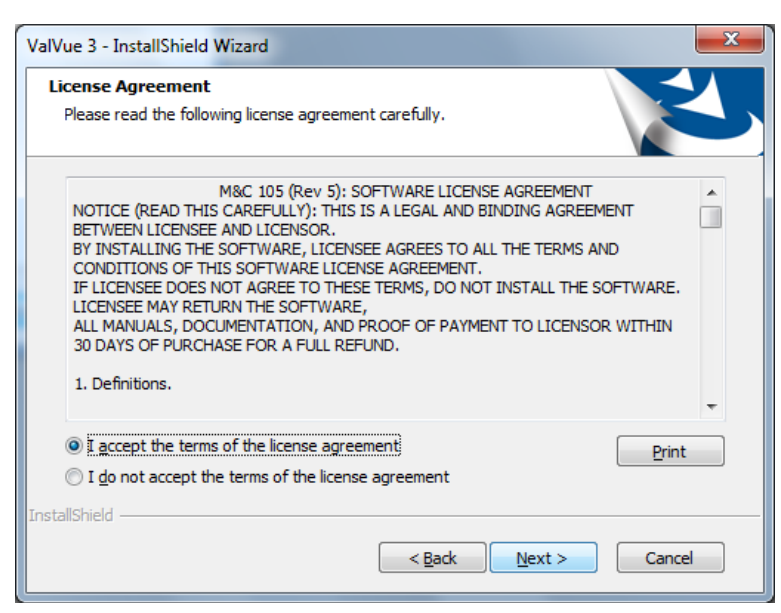

**Figure 17 ValVue License**

4. Click **I accept the license**....., **Next** and [Figure 18](#page-27-1) appears.

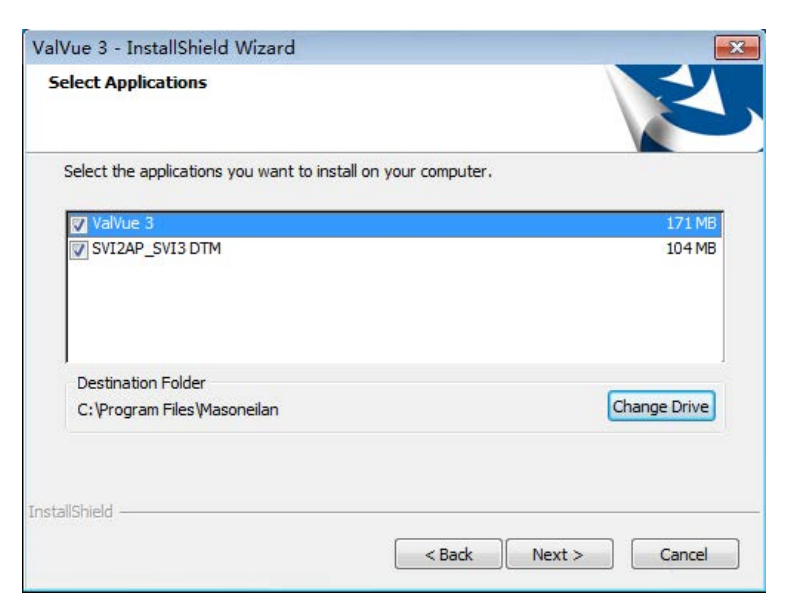

**Figure 18 Select Applications**

- <span id="page-27-1"></span>5. Click **Change Drive**, navigate to or create the target folder, click **OK** and the dialog reappears.
- 6. Select the applications you need to install or update. Click **Next** and [Figure 19](#page-27-0)  appears.

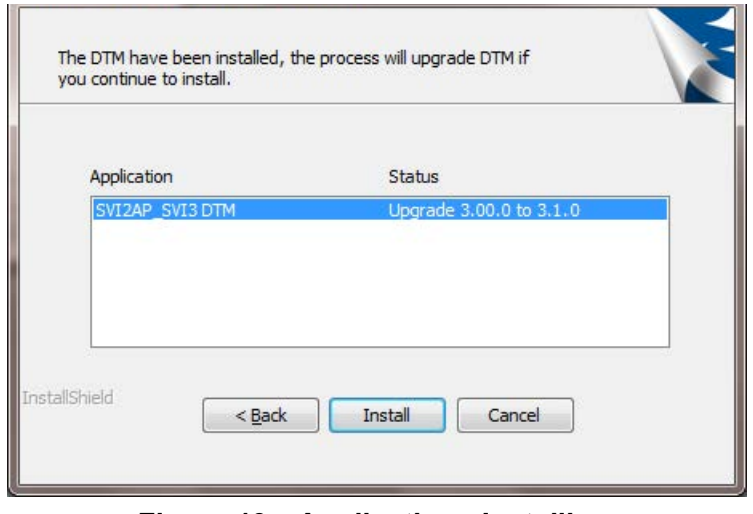

**Figure 19 Applications Installing**

<span id="page-27-0"></span>7. Click **Install** and the process of uninstalling any previous versions and installing the newer versions begins. Once complete, the *InstallShield Wizard Complete* dialog appears ([Figure 20](#page-28-1)).

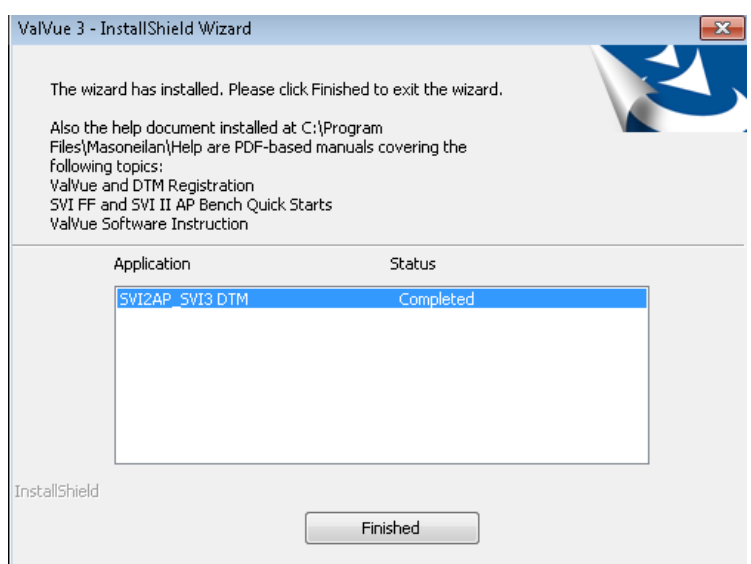

**Figure 20 Install Complete**

8. Click **Finish**.

## <span id="page-28-1"></span><span id="page-28-0"></span>**Log On**

1. Select **Start > All Programs > Masoneilan > ValVue3 > ValVue** and [Figure 21](#page-28-2)  appears.

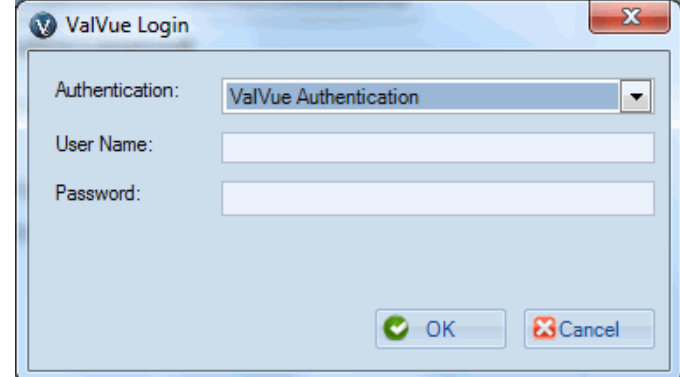

**Figure 21 ValVue Login**

<span id="page-28-2"></span>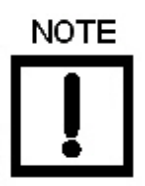

- *If you have installed/deleted DTMs or updated ValVue, a dialog appears when you open ValVue3: Click:*
- *√ Yes and the library is updated.*
- *√ No and you need to manually updated from the DTM Library Management dialog to access any new functionality.*
- 2. Use the *Authentication* pulldown to select either:
- *√ Windows Authentication:* Any user in the list of the ValVue user group can logon. This user group is created by the system administrator.
- √ *ValVue Authentication*: This is the default username and password for first login. Username *Admin* and Password: *ValVue3*. These must be changed after the first login.

During your initial login [Figure 22](#page-29-0) appears.

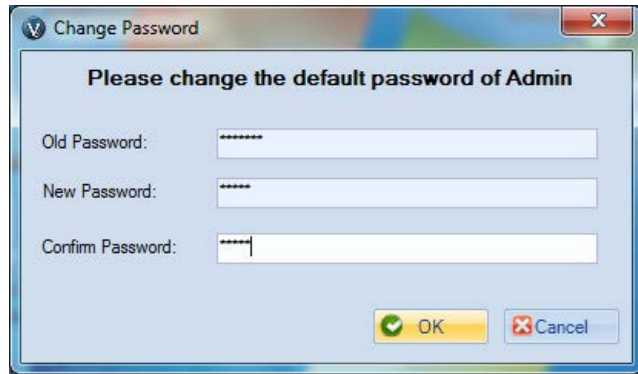

**Figure 22 Change Password**

<span id="page-29-0"></span>You must change your password according to the constraints shown in [Figure 23.](#page-29-1)

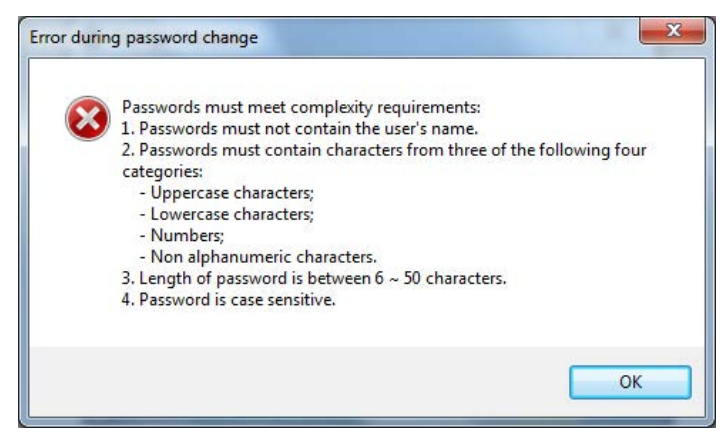

**Figure 23 Passwords Constraints**

- <span id="page-29-1"></span>√ *Login as Current Windows User*: Your *Domain\Username* appear in *User Name*.
- *√ Windows Authentication:* Enter a *Username, Password* and use the *Domain* pulldown to select the domain*.*
- √ *ValVue Authentication*: Enter a *User Name* and *Password*.
- *√ Login as Current Windows User*
- 3. Click **OK** and the main screen appears.

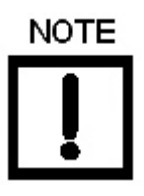

*After you successfully login into ValVue3, the User Authentication Mode is saved and next time you login, the last authentication mode automatically appears.*

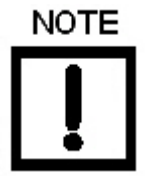

*User Account Security Lockout*

*A user account is locked out after five unsuccessful password entries and the following dialog appears:*

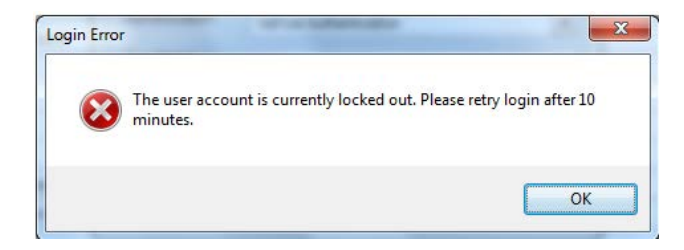

*If this occurs, wait ten minutes and retry. This behavior occurs cyclically until a successful login is completed. The lockout behavior is account specific and occurs when using either Login as Windows Authentication or ValVue Authentication.* *This page intentionally left blank.*

## <span id="page-32-0"></span>**5. Installing SVI II AP Advanced DTM Software**

## <span id="page-32-1"></span>**Requirements**

Using the installation procedures discussed requires basic knowledge of Microsoft<sup>®</sup> Windows<sup>®</sup> operating systems and the Masoneilan SVI II AP positioner. For additional information describing the SVI II AP, consult the SVI II AP Instruction Manual.

Operation of the SVI II AP Advanced DTM requires installation of the following software components:

- √ SVI II AP Advanced DTM software.
- $\sqrt{ }$  ValVue3 or one of the items listed below to access the SVI II AP Advanced DTM:

PACTWare software, which includes generic  $HART^{\circledR}$  DTM software and  $HART^{\circledR}$ communications software

AMS Version 13 or above

PRM software from Yokogawa

Field Device Manager (FDM) from Honeywell

fdtContainer from M&M Software GmbH

For further explanation of each package, refer to its online help.

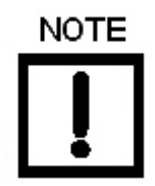

*If you are new to DTM technology there is a good explanation given on the fdtgroup home page. Visit: https://fdtgroup.org/technology/components/ for an explanation of basic frame and DTM concepts.*

#### <span id="page-33-0"></span>**Hardware and Operating System Requirements**

To successfully install and run SVI II AP Advanced DTM software, your computer system must meet or exceed the following minimum hardware and software requirements.

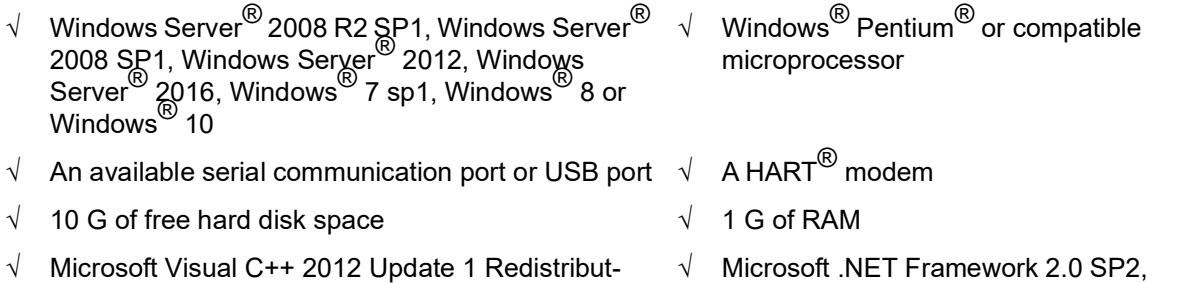

#### **Notes**

Your current windows login user account has administrator privileges.

able Package (x86) or Microsoft Visual C++ 2015

Update 3 Redistributable Package (x86)

Your PC must have .Net framework 3.5 SP1 installed. he following options can enable .Net framework 3.5:

 $\sqrt{ }$  If you install ValVue3 on a computer with Windows Server 2008 R2 SP1 or Windows 8, Windows10, Windows Server 2012, you must enable .NET Framework 3.5 SP1 before you install ValVue3.x installer.

Control Panel -> Programs and Features -> Turn Windows Features on or off

√ If .NET Framework 3.5 SP1 is not installed, ValVue3.x installer displays an error message that includes a link to the download center, or you can download .NET 3.5 SP1 from Windows Update. To avoid interruption during installation, you can download and install .NET 3.5 SP1 separately.

Microsoft .NET Framework 4.0 FULL, and Microsoft .NET Framework 3.5 SP1

## <span id="page-34-0"></span>**HART® Related Issues**

Before installing the DTM, determine which port the computer uses for serial (RS-232 or USB) communication. The HART<sup>®</sup> modem uses this port for communication with the SVI II AP positioner.

### <span id="page-34-1"></span>**HART® Compliance**

The SVI II AP Advanced DTM requires a HART<sup>®</sup> compliant communications loop. The HART<sup>®</sup> protocol specifies the noise level, impedance requirements, and configuration of the loop. Conventional communications loops consisting of the following components meet requirements for HART<sup>®</sup> compliance.

- $\sqrt{ }$  Quality current source having low noise and high impedance
- √ Minimum loop impedance of 250 Ohms
- $\sqrt{ }$  Twisted pair cable suitable for 4 20 mA current loops

When a safe barrier separates the communicating devices, a HART<sup>®</sup> compliant barrier must be used.

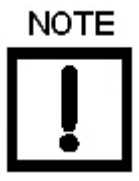

*You cannot connect or use the DTM and another HART*® *master terminal device (at the same time), for example a handheld device.*

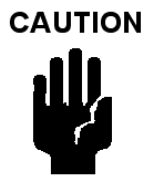

*Some Distributed Control System output circuits are incompatible with the HART*® *protocol. Connecting a HART*® *modem to such a circuit can cause a process upset. Use a HART*® *filter. Consult the DCS manufacturer to verity that the DCS is compatible with HART*®*, before connecting a HART*® *modem and using the DTM.*

#### <span id="page-35-0"></span>**Failure to Communicate**

If the PC (using a modem) fails to communicate with the  $HART^{\circledR}$  or SVI II AP Advanced DTM the PC displays then either the message *No Devices Found* in the DTM main screen, or a COM port communication error occurs, or the message *HART I/O Failed*  appears if the device communications fails during the session. Communication failure prevents the PC from establishing a link. Possible causes of communications failure related to installation include:

- $\sqrt{\ }$  Insufficient loop current and voltage
- $\sqrt{\phantom{a}}$  Poor wiring contacts
- $\sqrt{\phantom{a}}$  Improper connection of the HART<sup>®</sup> modem to the computer or a busy port (wait for COM port to clear or use another port)
- √ Incorrect serial port
- $\sqrt{ }$  Using the DTM with another HART<sup>®</sup> master terminal in service
- $\sqrt{\ }$  Insufficient loop impedance (a minimum of 250 Ohms is required)
- $\sqrt{\phantom{a}}$  Field device has a non-zero polling address (Set to multidrop)

If HART $^{\circledR}$  compliance problems are suspect prepare a detailed description of the loop, including all devices on the loop, type of wiring used, loop length, and presence of any possible interference sources before contacting the factory for assistance.
# **Software Install and Configuration**

1. During installation, the following dialog appears to make a selection as to the existence of AMS Snap-On software:

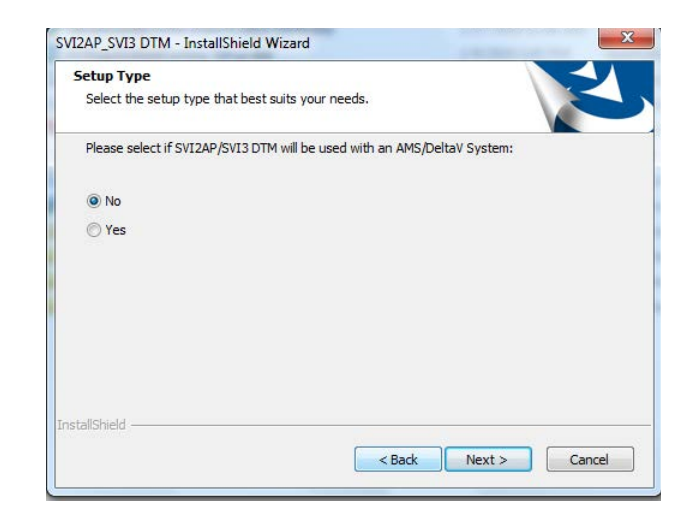

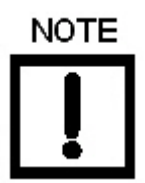

*If you are installing a new version over an existing version, the following dialog appears indicating whether the version is the most recent. If you choose to proceed, the existing version is uninstalled and then either the existing version is reinstalled or a newer version is installed:*

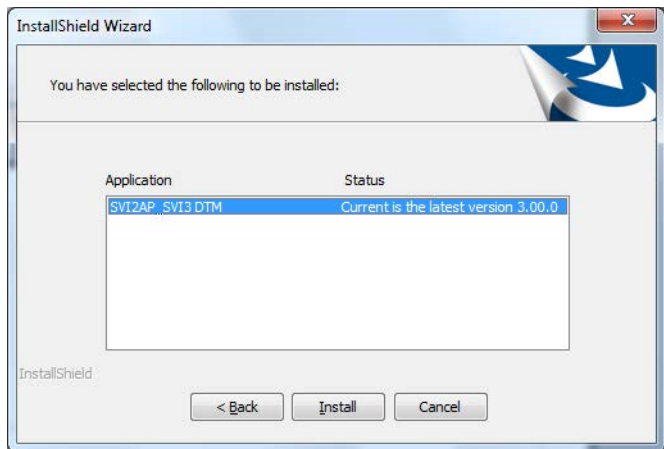

Once installation is complete and you open ValVue3, you are prompted to update your DTM library. Click Yes and the library is updated and the DTM Library appears with the SVI II AP items added (red box in [Figure 24](#page-37-0)).

| <b>DTM Updates</b>         |               | <b>DTM Library</b>                                     |                                          |                    |                       |                   |
|----------------------------|---------------|--------------------------------------------------------|------------------------------------------|--------------------|-----------------------|-------------------|
| <b>DTM</b> Version<br>Name |               | Name<br><b>Charles and Charles Company and Charles</b> | <b>DTM Version</b><br><b>MANUFACTURE</b> | <b>DTM BuildId</b> | <b>Device Version</b> | Vendor<br>------- |
|                            |               | CommDTM ET 20                                          | 5.00.1(20)                               | 2015-08-26         | 5.00.1(20)            | Softing           |
|                            |               | <b>PRM Communicati</b>                                 | 1.00.0000                                | 2019-12-16         | 1.00.0000             | Masone            |
|                            |               | CommDTM DP/PA                                          | 5.00.1(20)                               | 2015-08-26         | 5.00.1(20)            | Softing           |
|                            |               | GE NI-FBUS-H1 C                                        | 3.3.0                                    | 2013-11-29         | 4.0                   | <b>GE Oil</b>     |
|                            |               | SVI II AP HART 5                                       | 2.30.0                                   | 2017-02-22         | 3.2.7                 | <b>GE Oil</b>     |
|                            | Add All >>    | SVI II AP HART 6                                       | 2.30.0                                   | 2017-02-22         | 4.1.1                 | <b>GE Oil</b>     |
|                            |               | SVI II AP HART 7                                       | 2.30.0                                   | 2017-02-22         | 5.1.3                 | <b>GE Oil</b>     |
|                            |               | Generic HART DT                                        | 4.0.3                                    | 2010-02-19         | 4.0.3                 | <b>ICS</b> Gn     |
|                            | Add Sel >     | SVI FF Advanced                                        | 1.3.0.0                                  | 2016-01-08         | 20.0x                 | <b>GE</b>         |
|                            |               | SVI II ESD HART                                        | 1 00 100 0                               | 2010-06-11         | 203-3.1               | <b>Dressel</b>    |
|                            |               | 12400 HDLT                                             | 2.00.0.0                                 | 2015-11-10         | $101 - 1.1.4$         | <b>GE Oil</b>     |
|                            | < Remove Sel  | CommDTM PROFI 5.00.1(20)                               |                                          | 2015-08-26         | 5.00.1(20)            | Softing           |
|                            |               | <b>Bullet HART DTM</b>                                 | 1.00.3                                   | 2017-06-21         | <b>E0AC</b>           | <b>PEPPE</b>      |
|                            | << Remove All | <b>AMS</b> Communicati                                 | 1.10.0                                   | 2019-06-17         | 1.10.0                | <b>Baker</b> I    |
|                            |               | <b>CLEANALIADTE</b>                                    | 2000                                     | 2016-02-02         | 221                   | GEOI              |
|                            |               | <b>SVi1000 HART7</b>                                   | 2.00.0                                   | 2016-03-02         | 3.1.1                 | <b>GE Oil</b>     |
|                            |               | SVI II AP H5 V3.0                                      | 3.1.0                                    | 2020-01-08         | 3xx                   | <b>Baker</b>      |
|                            |               | SVI II AP H6 V3.0                                      | 3.1.0                                    | 2020-01-08         | 4x x                  | <b>Baker</b>      |
|                            |               | SVI II AP H7 V3.0                                      | 3.1.0                                    | 2020-01-08         | 5xx                   | <b>Baker</b>      |
|                            |               | CV <sub>U</sub> O                                      | 210                                      | 2020-01-08         | 1 v v                 | <b>Dalzar</b>     |
|                            |               | HART Communica 1.0.58                                  |                                          | 2019-3-20          | 1.0.58                | $CodeW =$         |
| m<br>Þ.<br>∢               |               | ∢                                                      |                                          | m.                 |                       |                   |

**Figure 24 New SVI II AP Items**

<span id="page-37-0"></span>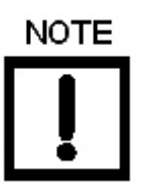

*The items in the red box for a new install of the DTM appear in the DTM Updates pane to the left. Select them and click Add Sel to add them to the library.*

*The new items for the SVI II AP include: SVI II AP H5 V3.0, SVI II AP H6 V3.0, SVI II AP H7 V3.0*

- 2. Download the Codewrights HART<sup>®</sup> Communication DTM and install.
- 3. Sign on to ValVue3 with default values:

User name *admin*.

Password *ValVue3*.

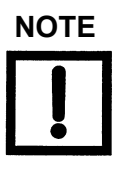

*For security purposes, you are forced to change your password during the first use.*

*The ValVue and SVI AP DTM license trial period works as follows:*

*1. Once you download and install the ValVue software, you are granted a 30 days trial period. During the 30 days, you have access to all the advanced features of ValVue and the SVI II AP DTM.*

*2. Once the first 30 days expires, you lose the advanced features of both ValVue and the SVI II AP DTM. You then have an additional 30 days period with just standard features, after which you must register to continue using the product. We strongly encourage you to register your license with us as soon as possible. Contact Baker Hughes at software.reg@bakerhughes.com.*

*The evaluation periods for both are independent of each other and commence with first use.*

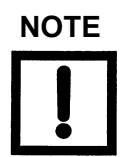

*If you have updated ValVue, a dialog appears when you open Val-Vue3:*

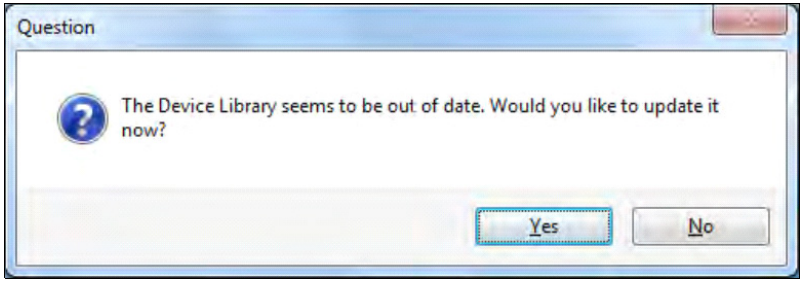

*Click:*

*Yes and the library is updated.*

*No and you need to manually updated from the DTM Library Management dialog to access any new functionality.*

*ValVue version 3.30 or later and SVI II AP 2.20 or later. For earlier versions continue with manual DTM Library update.*

4. Click **Settings > DTM Library** and [Figure 25](#page-39-0) appears.

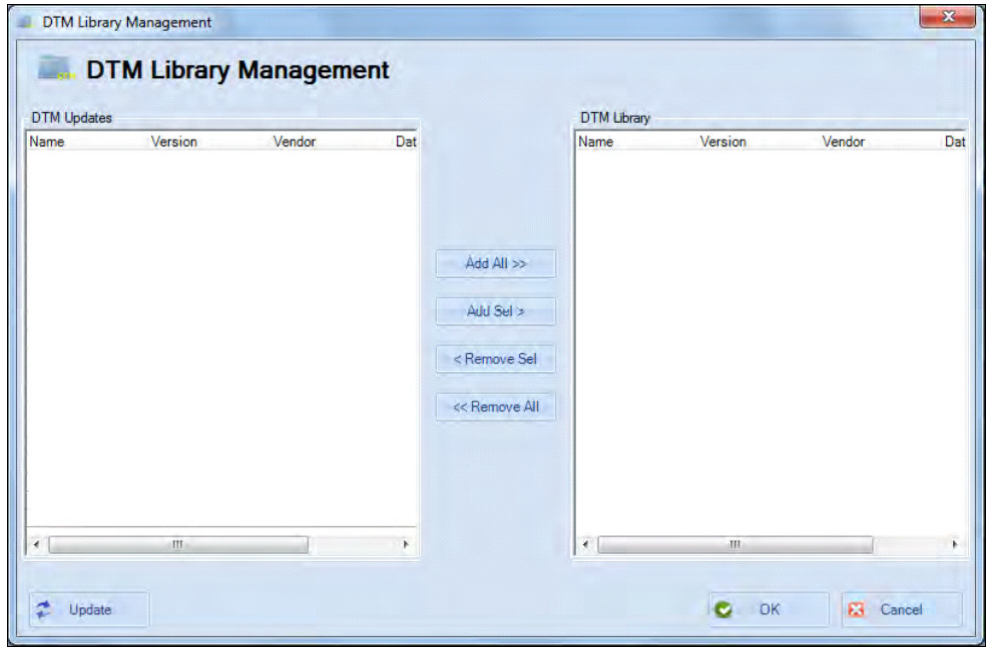

**Figure 25 DTM Library Management: Before Update**

<span id="page-39-0"></span>5. Click **Update** and once the *DTM Updates* list refreshes, select the **HART Communications** and the **SVI II AP HART 5**, **HART 6** or **HART 7**.

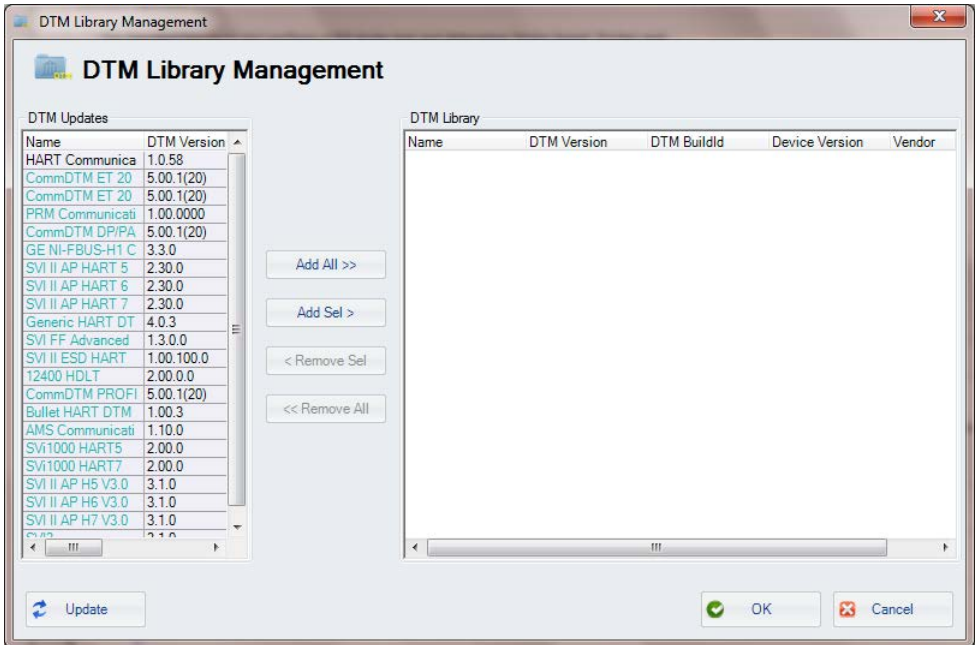

**Figure 26 DTM Library Management: After Update**

6. Click **Add Sel** and then click **OK** to close *DTM Library Management* dialog.

7. Click **Settings > Field Networks**, click **Add** and [Figure 27](#page-40-0) appears. Select **HART Modem** and click **OK**.

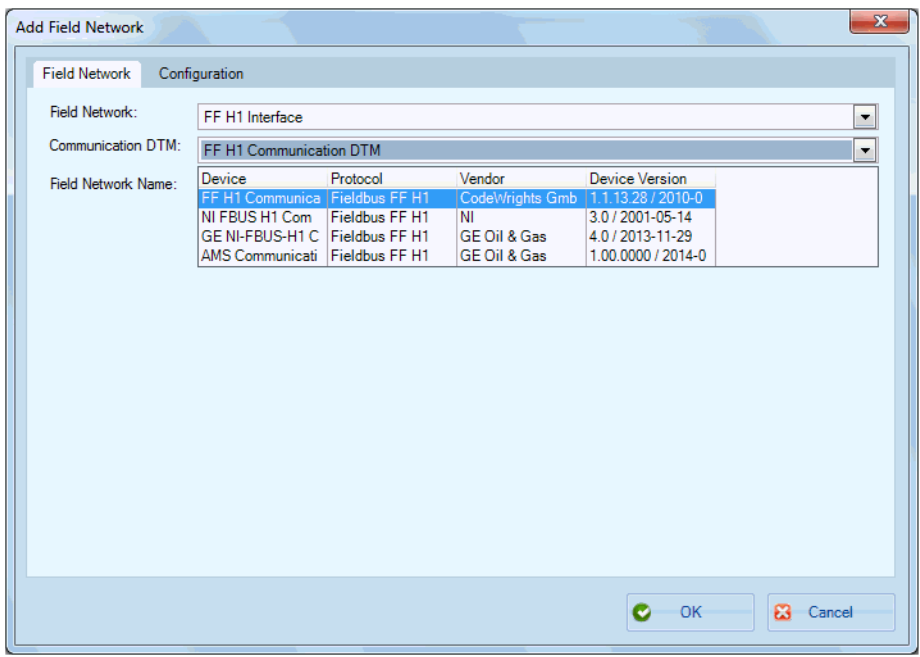

**Figure 27 Add Field Network**

<span id="page-40-0"></span>8. Click **OK** again to add the *HART Modem* to *Network View* and [Figure 28](#page-40-1) appears.

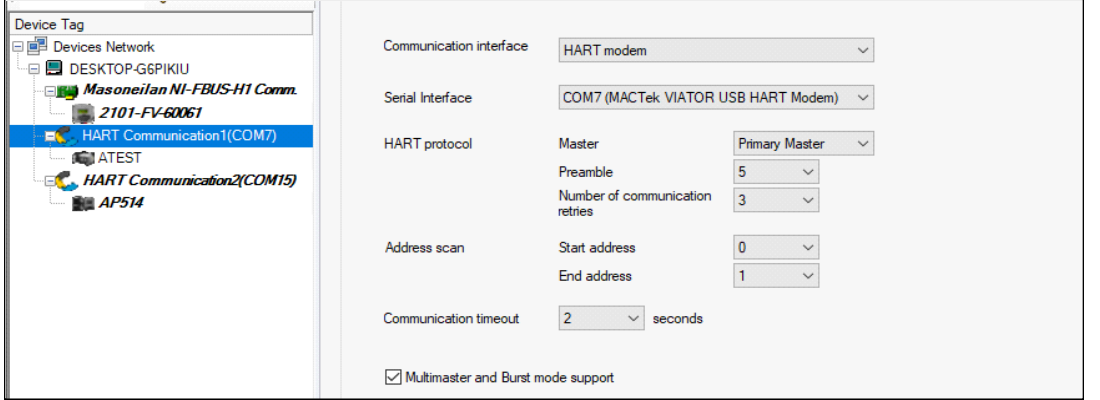

**Figure 28 HART Modem Configuration Tab**

<span id="page-40-1"></span>9. Ensure the *Serial Interface* pulldown and the *Address scan* fields are correct. Click **Apply** and then **OK**.

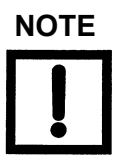

*If device is connected (or powered through DCS), set Master to Secondary Master.*

10. Right-click on the **HART Modem** and do one of the following:

```
Selecting Network > Rebuild Network.
```
or

Selecting **Open Connected Device**

or

Clicking **Add New Device,** [Figure 29](#page-41-0) appears, highlighting **SVI II AP HART 5**, **6** or **7** and clicking **OK**.

| <b>El</b> Device Types | Device                   | Protocol    | Version      | Date       |
|------------------------|--------------------------|-------------|--------------|------------|
| E Vendors              | Generic HART DT HART     |             | 40.3         | 2010-02-19 |
| El Se Groups           | SVI II ESD HART          | <b>HART</b> | $203 - 3.1$  | 2007-06-20 |
| 由 Protocols            | 12400 HDLT               | <b>HART</b> | $101 - 1.14$ | 2009-06-19 |
|                        | <b>Bullet HART DTM</b>   | <b>HART</b> | <b>E0AC</b>  | 2011-01-01 |
|                        | <b>SVi1000 HART5</b>     | <b>HART</b> | 2.2.1        | 2015-01-01 |
|                        | <b>SVi1000 HART7</b>     | <b>HART</b> | 3.1.1        | 2015-01-01 |
|                        | <b>SVI II AP H5 V3.0</b> | <b>HART</b> | 3xx          | 2019-02-22 |
|                        | SVI II AP H6 V3.0        | <b>HART</b> | $4 \times x$ | 2019-02-22 |
|                        | SVI II AP H7 V3.0        | <b>HART</b> | $5x \times$  | 2019-02-22 |
|                        | SV <sub>13</sub>         | <b>HART</b> | 1xx          | 2019-02-22 |
|                        |                          |             |              |            |
|                        |                          |             |              |            |
|                        | ∢                        | m           |              |            |

**Figure 29 Add New Device**

- <span id="page-41-0"></span>11. Right-click on the SVI II AP in the *Project* pane and click **Connect**.
- 12. Click **OK** to the DTM evaluation period warning, if it appears. The SVI II AP DTM opens.

If the SVI II AP DTM doesn't open automatically: Select the SVI II AP device you added, right-click and select **Online Parameter**.

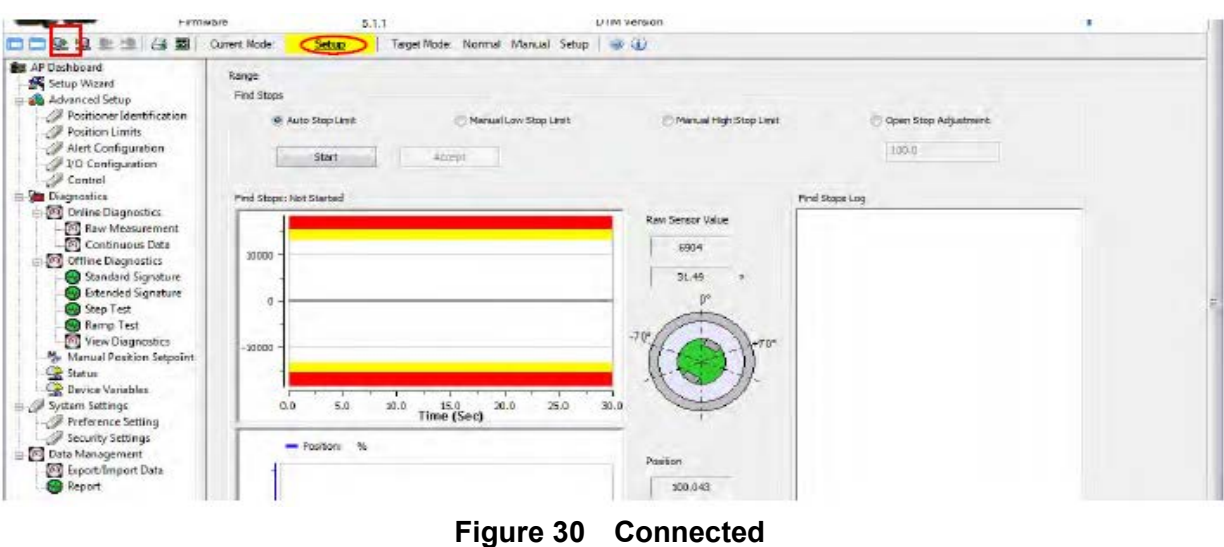

13. Check that the SVI II AP is connected (see red oval in [Figure 30](#page-42-1)).

<span id="page-42-1"></span>If not it does not connect:

Right-click on the device in the topology pane, select **Additional Functions** > **Communication** and [Figure 31](#page-42-0) appears. Correct the *Polling Address* and click **Apply**. Disconnect and then reconnect.

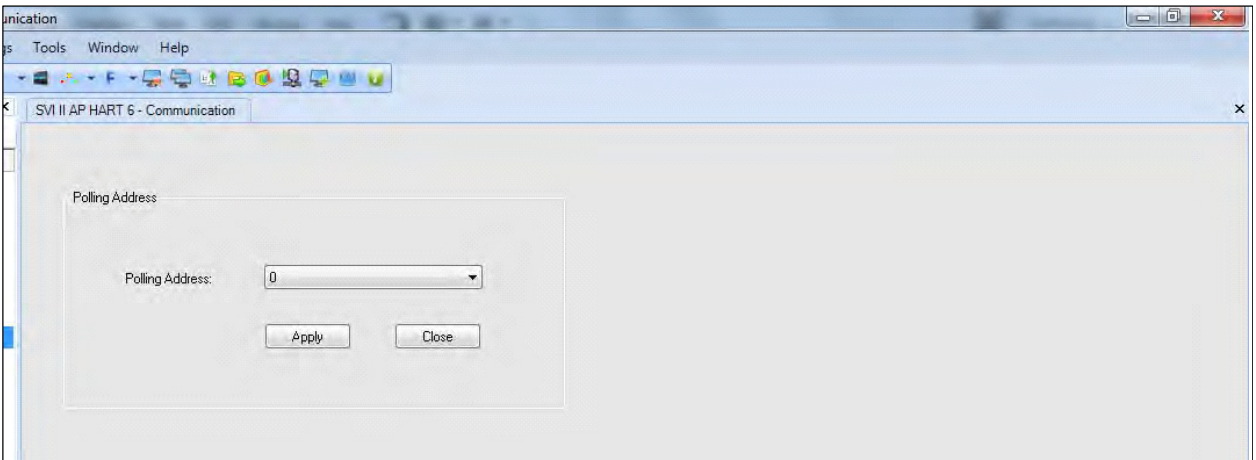

**Figure 31 Communication Tab**

<span id="page-42-0"></span>14. Click **Upload All Parameters** icon (see red box in [Figure 30](#page-42-1)).

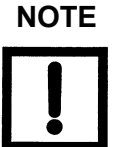

*Upload means to pull data from the SVI II AP and load data into DTM onto the PC. Download puts data from the DTM into the SVI II AP.*

*This page intentionally left blank.*

# **6. SVI II AP DTM Work Environment**

### **Overview**

This section describes the SVI II AP Advanced DTM main screen ([Figure 32\)](#page-44-0) and how to accomplish general SVI II AP Advanced DTM tasks. After you have successfully launched and logged into the SVI II AP Advanced DTM [Figure 32](#page-44-0) appears.

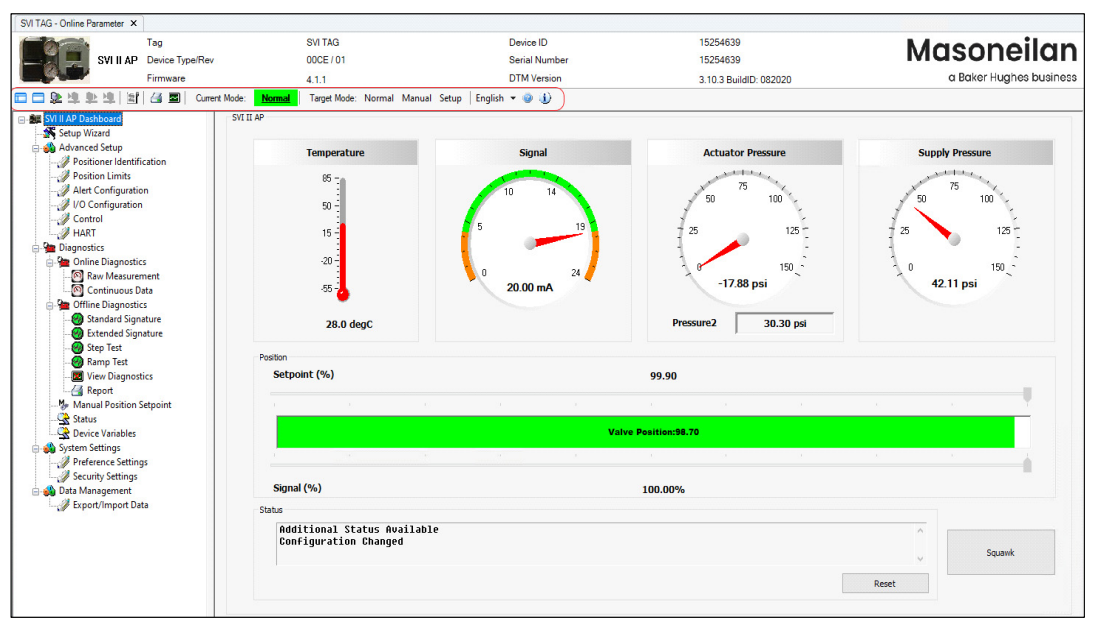

**Figure 32 SVI II AP Advanced DTM Main Screen**

<span id="page-44-0"></span>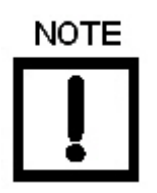

*This discussion is restricted to the SVI II AP Advanced DTM operations only.*

# **SVI II AP DTM Specific Icon Bar Items**

There are several items on the icon bar that are specific to the SVI II AP DTM [\(Table 2\)](#page-45-0).

<span id="page-45-0"></span>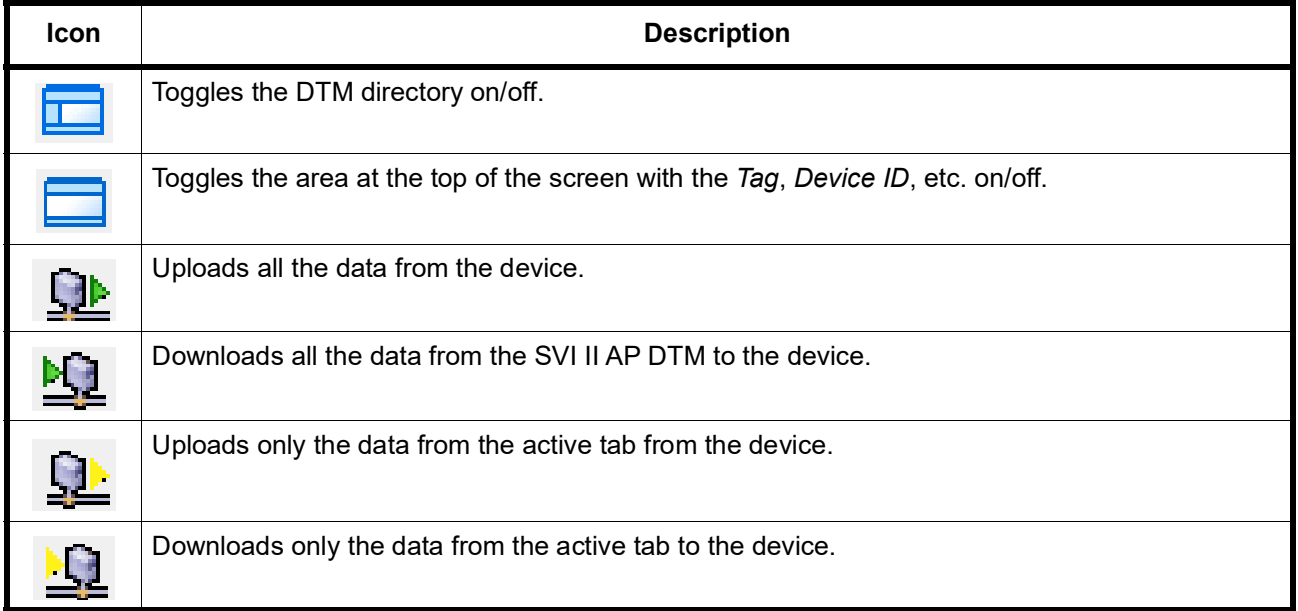

#### **Table 2 SVI II AP DTM Specific Icon Bar Items**

<span id="page-46-0"></span>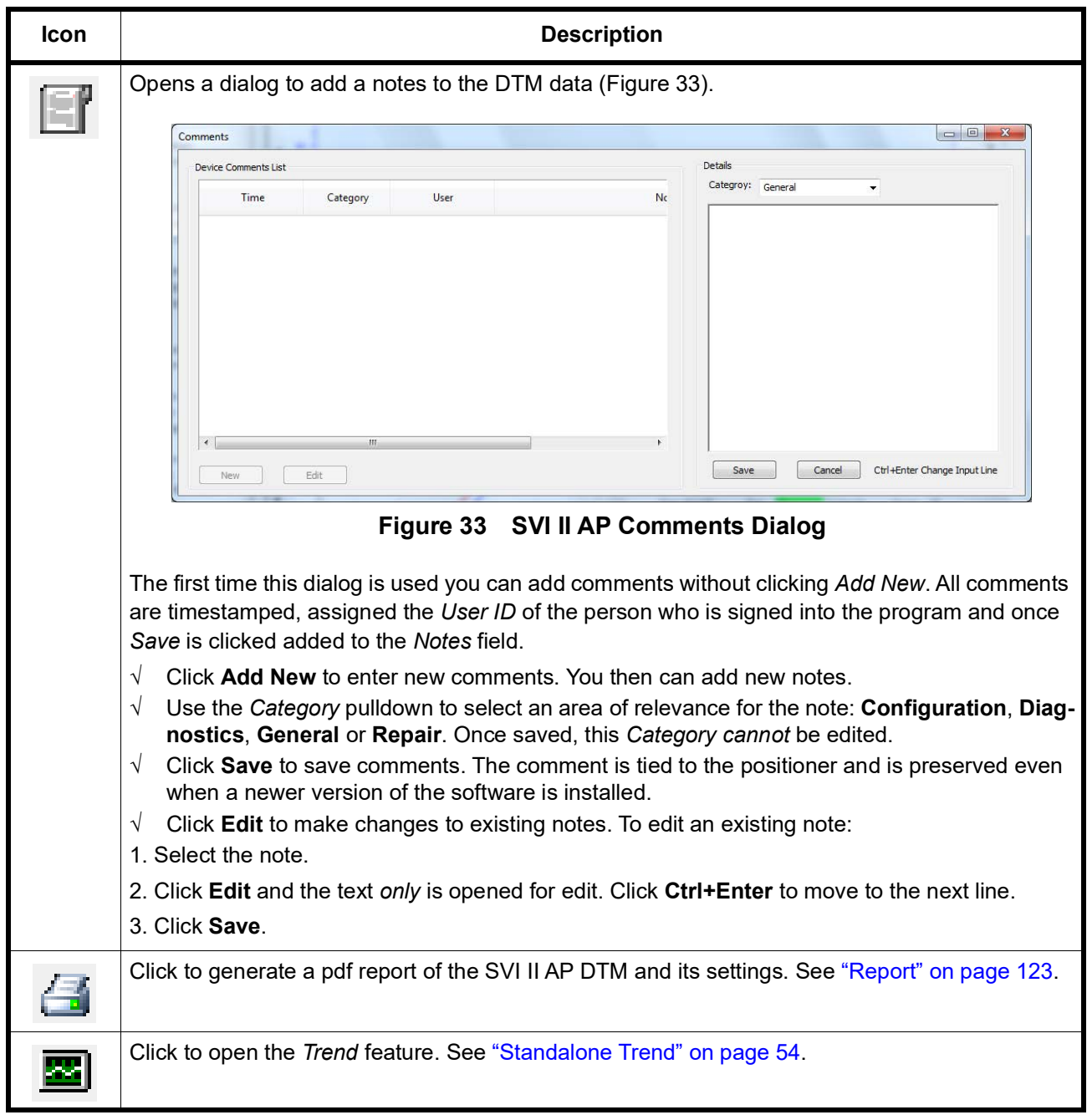

### **Table 2 SVI II AP DTM Specific Icon Bar Items (Continued)**

<span id="page-47-0"></span>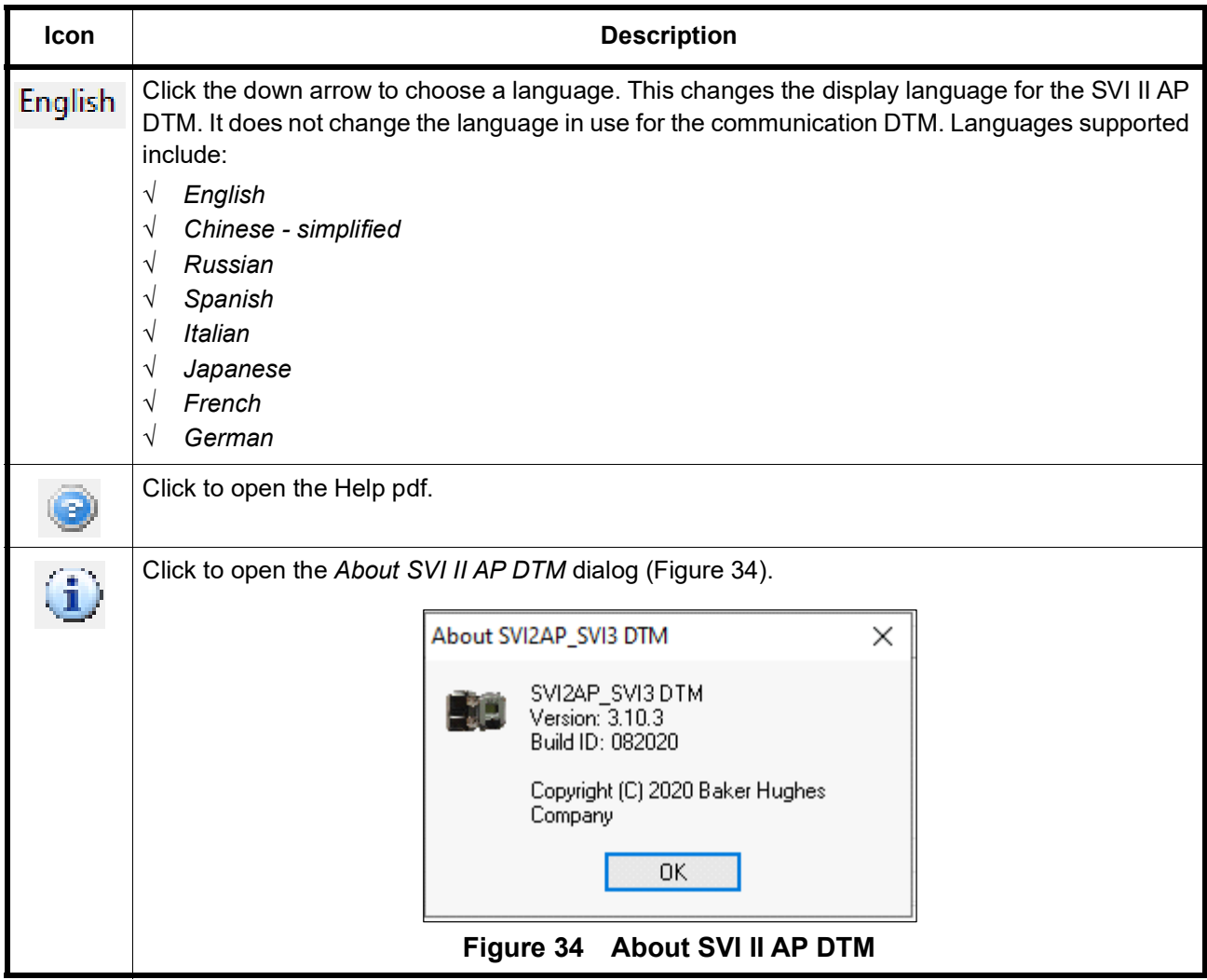

### **Table 2 SVI II AP DTM Specific Icon Bar Items (Continued)**

## <span id="page-48-2"></span>**Current Mode and Target Mode**

Use this area located at the top of all *SVI II AP Advanced DTM* screens ([Figure 32](#page-44-0)) to view the current status of the SVI II AP and to change the operating mode.

#### **Current Mode**

The *Current Mode* displays either the current mode of the SVI II AP or its status as in [Table 3](#page-48-0).

<span id="page-48-1"></span><span id="page-48-0"></span>

| <b>Indicator</b> | <b>Description</b>                                                                                                    |  |  |  |  |  |  |  |
|------------------|----------------------------------------------------------------------------------------------------|--|--|--|--|--|--|--|
| Normal           | Indicates normal operation where the SVI II AP follows the 4 - 20 mA input sig-<br>nal and positions the valve accordingly. Whenever you leave the Normal mode,<br>a warning appears (Figure 35).                                                                                                    |  |  |  |  |  |  |  |
|                  | SVI II AP/SVI3 DTM<br>$\mathbf{x}$<br>Leaving Normal mode will result in loss of process control!<br>Are you sure you want to leave Normal mode?                                                                                                    |  |  |  |  |  |  |  |
|                  | ОΚ<br>Cancel<br>Figure 35 Leaving Normal Mode Warning<br>Click OK to continue the mode change.                                                                                                    |  |  |  |  |  |  |  |
| Manual           | Indicates that the SVI II AP is in <i>Manual</i> mode.<br>The valve setpoint is set by the valve software, the local pushbutton or a $\text{HART}^{\circledast}$<br>compatible system. When changing to this mode the setpoint becomes the<br>actual position. In this mode the valve does not respond to the input signal.<br>Instead it remains stable in one position, which is the position that the valve was<br>in when manual mode was entered or a new position selected by you (by chang-<br>ing the setpoint on the "SVI II AP Dashboard" on page 57 or on the "Diagnostics:<br>Manual Position Setpoint" on page 156).<br>The positioner should not be left in this mode after required tasks<br><b>WARNING</b><br>are complete as it cannot automatically respond to process<br>changes. |  |  |  |  |  |  |  |

**Table 3 Current Mode Indicators**

### **Table 3 Current Mode Indicators (Continued)**

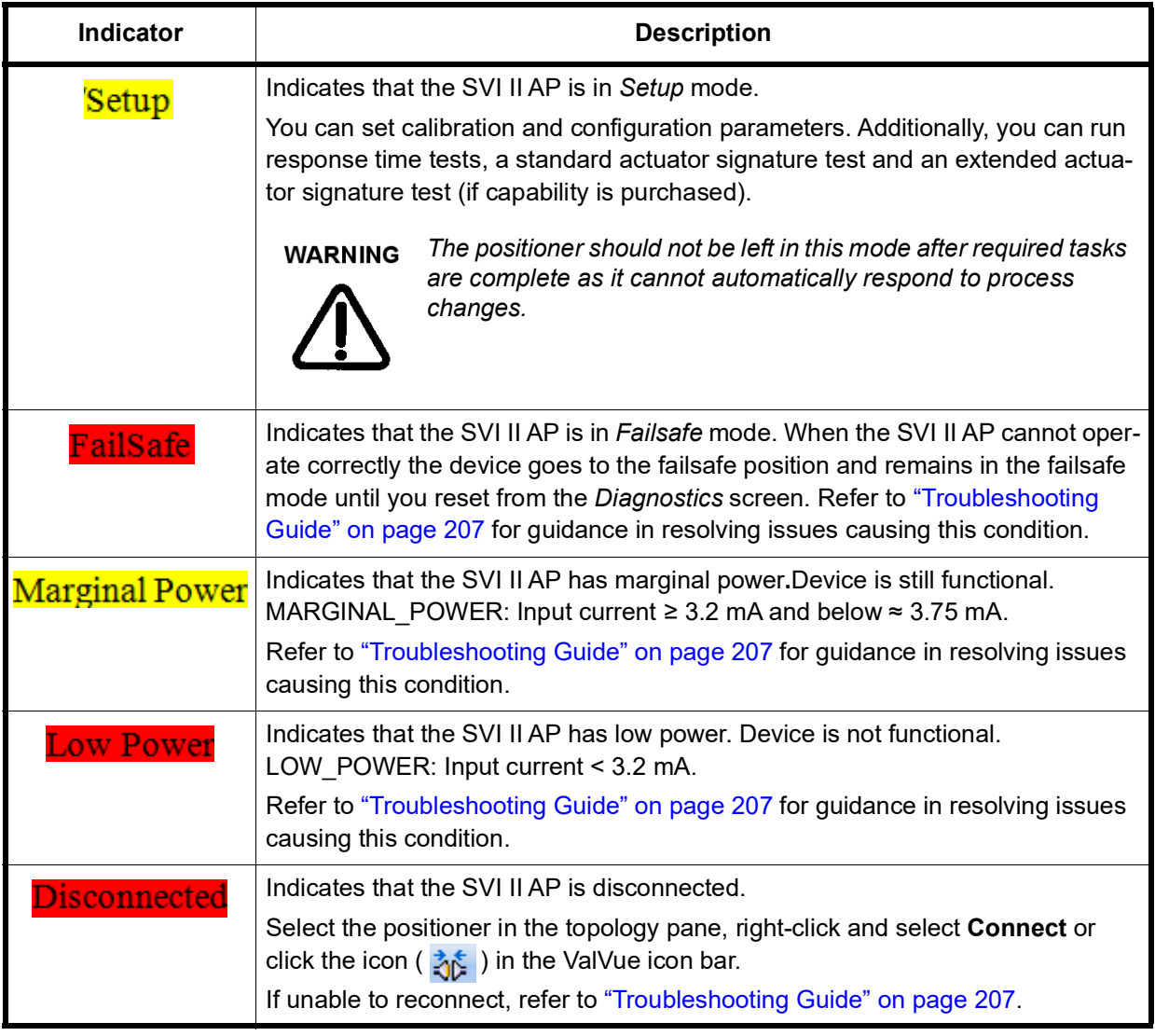

#### **Target Mode**

Use this feature to quickly move between modes [\(Figure 36\)](#page-50-0).

Target Mode: Normal Manual Setup **Figure 36 Target Mode**

<span id="page-50-0"></span>To change modes:

√ Click the mode. When leaving *Normal* mode a dialog appears ([Figure 37](#page-50-1)).

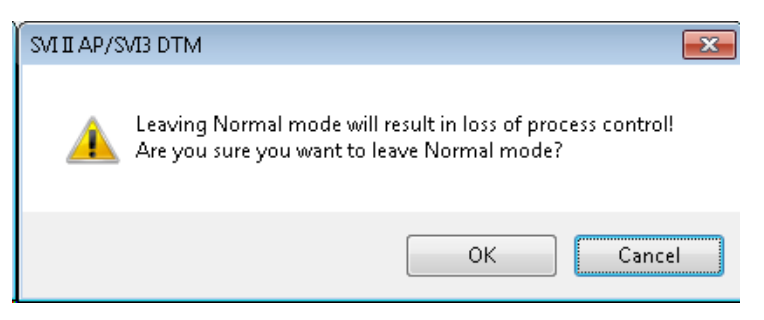

**Figure 37 Leaving Normal Mode**

# <span id="page-50-3"></span><span id="page-50-1"></span>**Configure the Setpoint Using the Position Indicator**

The system must be in Manual or Setup mode.

To configure the setpoint:

- 1. Either:
	- $\sqrt{ }$  Use the arrow and drag it to the required setpoint. While dragging, the number in the center bar shows the selected manual setpoint and this setpoint will be automatically written to the device [\(Figure 38\)](#page-50-2).

| .<br>a.<br>٠ |  |  |  |  |
|--------------|--|--|--|--|
| 30.00        |  |  |  |  |
|              |  |  |  |  |

**Figure 38 Position Indicator Set Button with Pen**

<span id="page-50-2"></span>or

- $\sqrt{\phantom{a}}$  Enter a value directly into the text field and [Figure 38](#page-50-2) appears.
- 2. Click **Set**.

# **Tab Navigation**

On tabs that exist as part of groups, such as *Advanced Setup*, three buttons appear:

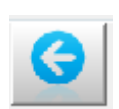

Click to navigate back to the previous tab in the group. Inactive when on the first page in the group.

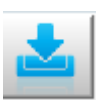

Click to download the changes made on the tab to the device. Inactive when disconnected and if no changes have been made.

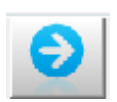

Click to navigate back to the next tab in the group. Inactive when on the last page in the group.

# **SVI II AP Advanced DTM Directory Tree**

The directory tree ([Figure 39](#page-52-0)) is used to navigate the various screens.

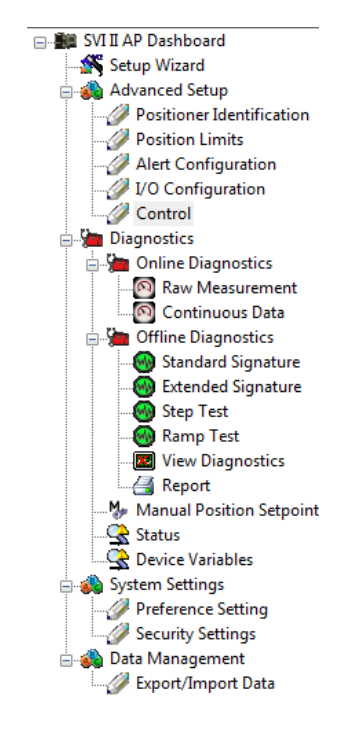

**Figure 39 SVI II AP Advanced DTM Directory Tree**

<span id="page-52-0"></span>The tree is broken down into the following functional areas:

- √ *AP Dashboard* Screen that displays operational signal readings. See ["SVI II AP](#page-58-0)  [Dashboard" on page 57.](#page-58-0)
- √ *Setup Wizard* Screen to perform automatic positioner/valve setup for stops and to perform autotuning. See ["Setup Wizard" on page 61.](#page-62-0)
- √ *Advanced Setup*  A series of screens and sub tabs for manual configuring a wide range of advanced settings. See ["Advanced Setup" on page 65](#page-66-0).
- √ *Diagnostics*  A series of screens and sub-tabs for fault analysis and for viewing data numerically and graphically to analyze positioner/valve performance. This area is broken into two groups: *Online* and *Offline Diagnostics*. See ["Diagnostics"](#page-128-0)  [on page 127.](#page-128-0)
- √ *System Settings*  Screens for manual configuring paths for the reports and data files associated with the particular positioner. See ["Preference Settings" on](#page-170-0)  [page 169](#page-170-0). and a screen for configuring access to various system functions. See ["Function Settings for DTM" on page 170.](#page-171-0)
- √ *Data Management*  Screens for data export/import and generating a positioner configuration report. See ["Data Management: Export/Import Data" on page 175](#page-176-0).

# **Topology Right-Click Menu**

Use the topology view right-click menu to access functions some of which are ValVue3 related and some SVI II AP DTM related. [Figure 40](#page-53-0) shows which items are related to positioner DTM operations and which to ValVue3 (Black boxes are SVI II AP operations and red are ValVue3). Descriptions for all of these can be found in the ValVue3 help and the help print manual. See ["How Do I Interface with ValVue3?" on page 21](#page-22-0).

**NOTE** *The items available from Valvue3 may not be available if you* 

<span id="page-53-0"></span>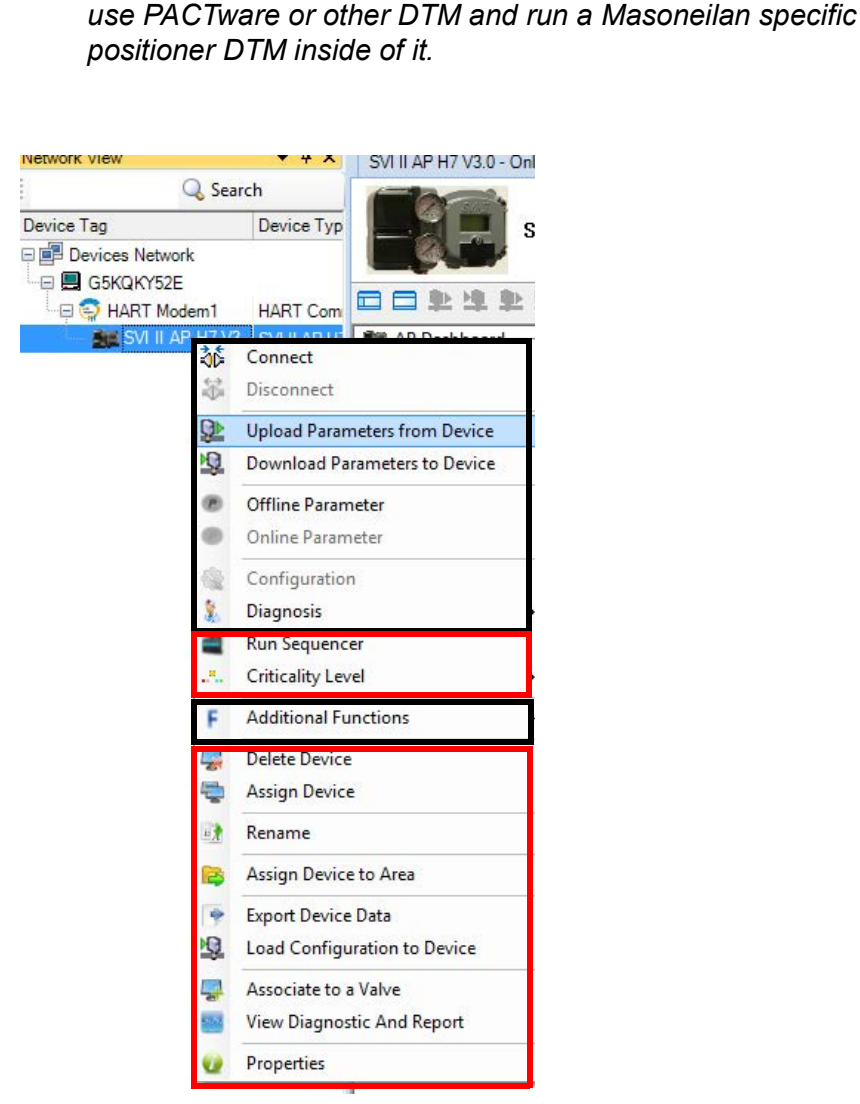

**Figure 40 Topology Right-Click Menu**

#### **PACTware Topology Menu**

The PACTware menu is discussed here as an example of features that are available if you operate the SVI II AP DTM inside of Masoneilan's ValVue3, but are absent if you use another vendor's overall DTM. [Figure 41](#page-54-0) shows the topology pane right-click menu for ValVue3 and PACTware side-by-side.

|                         | <b>PACTware</b>                         |      |                                    |                                      |       | ValVue3                              |                    |
|-------------------------|-----------------------------------------|------|------------------------------------|--------------------------------------|-------|--------------------------------------|--------------------|
|                         |                                         |      |                                    | Network View                         |       | $-4x$                                | SVI3 HART 7 - Onli |
| <b>PACTware</b><br>View |                                         |      | Search                             |                                      |       |                                      |                    |
| Edit<br>File            | Project<br>Device<br>Window<br>Extras   | Help |                                    | Device Tag                           |       | Device Typ                           |                    |
| $D$ $G$ $H$ $G$ $F$     | 第6 口车车1 电车车车 三国<br>$4 \times$           |      |                                    | □■ Devices Network                   |       |                                      |                    |
| Project<br>Device tag   |                                         |      |                                    | ·□ 图 G5KQKY52E                       |       |                                      | ⊟                  |
| <b>B</b> HOSTPC         |                                         |      |                                    | <b>E</b> HART Modem1<br><b>FT SV</b> |       | <b>HART Com</b>                      |                    |
| □ COM11                 |                                         |      |                                    |                                      | 赫     | Connect                              |                    |
| <b>SE CVOnna</b><br>誌   | Connect                                 |      |                                    |                                      | 惢     | <b>Disconnect</b>                    |                    |
| 惢                       | <b>Disconnect</b>                       |      |                                    |                                      | ĢÞ.   | <b>Upload Parameters from Device</b> |                    |
| ₽                       | Load from device                        |      |                                    |                                      | X,    | <b>Download Parameters to Device</b> |                    |
| 坦                       | Store to device                         |      |                                    |                                      | œ     | <b>Offline Parameter</b>             |                    |
|                         | Parameter                               |      |                                    |                                      | œ     | <b>Online Parameter</b>              |                    |
|                         | Measured value                          |      |                                    |                                      | Q     | Configuration                        |                    |
|                         | Simulation                              |      |                                    |                                      | O     | Observe                              |                    |
|                         | Diagnosis                               |      |                                    |                                      | ş.    | Diagnosis                            |                    |
|                         | Print                                   |      |                                    |                                      | ۰     | <b>Run Sequencer</b>                 |                    |
|                         | Addrignal functions                     | ٠    | Compare offline                    |                                      | л.    | <b>Criticality Level</b>             | ×.                 |
| 蝗                       | Add device                              |      | Compare online                     |                                      | с     | <b>Additional Functions</b>          | ×.                 |
|                         | <b>Exchange device</b>                  |      | Set value                          |                                      | ليونا | <b>Delete Device</b>                 |                    |
| <b>N</b>                | Delete device                           |      | Communication                      |                                      | ¢     | <b>Assign Device</b>                 |                    |
|                         | Properties <1, CV0000> SVI II AP HART 5 |      | Registration<br><b>Audit Trail</b> |                                      |       |                                      |                    |
| Þ                       |                                         |      | Switch to HART 7                   |                                      | 日東    | Rename                               |                    |
|                         |                                         |      | <b>Security View</b>               |                                      | B     | Assign Device to Area                |                    |
|                         |                                         |      | Report                             |                                      | ٠     | <b>Export Device Data</b>            |                    |
|                         |                                         | иn   | Write device data to file          |                                      | X)    | Load Configuration to Device         |                    |
|                         |                                         |      |                                    |                                      |       | Associate to a Valve                 |                    |
|                         |                                         |      |                                    |                                      |       | <b>View Diagnostic And Report</b>    |                    |

**Figure 41 Topology Pane Comparison**

<span id="page-54-0"></span>Features offered by ValVue3 include:

- √ Criticality Level
- √ Run Sequencer
- $\sqrt{ }$  Associate to Valve without this you cannot link a positioner and a valve together for analysis.
- $\sqrt{\phantom{a}}$  Assign Device to Area without this you cannot assign a device to an area or view.
- $\sqrt{ }$  Export Device Data- export device data for later use.
- $\sqrt{ }$  View Diagnostic and Report Opens the Signature History dialog to select a test result or results to view. Test results can also be imported or exported to an Unified Signature format (.usf).

## <span id="page-55-0"></span>**Standalone Trend**

Use the standalone *Trend* ([Figure 42](#page-55-1)) to observe the valve real time performance. The process trend graph is useful for troubleshooting a control valve and for tuning the PID positioning parameters. The process trend graph can be detached as a separate window for viewing while performing calibration and diagnostic tasks. As the X axis is defined in seconds, the process trend graphs are zoomed only on the Y axis.

See ["Diagnostics: Offline Diagnostics" on page 133](#page-134-0) for a further description of functionalities.

To open the trend:

√ Click the *Trend* icon .

In manual or setup mode, user can enter setpoint to change the valve position.

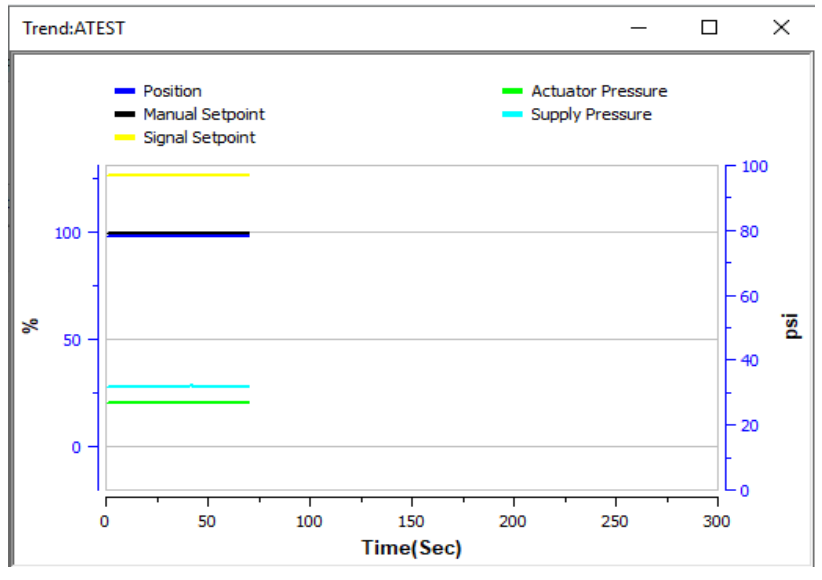

<span id="page-55-1"></span>**Figure 42 Standalone Trend**

## **Pencil/Exclamation Point**

Throughout the use of the Masoneilan DTMs and ValVue3, there are two common indications that appear:

- $\sqrt{\phantom{a}}$  Pencil ( $\sqrt{\phantom{a}}$ ): This indicates that a field has been changed and there needs to be a save or a save and download to the device.
- √ Exclamation Point (**!**): This indicates that a field requires information or that the entry is not allowed.

These icons also appear in the topology tree to indicate a tab where there is an out of range or and unsaved value ([Figure 43](#page-56-0)). The out of range exclamation point always takes precedence.

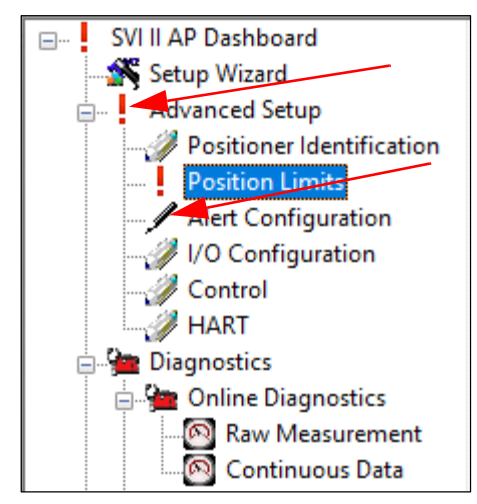

<span id="page-56-0"></span>**Figure 43 Topology Tree with Icons**

*This page intentionally left blank.*

# <span id="page-58-0"></span>**7. SVI II AP Dashboard**

# **SVI II AP Dashboard Screen**

This screen displays information on positioner operations. To open this screen:

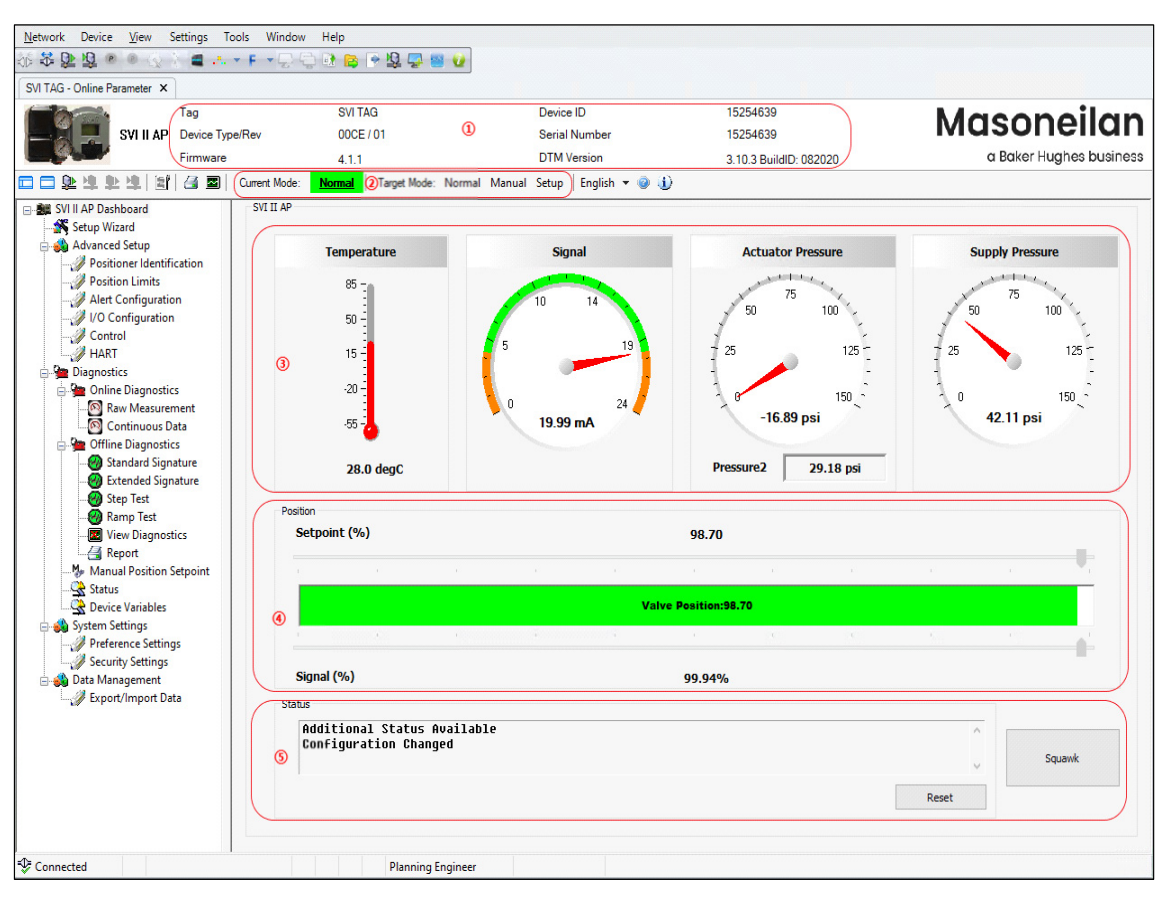

√ Double-click **SVI II AP Dashboard.**

**Figure 44 SVI II AP Dashboard Screen**

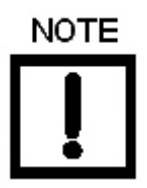

*This discussion is restricted to the SVI II AP Advanced DTM operations only.*

#### *Buttons and Fields*

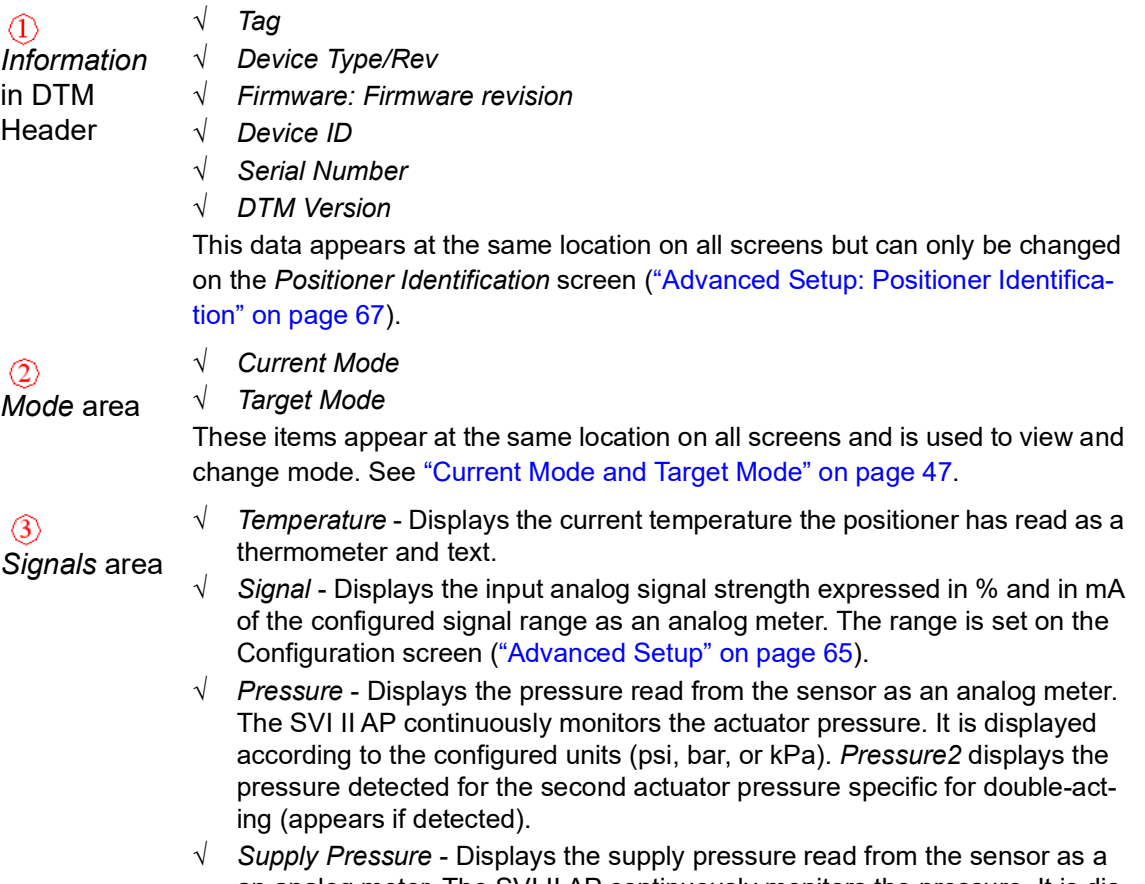

an analog meter. The SVI II AP continuously monitors the pressure. It is displayed according to the configured units (psi, bar, or kPa).

 $\circled{4}$ The *Position* indicator shows the valve position graphically. The indicator con-*Position area* sists of four parts:

- √ *Setpoint* (%) Contains an indicator showing the valve setpoint. In operating mode this is the same as the signal. In manual mode it is the valve setpoint. In MANUAL mode, it is the target position to which the SVI II AP is controlling the valve. The manual setpoint may be changed by dragging the upper arrow on the position indicator. While dragging, the number in the center bar shows the selected manual setpoint and the pen icon appears. In NORMAL mode, the setpoint is the target position based on the characterized input. See ["Configure the Setpoint Using the Position Indicator" on](#page-50-3)  [page 49.](#page-50-3)
- √ *Valve Position* indicator Contains a center green bar showing the actual valve position in % of valve opening. The numerical valve position appears in the center. 0% is always closed and 100% is open. Because the travel of a valve may exceed its nominal travel, positions greater than 100% are possible (see ["Advanced Setup: Control: Travel Cali](#page-96-0)[bration" on page 95](#page-96-0).

The range is set on the ["Advanced Setup: I/O Configuration: Input Signal" on](#page-82-0)  [page 81](#page-82-0) or ["Configure the Setpoint Using the Position Indicator" on page 49](#page-50-3).

√ *Signal* (%) - Contains an indicator showing the value of the input signal. In Normal mode this is the position setpoint.

#### $(5)$

The *Status* area consists of:

- *Status* area √ *Status* - Displays health indicators. When there is a fault code from the SVI II AP, *Additional Status Available* appears. The fault codes also appear on the *Status* screen (["Diagnostics: Status: Active Faults" on page 158.](#page-159-0)) The status block also contains other status codes returned by  $\widehat{\mathsf{HART}}^\circledR$ . These include *Configuration Changed*, *Device malfunction*, and *Variable out of limits*.
	- $\sqrt{\frac{1}{s}}$  squawk  $\frac{1}{s}$  Sends the squawk command.

For HART<sup>®</sup> 6 and 7 units, use the squawk command (HART<sup>®</sup> Command 72) to assist technicians to find specific devices in an installation. For an SVI II AP using HART<sup>®</sup> 6, you need to push any button on the SVI II AP to clear the command from the LCD. With a HART<sup>®</sup> 7 unit, you can send a temporary squawk where *Squawk* appears on the LCD display for two seconds.

Reset **Frau** - Clears the *Configuration Changed Flag*, which clears the *Status*.

*This page intentionally left blank.*

# <span id="page-62-0"></span>**8. Setup Wizard**

### **Setup Wizard**

Running the Setup Wizard is an automated task, where the only choice you make is whether the valve is *Air-to-Open* or *Air-to-Close*. The wizard then configures based on valve type detected. Once the wizard is complete, if necessary, you can use ["Advanced Setup" on](#page-66-0)  [page 65](#page-66-0) to customize settings. The Setup Wizard can dramatically reduce commissioning time in the field.

To run the Setup Wizard you must first be in Setup mode. See ["Current Mode and Target](#page-48-2)  [Mode" on page 47](#page-48-2) for information on changing modes.

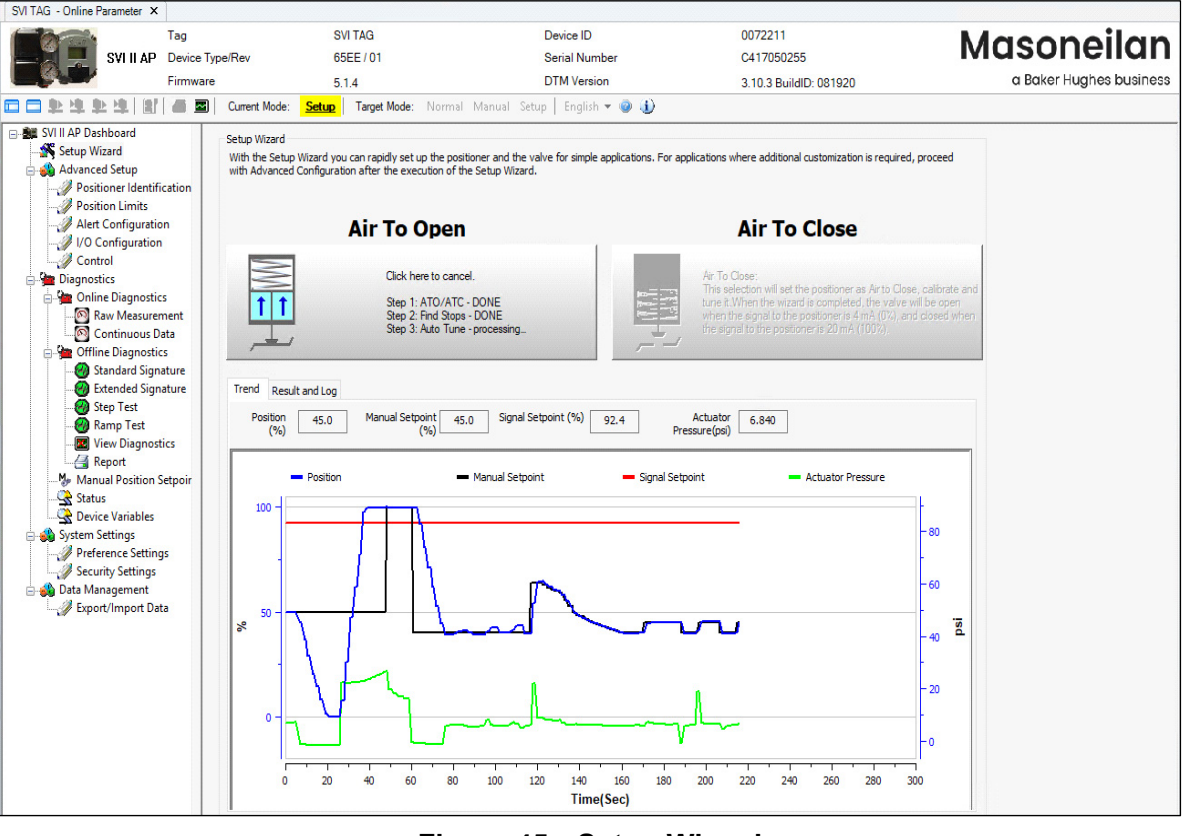

**Figure 45 Setup Wizard**

To configure the items on this tab manually see ["Advanced Setup" on page 65](#page-66-0).

#### **Run the Setup Wizard**

#### **WARNING**

*This procedure moves the valve.*

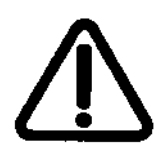

- 1. Place the system in *Setup* mode.
- 2. Select the *Air Action*:
	- **√ Air to Close**
	- **√ Air to Open.**

A warning appears above and the procedure runs. During the procedure the *Trend* graph shows the valve function. If successful [Figure 46](#page-63-0) appears.

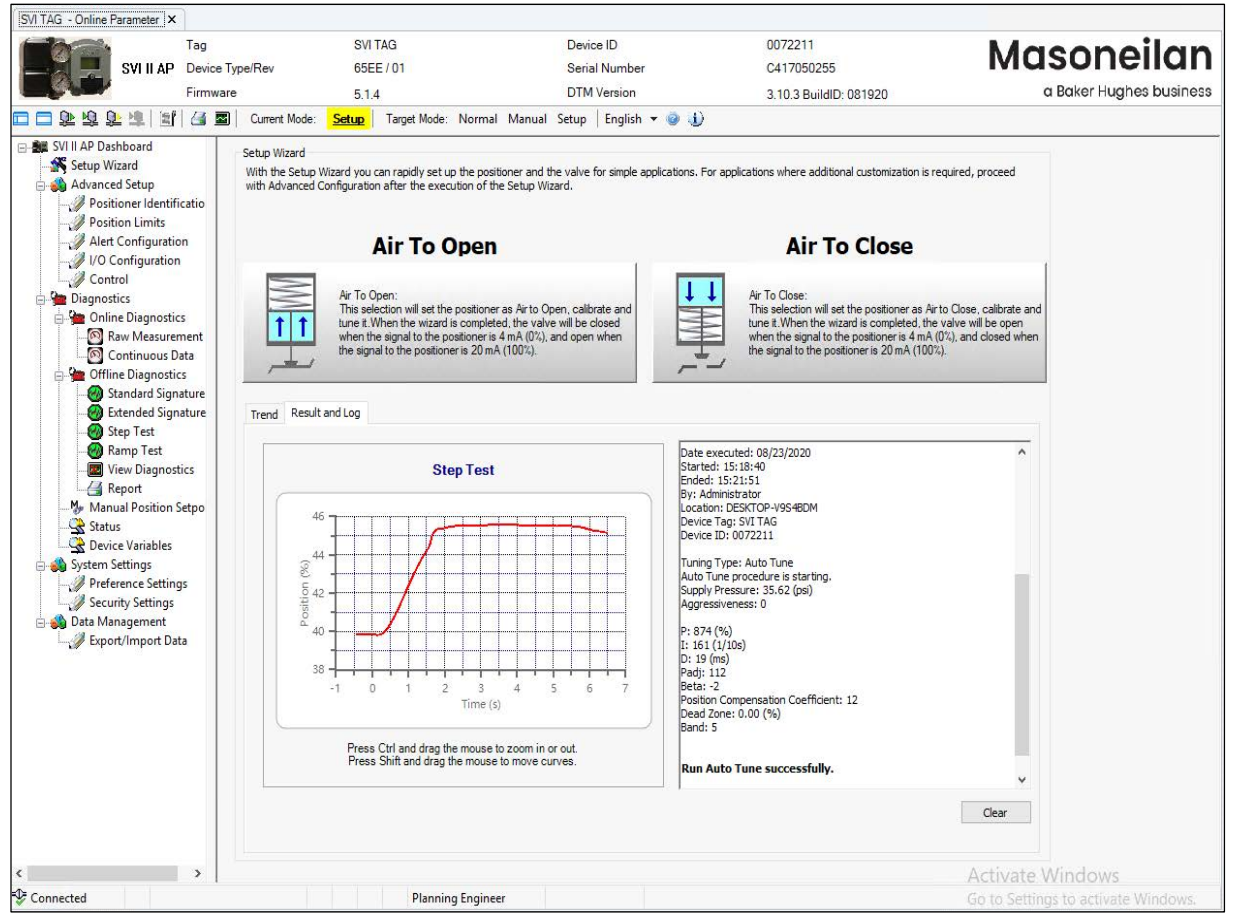

**Figure 46 Auto Tune Successful**

<span id="page-63-0"></span>Here you can see the results graphically and the settings configured by the Auto Tune procedure in the *Results and Log* area that automatically appears.

3. Set the mode back to *Normal*.

If the procedure fails:

- 1. Reset the SVI II AP on the *Diagnostics* screen (see ["Diagnostics" on page 127](#page-128-1)).
- 2. Rerun *Auto Tune*.

If it fails again, manually tune. See ["Advanced Setup: Control: Tuning" on page 106](#page-107-0).

4. Set the mode back to *Normal*.

*This page intentionally left blank.*

# <span id="page-66-0"></span>**9. Advanced Setup**

# **Configuration**

Use this screen to reset all offline configuration data to its default value including, Air Action, Travel, and PID parameters.

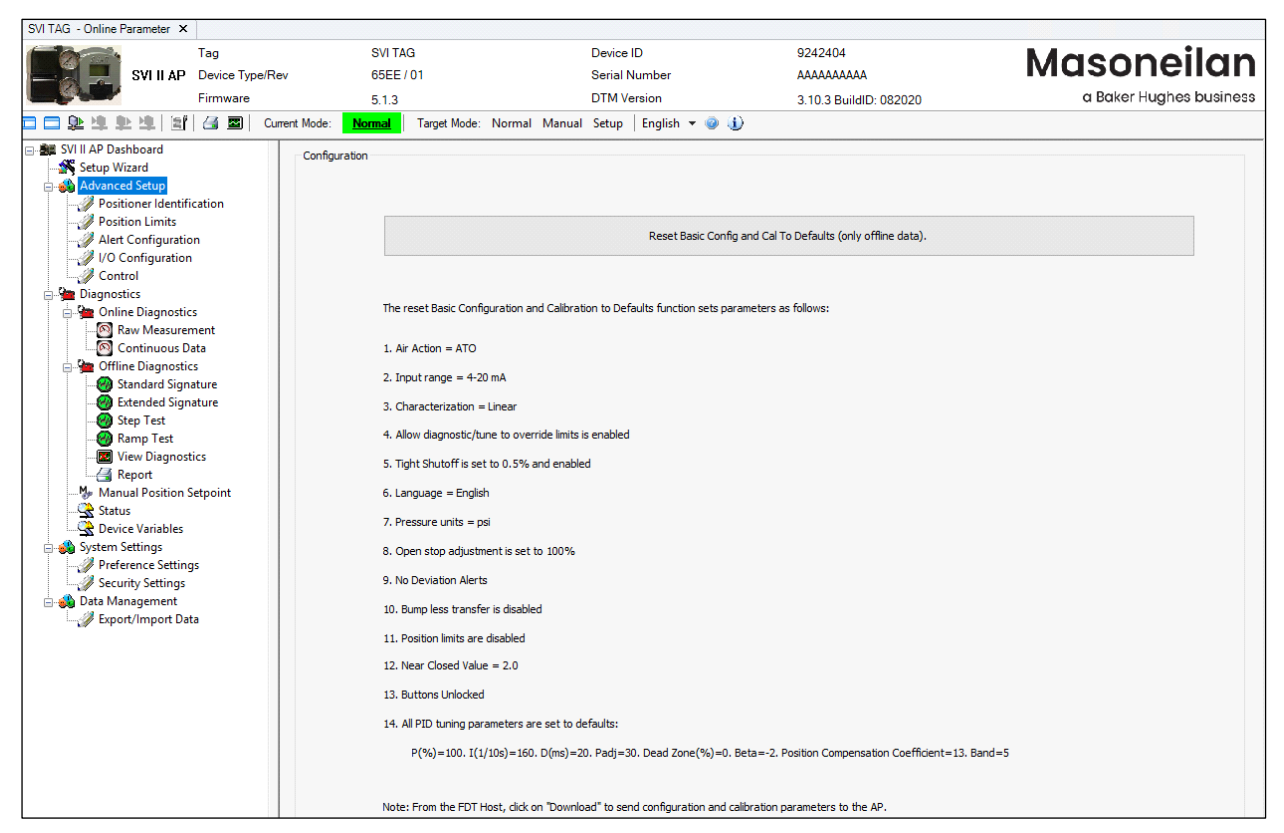

**Figure 47 Configuration**

#### **Reset Data**

To reset data:

- 1. Ensure you are in *Setup* mode.
- 2. Click Reset Basic Config and Cal To Defaults (only offline data). and [Figure 48](#page-67-0) appears.

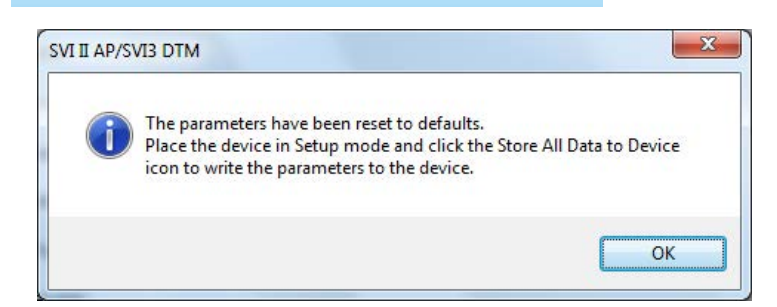

**Figure 48 Reset Basic Config and Cal to Defaults Message**

- <span id="page-67-0"></span>3. Click **OK**.
- 4. Ensure the device is in Setup mode.
- 5. Click the **Store All Data to Device in the lie of the Storm.**

### <span id="page-68-0"></span>**Advanced Setup: Positioner Identification**

Use this screen to configure Descriptor, Message and Date information, display positioner module information. You can write the parameters on this screen under Normal, Manual and Setup mode.

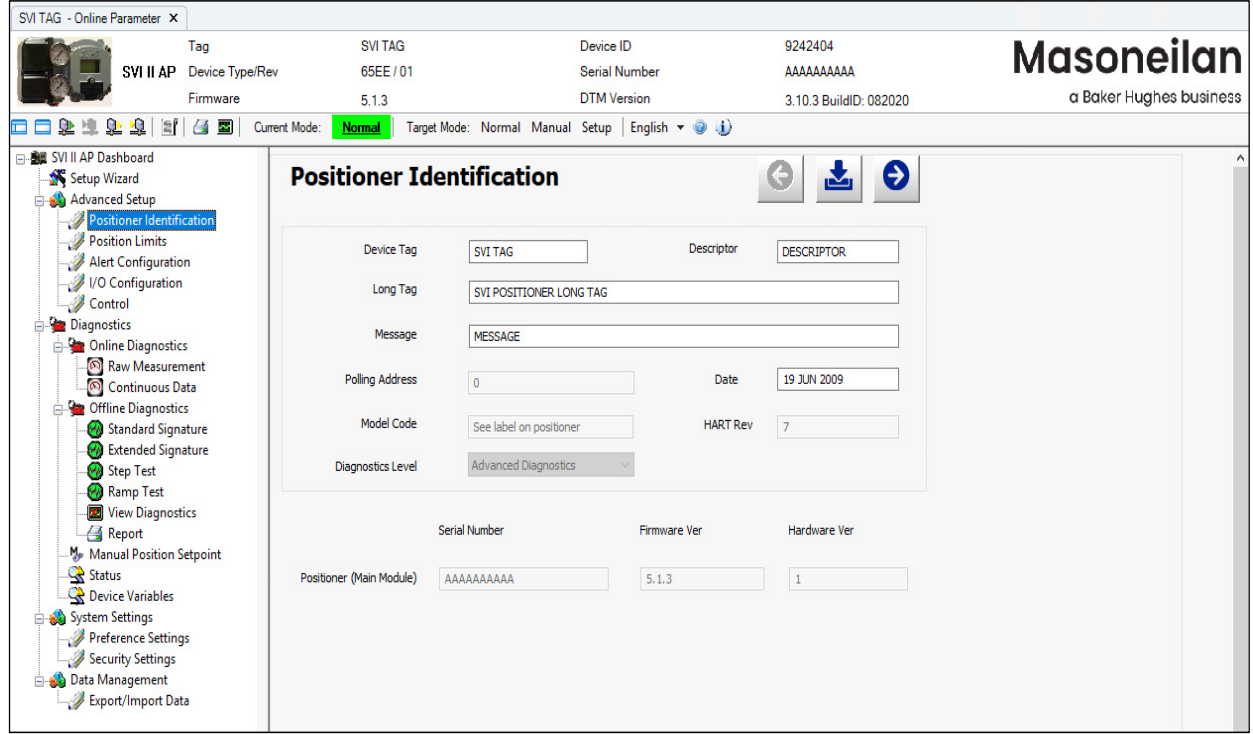

**Figure 49 Advanced Setup: Positioner Identification**

#### *Buttons and Fields*

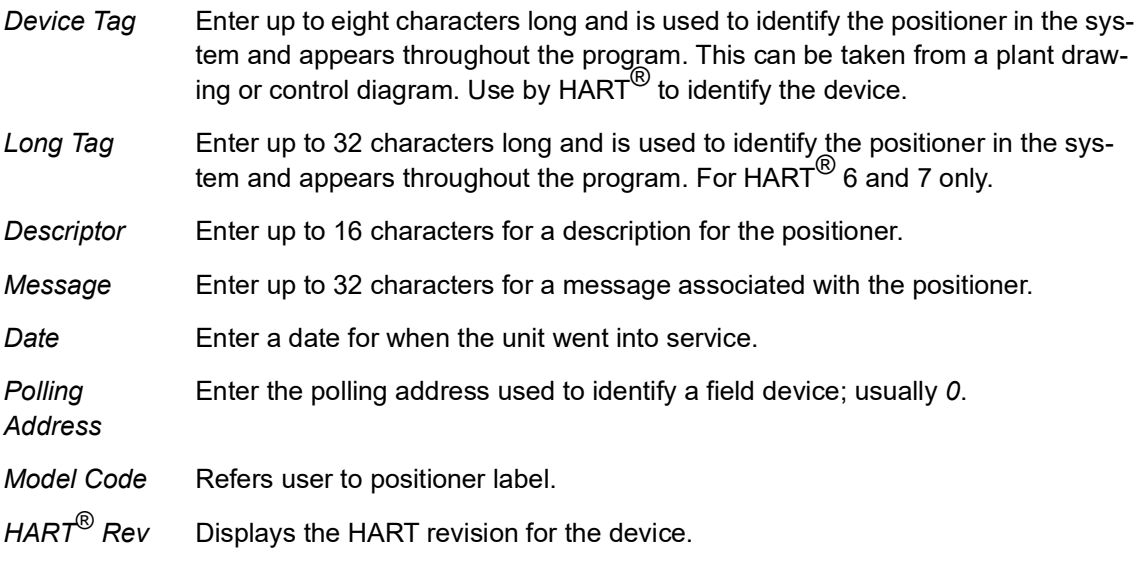

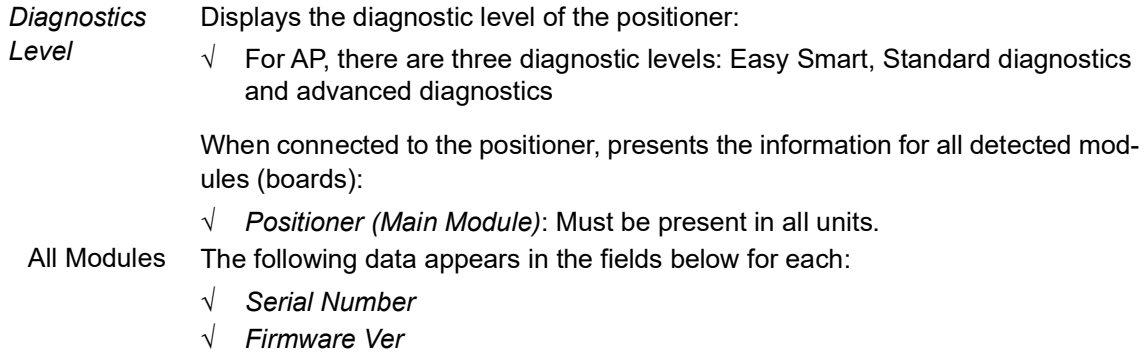

*√ Hardware Ver*

#### **Edit Positioner Identification**

To configure these items:

- 1. Enter data as required into the text fields and pulldown lists.
- 2. Click  $\frac{1}{\sqrt{2}}$  to download the changes to the positioner.

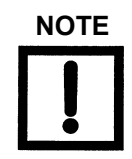

**NOTE** *If you change the Device Tag field, make sure you keep a record of the previous name.*

## **Advanced Setup: Position Limits**

Use the *Position Limits* tab [\(Figure 50](#page-70-0)) parameters to limit the valve, force the valve to close tightly or open fully at specified positions. You can also activate a deviation warning.

Once the value is out of range, a red exclamation point (**!**) appears.

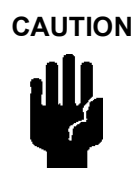

**CAUTION** *Position Limit parameters are powerful tools to alter the valve performance to be non-linear. Use them with caution and only when the process requires special performance.* 

> *When Tight Shutoff is configured to a positive value, small flows are not controllable.*

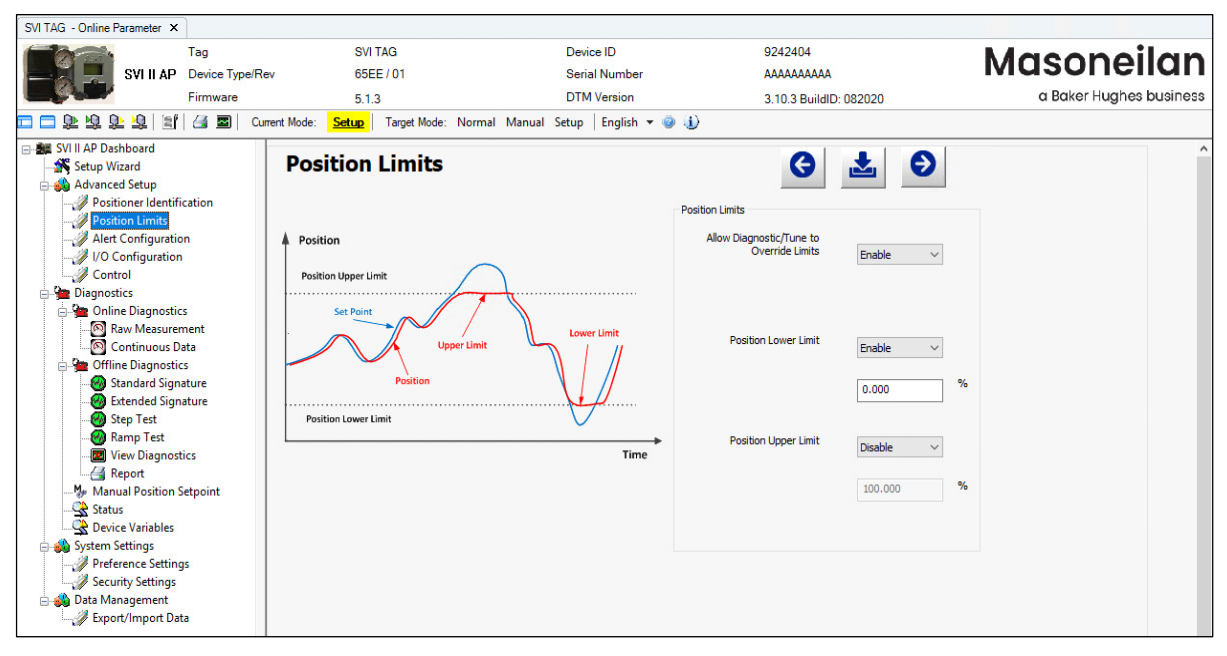

<span id="page-70-0"></span>**Figure 50 Advanced Setup: Position Limits**

#### *Buttons and Fields*

#### *Positioner Limits*

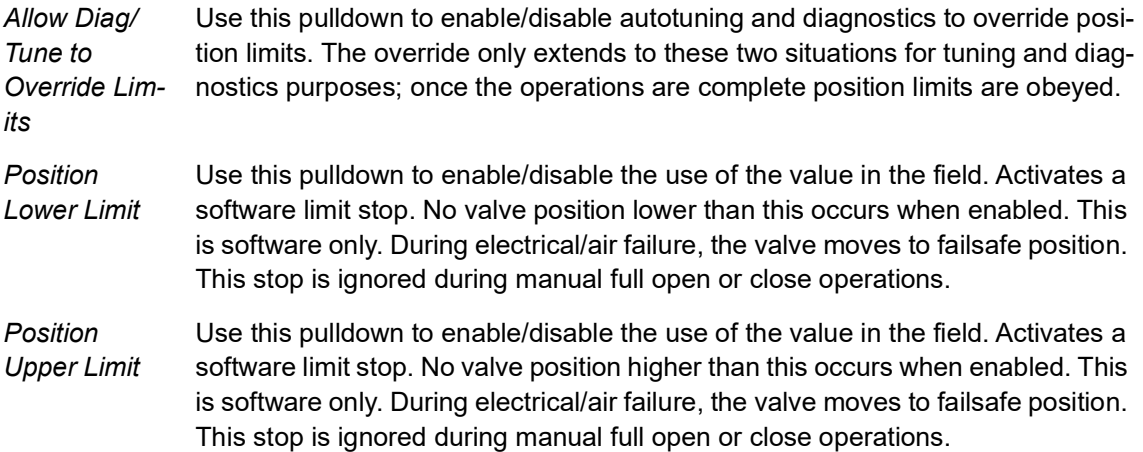
# **Advanced Setup: Alert Configuration**

Use the *Alert Configuration* screen ([Figure 51](#page-72-0)) to set the position-based limits.

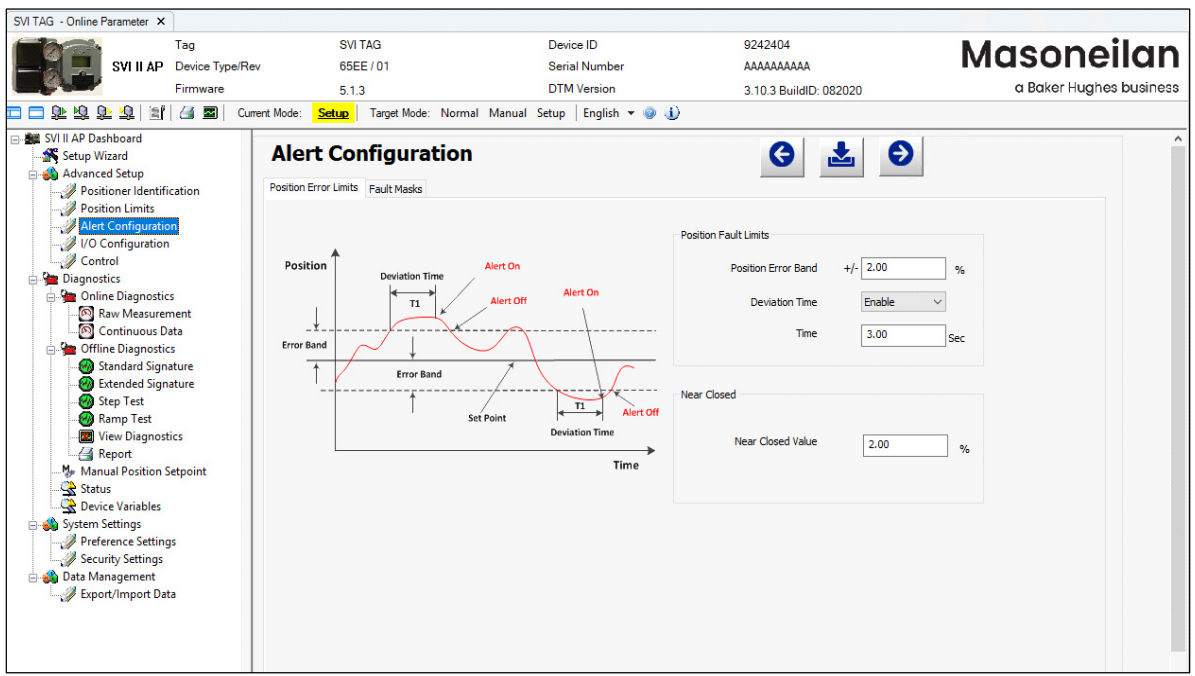

**Figure 51 Advanced Setup: Alert Configuration**

#### <span id="page-72-0"></span>*Buttons and Fields*

#### *Position Fault Limits*

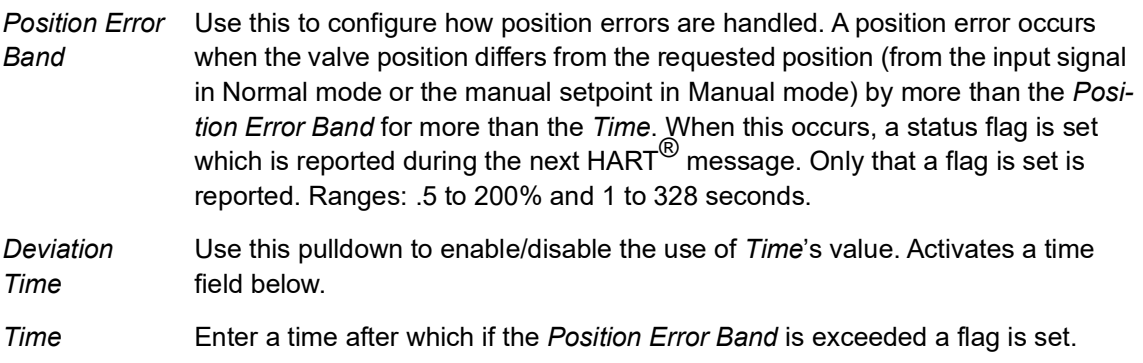

*Near Close*

*Near Closed Value* Use the text field to enter a value that determines the value of position below which the valve is considered near closed by the continuous diagnostic calculations. This value is defined as a percentage of the total partial stroke and must be between 0% and 20%. If you set a *Near Closed* value outside the range, a red **!** appears.

## **Advanced Setup: Fault Masks**

Use the *Fault Masks* screen ([Figure 52](#page-74-0)) to see the SVI II AP operating and internal status. The screen is divided into a series of tabs that provide status, alarm, and fault information in a graphical form for all aspects of the system. This tab is not available for  $HART^{\circledR}$  5 and 6.

Each alarm condition is color coded according to the criticality of the alarm:

- $\sqrt{\phantom{a}}$  Blue = low
- $\sqrt{ }$  Yellow = Medium (error conditions that can occur in normal operation, not faults, that may presently exist or have historically existed)
- $\sqrt{\phantom{a}}$  Red = High (indicates a fault)
- $\sqrt{ }$  Green indicates no faults

The window has selectable tabs that display the associated parameters for each tab. Mouse hover over a fault for a fault definition.

<span id="page-74-0"></span>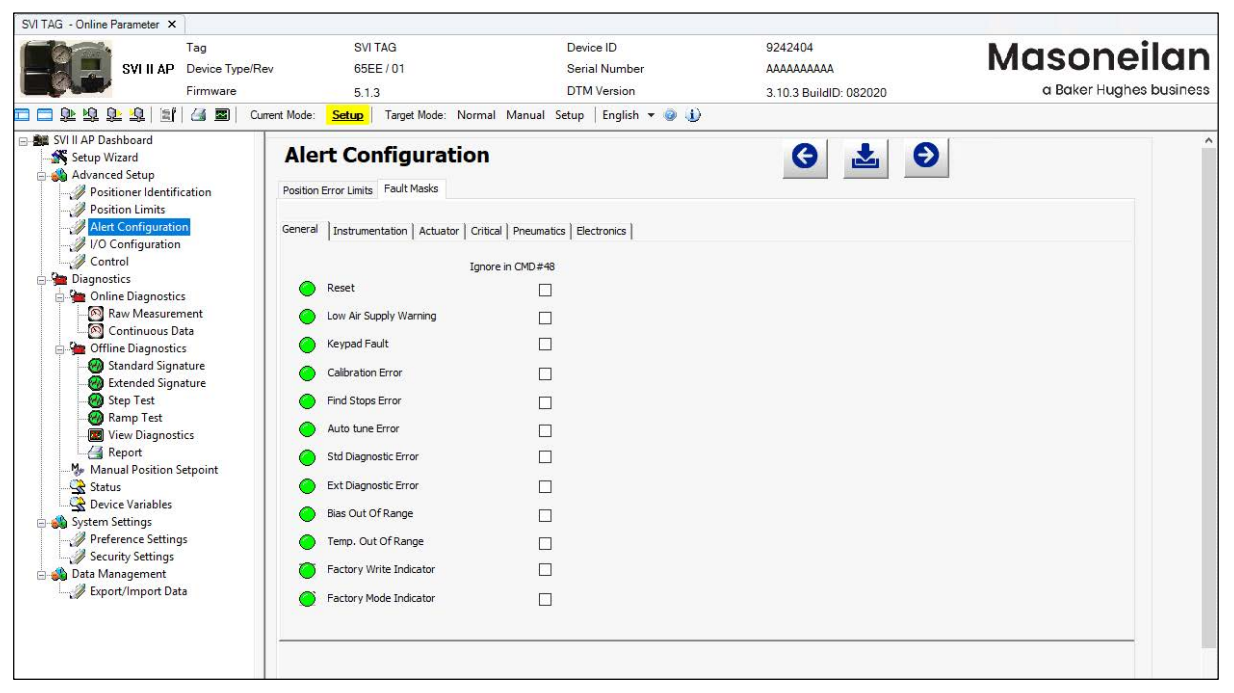

**Figure 52 Advanced Setup: Fault Masks**

#### *Buttons and Fields*

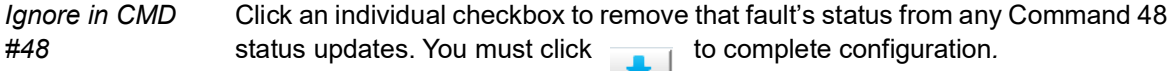

A warning dialog appears ([Figure 53](#page-75-0)) asking to confirm the masking/unmasking of the faults (s).

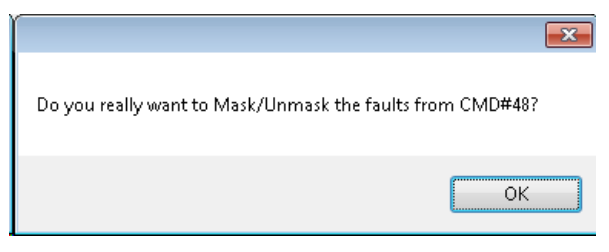

**Figure 53 Mask/Unmask Faults in CMD #48**

<span id="page-75-0"></span>This functionality does not appear for  $\mathsf{HART}^\circledR$  5 or 6.

## **General**

The *General* tab displays general faults.

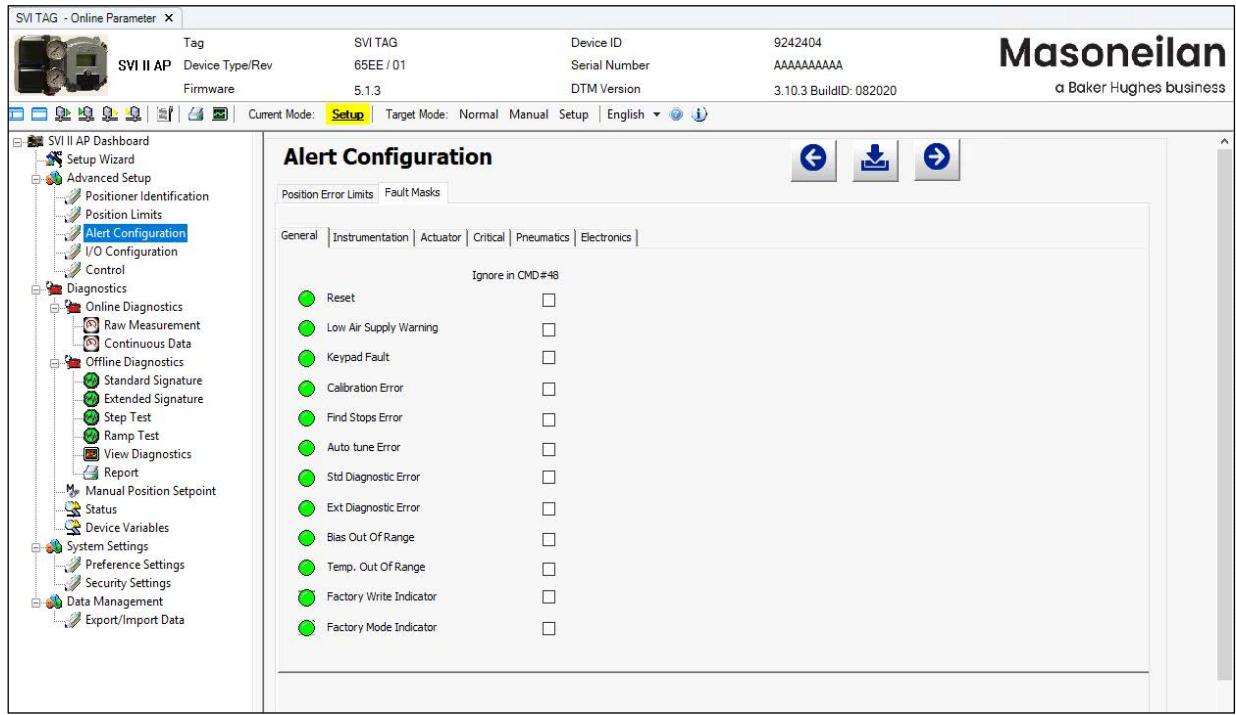

**Figure 54 Advanced Setup: Fault Masks: General**

#### **Instrumentation**

The *Instrumentation* status tab displays a fault related to instrumentation operations.

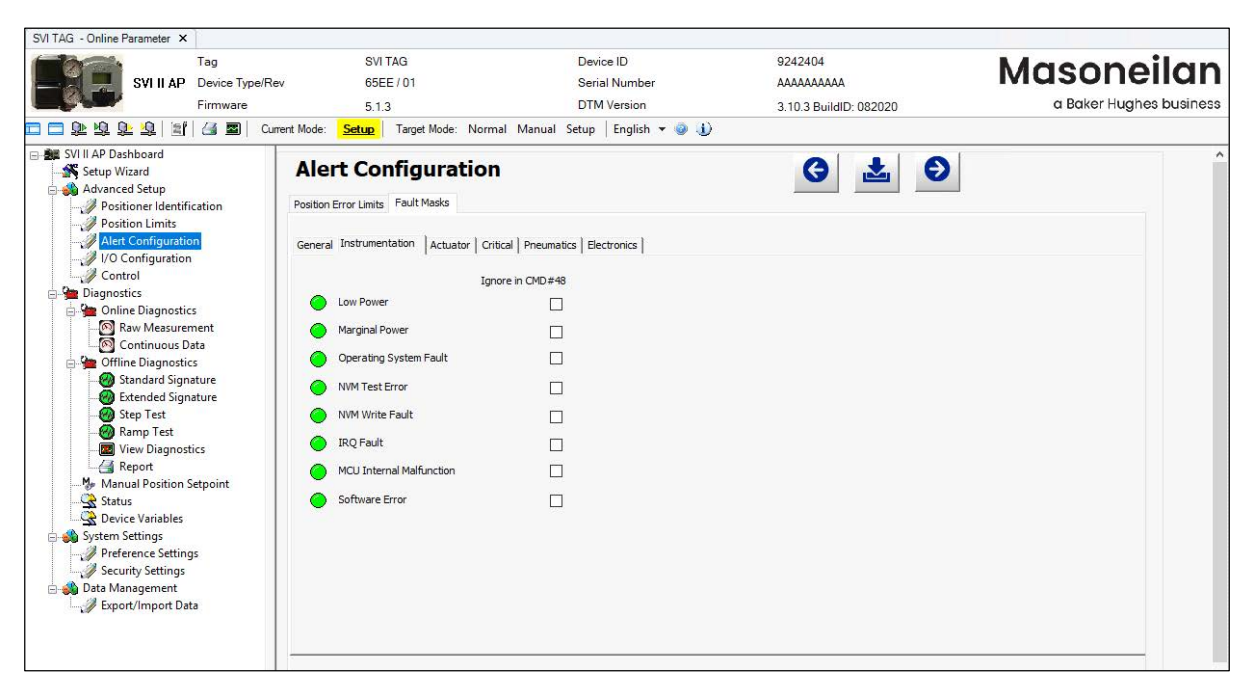

**Figure 55 Advanced Setup: Fault Masks: Instrumentation**

## **Actuator**

The *Actuator* status tab displays actuator faults.

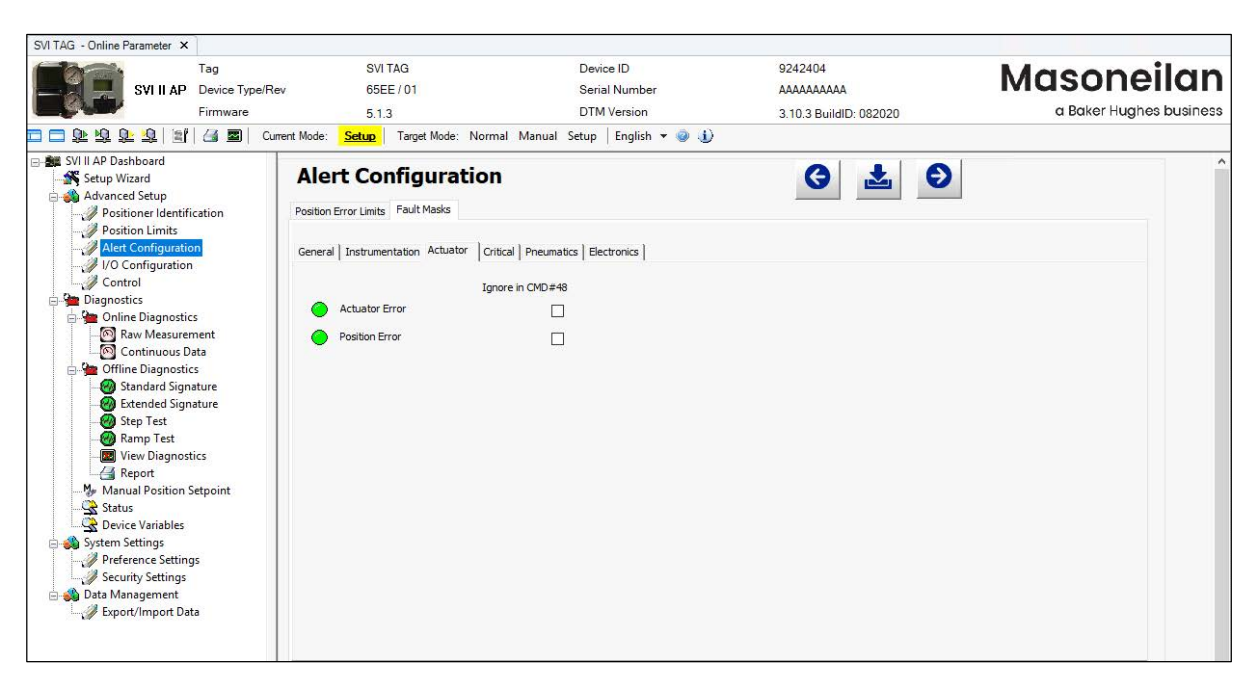

**Figure 56 Advanced Setup: Fault Masks: Actuator**

## **Critical**

The *Critical* status tab displays all critical errors.

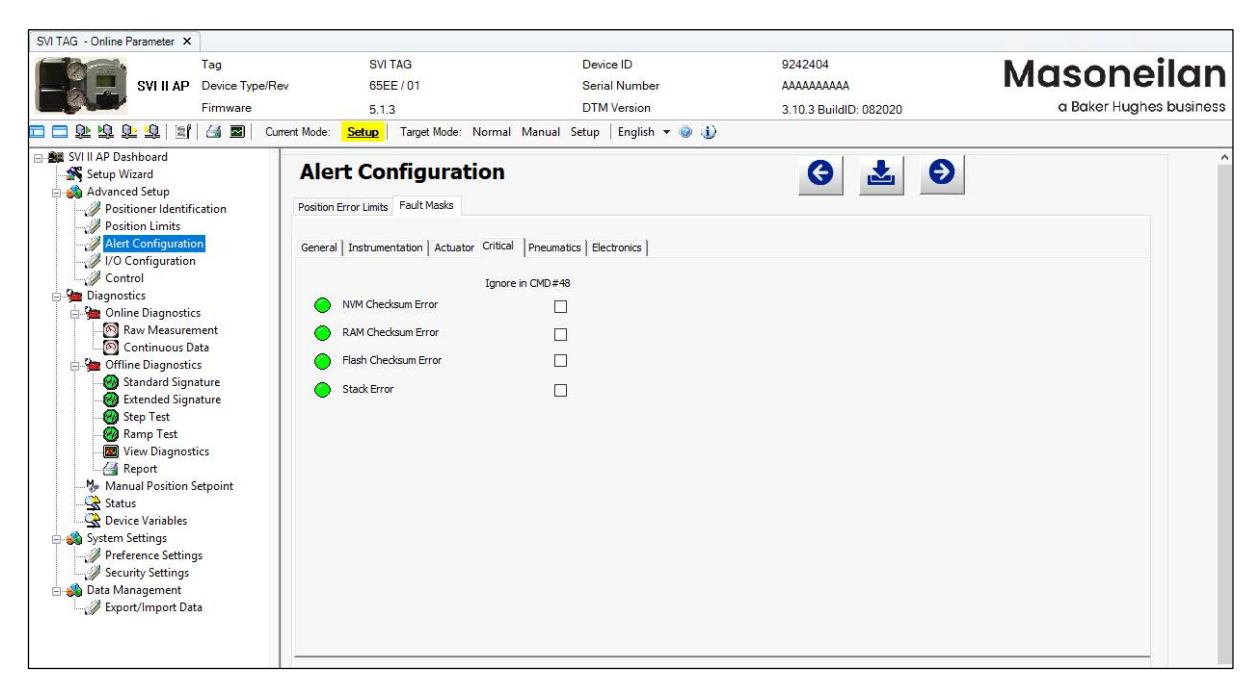

**Figure 57 Advanced Setup: Fault Masks: Critical**

### **Pneumatics**

The *Pneumatics* status tab displays all pneumatics related errors.

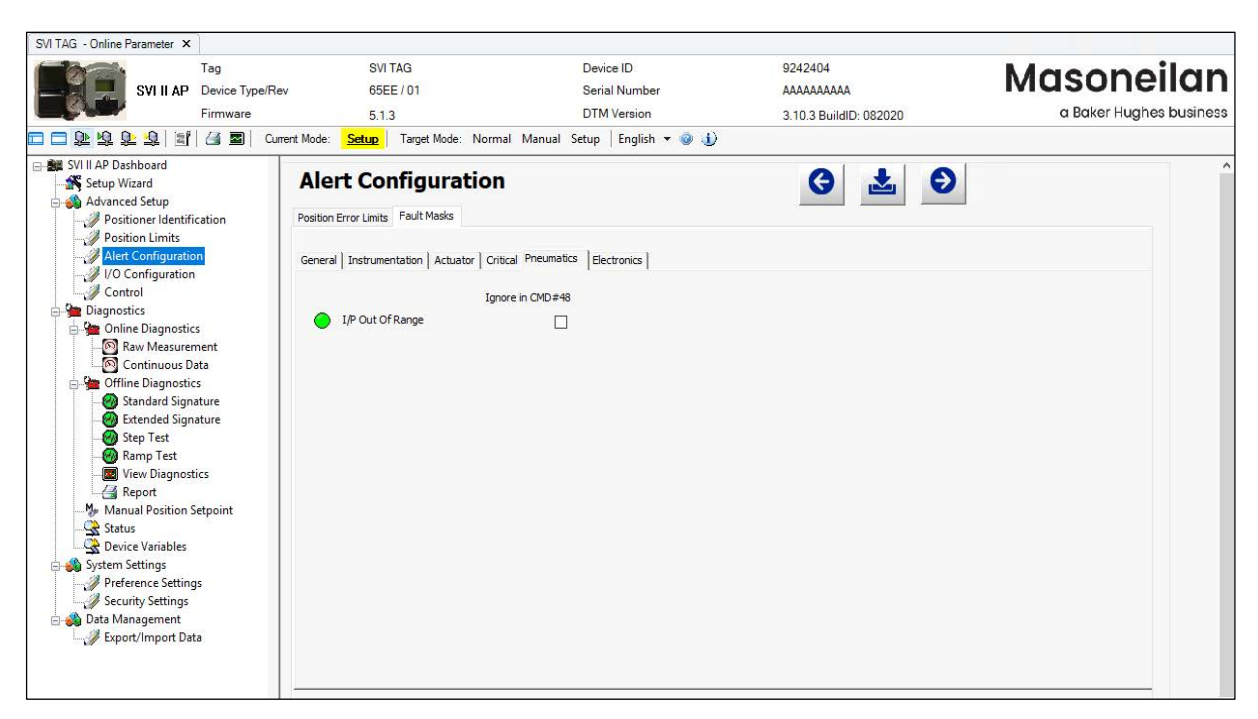

**Figure 58 Advanced Setup: Fault Masks: Pneumatics**

## **Electronics**

The *Electronics* status tab displays circuit and sensor related errors.

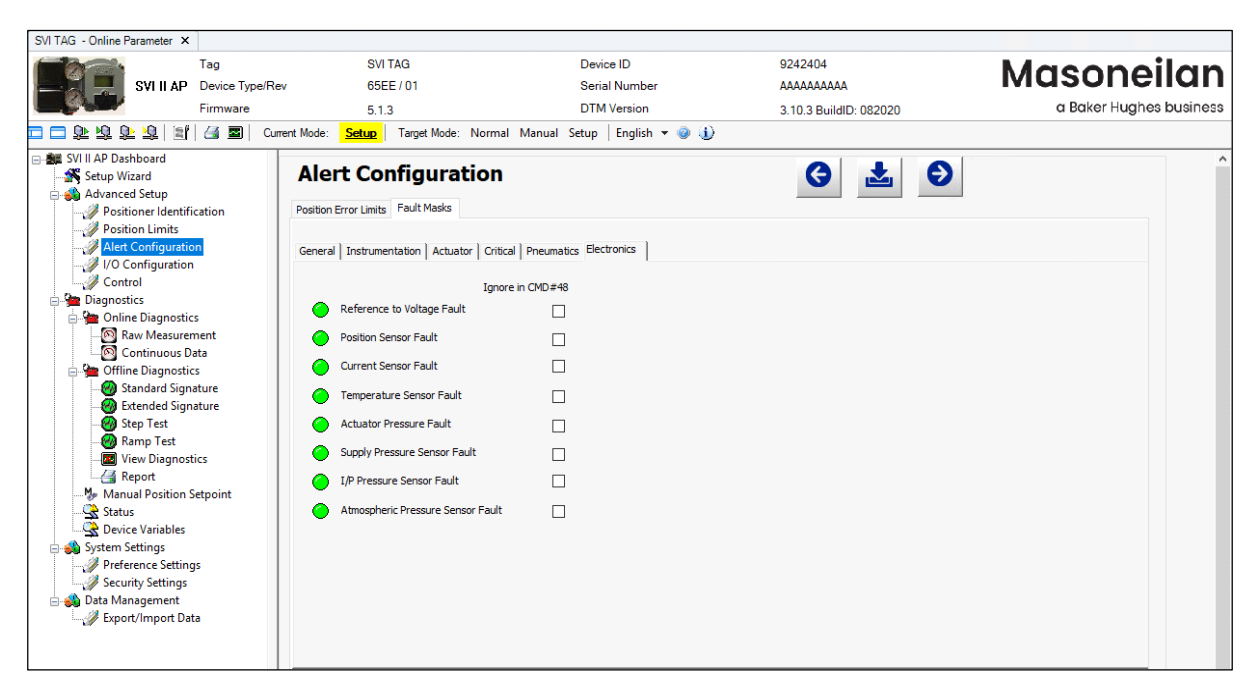

**Figure 59 Alert Configuration: Fault Mask: Electronics**

# **Advanced Setup: I/O Configuration: Input Signal**

Use this tab to:

- $\sqrt{\ }$  Set the input signal range.
- $\sqrt{\phantom{a}}$  Calibrate the loop current or the loop current gain to match what is physically measured.

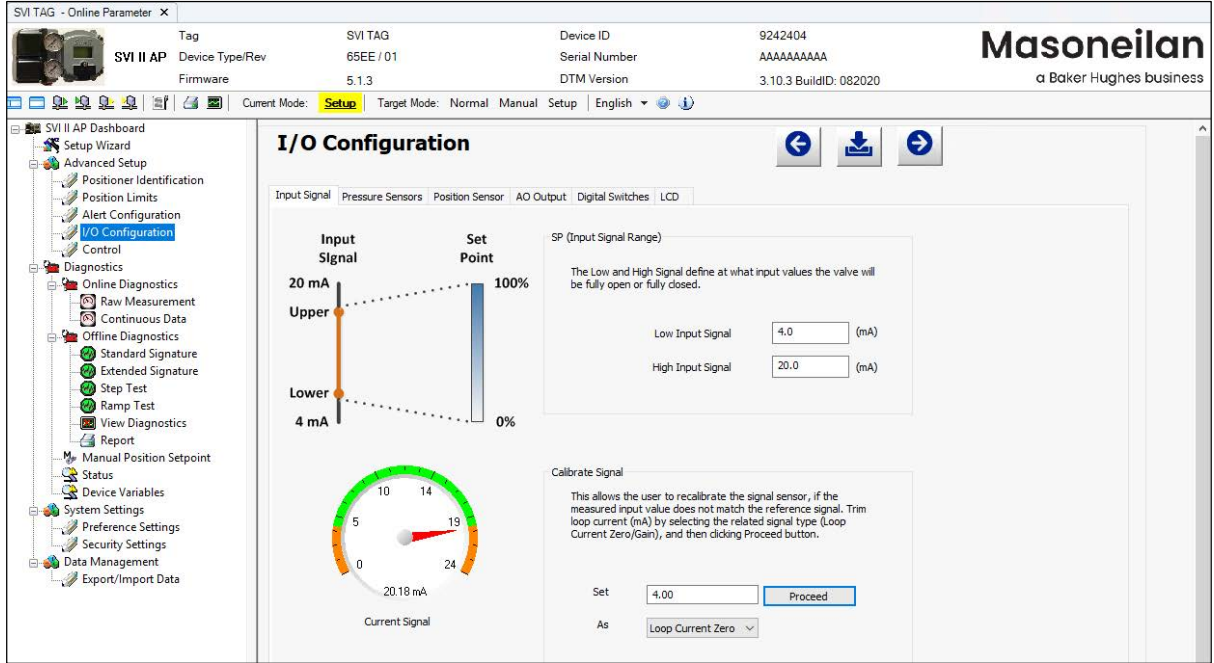

**Figure 60 Advanced Setup: I/O Configuration: Input Signal**

## *Buttons and Fields*

*SP (Input Signal Range)* 

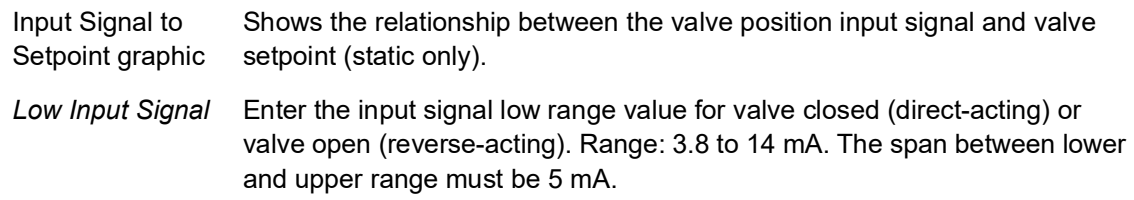

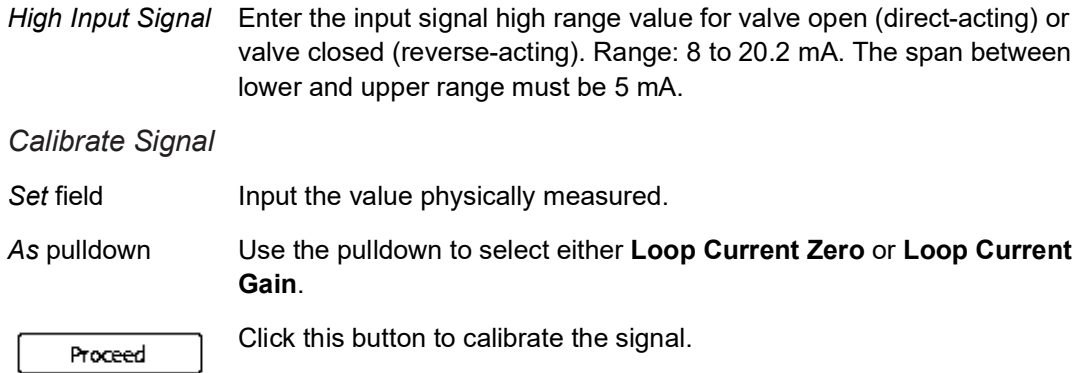

*Proceed* button

*Current Signal*  graphic Displays the value of the signal in mA.

## **Set Loop Current zero or Loop Current Gain**

- 1. Ensure the SVI II AP is in *Setup* mode.
- 2. Input the value physically measured.
- 3. Use the pulldown to select either **Loop Current Zero** or **Loop Current Gain**.
- 4. Click  $\boxed{\qquad \qquad \text{Proceed}}$  .

## **Advanced Setup: I/O Configuration: Pressure Sensors**

Use this tab to set pressure units, monitor all pressures, and recalibrate pressure sensors at zero psi.

The pressure sensor is calibrated at the factory and does not usually require recalibration, but if needed, this dialog provides a convenient method. The currently measured value of pressure or signal is displayed and can be compared to reference pressures to see if recalibration is necessary.

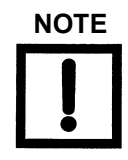

**NOTE** *For single-acting, Actuator Pressure 2 displays N/A.*

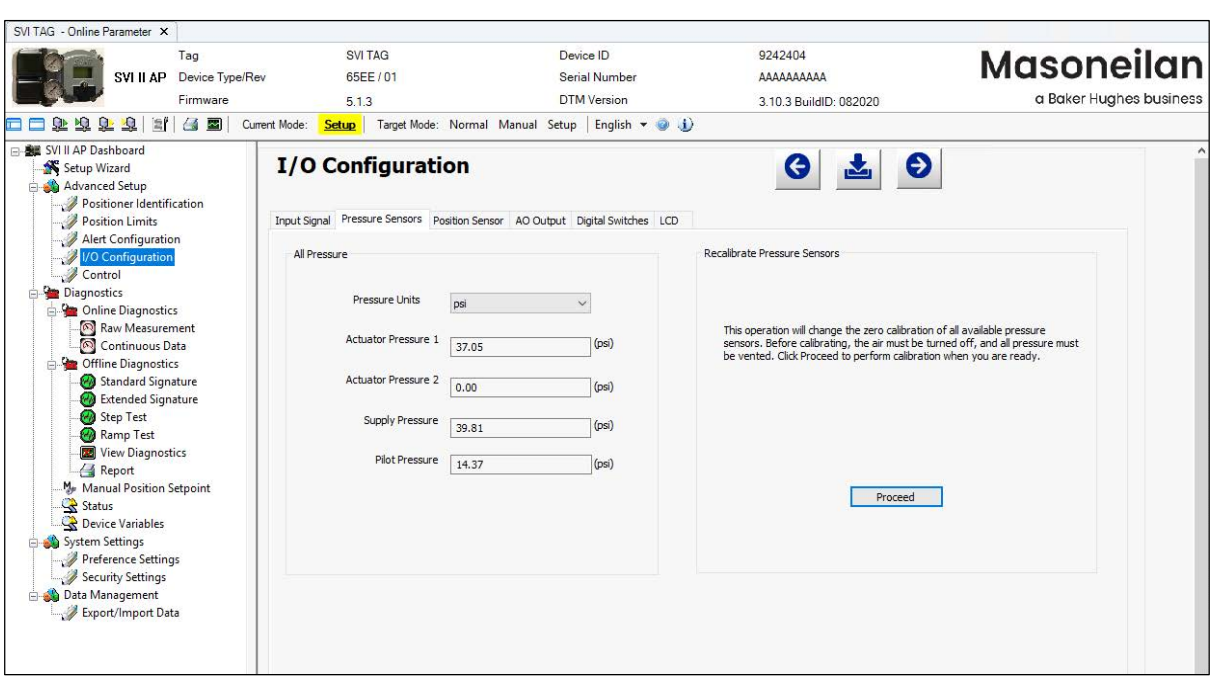

**Figure 61 Advanced Setup: I/O Configuration: Pressure Sensors**

#### *Buttons and Fields*

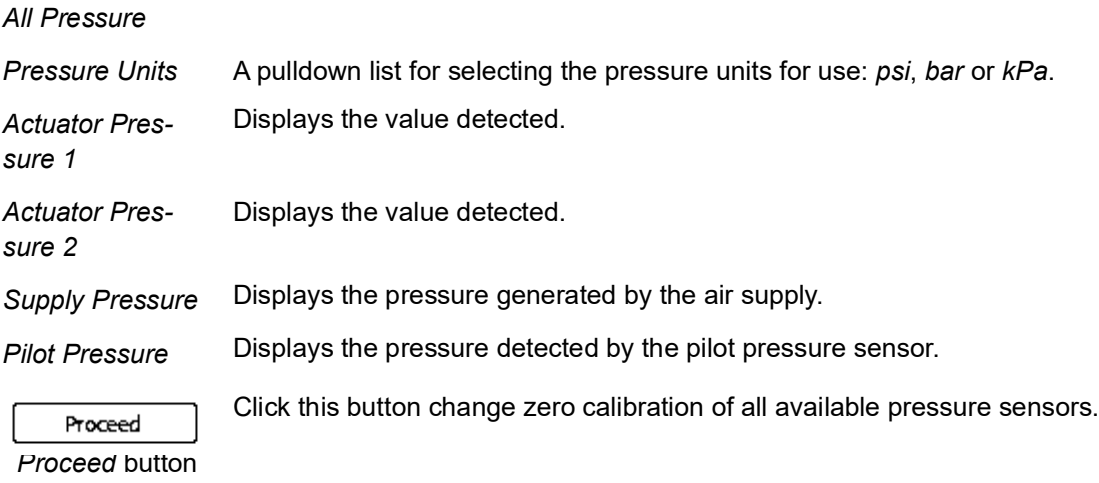

### **Set Sensors Zero Calibration**

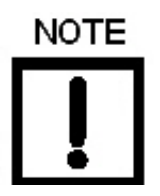

*Prior to performing pressure calibration all air must be turned off and all pressures vented. This procedure references a measuring instrument capable of reading +/- 0.01 psig.*

- 1. Ensure the air supply is turned off.
- 2. Vent the valve/positioner.
- 3. Ensure the SVI II AP is in *Setup* mode.

4. Click  $\boxed{\qquad \qquad \text{Proceed}}$ .

# **Advanced Setup: I/O Configuration: Position Sensor**

Use this tab to configure the position sensor as either build-in or remote position.

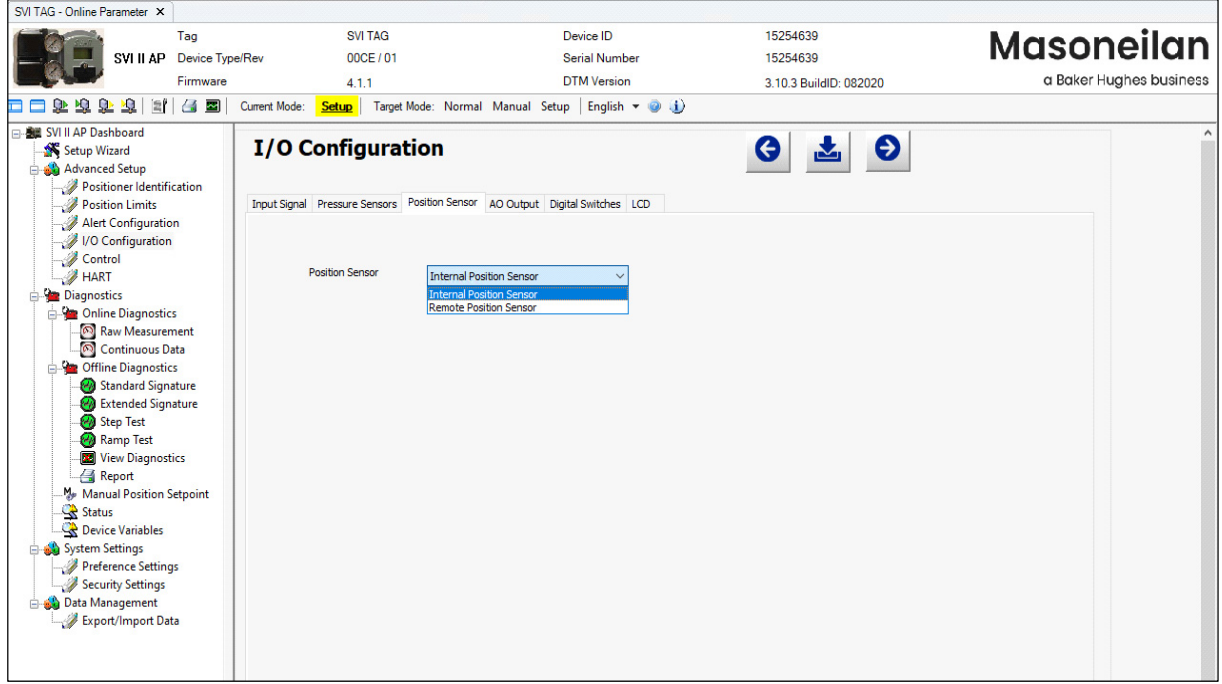

**Figure 62 Advanced Setup: I/O Configuration: Position Sensor**

#### *Buttons and Fields*

*Position Sensor* A pulldown list for selecting the position sensor type: *Internal Position Sensor, Remote Position*.

### **Set Position Sensor**

- 1. Ensure the SVI II AP is in *Setup* mode.
- 2. Ensure the remote position sensor unit is installed as per manufacturer instructions. For Masoneilan's RPS see *MasoneilanTM Remote Position Sensor (RPS) Quick Start Guide*, which is downloadable at *[valves.bakerhughes.com/resource-center](https://valves.bakerhughes.com/resource-center).*
- 3. Use the position sensor pulldown to select: **Internal Position Sensor, Remote Position**.

A warning dialog appears [\(Figure 63\)](#page-87-0).

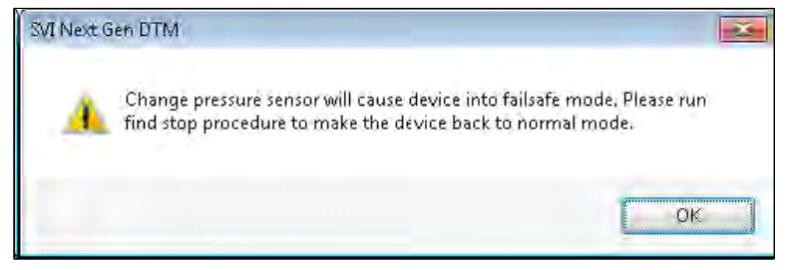

**Figure 63 Warning Dialog**

<span id="page-87-0"></span>4. Click  $\blacktriangleright$  to download to the device.

# **Advanced Setup: I/O Configuration: AO Output**

Use this tab to:

- $\sqrt{\phantom{a}}$  Change the configuration for the re-transmitter option for closed at 4 mA/open at 20 mA to closed at 20mA/open at 4 mA.
- $\sqrt{\phantom{a}}$  Set a fixed analog output for the position retransmitter for a loop wire check. This is part of the optional Option Module and is grayed out if not present.

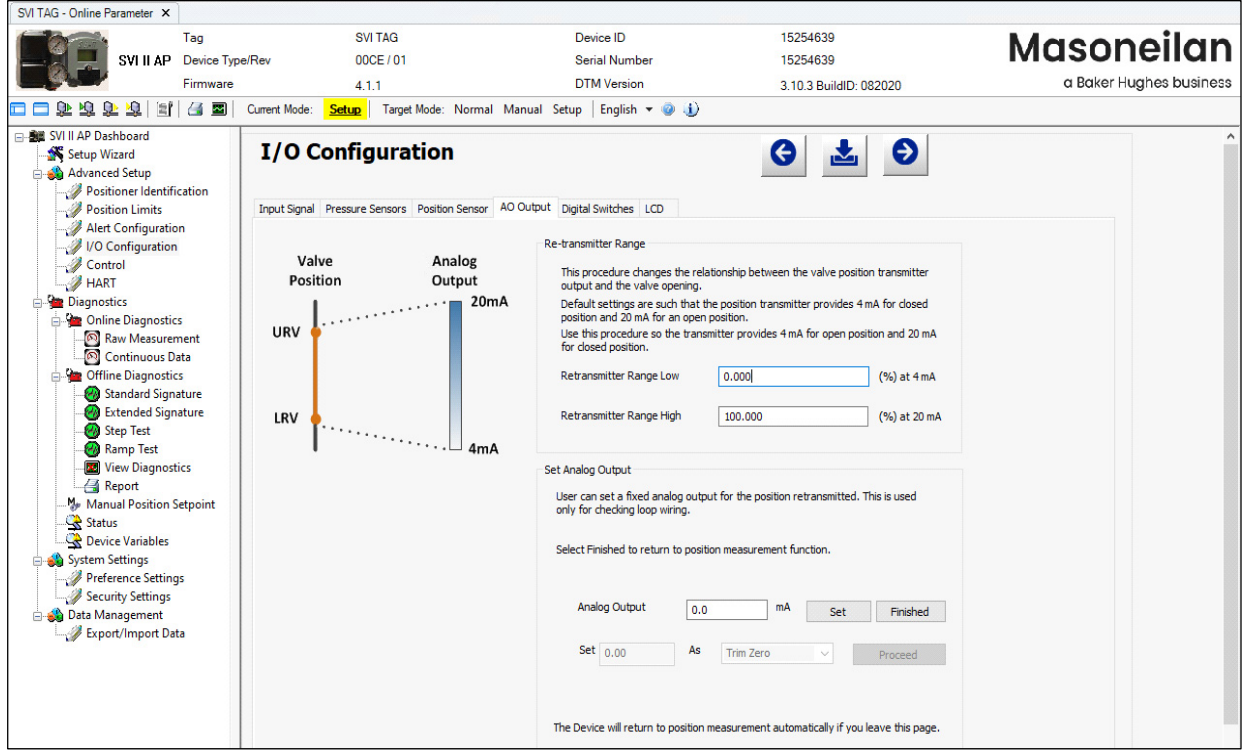

**Figure 64 Advanced Setup: I/O Configuration: AO Output**

#### *Buttons and Fields*

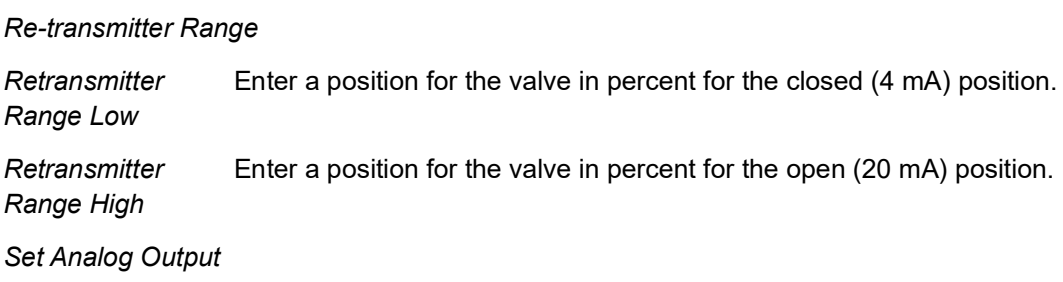

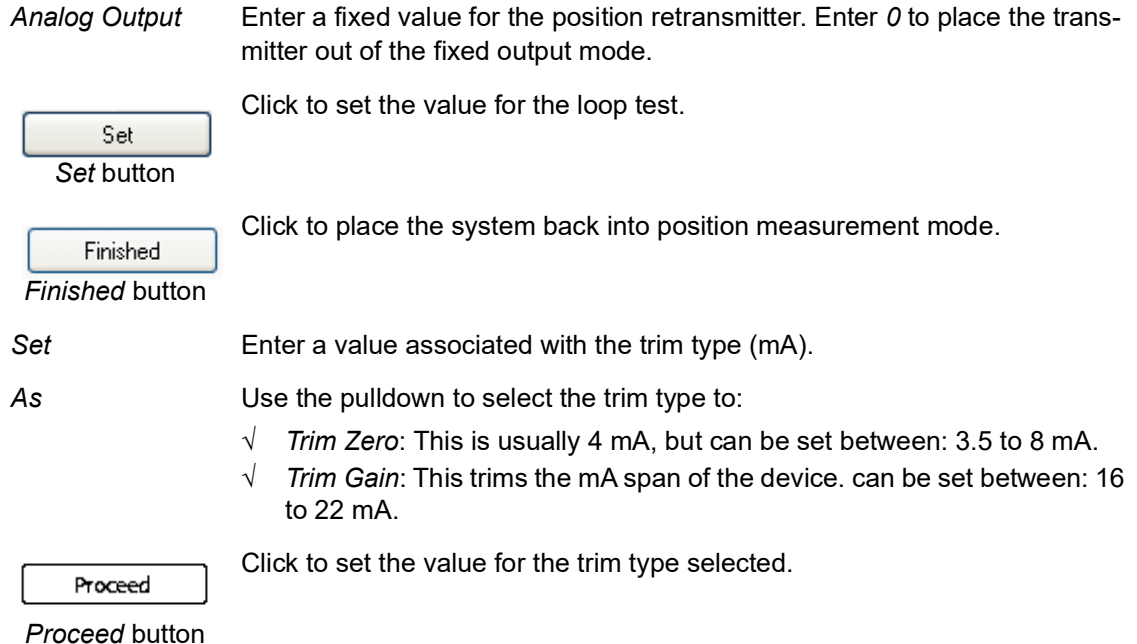

### **Set Retransmitter Range**

- 1. Ensure the SVI II AP is in *Setup* mode.
- 2. Enter a value into the *Retransmitter Range Low* and *Retransmitter Range High* fields.
- 3. Click  $\mathbf{t}$  to download to the device.

#### **Set Analog Output**

- 1. Ensure the SVI II AP is in *Setup* mode.
- 2. Install a multimeter in your setup appropriately to measure current.
- 3. Enter a value into the *Analog Output* field.
- 4. Click  $\left| \begin{array}{c} 0 & \text{det} \\ 0 & \text{det} \end{array} \right|$  to observe the current.
- 5. Click  $\left\lceil \frac{1}{2} \right\rceil$  finished to complete the test and return the positioner to position measurement.

#### **Set Trim**

- 1. Ensure the SVI II AP is in *Setup* mode.
- 2. Install a multimeter in your setup appropriately to measure current.
- 3. Enter a value into the *Set* field.
- 4. Select **Time Zero** or **Trim Gain** and click  $\begin{bmatrix} p_{\text{roceed}} \\ p_{\text{roceed}} \end{bmatrix}$  to observe the current.
- 5. Click Finished to complete the test and return the positioner to position measurement.

# **Advanced Setup: I/O Configuration: Digital Switches**

Use this tab to default operating position for the digital input and two digital output switches.

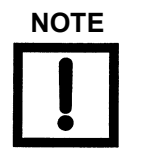

**NOTE** *The DI/DO switch configuration is allowed even if the hardware is not present. However, you are warned when trying to download configuration.* 

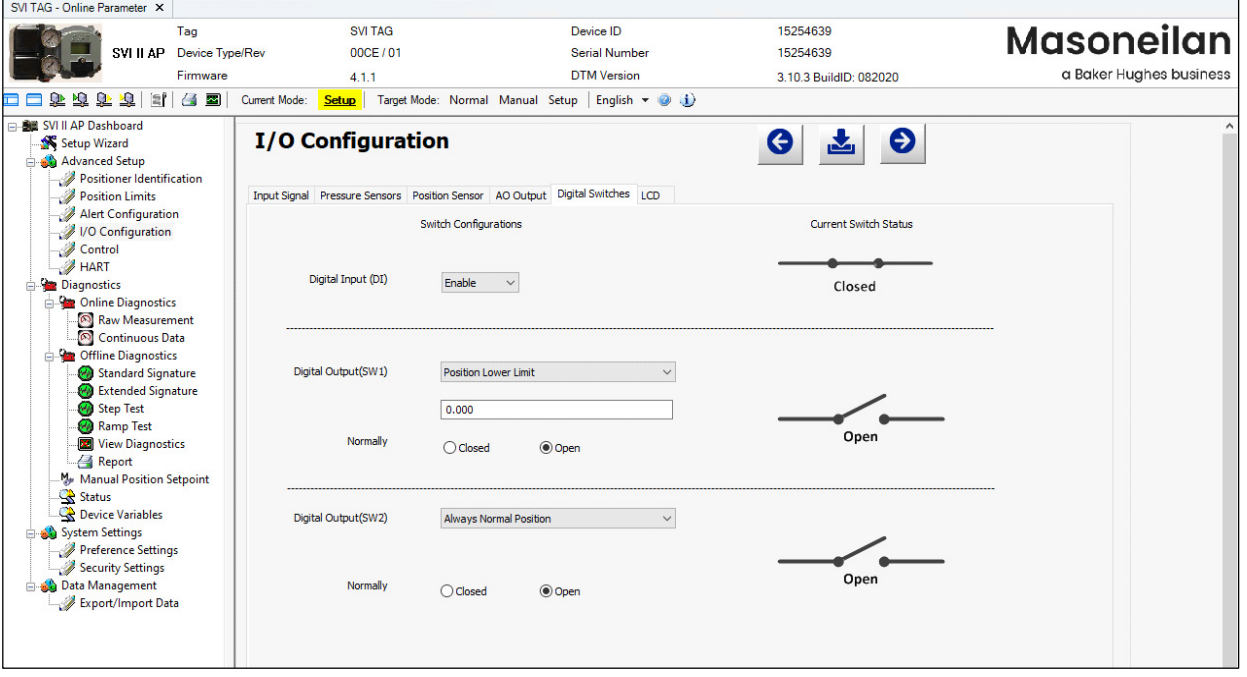

**Figure 65 Advanced Setup: I/O Configuration: Digital Switches**

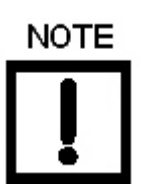

*The contacts are OPEN when the SVI II AP is unpowered and may be made to be open or closed when the flag is asserted after boot.*

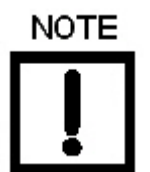

*See the Output Switches section in the Masoneilan SVI II AP Digital Positioner Advanced Performance Installation and Maintenance Manual (Ref. 19681) for instructions on the maximum load the switches can carry.*

#### *Buttons and Fields*

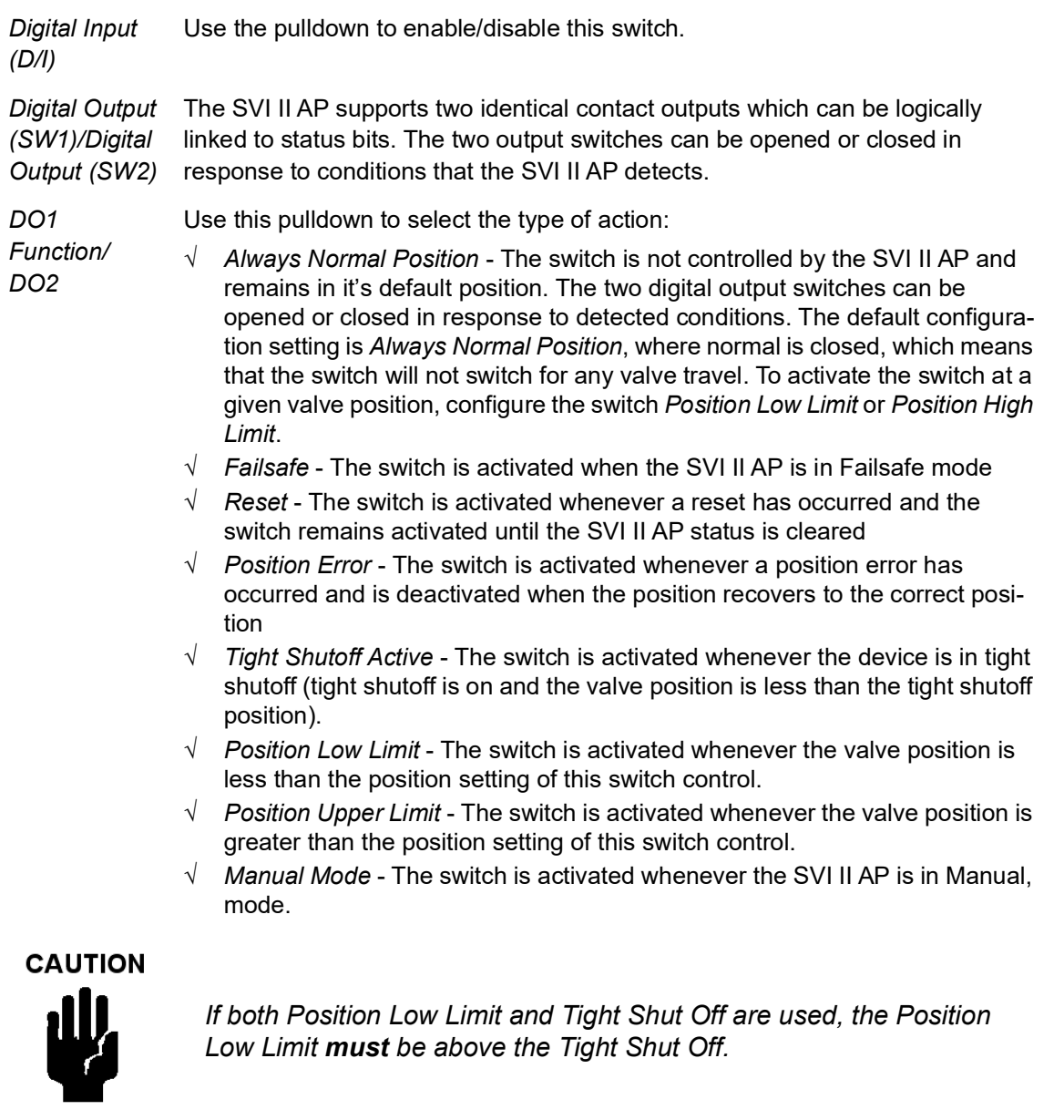

*(SW1) Value/ Digital Output (SW2) Value*

*Digital Output*  Use this to set the switch position limit.

## **Set Digital Input Switch**

- 1. Ensure the SVI II AP is in *Setup* mode.
- 2. Use the associated pulldown to enable/disable.
- 3. Click  $\mathbf{t}$  to download to the device.

## **Set Digital Output Switch**

- 1. Ensure the SVI II AP is in *Setup* mode.
- 2. Use the associated pulldown to select a condition:

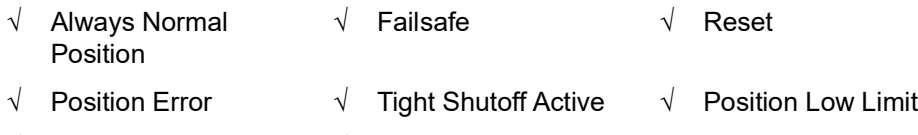

√ Position Upper Limit √ Manual Mode

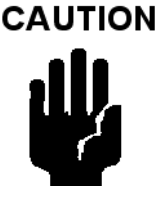

*If both Position Low Limit and Tight Shut Off are used, the Position Low Limit must be above the Tight Shut Off.*

*If both Position High Limit and Full Open Above are used, the Position High Limit must be below the Full Open Above.*

- 3. Use the value field below to enter a limit setting (*Position Low Limit* and *Position Upper Limit* only).
- 4. Click either the **Closed** or **Open** radio button.
- 5. Click .

# **Advanced Setup: I/O Configuration: LCD**

Use this tab to set the permissions level for the local buttons and to set the LCD language.

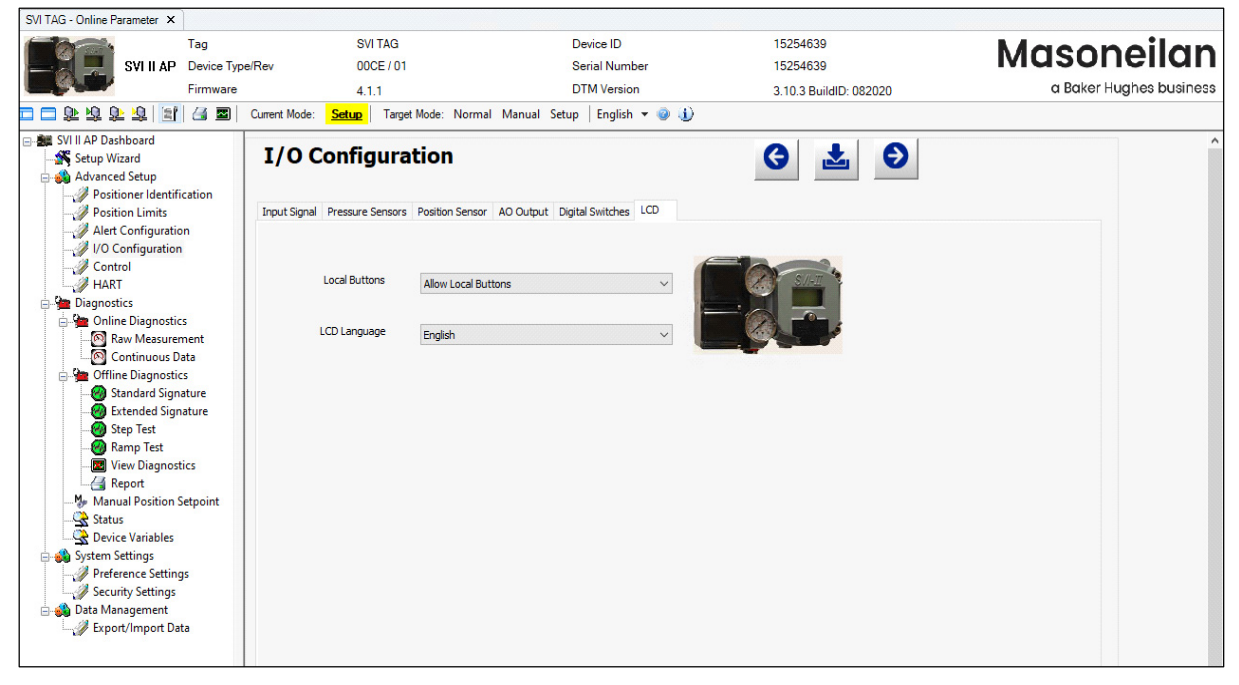

**Figure 66 Advanced Setup: I/O Configuration: LCD**

#### *Buttons and Fields*

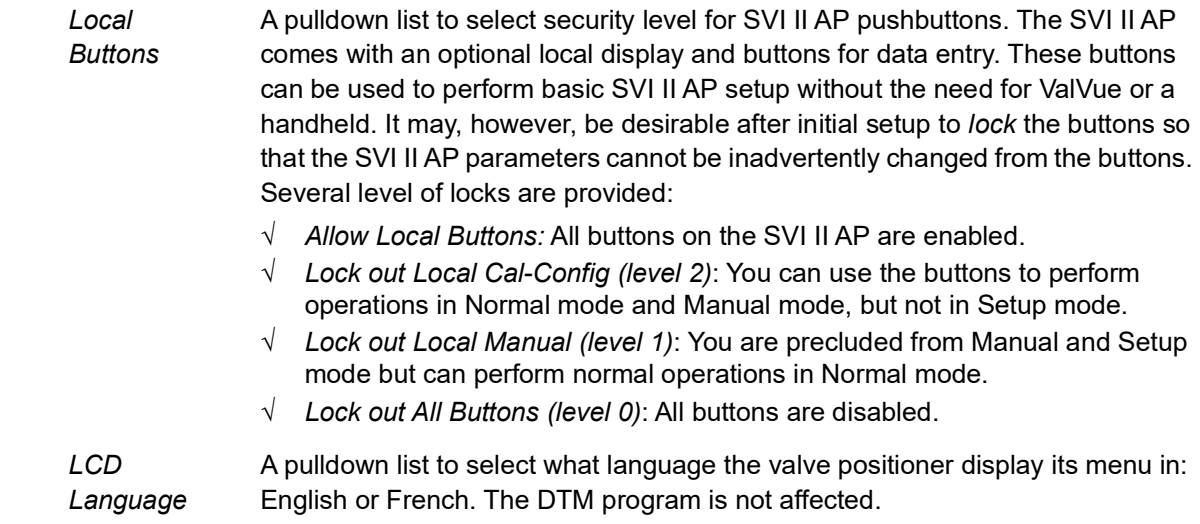

## **Set Local Buttons Configuration**

- 1. Ensure the SVI II AP is in *Setup* mode.
- 2. Use the associated pulldown to choose the permission level.
- 3. Click  $\mathbf{t}$  to download to the device.

## **Set LCD Language**

- 1. Ensure the SVI II AP is in *Setup* mode.
- 2. Use the associated pulldown to select a language.
- 3. Click  $\frac{1}{\sqrt{2}}$ .

## **Advanced Setup: Control: Actuator**

Use this screen to select the *Air to Action* type.The type of actuator: *Single Acting* or *Double Acting* is factory set.

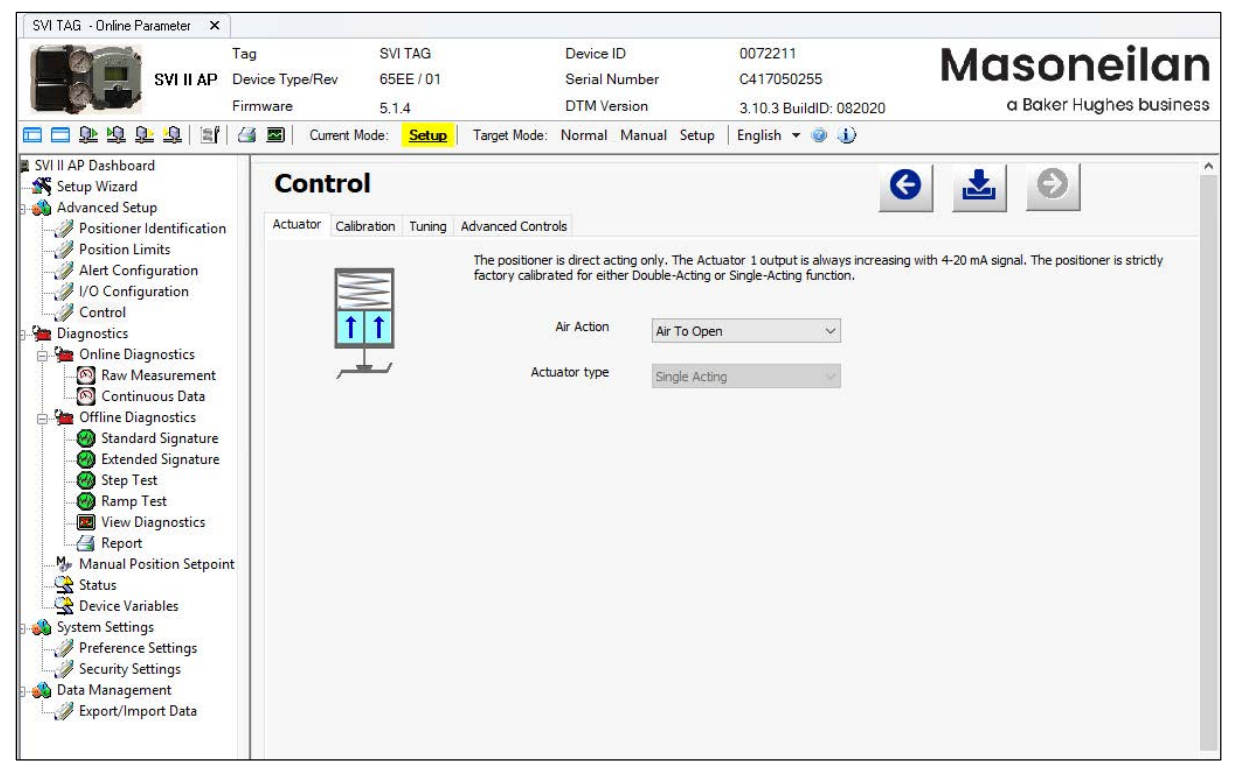

**Figure 67 Advanced Setup: Control: Actuator**

#### *Buttons and Fields*

*Air to Action* A pulldown list to select *Air To Open* or *Air To Close*.

*Actuator Type* Factory set.

#### **Set Air Action**

- 1. Ensure the SVI II AP is in *Setup* mode.
- 2. Use the associated pulldown to choose the action.
- 3. Click  $\blacktriangleright$  to download to the device.

# **Advanced Setup: Control: Travel Calibration**

Use the *Travel Calibration* screen to perform valve tuning, including manual and automatic manual stops and open stop adjustment.

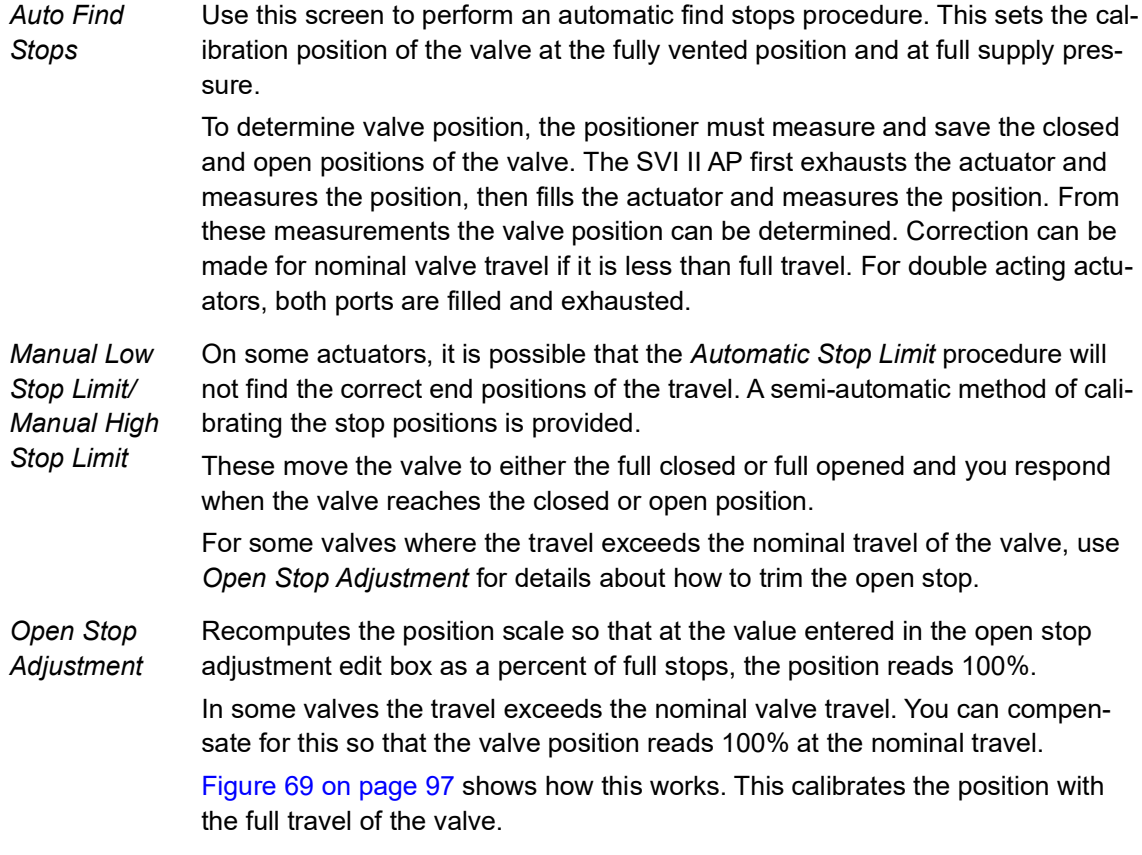

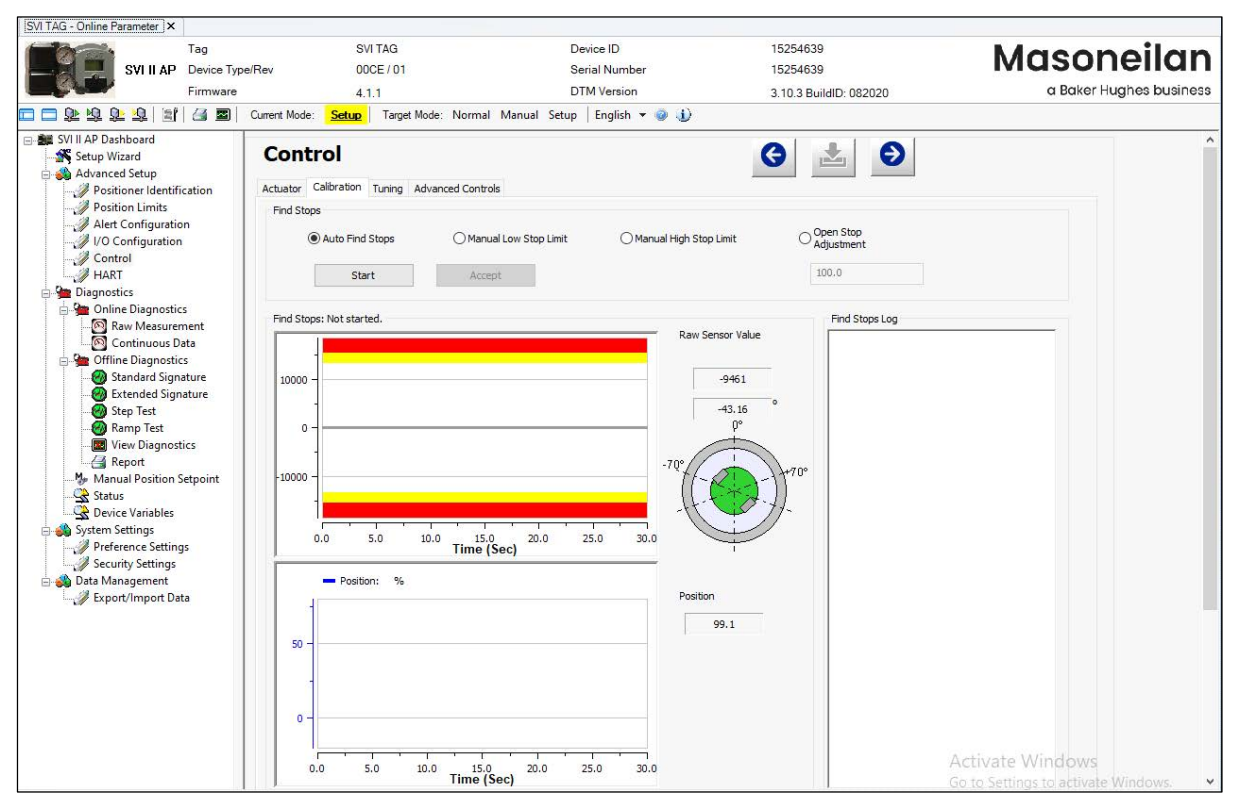

**Figure 68 Advanced Setup: Control: Travel Calibration**

#### *Buttons and Fields*

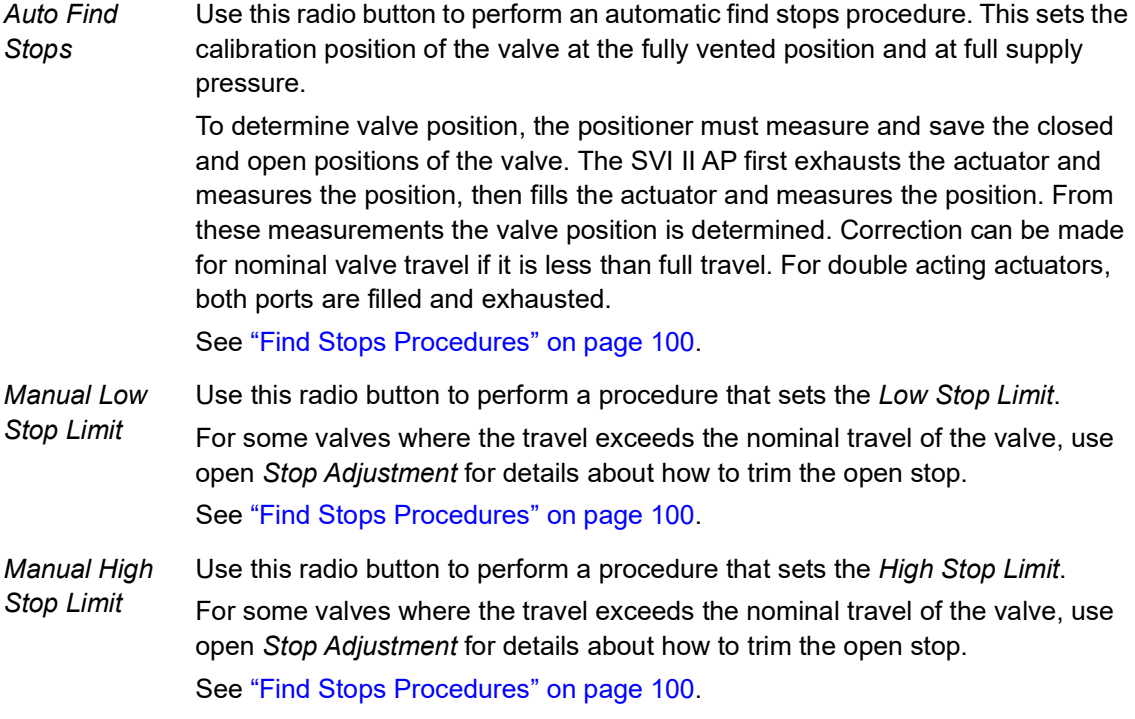

*Open Stop Adjustment* Use this field and  $\mathbb{I}$  start  $\mathbb{I}$  to recompute the position scale so that at the value entered in the *Open Stop Adjustment* edit box as a percent of full stops, becomes 100%.

> In some valves the travel exceeds the nominal valve travel. You can compensate for this so that the valve position reads 100% at the nominal travel.

[Figure 69](#page-98-0) shows how this works. This calibrates the position with the full travel of the valve.

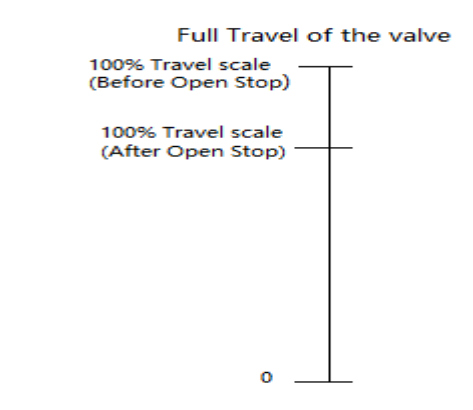

#### <span id="page-98-0"></span>**Figure 69 Open Stop Adjustment Diagram**

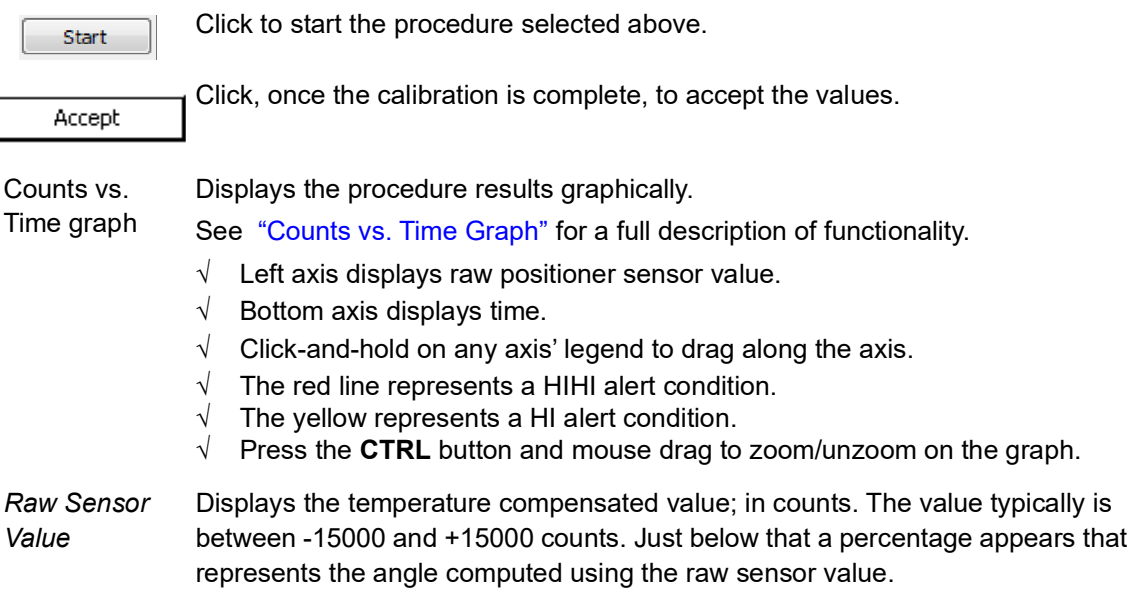

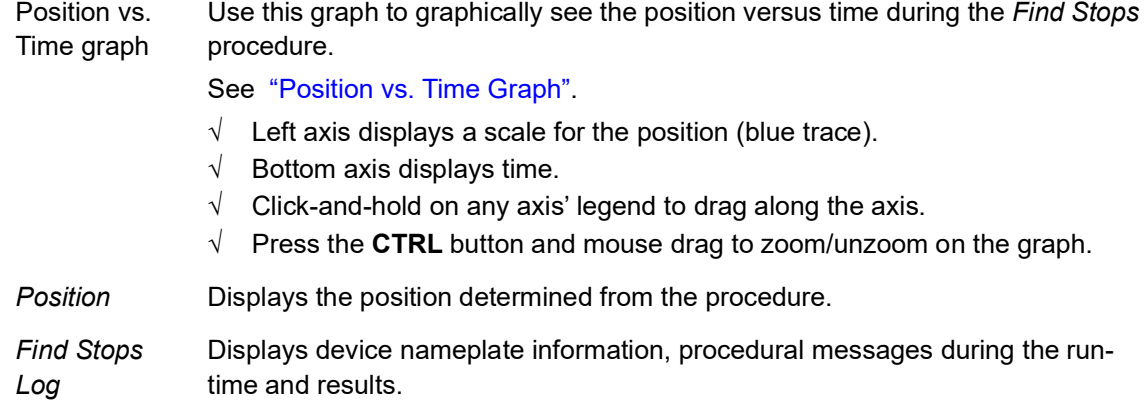

### <span id="page-99-0"></span>**Find Stops**

Use this tab to automatically search for the mechanical valve travel limits and tune the valve position PID control algorithm.

The following list details actuators that must be tuned manually. Actuators that may require manual tuning include:

- $\sqrt{\phantom{a}}$  Actuators with internal leaks, such as pistons.
- $\sqrt{\phantom{a}}$  Large actuators with high spring ranges.

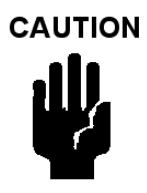

*Procedures (e.g. Find Stops, Auto Tune, Step Test, Ramp Test, Signature) should NOT be invoked if the ValVue sequencer is running.*

## <span id="page-100-0"></span>**Counts vs. Time Graph**

Use this graph to graphically see the counts versus time during the *Find Stops* procedure.

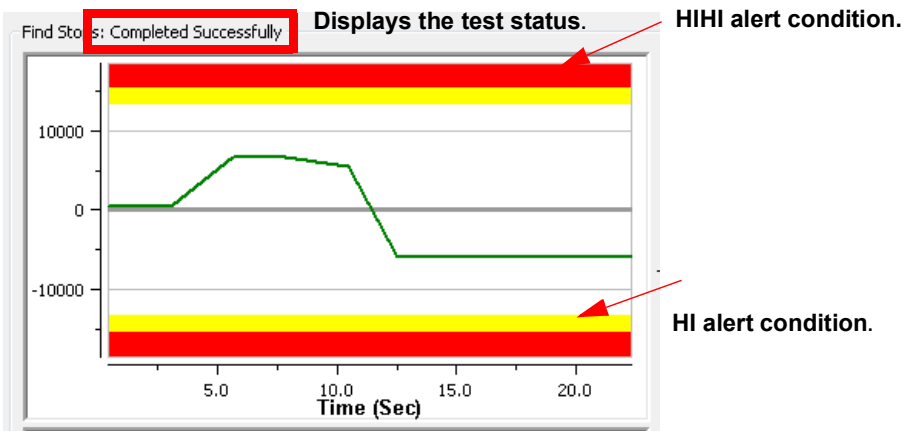

**Figure 70 Counts versus Time Graph**

The magnet graphic displays the rotation real-time degree of the magnet sensor:

- $\sqrt{ }$  -60° to 60° green appears
- $\sqrt{ }$  -60° to -70° or 60 to 70° yellow appears
- $\sqrt{ }$  Less than -70° or greater than 70° red appears

### <span id="page-100-1"></span>**Position vs. Time Graph**

Use this graph to graphically see the pressure and position versus time during the *Find Stops* procedure.

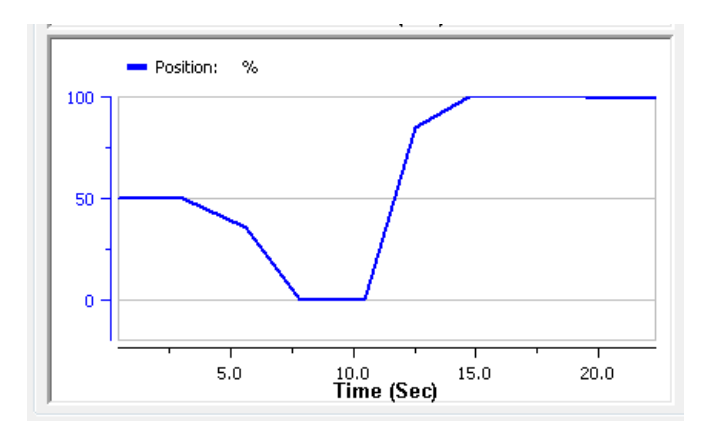

**Figure 71 Position versus Time Graph**

## <span id="page-101-0"></span>**Find Stops Procedures**

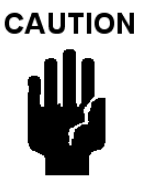

*Procedures (e.g. Find Stops, Auto Tune, Step Test, Ramp Test, Signature) should NOT be invoked if the ValVue sequencer is running.*

### **Auto Find Stop Limits**

#### **WARNING**

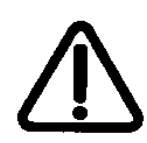

*Tuning strokes the valve over its entire travel. Isolate the valve from the process prior to calibration.*

- 1. Ensure the system is in Setup mode.
- 2. Click **Auto Find Stop Limit**.
- 3. Enter and *Open Stop Adjustment* value. See ["Find Stops" on page 98](#page-99-0) to perform *Open Stop Adjustment*.

4. Click **Find Start 1.**, the two graphs beginning showing results, the *Find Stops Log* lists detected values, test results appears ([Figure 72](#page-102-0)) and if the test fails a list of reasons.

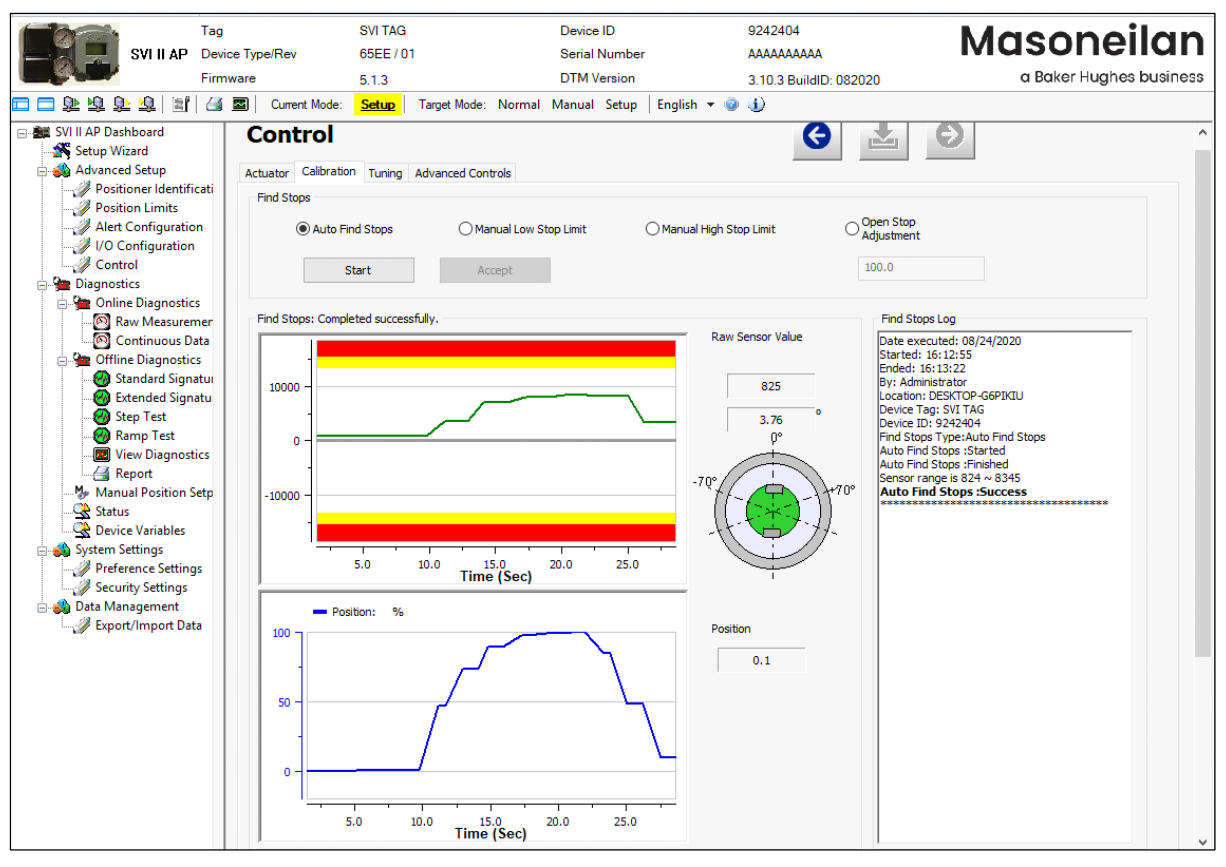

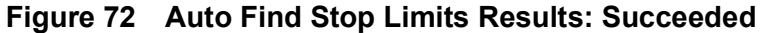

<span id="page-102-0"></span>5. Click | Confirm

#### **Manual Low Stop Limit**

**WARNING** 

1. Ensure the system is in Setup mode. 2. Click **Manual Low Stop Limit**. 3. Click  $\left\lfloor \frac{\text{Start}}{\text{Start}} \right\rfloor$ , the two graphs beginning showing results. The test seeks the *Low Stop* position and the  $\left\lfloor \frac{\text{Accept Low}}{\text{Bottom appears}} \right\rfloor$  button appears. *Ensure that the Raw Sensor Value stabilizes before*  **CAUTION** *proceeding.*4. Click  $\left\lfloor \frac{\text{Accept Low}}{\text{and the}} \right\rfloor$  confirm button appears. 5. Click **Confirm 1.**, the *Find Stops Log* lists detected values, test results appears ([Figure 73\)](#page-104-0) and if the test fails a list of reasons.

*valve from the process prior to calibration.*

*Tuning strokes the valve over its entire travel. Isolate the* 

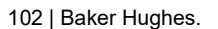

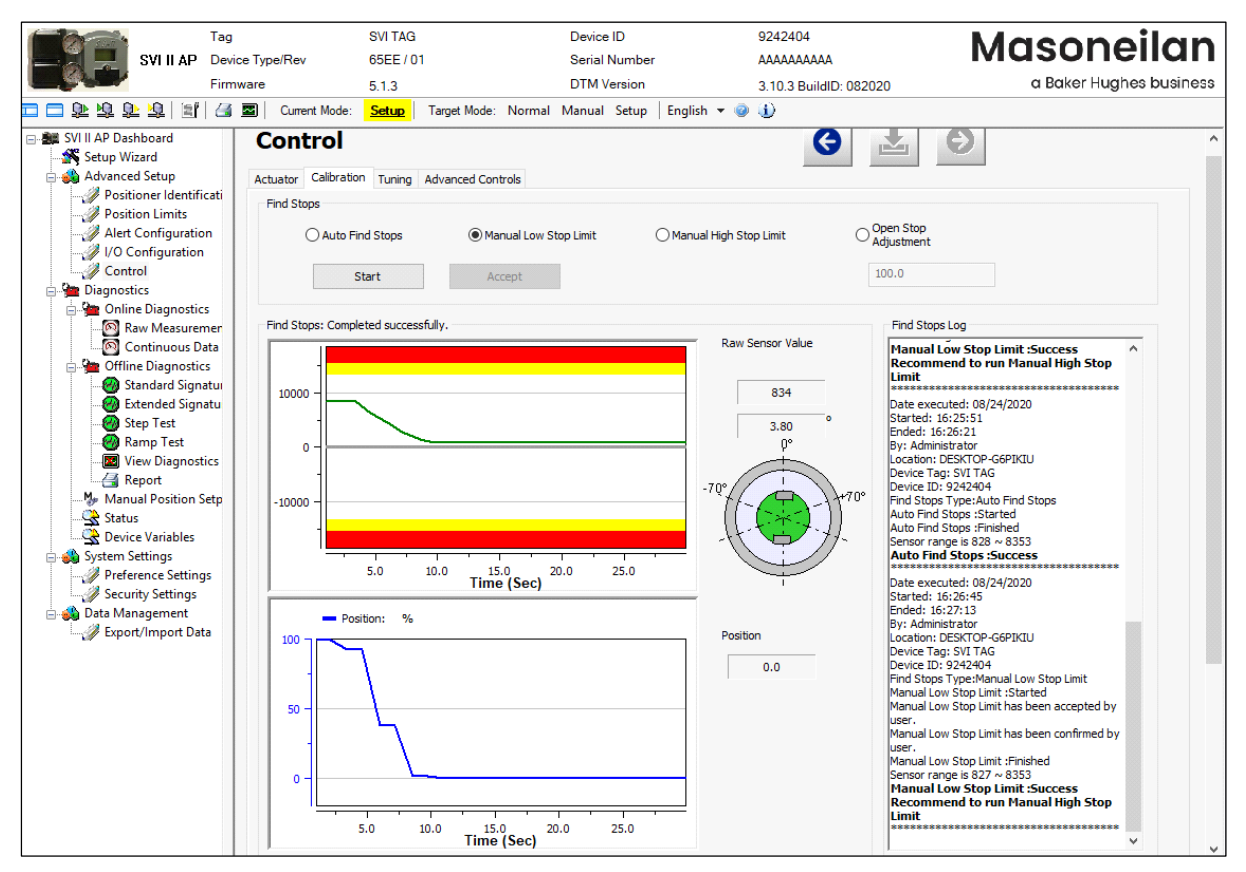

<span id="page-104-0"></span>**Figure 73 Manual Low Stop Limits Results: Succeeded**

### **Manual High Stop Limit**

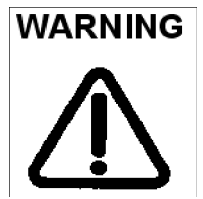

1. Ensure the system is in Setup mode.

- 2. Click **Manual High Stop Limit**.
- 3. Enter and *Open Stop Adjustment* value. See ["Find Stops" on page 98](#page-99-0) to perform *Open Stop Adjustment*.

*valve from the process prior to calibration.*

*Tuning strokes the valve over its entire travel. Isolate the* 

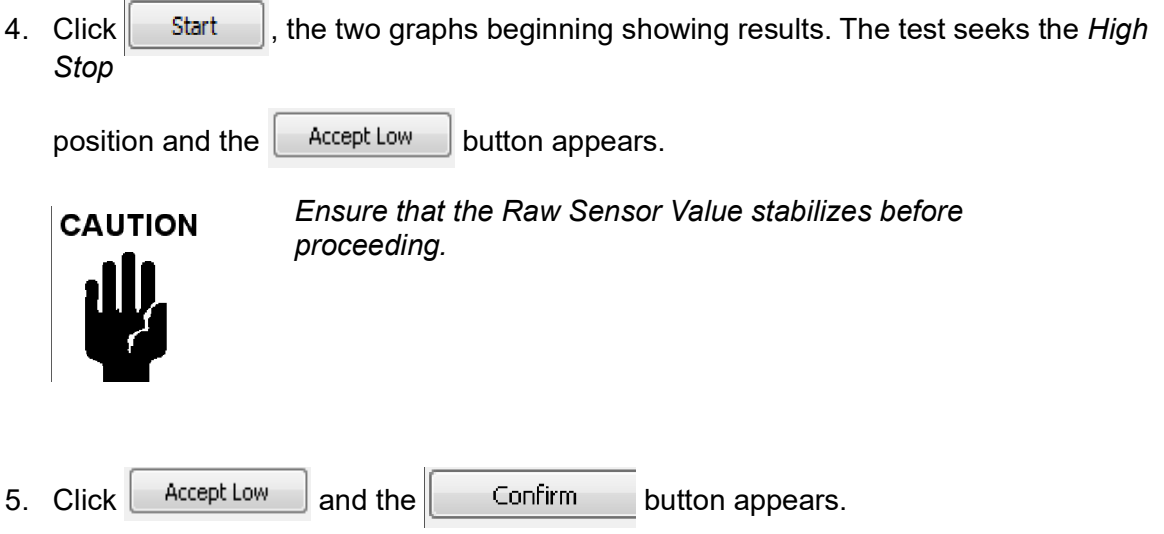

6. Click Confirm , the *Find Stops Log* lists detected values, test results appears ([Figure 74](#page-106-0)) and if the test fails a list of reasons.

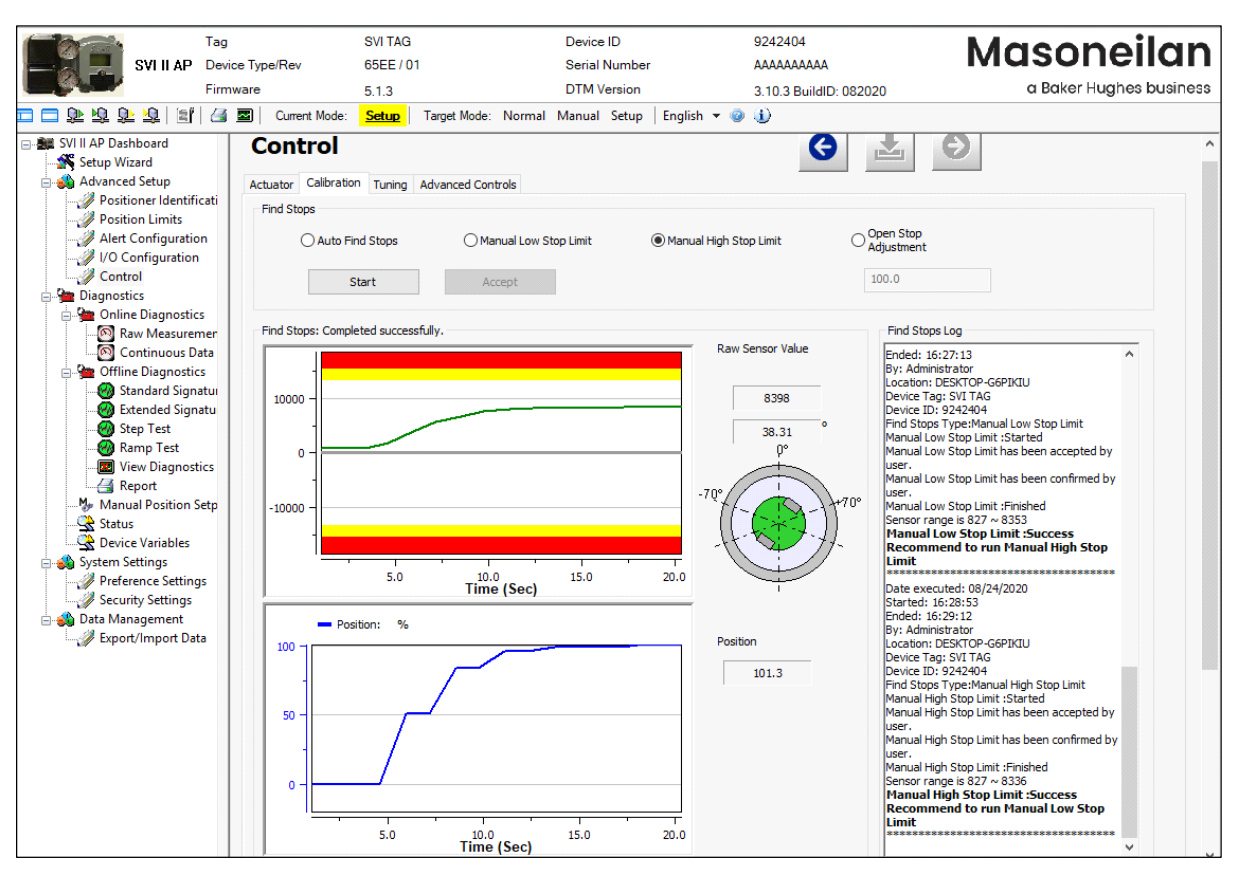

<span id="page-106-0"></span>**Figure 74 Manual High Stop Limits Results: Succeeded**

# **Advanced Setup: Control: Tuning**

Use the *Tuning* screen to enter manual tuning parameters and view the results of those parameters on the *Trend* display and *Results and Log*. A standalone *Trend* is available from the SVI II AP DTM icon bar [\("Standalone Trend" on page 54](#page-55-0)).

Actuators that may require manual tuning include:

- $\sqrt{\phantom{a}}$  Actuators with internal leaks, such as pistons.
- $\sqrt{\phantom{a}}$  Large actuators with high spring ranges.

Additionally, this screen access the *Live Tuning* dialog (["Live Tuning" on page 111\)](#page-112-0).

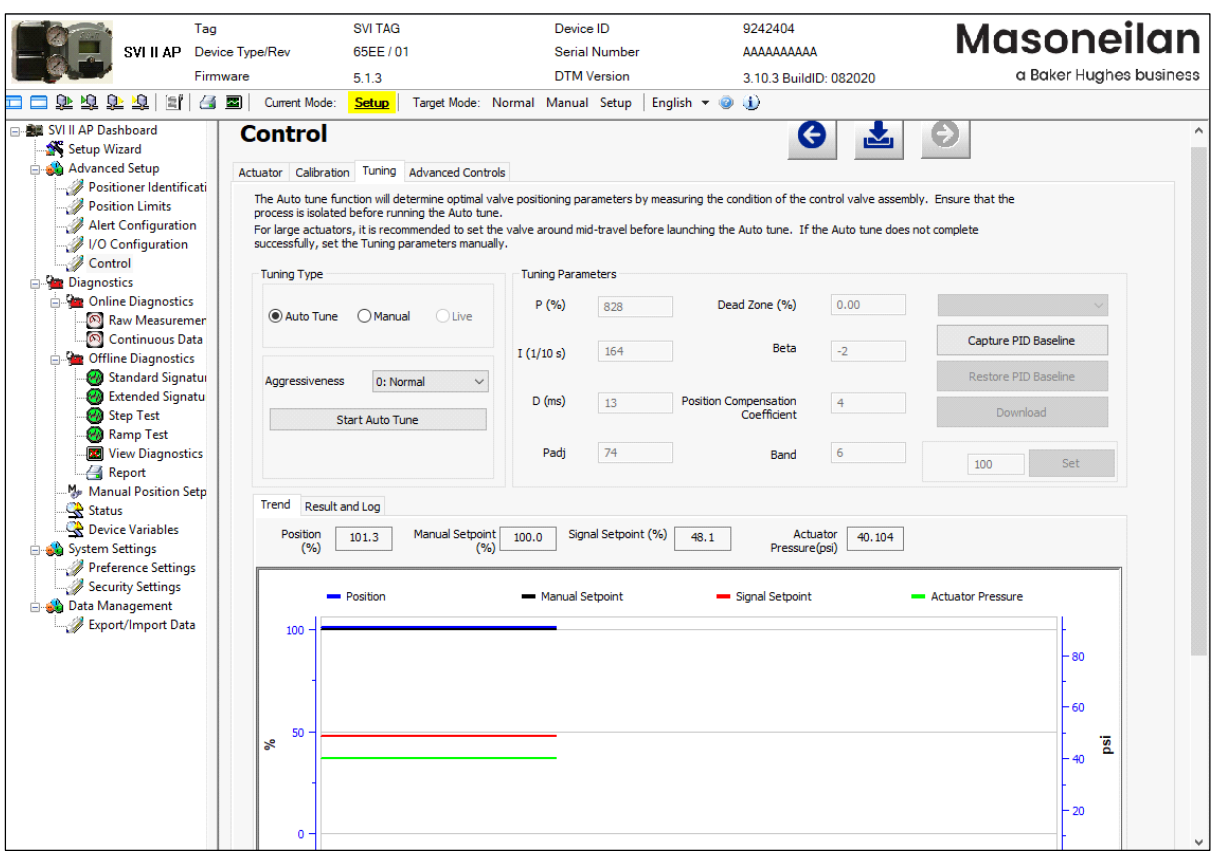

**Figure 75 Advanced Setup: Control: Tuning**
### *Buttons and Fields*

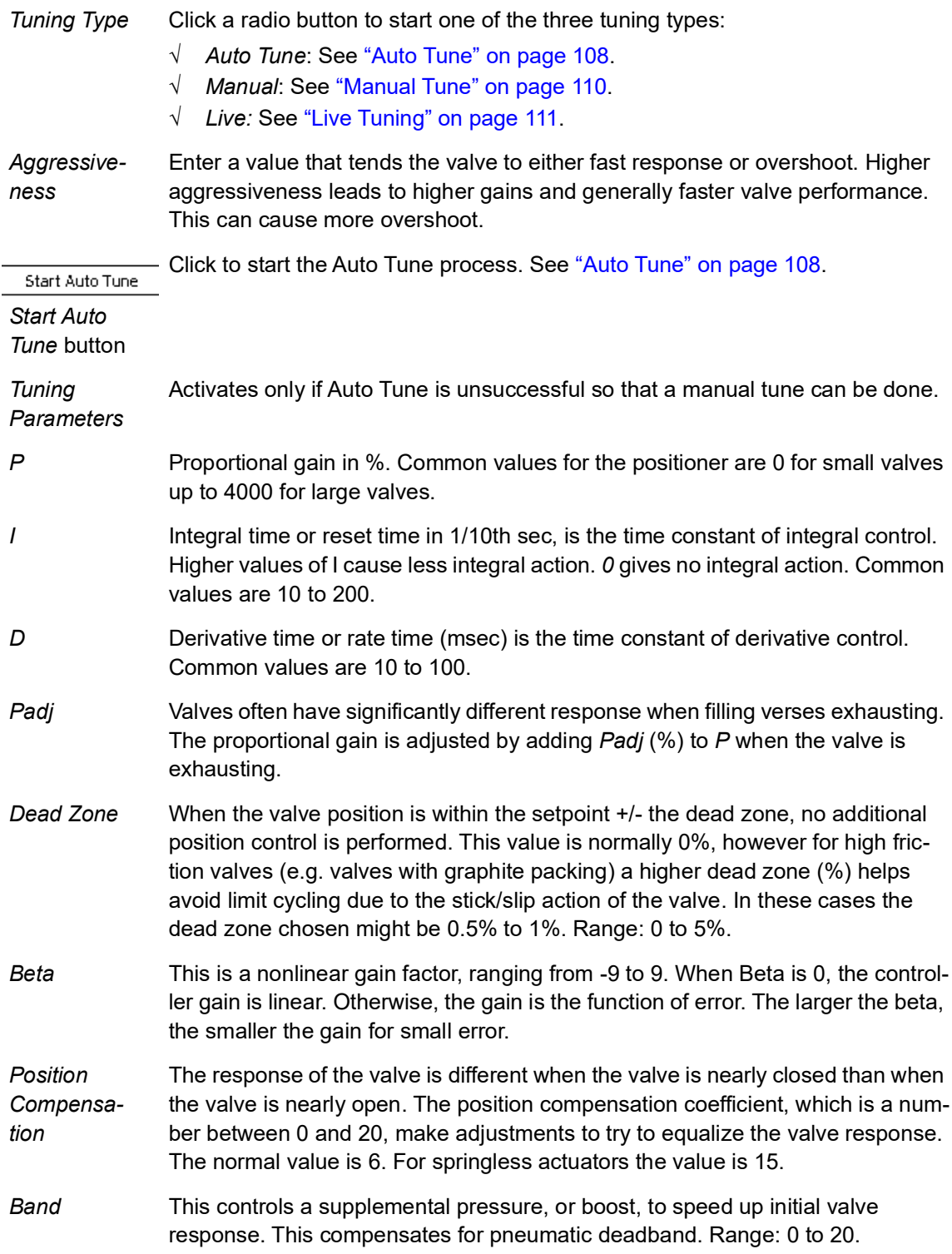

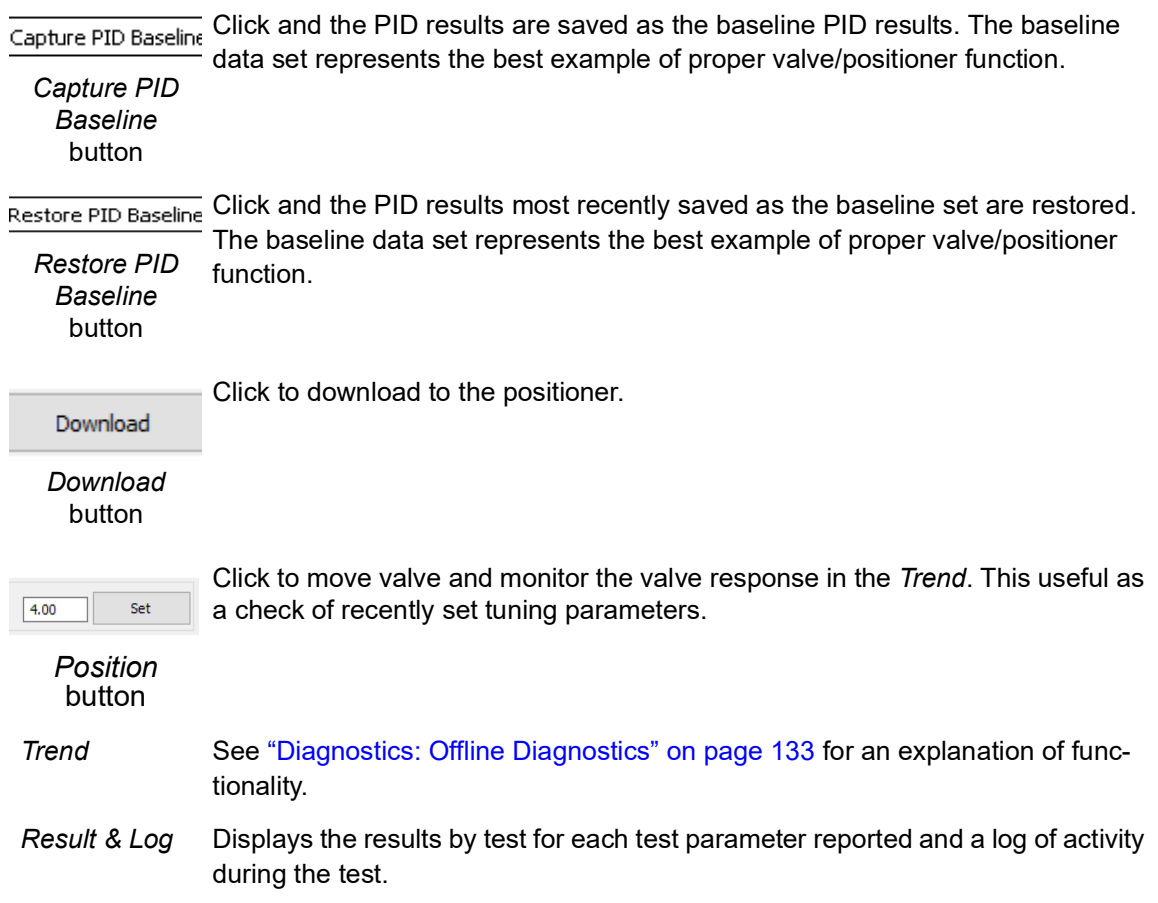

### <span id="page-109-0"></span>**Auto Tune**

Use *Autotune* ([Figure 75](#page-107-0)) to run autotune.

The SVI II AP has a built-in positioning Autotune feature. This feature automatically computes the optimal parameters for the positioning algorithm without requiring valve specific parameters for completion. The algorithm analyzes the dynamic behavior of the valve assembly, and determines optimal values for the tuning algorithm for tight and accurate position control.

Auto tune results appear after the process completes, and a graphical curve appears in the *Trend* area below with *Results and Log* displaying non-graphic test sequence and result.

Auto Tune is successful for most valves. However, very large actuators or high hysteresis may require manual tuning.

If Auto Tune succeeds the results are automatically saved to the DTM database.

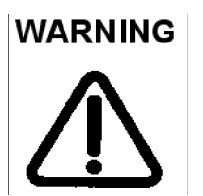

*This procedure moves the valve. This results in loss of process control.*

To run autotune:

- 1. Ensure that you are in *Setup* mode.
- 2. Click the **Auto Tune** radio button.
- 3. Set the *Aggressiveness* as required.
- 4. Click start Auto Tune and the tune starts.
- 5. Once complete the *Results and Log* appears [\(Figure 76\)](#page-110-0).

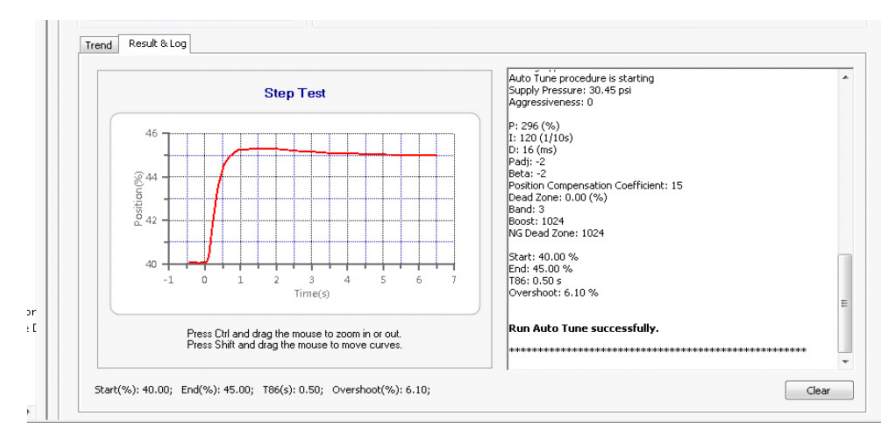

<span id="page-110-0"></span>**Figure 76 Auto Tune Success**

### <span id="page-111-0"></span>**Manual Tune**

Manual tuning is only enabled when device is setup mode. When Manual tuning is selected, Tuning Parameters become active.

Click **Apply Parameters** and the DTM saves all tuning parameters to the device. The existing device tuning parameters are stored as previous tuning parameters. Click the **Reset Last** button to reset tuning parameter to previously stored parameters.

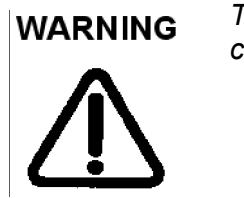

*This procedure moves the valve. This results in loss of process control.*

| <b>Tuning Type</b>                          | <b>Tuning Parameters</b> |     |                                             |          |                      |
|---------------------------------------------|--------------------------|-----|---------------------------------------------|----------|----------------------|
| Auto Tune Manual<br>$O = 1$                 | P(%)                     | 100 | Dead Zone (%)                               | 0.00     |                      |
|                                             | I(1/10 s)                | 160 | Beta                                        | $\Omega$ | Capture PID Baseline |
| Aggressiveness<br>0: Normal<br>$\checkmark$ | $D$ (ms)                 |     |                                             |          | Restore PID Baseline |
| Start Auto Tune                             |                          | 20  | <b>Position Compensation</b><br>Coefficient | 12       | Download             |
|                                             | Padj                     | 30  | Band                                        |          | Set<br>44.7          |

**Figure 77 Manual Tune**

- 1. Ensure that you are in *Manual* mode.
- 2. Click the **Manual** radio button.
- 3. Set the *Tuning Parameters* as required.
- 4. Click **Start Manual Tune** and the tune starts.
- 5. Once complete the *Results and Log* appears ([Figure 78\)](#page-111-1).

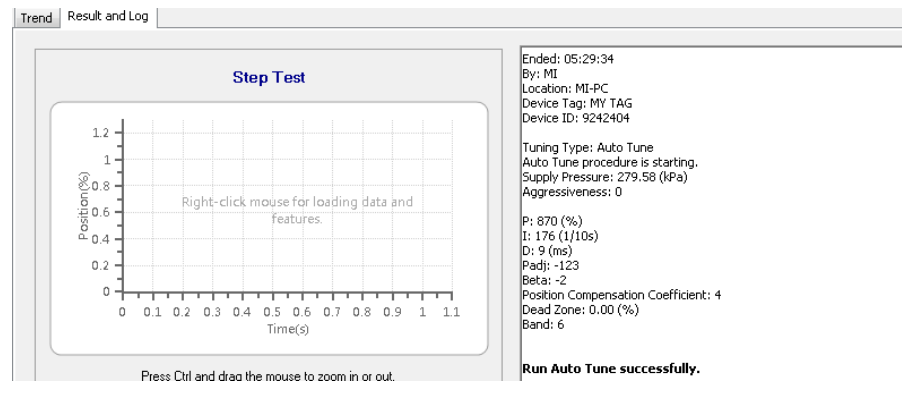

<span id="page-111-1"></span>**Figure 78 Manual Tune Success**

### <span id="page-112-0"></span>**Live Tuning**

In Normal mode, experienced users can tune PID parameters live. *Only experienced users should use this feature.* Live tuning involves only *P*, *I*, *D* and *Padj* and only these selections are active.

To avoid process disturbance, this dialog limits the change in each parameter to ±20% of the original value.

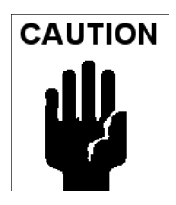

*If the mode cannot automatically be changed back to Normal, a dialog appears instructing you to change the mode.*

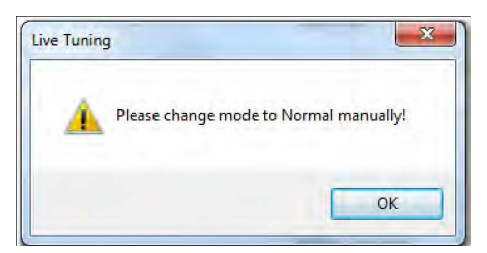

To do this:

1. Click the **Live** radio button and [Figure 79](#page-112-1) appears.

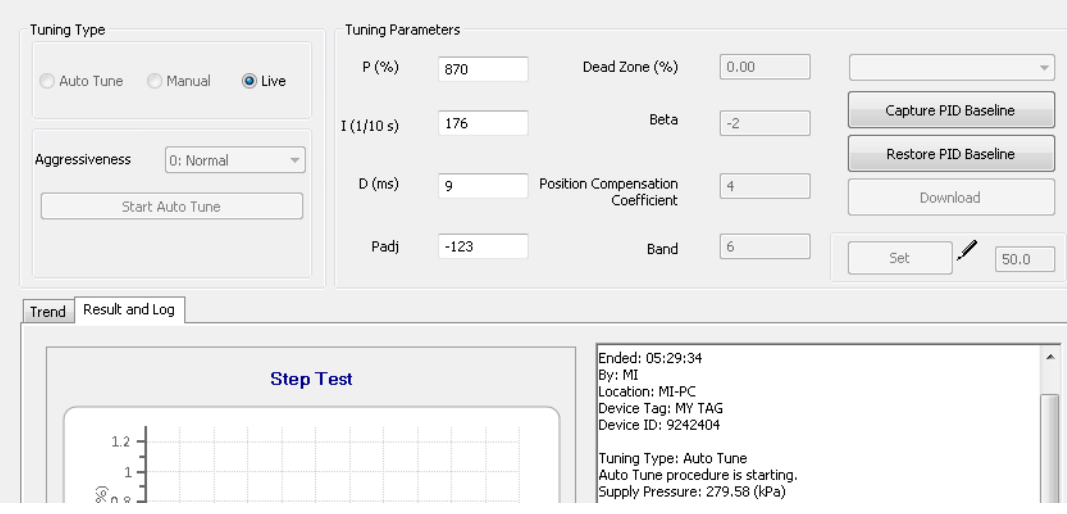

**Figure 79 Live Tuning Selected**

<span id="page-112-1"></span>2. Configure the desired parameters to study the behavior.

# **Advanced Setup: Control: Advanced Controls**

Use the *Advanced Controls* screen to configure the parameters related to valve characterization, tight shutoff, position rate limits and bumpless transfer and to view the results of those parameters on the *Trend* display and *Results and Log*. A standalone *Trend* is available from the SVI II AP DTM icon bar (["Standalone Trend" on page 54\)](#page-55-0).

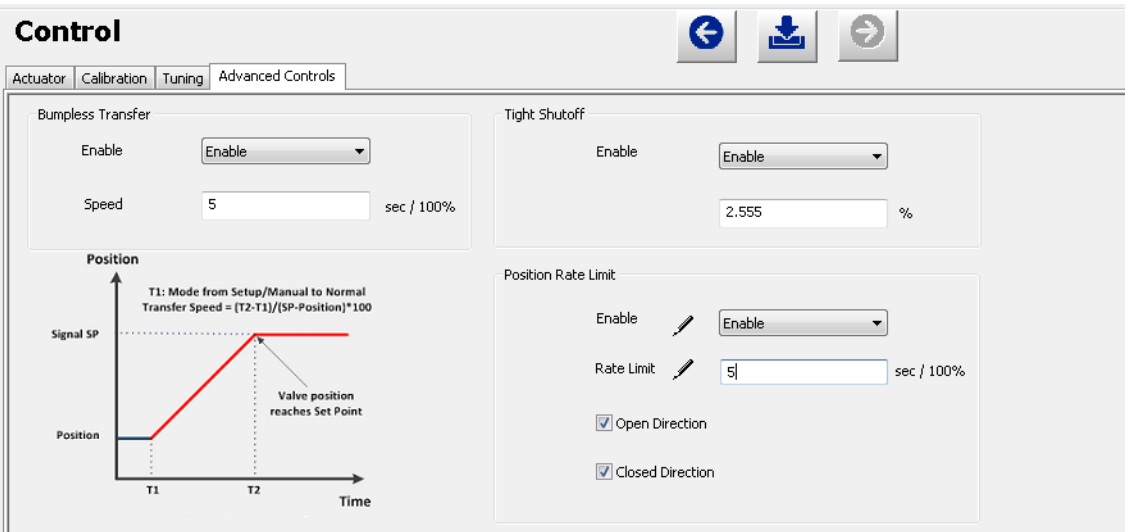

**Figure 80 Advanced Setup: Control: Advanced Controls**

#### *Buttons and Fields*

*Bumpless*  Use the pulldown list to select/deselect this option.

*Transfer* This option provides a means to maintain smooth valve control positioning when changing to Normal mode from Manual or Setup. Without Bumpless Transfer, when changing to Normal mode, the setpoint could vary in a manner that causes a significant process disturbance. *Bumpless Transfer* moves the controller signal to match the valve position so that smooth resumption of control with little disturbance results.

> When *Bumpless Transfer* is selected, returning to Normal mode from Manual or Setup mode is deferred until the input signal matches the current valve position. Either the input signal or the valve position can be changed to match. If nothing is done, the system slowly changes the position until it matches the signal setpoint. The time taken to move to the position is determined by the *Speed* which is a number between 0 and 255 and is approximately the number of seconds required to move the valve 100% toward the signal position.

#### *Tight Shutoff*

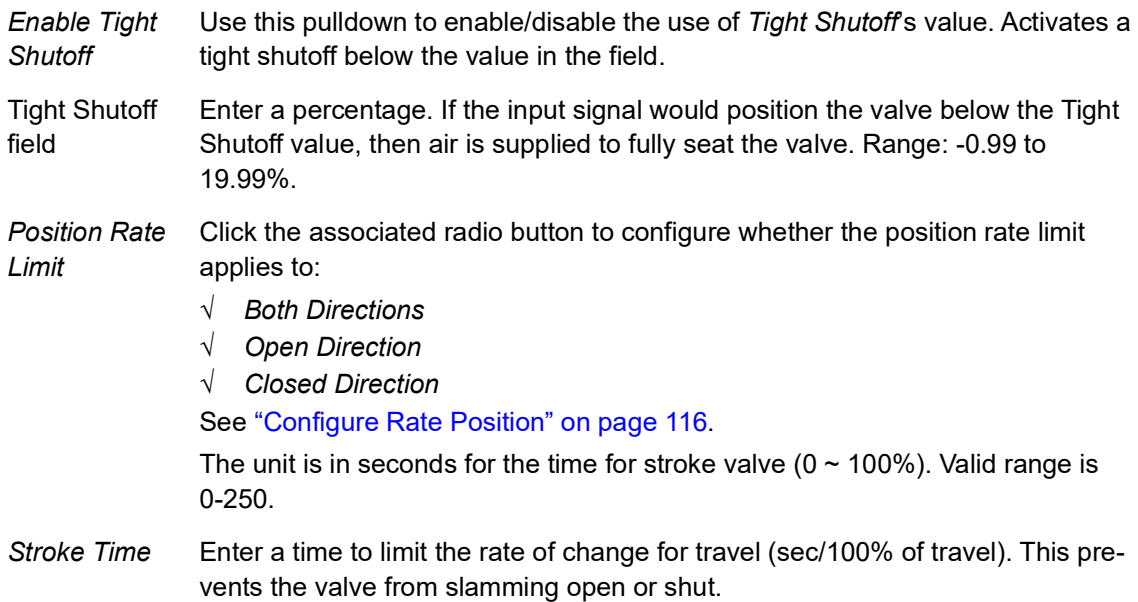

*Characteriza-*Use the pulldown list to select the characterization type.

*tion*

Control valves are *characterized* to give a specific relationship between flow capacity (Cv) and percent opening of the valve. The valve can be characterized with special purpose trim or with the SVI II AP positioner. Several characterizations are available:

- √ *Linear*: Causes the valve to open proportionally with the input signal. Select this option if non-linear trim is used in the valve.
- √ *Equal % (50)* and *Equal % (30)*: Two equal percentage characterizations are available, one with R=50 and the other with R=30.
- √ *Quick Open*: The quick opening characterization is the inverse to the *Equal Percentage 50%* characterization curve.
- √ *Custom*: Selecting this option displays a *Custom Data* field showing the default custom data points and an *Edit* button to access an additional dialog where you can enter or draw a custom characterization curve. The curve can have up to nine points and points in between are linearly interpolated.
- √ *Camflex*: This characterizes the valve as a CamflexTM valve with settings of *Linear* and *Equal 50%*.

[Figure 81](#page-115-0) shows the characterization curves in a graphical format.

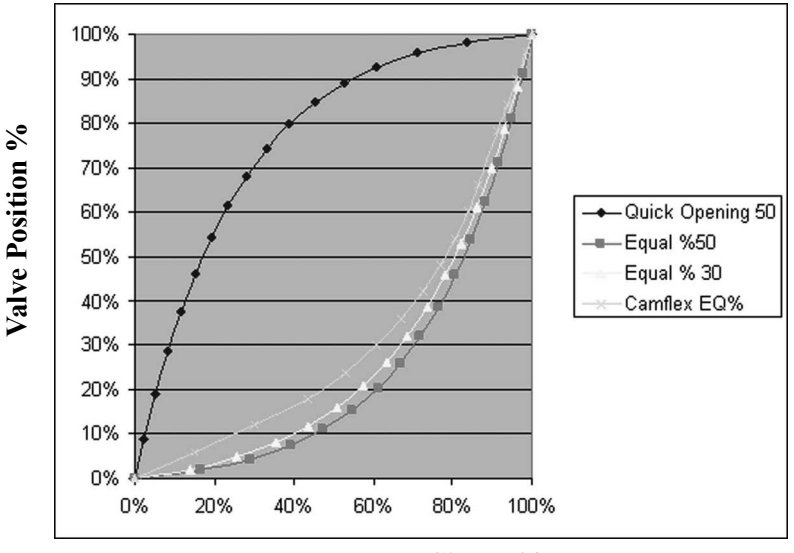

**Input Signal %** 

<span id="page-115-0"></span>**Figure 81 Characterization Curves**

*Custom Characterization* Custom characterization is accomplished using the bottom portion of the *Advanced Control* screen [\(Figure 82\)](#page-116-0). See ["Create a Custom Characterization"](#page-118-0)  [on page 117.](#page-118-0)

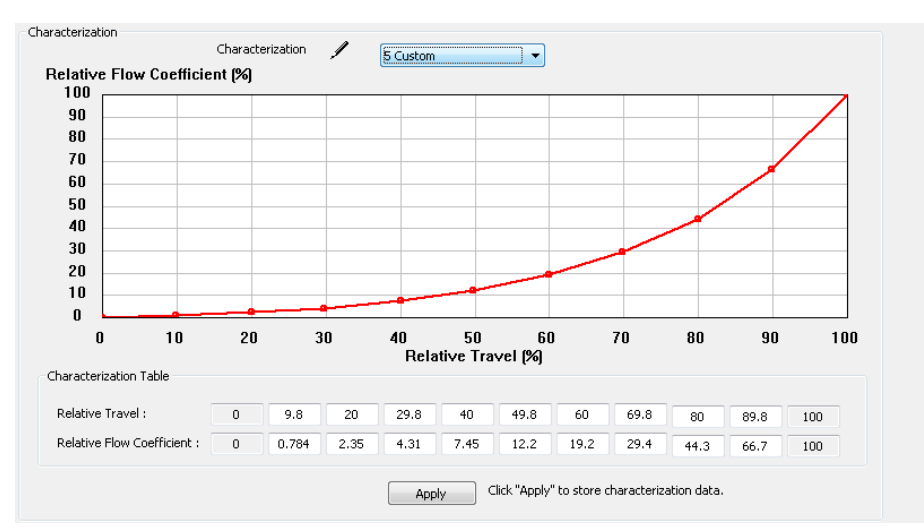

**Figure 82 Custom Characterization**

#### <span id="page-116-0"></span>**Notes on Characterization Table Function:**

You cannot enter a number which is:

- $\sqrt{\phantom{a}}$  Larger than the number in the box to the right.
- $\sqrt{\phantom{a}}$  Smaller than the number in the box to the left. In both instances above, ValVue does not provide an error/warning message. It simply doesn't accept the new value, and it automatically changes the value back the original value.

The values are assigned as an integer in the code, which has a range of 0-255. Thus, not all available decimal numbers are available between 0 and 100. Users may experience a slight change of numbers after clicking **Apply**, based on automatic scaling to the available integer range.

*Relative*  Activated by selecting *Custom* in *Characterization*.

*Travel/ Relative Setpoint Coefficient*

A custom characterization defines the relationship between the input signal and the output position of the valve. The characterization may contain up to nine XY pairs and the position is linearly interpolated between the pairs. The first position is always 0, 0 and the last position is always 100, 100. Both first and last positions indicate 0 and 100 percent and are not counted as any of the nine points allowed. See ["Create a Custom Characterization" on page 117.](#page-118-0)

Click to store the *Custom Characterization* data to the positioner.

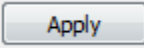

*Apply* button

## <span id="page-117-0"></span>**Configure Rate Position**

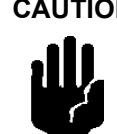

**CAUTION** *This setting is one of tuning parameters. Before changing this parameter, upload all PID tuning parameters. The DTM must ensure all other PID parameters are synced with the device when writing the Position Rate Limit.*

- 1. Select the radio button dissociated with the correct function.
- 2. Enter the *Rate Limit*.
- 3. Click to download to the device.

### <span id="page-118-0"></span>**Create a Custom Characterization**

A custom characterization defines the relationship between the input signal and the output position of the valve. The characterization may contain up to nine XY pairs and the position is linearly interpolated between the pairs. The first position must be *0, 0* and the last position must be *100,100*. Both first and last positions indicate *0* and *100* percent and are not counted as any of the nine points allowed. To create a custom characterization:

- 1. Use the *Characterization* pulldown to select **Custom** and the *Edit* button appears.
- 2. Click **Edit** and [Figure 83](#page-118-1) appears on the bottom of the screen, along with the *Custom Data* field on the *Options* tab. The *Custom Data* field displays the data points once configuration is complete.

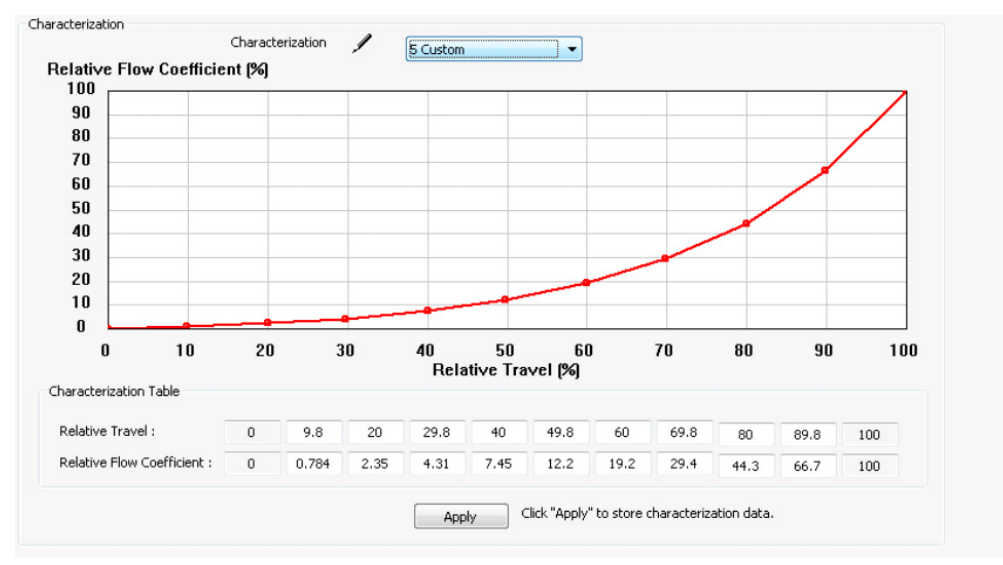

**Figure 83 Custom Characterization**

<span id="page-118-1"></span>*Relative Travel* and *Relative Flow Coefficient* fields activate.

3. Enter values in the *Relative Travel* and *Relative Flow Coefficient* fields from lowest to highest. If there is too drastic a slope change a dialog appears. Adjust values accordingly.

A dialog appears prompting you to save.

4. Click **OK**.

# **Advanced Setup: HART**®

The Burst mode is when the HART® device continuously sends out data for a device not capable of being polled by a Master. Use this mode only for devices that are passive (i.e. not a HART® master), such as a HART® to Analog converter (SPA from Moore Industries, Tri-Loop by Rosemount). Turning on Burst mode in cases where it is not required affects the communication bandwidth. Burst mode is not supported for the SVI II AP in HART $\degree$ 7 (firmware ver. 511/513, 514, 515).

[Table 4](#page-119-0) provides a summary of the data returned from the Burst mode (HART® Command #3 equivalent to Process-Vars-Current).

<span id="page-119-0"></span>

| <b>Variable</b>                                                                    | <b>Description</b>                                                                     |  |  |  |  |  |
|------------------------------------------------------------------------------------|----------------------------------------------------------------------------------------|--|--|--|--|--|
| SVI II AP (firmware 311, 313, 321, 323, 325, 327, 329, 411, 511, 513, 514 and 515) |                                                                                        |  |  |  |  |  |
| PV (Primary Variable)                                                              | Valve position                                                                         |  |  |  |  |  |
| SV (Secondary Variable)                                                            | <b>Actuator Pressure</b>                                                               |  |  |  |  |  |
| <b>Supply Pressure</b>                                                             | The pressure generated by the air supply.                                              |  |  |  |  |  |
| Pressure <sub>2</sub>                                                              | The pressure detected for the second actuator<br>pressure, specific for double acting. |  |  |  |  |  |
| For 411 (HART $^{\circledR}$ 6)                                                    |                                                                                        |  |  |  |  |  |
| Position                                                                           | Valve position                                                                         |  |  |  |  |  |
| <b>Supply Pressure</b>                                                             | The pressure generated by the air supply.                                              |  |  |  |  |  |
| P <sub>2</sub>                                                                     | The pressure detected for the second actuator<br>pressure, specific for double acting. |  |  |  |  |  |
| Pos Retransmit                                                                     | Number of D/A counts.                                                                  |  |  |  |  |  |
| Num Cycles                                                                         | Number of cycles (number of back and forth<br>movements).                              |  |  |  |  |  |
| <b>Num Strokes</b>                                                                 | Number of strokes (100% travel = 1 stroke).                                            |  |  |  |  |  |
| <b>Raw Position</b>                                                                | Number of temperature compensated A/D<br>counts.                                       |  |  |  |  |  |
| VoltsInput                                                                         | Not used.                                                                              |  |  |  |  |  |
| Temperature                                                                        | The board temperature expressed as °C x 100.                                           |  |  |  |  |  |
| DΙ                                                                                 | The state of the switch where 0 is closed and<br>100 is open.                          |  |  |  |  |  |
| DO <sub>2</sub>                                                                    | The state of the switch where 0 is closed and<br>100 is open.                          |  |  |  |  |  |
| DO <sub>1</sub>                                                                    | The state of the switch where 0 is closed and<br>100 is open.                          |  |  |  |  |  |
| Signal                                                                             | The setpoint expressed in mA.                                                          |  |  |  |  |  |

**Table 4 Burst Mode Data Return** 

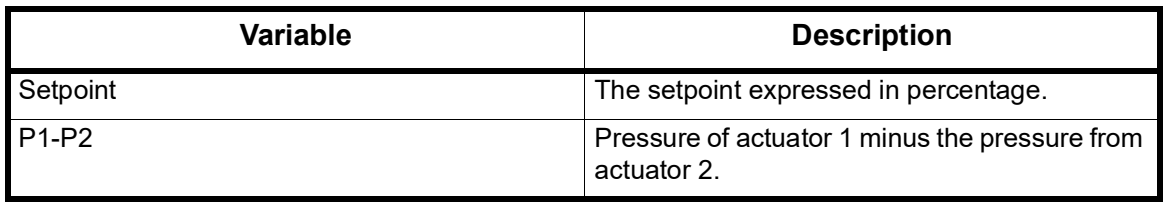

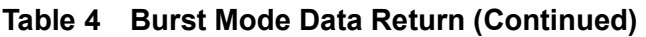

# **Connecting the SPA with the AP**

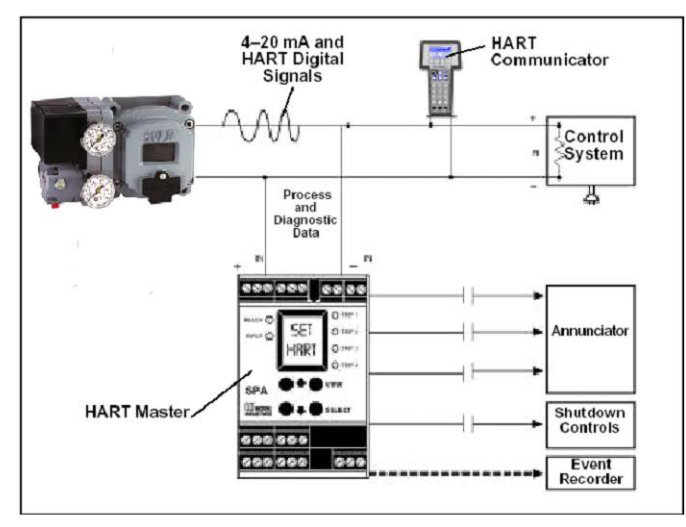

- must be set as as a secondary master if the SPA is in polling mode to be able to connect
- $\bullet$  PV = Position
- $SV =$  Actuator Pressure
- $TV =$  Supply Pressure
- $\bullet$  OV = Pressure 2

The on/off contacts can be triggered from the status bits sent with every message. The module must be configured to let it know which bit will trigger the contact.

## **Figure 84 Burst Mode Configuration**

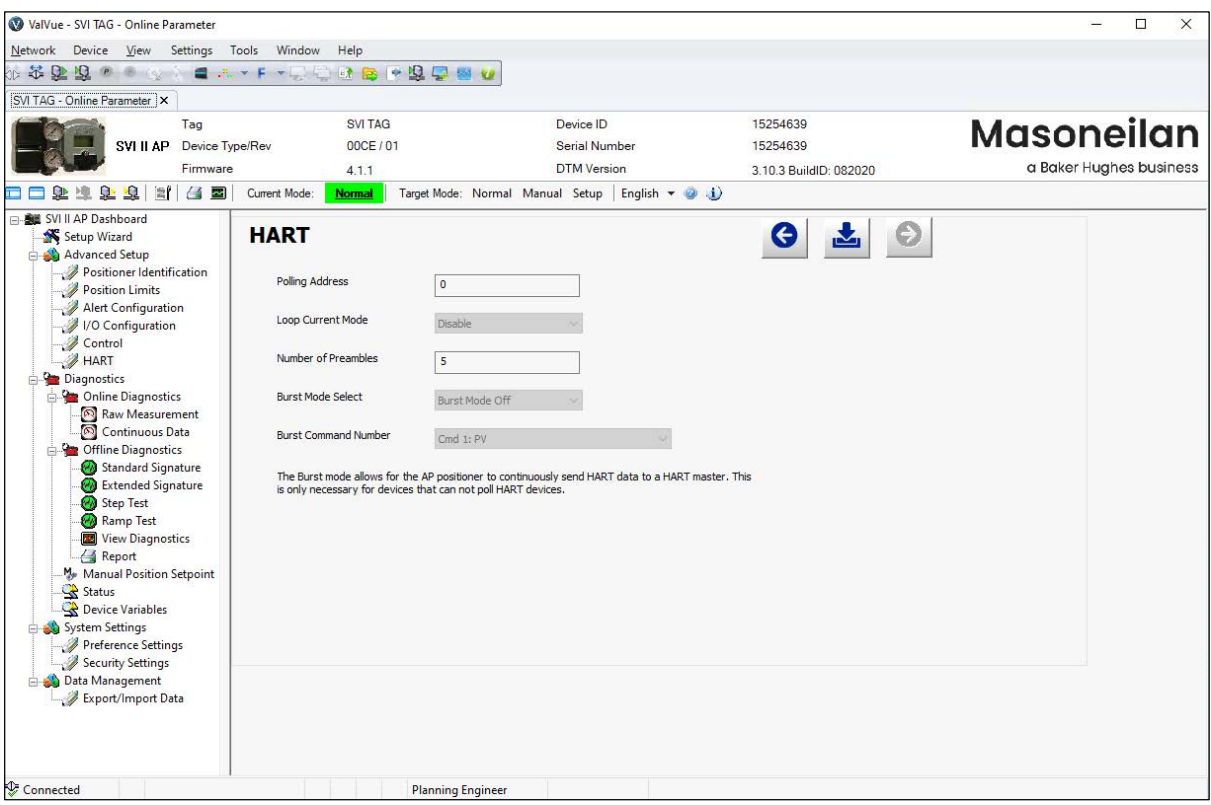

**Figure 85 Advanced Setup: HART® Screen for HART® 6**

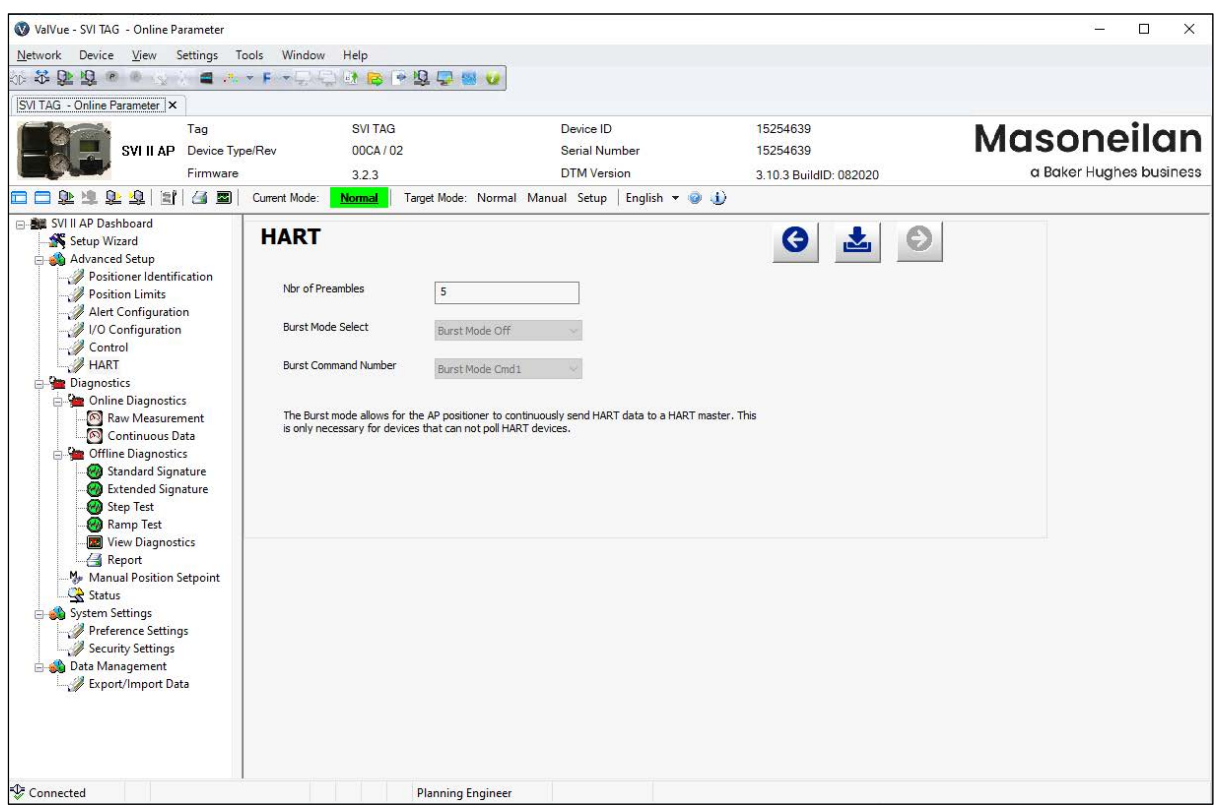

**Figure 86 Advanced Setup: HART® Screen for HART®** 5

### *Buttons and Fields*

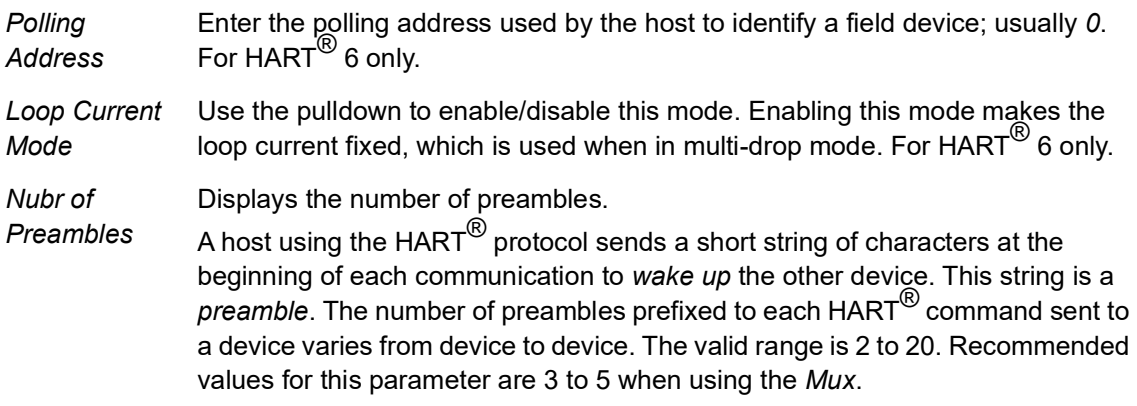

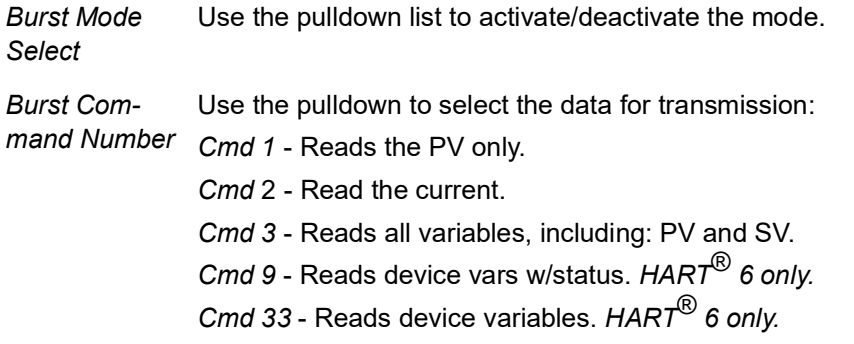

### **Configure Burst Mode**

To configure burst mode:

- 1. Set the system to manual or Normal mode.
- 2. Use the *Burst Mode Select* pulldown to select an action: **Enter** (enables the mode) or **Exit**.
- 3. Use the *Burst Command Number* pulldown to select the data sent:
	- Cmd 1 Reads the PV only.
	- Cmd 2 Read the current.

Cmd 3 - Reads all variables, including: *PV* and *SV.*

Cmd 9 - Reads device vars w/status. *HART*® *6 only.*

- Cmd 33 Reads device variables. *HART*® *6 only.*
- 4. If using Cmd9 or Cmd33: Choose the variables for the burst command and the order for command variables to be returned using the four Burst Variable pulldowns. There are 15 variables:

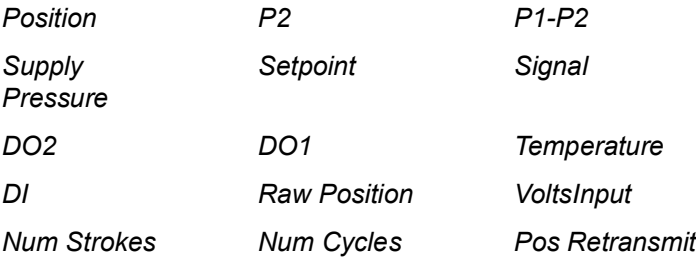

# **10. Report**

# **Report**

Use this screen to view a report of general configuration parameters, operating data and diagnostic data. Once created the report can be exported to pdf. To open the report:

| SVI II AP Report                                   |  |                                                                           |                    |                        |                                  |                     |      |                        |                                                                 |           | <b>DDI OD C C C C C C C</b> |  |  |
|----------------------------------------------------|--|---------------------------------------------------------------------------|--------------------|------------------------|----------------------------------|---------------------|------|------------------------|-----------------------------------------------------------------|-----------|-----------------------------|--|--|
| <b>Masoneilan</b>                                  |  | a Baker Hughes business                                                   |                    |                        |                                  |                     |      |                        | <b>SVI II AP Report</b><br><b>Smart Valve Interface Results</b> |           |                             |  |  |
|                                                    |  |                                                                           |                    |                        | <b>General Information</b>       |                     |      |                        |                                                                 |           |                             |  |  |
| <b>Device Tag</b>                                  |  | SVI TAG                                                                   |                    | Device S/N             |                                  | 15254639            |      |                        | Device ID                                                       |           | 15254639                    |  |  |
| <b>Long Tag</b>                                    |  | <b>SVI POSITIONER</b>                                                     |                    |                        |                                  | <b>Model Code</b>   |      |                        | See label on positioner                                         |           |                             |  |  |
| Dev. Type/Rev                                      |  | 00CE/01                                                                   |                    | <b>Polling Address</b> |                                  | 0                   |      | Date                   |                                                                 | 6/19/2009 |                             |  |  |
| <b>Diagnostics Level</b>                           |  | <b>Advanced Diagnostics</b>                                               |                    |                        | <b>DTM Rev</b>                   |                     |      | 3.10.3 BuildID: 082020 |                                                                 |           |                             |  |  |
| <b>Descriptor</b>                                  |  | <b>DESCRIPTOR</b>                                                         |                    |                        |                                  | <b>Firmware Rev</b> |      |                        |                                                                 | 4.1.1     |                             |  |  |
| Message                                            |  | <b>MESSAGE</b>                                                            |                    |                        |                                  |                     |      |                        |                                                                 |           |                             |  |  |
| <b>Option Config</b>                               |  | Advanced Diagnostics; Position Retransmit; Output Switches; Double Acting |                    |                        | <b>Configuration Information</b> |                     |      |                        |                                                                 |           |                             |  |  |
|                                                    |  | Lower                                                                     | 4.00 <sub>mA</sub> |                        |                                  |                     |      | Lower                  |                                                                 | 0.00%     |                             |  |  |
|                                                    |  | Higher                                                                    |                    | $20.00 \text{ mA}$     | PosRetransmit                    |                     |      | Higher                 |                                                                 | 100.00%   |                             |  |  |
|                                                    |  |                                                                           |                    |                        |                                  | 2.00%               |      |                        | <b>Deviation Time</b>                                           | Off       |                             |  |  |
| <b>Input Signal Range</b><br><b>Position Error</b> |  | Off                                                                       |                    | <b>Error Band</b>      |                                  |                     |      |                        |                                                                 | psi       |                             |  |  |
|                                                    |  | Language                                                                  |                    | English                |                                  |                     |      |                        | <b>Pressure Unit</b>                                            |           |                             |  |  |
| <b>User Interface</b>                              |  | <b>Button Lock Level</b>                                                  |                    |                        | Allow Local Buttons              |                     |      |                        | <b>Digital Input</b>                                            | On        |                             |  |  |
|                                                    |  | <b>Internal Position Sensor</b>                                           |                    |                        |                                  |                     |      |                        |                                                                 |           |                             |  |  |
| <b>Position Sensor</b><br><b>DO SW#1</b>           |  | <b>Function</b>                                                           | Position           | Always Normal          | <b>Normally</b>                  |                     | Open |                        | <b>Value</b>                                                    | 0.00      |                             |  |  |
| <b>DO SW #2</b>                                    |  | <b>Function</b>                                                           | Position           | Always Normal          | <b>Normally</b>                  |                     | Open |                        | Value                                                           | 0.00      |                             |  |  |
| <b>Position Limits</b>                             |  | Allow Diagnostic/Tune to Override Limits                                  |                    |                        |                                  |                     | On.  |                        | <b>Near Closed Value</b>                                        |           | 2.00%                       |  |  |

**Figure 87 Report**

### *Buttons and Fields*

The icon bar at the top contains the following functionality:

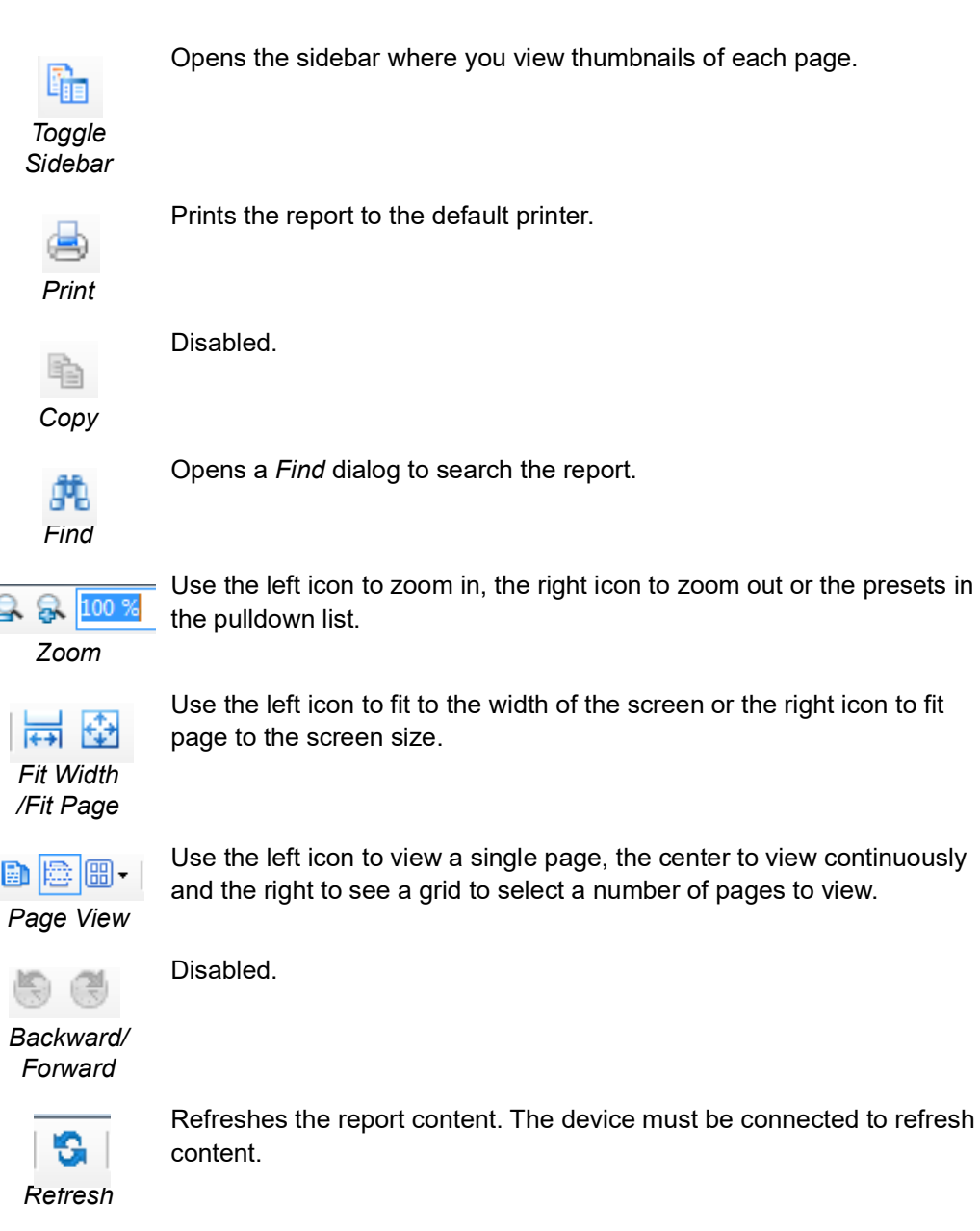

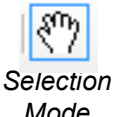

Right-click to a get a menu of copy functions that include:

√ *Pan Mode*: Click and drag to move the report physically around.

√ *Selection Mode*: Click and drag an area to copy as text.

*Mode*

√ *Snapshot Mode*: Click and drag an area to catch a graphic image.

Use to take a snapshot of a selected area.

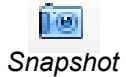

Exports the report to a selected directory. $\frac{1}{\sqrt{2}}$  Export to PDF

*Export to PDF*

*This page intentionally left blank.*

# **11. Diagnostics**

# **Diagnostics**

Use the *Diagnostics* screen to perform a device reboot of the SVI II AP.

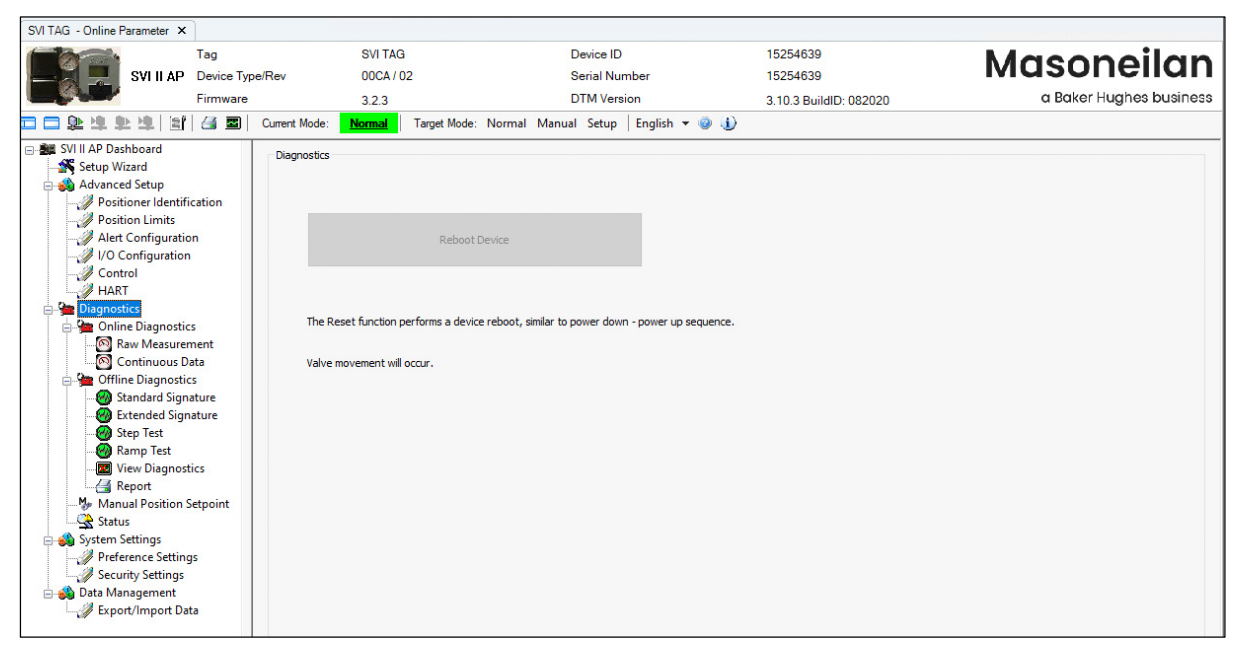

**Figure 88 Diagnostics Screen**

*Buttons and Fields*

*Reboot*  Click this to reset the SVI II AP.Reboot Device *Device* button

## **Diagnostics: Online Diagnostics: Raw Measurement**

Use this screen to view the raw counts of status of signals, pressure, temperatures and I/Os. Additionally, you can *Set I/P* and *Unset I/P*. The current continuous diagnostics information and is updated every time the screen is selected. This screen is used primarily for troubleshooting. To perform any action on the *Raw Measurement* screen you must be in the Setup mode.

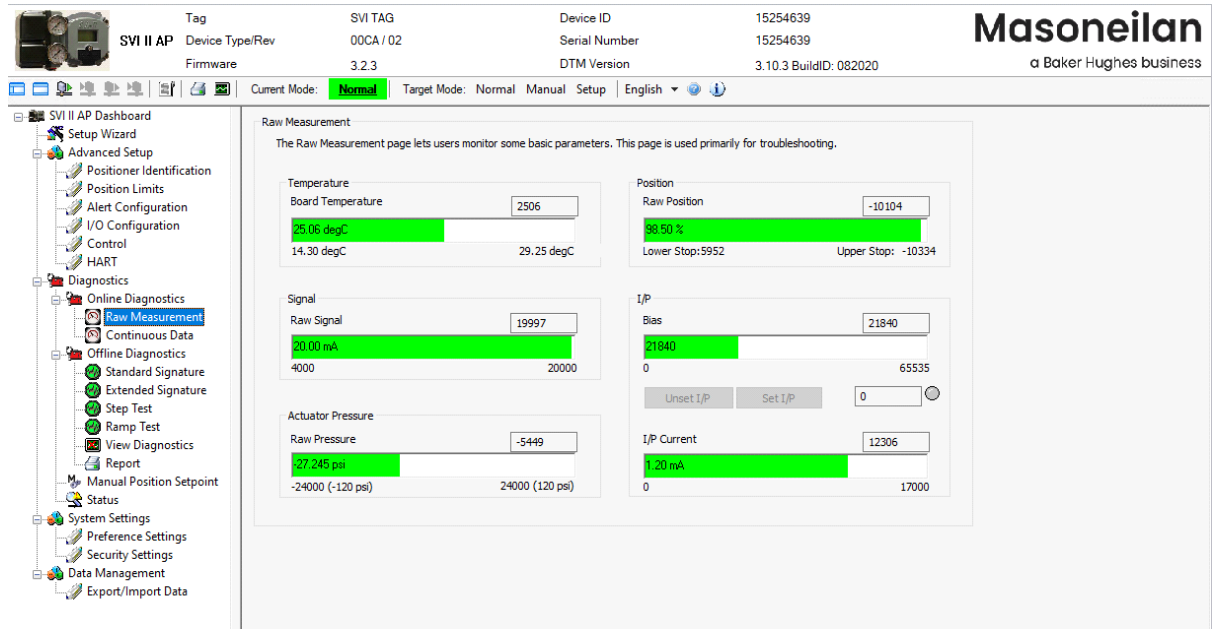

**Figure 89 Diagnostics: Online Diagnostics: Raw Data Screen**

### *Buttons and Fields*

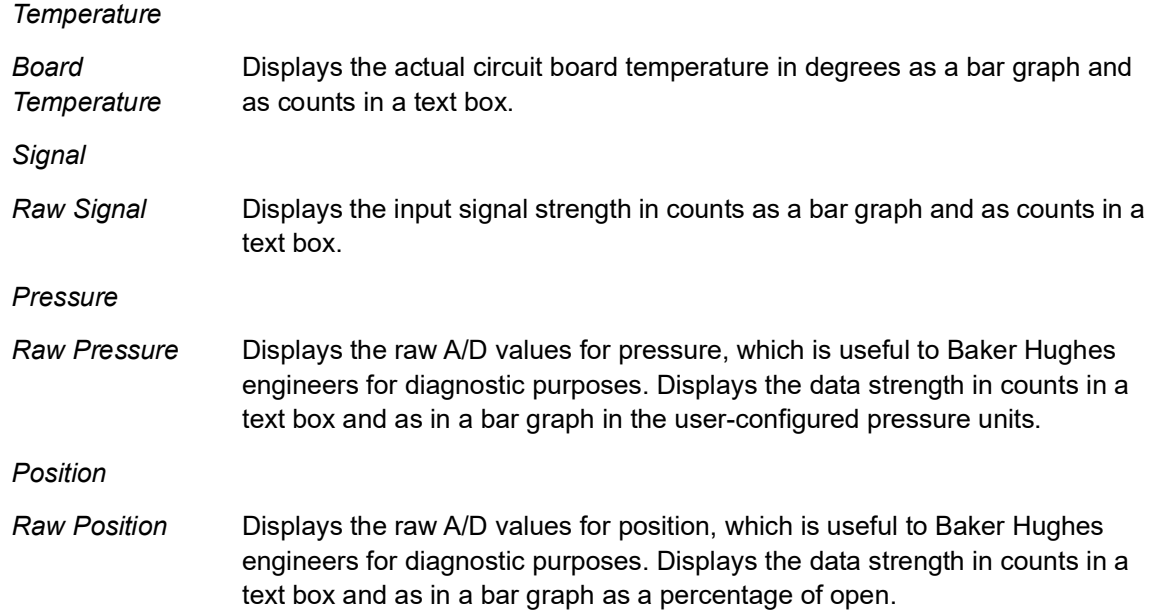

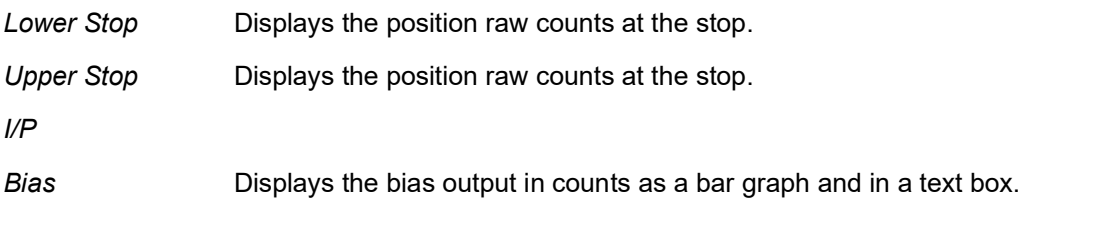

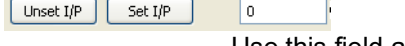

Use this field and two buttons to enter and set the I/P output in counts and to unset the I/P value. This value is the constant signal to the I/P. 0 resets the device to Normal mode. A red **!** appears if an input value is out of range. The LED to right indicates gray if unset and red when manually set.

*I/P Current* Displays the I/P current in mA as a bar graph and as counts in a text box.

### **Set I/P**

Setting the I/P removes the valve from normal control and sends a constant, user-defined signal to the I/P. This is useful for troubleshooting. This command is only available in Setup mode.

To set the I/P:

- 1. Enter a number between *1* and *65000* in the *Set I/P* edit box.
- 2.  $Click \t\t\t\tSet I/P$

A warning dialog appears [\(Figure 90\)](#page-131-0).

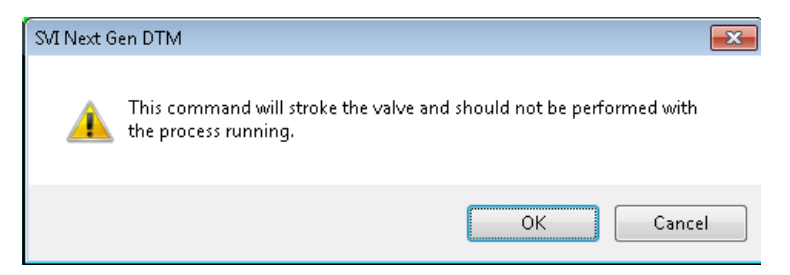

**Figure 90 Set IP Warning Dialog**

<span id="page-131-0"></span>3. Click **OK**. The LED should appear red.

To resume normal control:

 $\sqrt{\frac{C}{C}}$  Click  $\sqrt{\frac{C}{C}}$  Unset I/P

# **Diagnostics: Online Diagnostics: Continuous Data**

Use the *Continuous Data* screen to view data about valve operations at closing and opening, which useful in valve operation analysis.

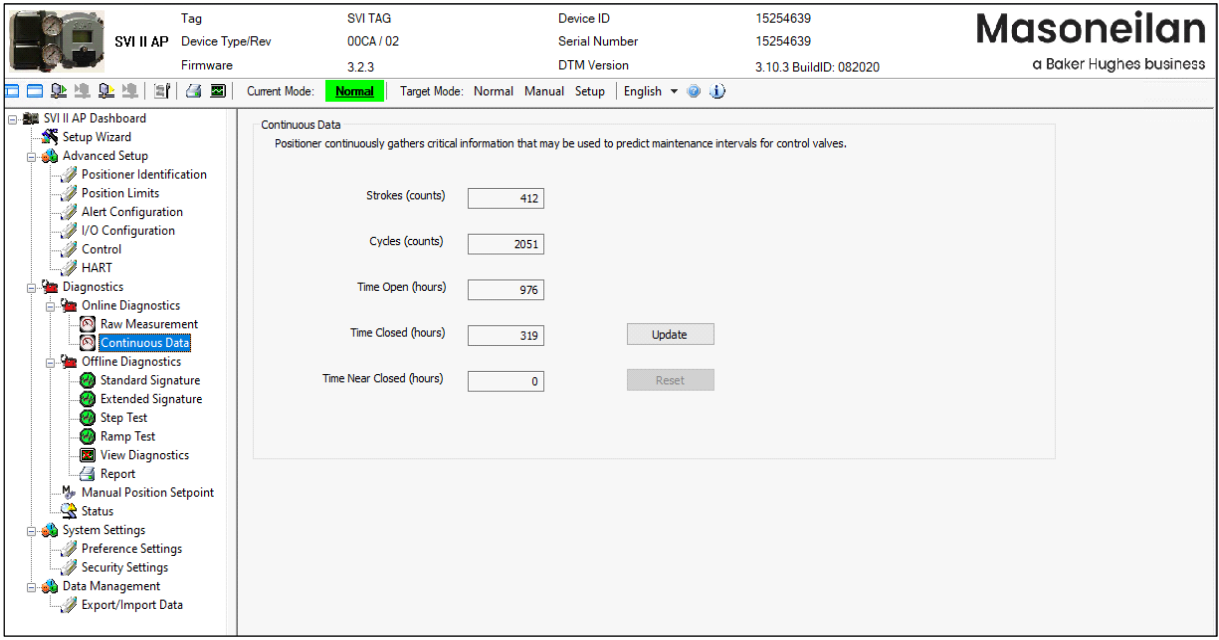

**Figure 91 Diagnostics: Online Diagnostics: Continuous Data**

### *Buttons and Fields*

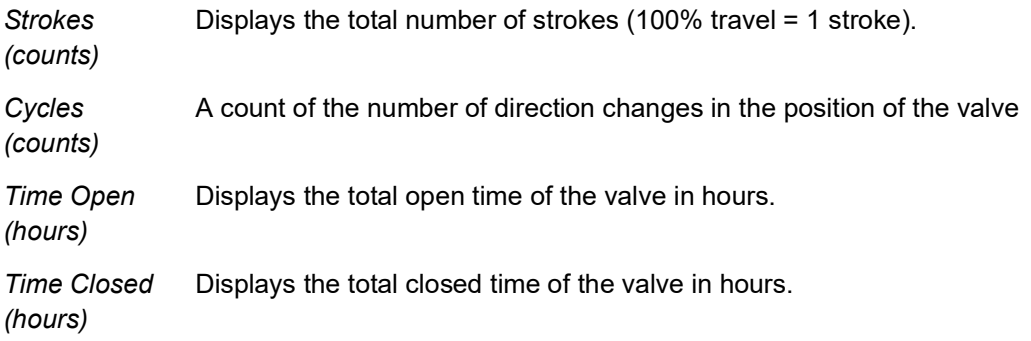

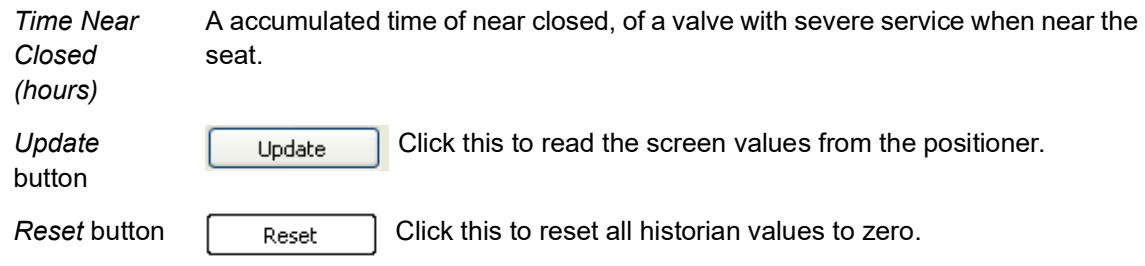

# **Diagnostics: Offline Diagnostics**

<span id="page-134-0"></span>SVI II AP DTM allows four diagnostic tests to be performed (*Standard Signature, Extended Signature, Step* and *Ramp* tests) and displays test results in the *Trend* and *Results & Log* windows. There is also in SVI II AP DTM, a View results screen for performing comparison and analysis of tests (present and historical). Additionally, valve parameters including, *Position* and *Actuator Pressure* appear for reference (*Manual Setpoint* for *Ramp Test*). These tests are run with the valve/positioner connected but the system not in the control loop.

For an SVI II AP with:

- √ Advanced Diagnostics: you can run Standard Signature, Step Response, Ramp tests, and Extended Actuator Signature tests.
- $\sqrt{ }$  Standard Diagnostics: you can run a Ramp Test and a Step Test. As the Standard unit does not have a second pressure sensor, results are presented as Position vs. Signal and Position vs. Time, respectively.

To check whether or not you have SVI II AP DTM is licensed to provide advanced diagnostics capability and you have an AP unit with Advanced Diagnostics:

 $\sqrt{\phantom{a}}$  Open SVI II AP DTM and go to advanced setup-->positioner identification-->Figure Positioner Identification appears with diagnostics level of the AP unit.

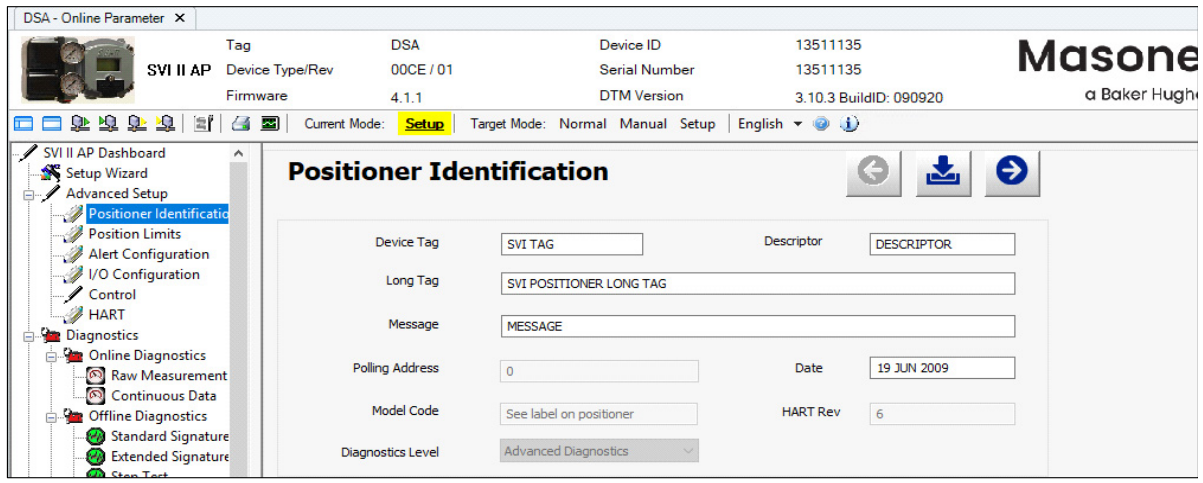

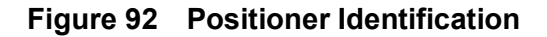

√ Right-click on the positioner in the topology pane and select **Additional Functions-**> **DTM Licensing** [\(Figure 93\)](#page-135-0) and [Figure 94](#page-136-0) appears with *Advanced*  listed, if applicable.

<span id="page-135-0"></span>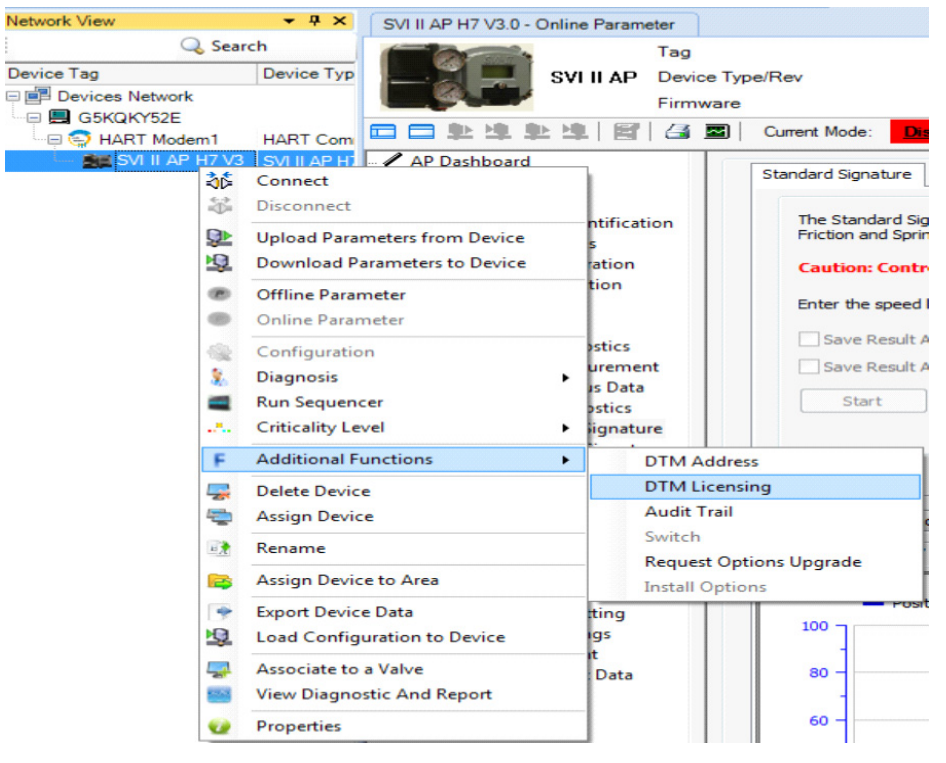

**Figure 93 Select Registration**

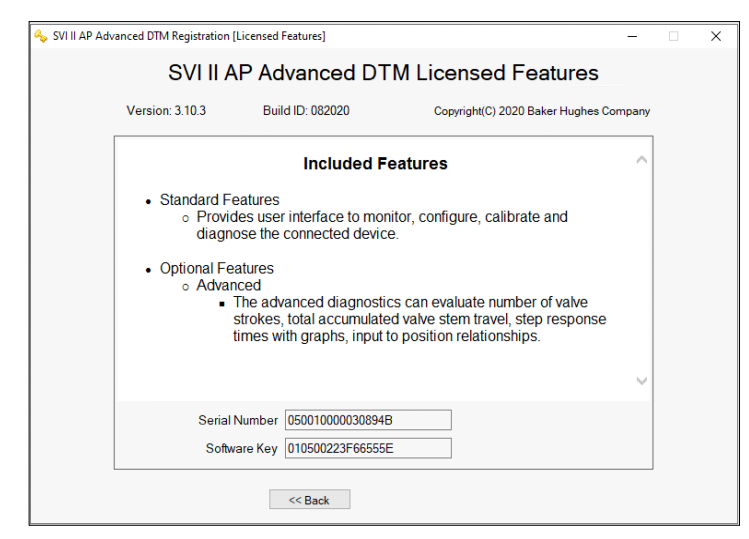

**Figure 94 Licensed Features**

<span id="page-136-0"></span>[Table 5](#page-136-1) breaks down the diagnostics options available.

<span id="page-136-1"></span>

| <b>Edition</b>                                | SVI <sub>2</sub> AP<br><b>Positioner</b><br><b>Diagnostic</b><br>level | <b>Standard</b><br><b>Signature</b>                                                                 | <b>Extended</b><br><b>Signatures</b> | <b>Step Test</b> | <b>Ramp Test</b> |
|-----------------------------------------------|------------------------------------------------------------------------|----------------------------------------------------------------------------------------------------|--------------------------------------|------------------|------------------|
| <b>SVI2 AP DTM</b><br><b>Advanced Edition</b> | Easy Smart                                                             |                                                                                                    |                                      |                  |                  |
|                                               | Standard<br>Diagnostics                                                | <b>Execute Response</b><br><b>Test (Only check</b><br>stroke open time<br>and stroke close<br>time) |                                      | X                | X                |
|                                               | Advanced<br>Diagnostics                                                | X                                                                                                   | X                                    | X                | X                |
| <b>SVI2 AP DTM</b><br><b>Standard Edition</b> | Easy Smart                                                             |                                                                                                    |                                      |                  |                  |
|                                               | Standard<br>Diagnostics                                                | <b>Execute Response</b><br><b>Test (Only check</b><br>stroke open time<br>and stroke close<br>time) |                                      |                  |                  |
|                                               | Advanced<br>Diagnostics                                                | X                                                                                                   |                                      |                  |                  |

**Table 5 The diagnostics options available**

# **Diagnostics: Offline Diagnostics: Standard Signature**

Use this tab to perform a *Standard Signature* test. The *Standard Signature* test is a response time test that measures the time for the valve to go from full closed to full open and the time for the valve to go from full open to full closed. For an SVI II AP this test measures the friction, spring range and response time.

Measurement procedures for signature of the control valve and the positioner force the control valve to move the stem position; thus the measurement procedures must be performed while the process is off line and the device is in Out of Service state.

During the *Standard Signature* test the positioner is slowly moved from the starting position to the ending position and back and the two curves (up and down) are measured and displayed in the *Trend* and the *Signature Results* graphs.

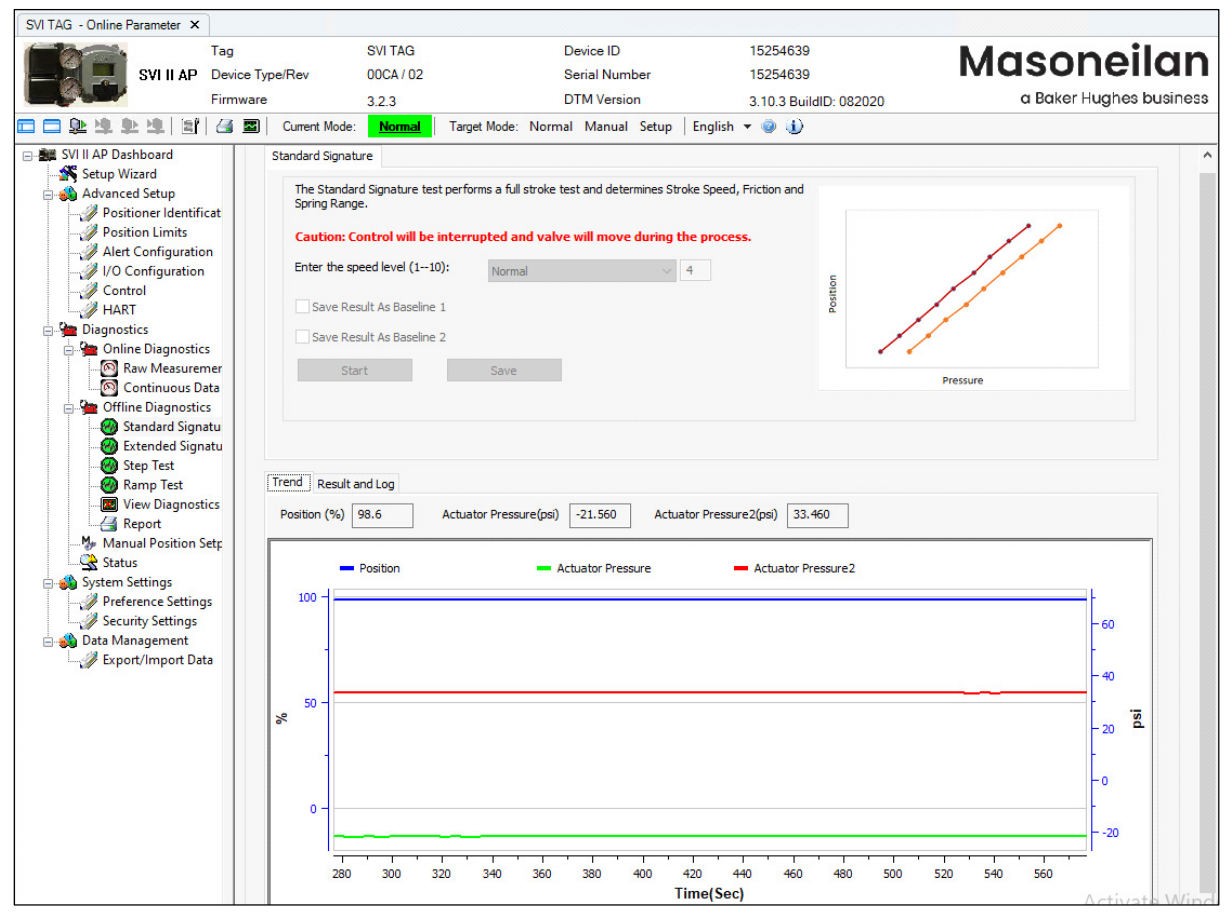

**Figure 95 Diagnostic: Offline Diagnostics: Standard Signature**

### <span id="page-137-0"></span>*Buttons and Fields*

#### *Standard Signature*

*Static graph* The graph is the upper right-hand corner is a static representation of the test type selected.

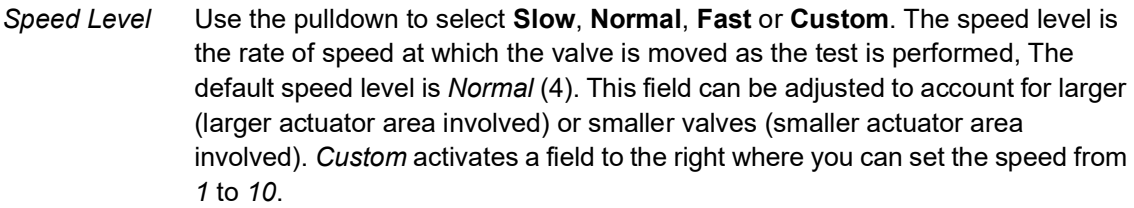

*Save Results as Baseline 1 /Save Results as Baseline 2* Click after the test is run and the results are saved as a baseline curve to which you can compare other curves. The baseline curve represents the best example of proper valve/positioner function. Saving a new baseline, either 1 or 2, overwrites an older one.

Click to commence the test. This button changes to a *Cancel* button. Click the Start *Signature Results* tab to see data once the test completes.

*Start* button

*Trend* Above the graph appear the presently detected values for the items shown on the graph.

The graph displays these curves by color as:

- *√ Position* blue line on the graph vs. *Time*. Displays the position of the valve is in percentage of valve opening at the top of the graph. 0% is always closed and 100% is open. Because the travel of a valve may exceed its nominal travel, positions greater than 100% are possible.
- *√ Actuator Pressure* green on the graph vs. *Time*. Displays the pressure read by the sensor at the top of the graph.

Zoom the graph by right-clicking in the graph and dragging an area.

Unzoom by right-clicking in the graph.

Drag the graph by left-clicking, holding and moving the graph.

See ["Results and Log Right-Click Menu" on page 138](#page-139-0) for an explanation of graph functionality.

*Results and Log* Displays the latest completed result: *Position* vs *Pressure* as a plot and the log of events to the right.

Click **Add Comment Add Comment** to open the *Comment* dialog to add related notes. See [Table 2 on page 44](#page-45-0) for an explanation of functionality.

Click **Clear Log clear Log** to clear the log space.

See ["Results and Log Right-Click Menu" on page 138](#page-139-0) for an explanation of graph right-click menu.

### <span id="page-139-0"></span>**Results and Log Right-Click Menu**

[Table 6](#page-139-2) lists the right-click items and describes their functionality.

<span id="page-139-2"></span>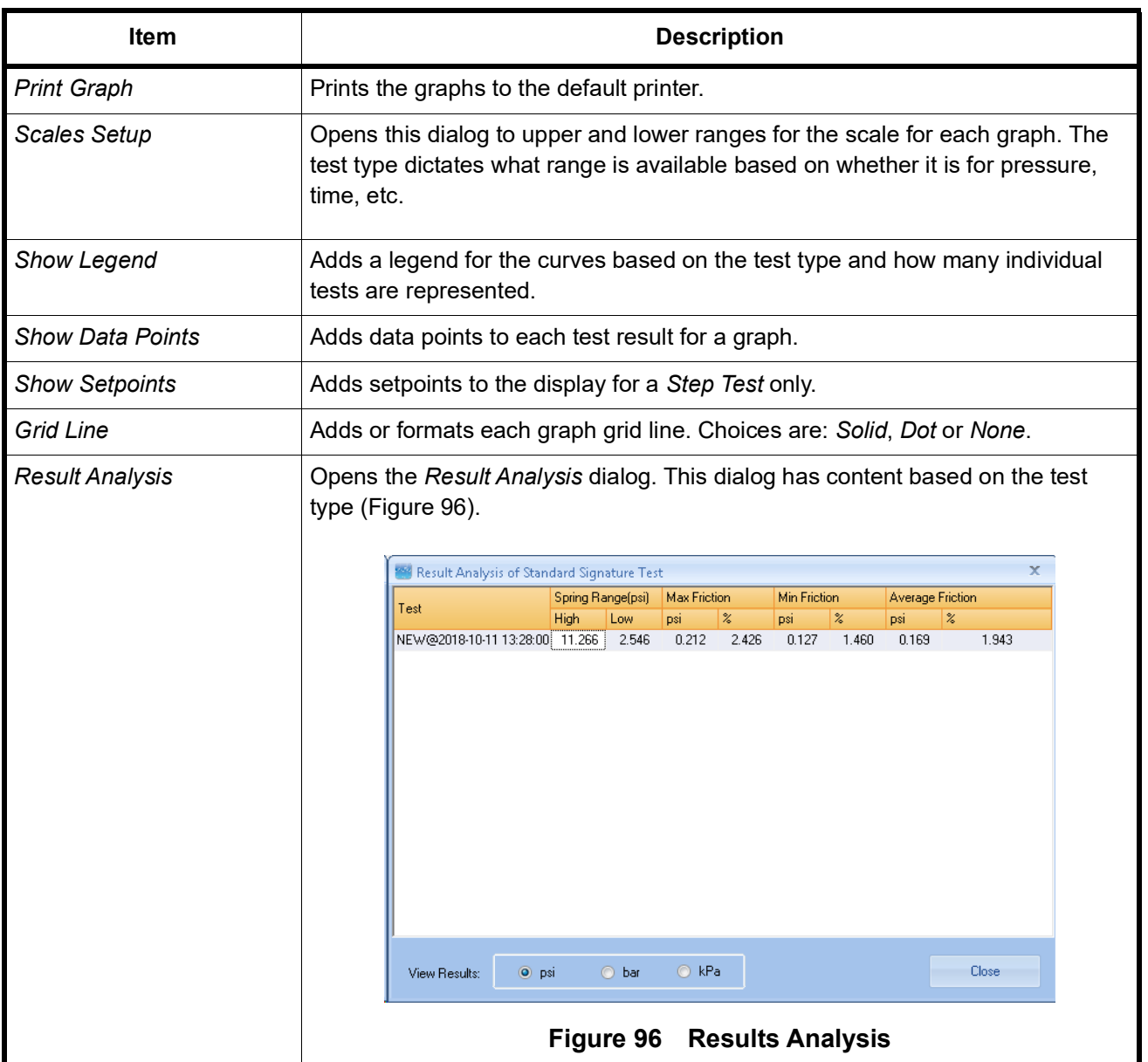

### <span id="page-139-1"></span>**Table 6 Results and Log Right-click Menus**

### **Table 6 Results and Log Right-click Menus (Continued)**

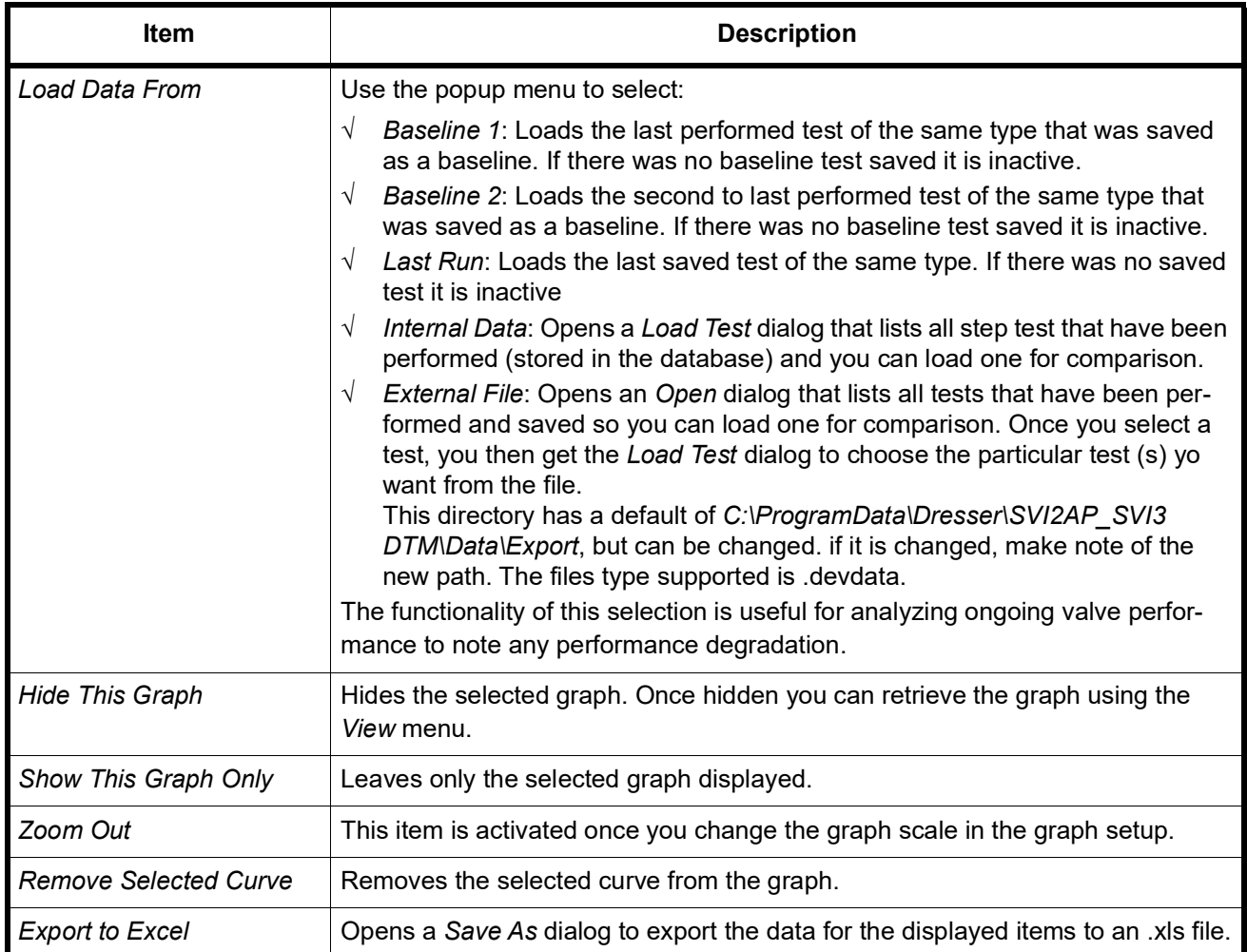

### **Perform a Standard Signature Test**

To perform this test:

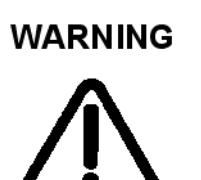

*This procedure moves the valve. This results in loss of process control.*

- 1. Ensure the system is in Setup mode.
- 2. Click **Standard Signature** tab and enter the *Speed Level* [\(Figure 95\)](#page-137-0).
- 3. Enter a *Speed Level*, click **s**<sub>Start</sub> and a warning appears.

The *Status* field displays relevant messages and traces appear in the *Trend* graph [\(Figure 97\)](#page-141-0).

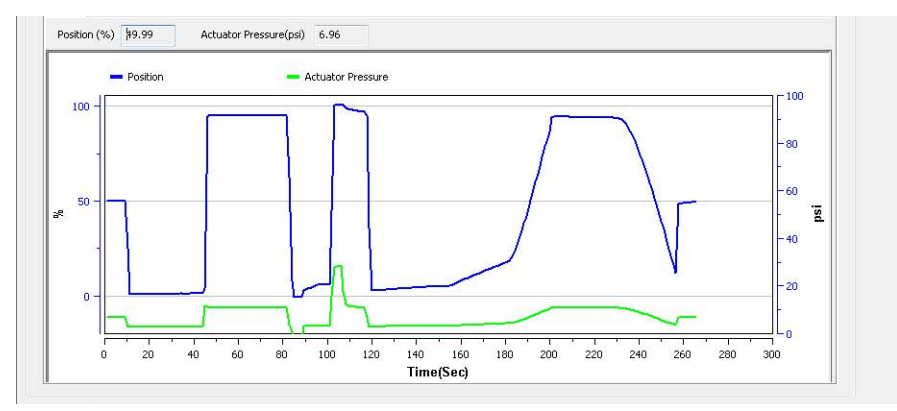

<span id="page-141-0"></span>**Figure 97 Diagnostics Standard Signature Test Traces**

# **Diagnostics: Offline Diagnostics: Extended Signature**

Use this tab to run the *Extended Signature Test*, which slowly ramps the pressure to the actuator up and down over a user selected position range and measures the position vs. pressure. The signature is useful for determining valve friction and for identifying performance problems at specific valve positions.

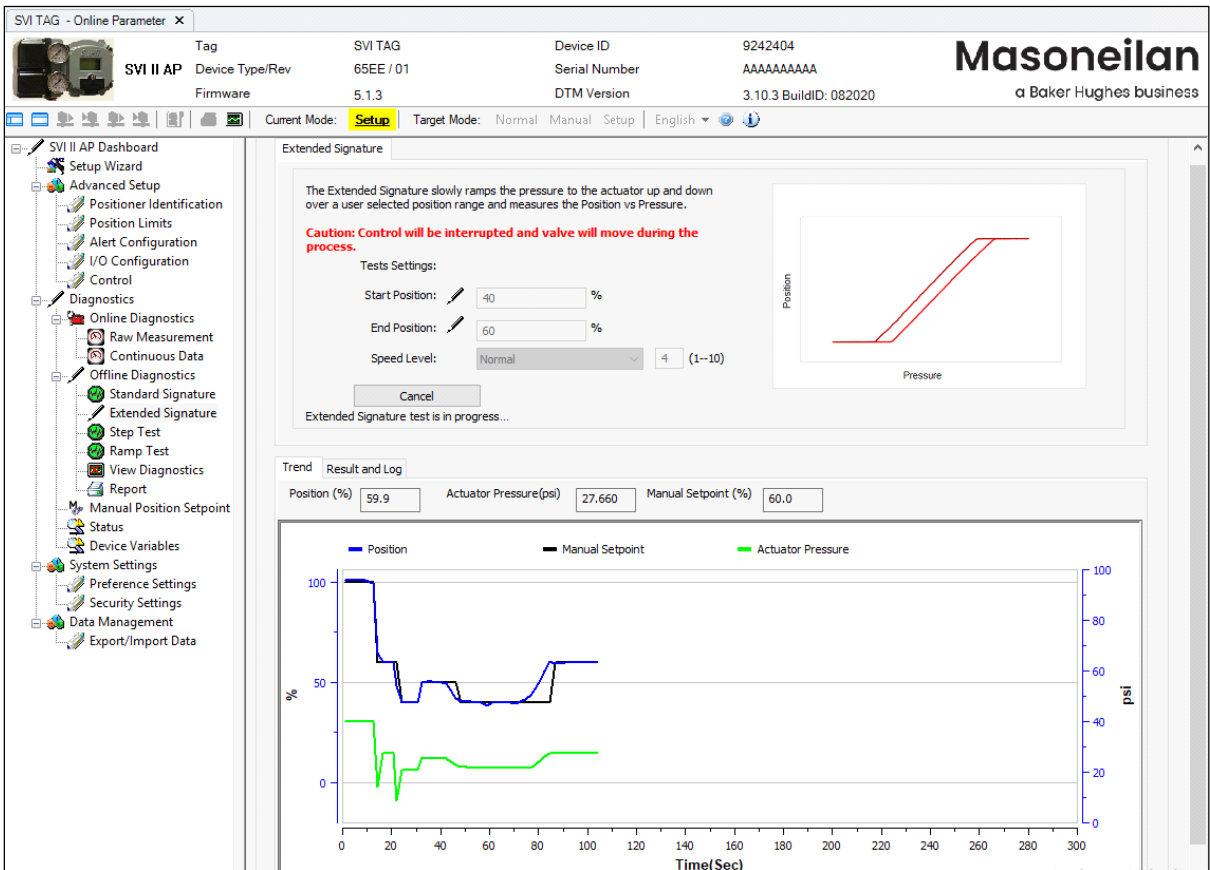

**Figure 98 Diagnostic: Offline Diagnostics: Extended Signature** 

### *Buttons and Fields*

#### *Extended Signature*

- *Static graph* The graph is the upper right-hand corner is a static representation of the test type selected.
- *Speed Level* Use the pulldown to select **Slow**, **Normal**, **Fast** or **Custom**. The speed level is the rate of speed at which the valve is moved as the test is performed, *1* is the slowest and *10* the fastest. The default speed level is *Normal* (4). This field can be adjusted to account for larger (larger actuator area involved) or smaller valves (smaller actuator area involved). *Custom* activates a field to the right where you can set the speed from *1* to *10*.

*Start Position (%)* Enter the start position for the step test as percentage of valve open.

*End* 

Enter the stop position for the step test as percentage of valve open.

*Position (%)*

Click to commence the test. This button changes to a *Cancel* button. Click the *Signature Results* tab to see data once the test completes.

Start: *Start* button

*Trend* Above the graph appear the presently detected values for the items shown on the graph.

The graph displays these curves by color as:

- *√ Position* blue line on the graph vs. *Time*. Displays the position of the valve is in percentage of valve opening at the top of the graph. 0% is always closed and 100% is open. Because the travel of a valve may exceed its nominal travel, positions greater than 100% are possible.
- *√ Actuator Pressure* green on the graph vs. *Time*. Displays the pressure read by the sensor at the top of the graph.

Zoom the graph by right-clicking in the graph and dragging an area.

Unzoom by right-clicking in the graph.

Drag the graph by left-clicking, holding and moving the graph.

See ["Results and Log Right-Click Menu" on page 138](#page-139-0) for an explanation of graph functionality.

*Results and Log* Displays the latest completed result: *Position* vs *Pressure* as a plot and the log of events to the right.

> Click **Add Comment Add Comment** to open the *Comment* dialog to add related notes. See [Table 2 on page 44](#page-45-0) for an explanation of functionality.

Click **Clear Log** clear Log to clear the log space.

See ["Results and Log Right-Click Menu" on page 138](#page-139-0) for an explanation of graph functionality.
#### **Perform an Extended Signature Test**

To perform this test:

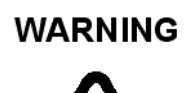

*This procedure moves the valve. This results in loss of process control.*

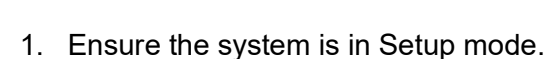

- 2. Click the **Extended Signature** tab.
- 3. Enter the *Start Position*, *End Position* and *Speed Level*.
- 4. Click  $\sqrt{\frac{1}{1-\frac{1}{n}}}\$  and a warning appears.

The *Status* field displays relevant messages and traces appear in the *Trend* graph ([Figure 99](#page-144-0)).

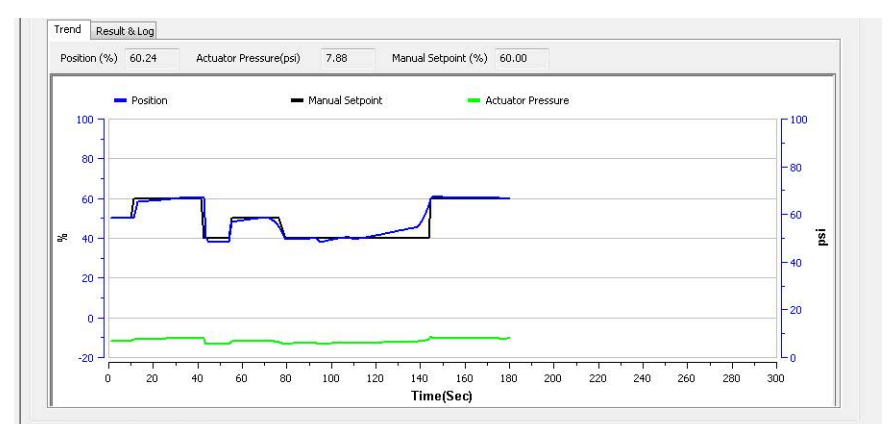

<span id="page-144-0"></span>**Figure 99 Diagnostics Extended Signature Test Traces**

## **Diagnostics: Offline Diagnostics: Step Test**

The *Step Test* produces a time vs. position graph where the valve is submitted to a stepped input. The graph can contain data for 2 to 60 seconds with data taken up to every 0.05 seconds. The step profile may contain multiple steps. To run a step profile, you must enter the starting position, the ending position, the sample rate, the step time, and whether or not to measure both up and down steps.

The step test starts at the starting position and makes steps according to the *Step Time*  field until the ending position is reached. For each step, the SVI II AP measures the position at even time intervals using the *Sample Rate*. If two way is specified, when the end position is reached, the procedure is repeated from the end position to the start position.

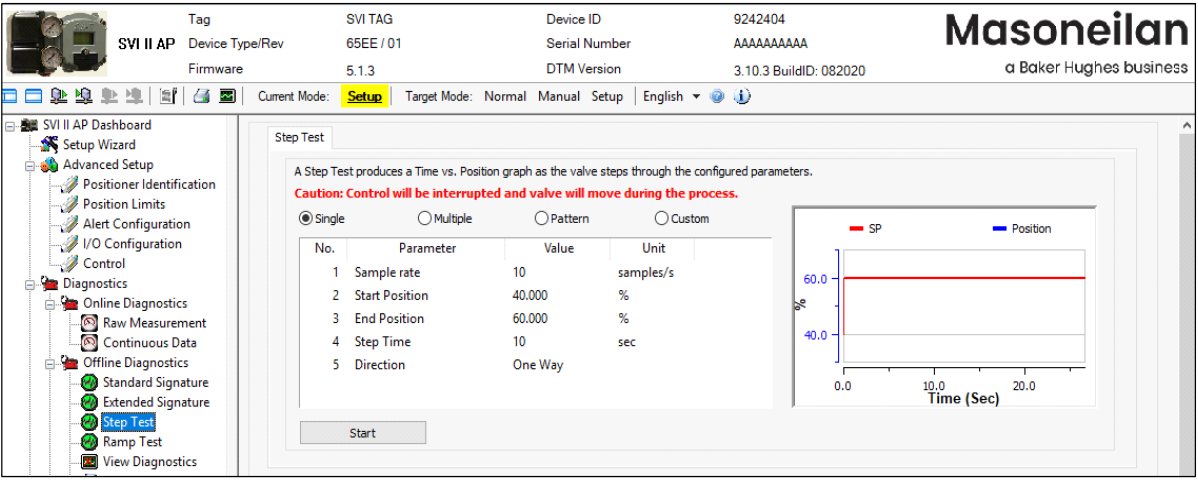

Results are measured and displayed in the *Trend* and the *Results and Log* graphs.

**Figure 100 Step Test Single: Configuration**

This test measures the step response characteristic of control valve system. There are four types of step response test:

- *√ Single* The single step test consists of a single step response test, with a sample rate, start position and end position for the test incremented by the step time and direction. See ["Perform a Step Test: Single" on page 147.](#page-148-0)
- *√ Multiple Steps* The multiple step response test consists of a series of single step response tests, with new set point for each following test incremented by the step size, executed consecutively in the overall user-specified range. All individual single step tests use the same user-specified step size except the last one, which uses the step size of the remaining portion. See ["Perform a Step Test: Multiple" on](#page-149-0)  [page 148](#page-149-0).

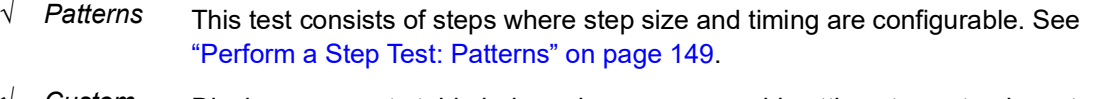

*√ Custom* Displays an empty table below where you can add settings to customize a test. See ["Perform a Step Test: Custom" on page 150.](#page-151-0)

#### *Buttons and Fields*

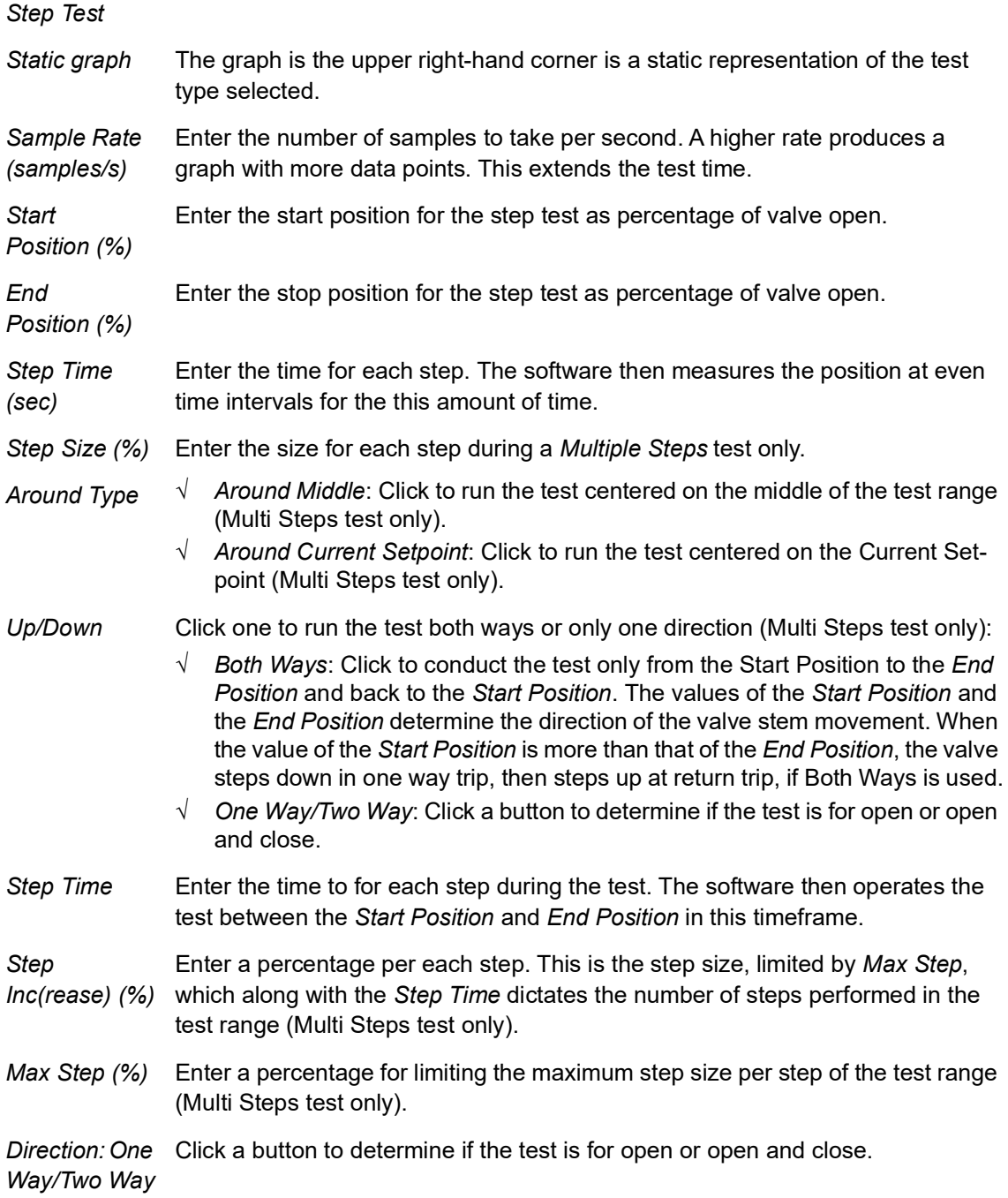

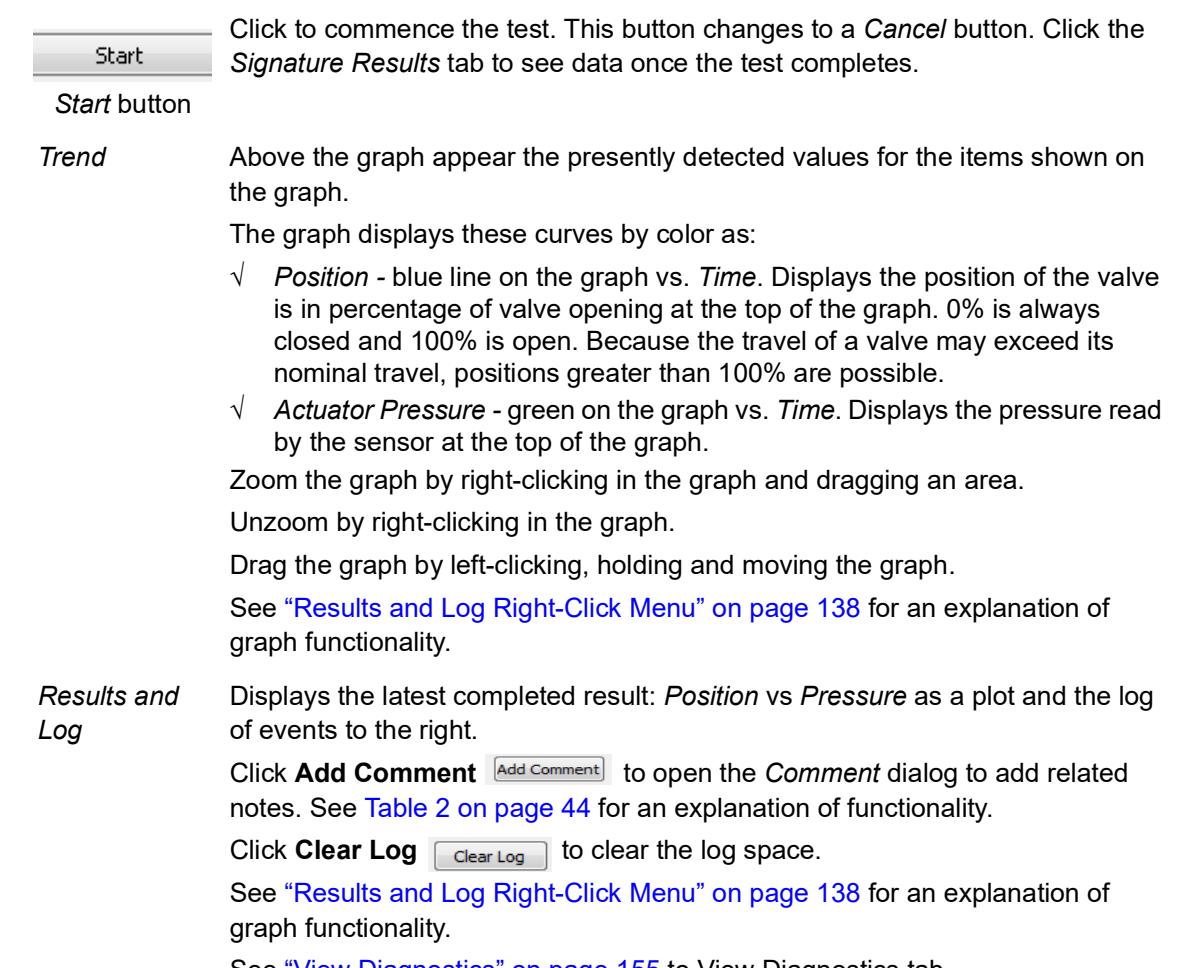

See ["View Diagnostics" on page 155](#page-156-0) to View Diagnostics tab.

#### <span id="page-148-0"></span>**Perform a Step Test: Single**

#### **WARNING**

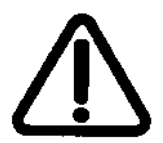

1. Ensure the system is in Setup mode.

*control.*

- 2. Click the **Step Test** tab and click the **Single** radio button.
- 3. Enter a *Sample Rate*, *Start Position, End Position, Step Time* and *Direction.*
- 4. Click  $\sqrt{\frac{1}{100}}$  and a warning appears.

The *Status* field displays relevant messages and traces appear in the *Trend* graph ([Figure 101](#page-148-1)).

*This procedure moves the valve. This results in loss of process* 

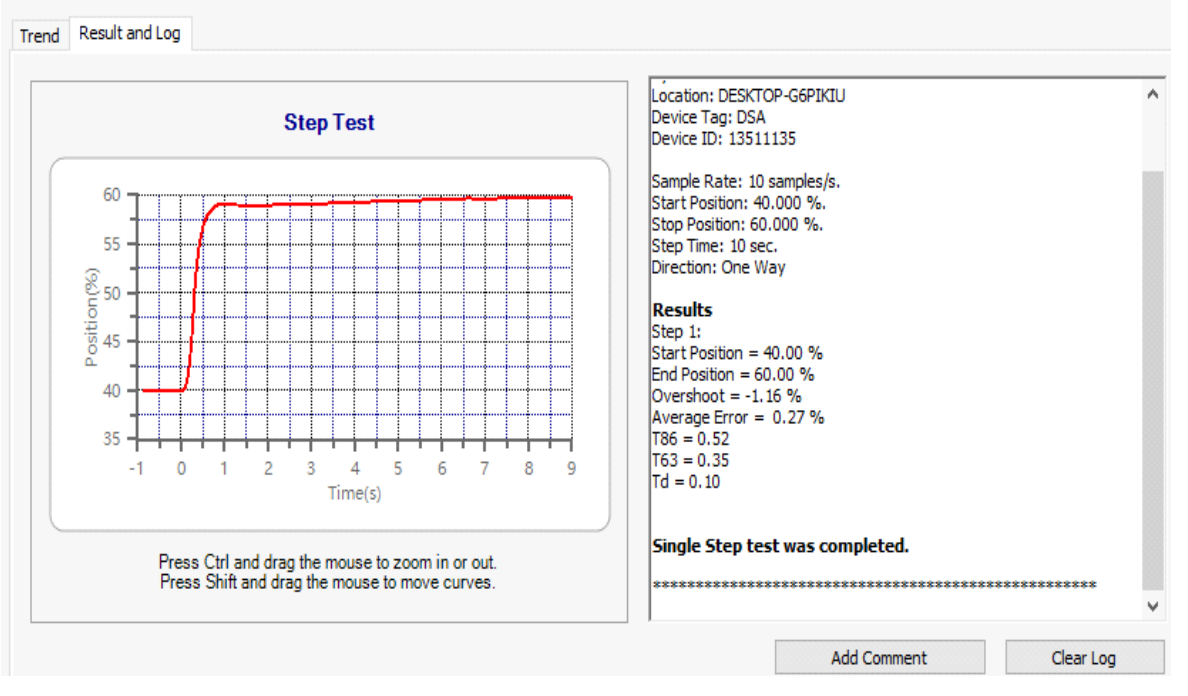

<span id="page-148-1"></span>**Figure 101 Diagnostics Step Test Complete: Single**

## <span id="page-149-0"></span>**Perform a Step Test: Multiple**

| SVI II AP                                                                                                    | Tag<br>Device Type/Rev<br>Firmware |                                                                                      | <b>SVI TAG</b><br>65FF / 01<br>5.1.3                                                                                                    | Device ID<br><b>Serial Number</b><br><b>DTM</b> Version                                                      |                                                                                       | 9242404<br>ΑΔΑΑΔΑΑΔΑΑ<br>3.10.3 BuildID: 082020     | <b>Masoneilan</b><br>a Baker Hughes business      |
|----------------------------------------------------------------------------------------------------|------------------------------------|--------------------------------------------------------------------------------------|----------------------------------------------------------------------------------------------------|----------------------------------------------------------------------------------------------------|---------------------------------------------------------------------------------------|-----------------------------------------------------|---------------------------------------------------|
| SVI II AP Dashboard<br>⊟… 4<br>Setup Wizard<br>Advanced Setup<br>Positioner Identification<br>Position Limits<br>Alert Configuration<br>// I/O Configuration<br>Control<br><b>Diagnostics</b><br>⊟<br>Online Diagnostics<br>o.<br>Raw Measurement<br>Continuous Data<br><b>Offline Diagnostics</b><br>Standard Signature<br>Extended Signature<br>Step Test<br>Ramp Test<br>×<br><b>View Diagnostics</b> | $\sim$                             | Current Mode:<br><b>Step Test</b><br>$\bigcirc$ Single<br>No.<br>з.<br>4<br>5.<br>6. | <b>Setup</b><br>A Step Test produces a Time vs. Position graph as the valve steps through the configured parameters.<br>Caution: Control will be interrupted and valve will move during the process.<br><b>Multiple</b><br>Parameter<br>Sample rate<br><b>Start Position</b><br><b>End Position</b><br><b>Step Time</b><br><b>Step Size</b><br><b>Direction</b><br>Start | Target Mode: Normal Manual Setup<br>$O$ Pattern<br>Value<br>10<br>40,000<br>60,000<br>10<br>5.000<br>One Way | English $\bullet$ (i)<br>$\bigcirc$ Custom<br>Unit<br>samples/s<br>℅<br>%<br>sec<br>% | $\equiv$ SP<br>60.0<br>k<br>$40.0 \cdot$<br>20<br>0 | - Position<br>80<br>60<br>100<br>40<br>Time (Sec) |

**Figure 102 Step Test Multiple: Configuration**

#### **WARNING**

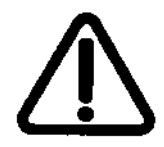

*This procedure moves the valve. This results in loss of process control.*

- 1. Ensure the system is in Setup mode.
- 2. Click the **Step Test** tab and click the **Multiple** radio button.
- 3. Enter a *Sample Rate*, *Start Position, End Position, Step Time, Step Size* and *Direction.*

4. Click  $\sqrt{S_{\text{start}}}$  and a warning appears.

The *Status* field displays relevant messages and traces appear in the *Trend* graph ([Figure 103](#page-150-1)).

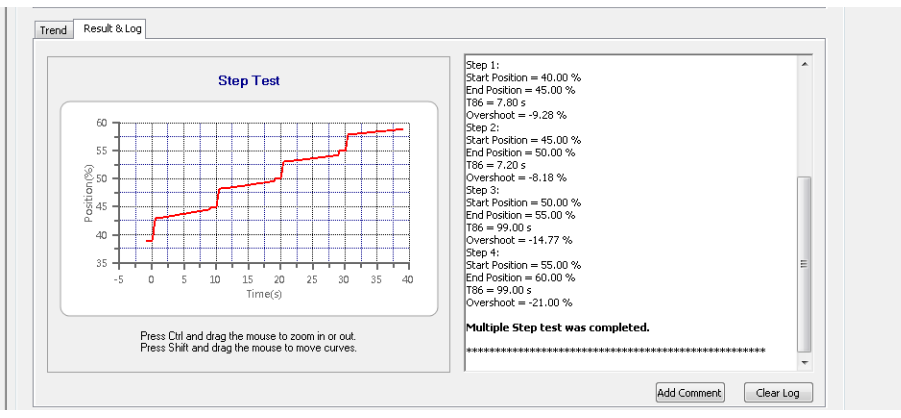

**Figure 103 Diagnostics Step Test Results: Multiple**

#### <span id="page-150-1"></span><span id="page-150-0"></span>**Perform a Step Test: Patterns**

| SVI II AP                                                                                                    | Tag<br>Device Type/Rev<br>Firmware                                                     | <b>SVI TAG</b><br>65EE/01<br>5.1.3                                                                                                    | Device ID<br><b>Serial Number</b><br><b>DTM</b> Version                                                                                                    | 9242404<br>ΑΔΑΔΑΔΑΔΑΔ<br>3.10.3 BuildID: 082020 | <b>Masoneilan</b><br>a Baker Hughes business  |
|----------------------------------------------------------------------------------------------------|----------------------------------------------------------------------------------------|----------------------------------------------------------------------------------------------------|----------------------------------------------------------------------------------------------------|-------------------------------------------------|-----------------------------------------------|
| SVI II AP Dashboard<br>E-4<br>Setup Wizard<br>Advanced Setup<br>Positioner Identification<br>Position Limits<br>Alert Configuration<br>VO Configuration<br>Control<br><b>Diagnostics</b><br>Online Diagnostics<br>e.<br>Raw Measurement<br>Continuous Data<br><b>Offline Diagnostics</b><br>Ė~<br>Standard Signature<br>Extended Signature<br>Step Test<br>Ramp Test<br><b>DE View Diagnostics</b> | $\tilde{\phantom{a}}$<br>Current Mode:<br><b>Step Test</b><br>$\bigcirc$ Single<br>No. | <b>Setup</b><br>$\bigcirc$ Multiple<br>Parameter<br><b>Around Type</b><br>Up Down<br>Sample rate<br>Max Step<br><b>Step Time</b><br>5.<br>6 Step Inc<br>Start | Target Mode: Normal Manual Setup<br>English $\sim$ (a) (i)<br>A Step Test produces a Time vs. Position graph as the valve steps through the configured parameters.<br>Caution: Control will be interrupted and valve will move during the process.<br><b>O</b> Pattern<br>$\bigcirc$ Custom<br>Unit<br>Value<br><b>Around Middle</b><br>Up and Down<br>10<br>samples/s<br>%<br>10,000<br>10 <sup>10</sup><br>sec<br>%<br>0.500 | $\equiv$ SP<br>60.0<br>⊵<br>40.0<br>200<br>0    | - Position<br>600<br>400<br><b>Time (Sec)</b> |

**Figure 104 Step Test Patterns: Configuration**

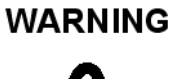

*This procedure moves the valve. This results in loss of process control.*

- 1. Ensure the system is in Setup mode.
- 2. Click the **Step Test** tab and click the **Patterns** radio button.
- 3. Enter a *Around Type, Up Down, Sample Rate*, *Max Step, Step Time* and *Step increment.*

4. Click  $\boxed{\phantom{a_{\text{start}}}}$  and a warning appears.

The *Status* field displays relevant messages and traces appear in the *Trend* graph [\(Figure 105\)](#page-151-1).

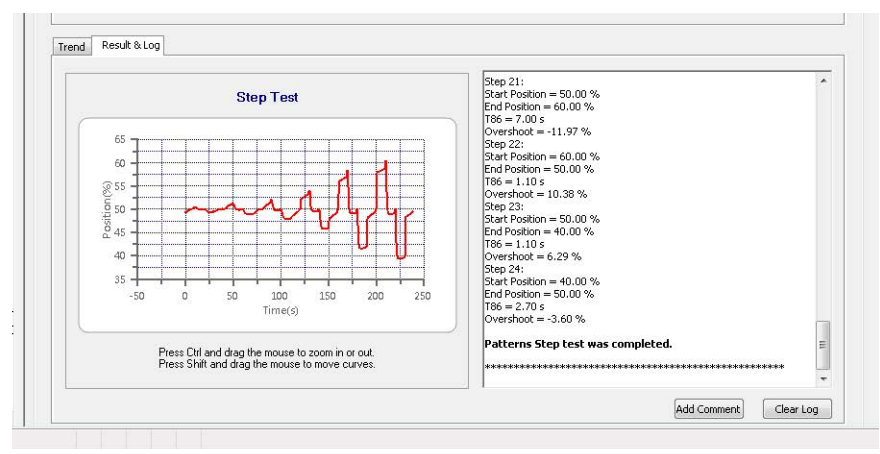

**Figure 105 Diagnostics Step Test Traces: Patterns**

## <span id="page-151-1"></span><span id="page-151-0"></span>**Perform a Step Test: Custom**

| Setup Wizard              | Step Test |            |                                                                                                    |          |                             |          |                           |  |
|---------------------------|-----------|------------|----------------------------------------------------------------------------------------------------|----------|-----------------------------|----------|---------------------------|--|
| <b>Advanced Setup</b>     |           |            |                                                                                                    |          |                             |          |                           |  |
| Positioner Identification |           |            | A Step Response test procedure Time v.s. Position graph as value steps through configured parameters. |          |                             |          |                           |  |
| Position Limits           |           |            | Caution: Control will be interrupted and valve will move during the process.                          |          |                             |          |                           |  |
| Alert Configuration       | Single    | Multiple   | Pattern                                                                                               | © Custom |                             |          | $-$ SP<br><b>Position</b> |  |
| VO Configuration          | No.       | Sample Rat | Start Position [%] End Position [%]                                                                   |          | Step Time [s]               |          |                           |  |
| Control                   |           |            |                                                                                                    |          |                             |          |                           |  |
| Diagnostics               |           | 10         | 45                                                                                                    | 50.00    | 10 <sub>10</sub>            | $60.0 -$ |                           |  |
| online Diagnostics        |           | 10         | 50.00                                                                                                 | 51.00    | $\equiv$<br>10 <sup>°</sup> | Ья       |                           |  |
| Raw Measurement           | ń         | 10         | 51.00                                                                                                 | 50.00    | 10                          |          |                           |  |
|                           |           | 10         | 50.00                                                                                                 | 49.00    | 10                          | 40.0     |                           |  |
| Continuous Data           | 8         | 10         | 49.00                                                                                                 | 50.00    | 10                          |          |                           |  |
| Offline Diagnostics       | 9         | 10         | 50.00                                                                                                 | 52.00    | 10                          |          |                           |  |
| Standard Signature        | 10        | 10         | 52.00                                                                                                 | 50.00    | 10                          | n        | 600<br>200<br>400         |  |
| Extended Signature        | 11        | 10.        | 50.00                                                                                                 | 49.00    | $\cdot$<br>10.              |          | <b>Time (Sec)</b>         |  |

**Figure 106 Step Test Custom: Configuration**

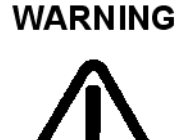

*This procedure moves the valve. This results in loss of process control.*

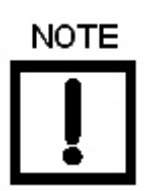

*The fields are the same as for a Single Test.*

1. Ensure the system is in Setup mode.

- 2. Click the **Step Test** tab and click the **Custom** radio button.
- 3. Enter a *Sample Rate*, *Start Position, End position* and *Step Time* for as many points as necessary.
- 4. Click  $\sqrt{\frac{1}{1-\text{Start}}}$  and a warning appears.

The *Status* field displays relevant messages and traces appear in the *Trend* graph ([Figure 107](#page-152-0)).

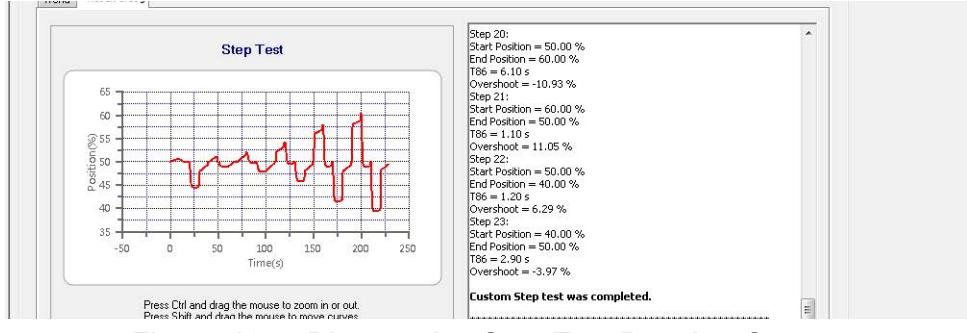

<span id="page-152-0"></span>**Figure 107 Diagnostics Step Test Results: Custom**

## **Diagnostics: Offline Diagnostics: Ramp Test**

Use this tab to run the Ramp Test, which produces a *Setpoint* vs. *Position* graph for both directions of movement.

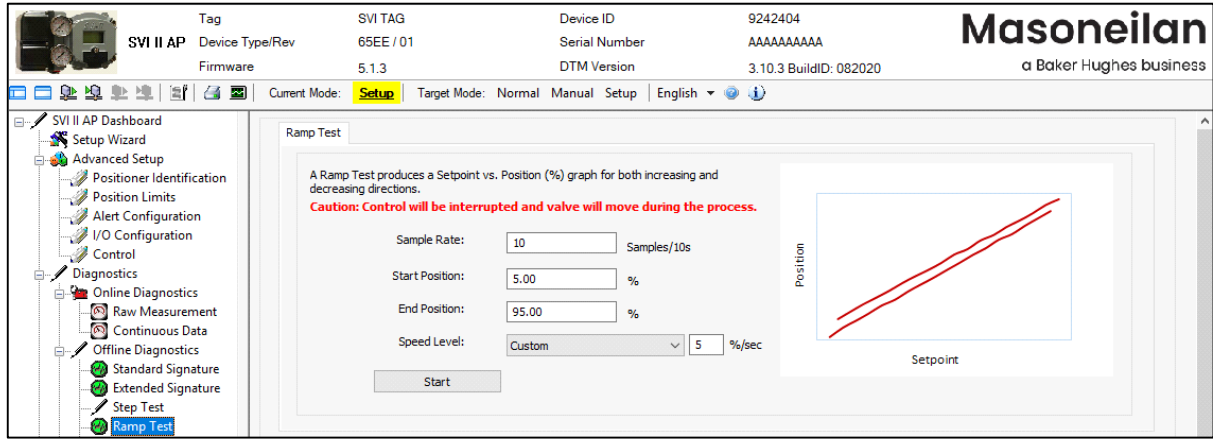

**Figure 108 Ramp Test: Configuration**

#### *Buttons and Fields*

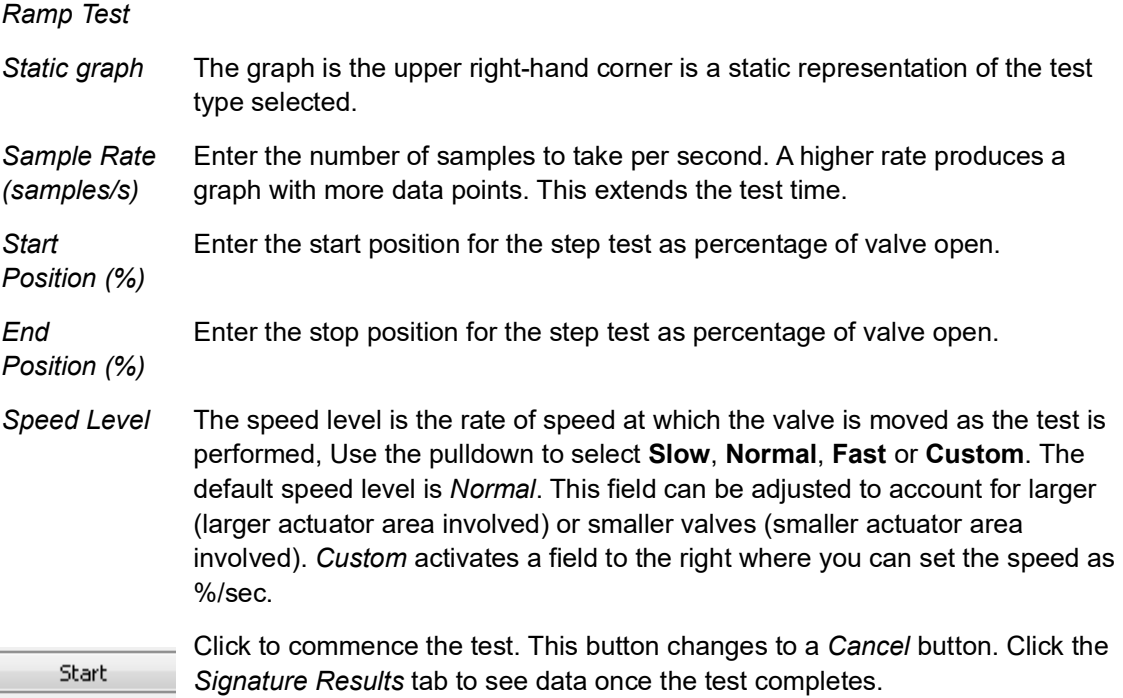

*Start* button

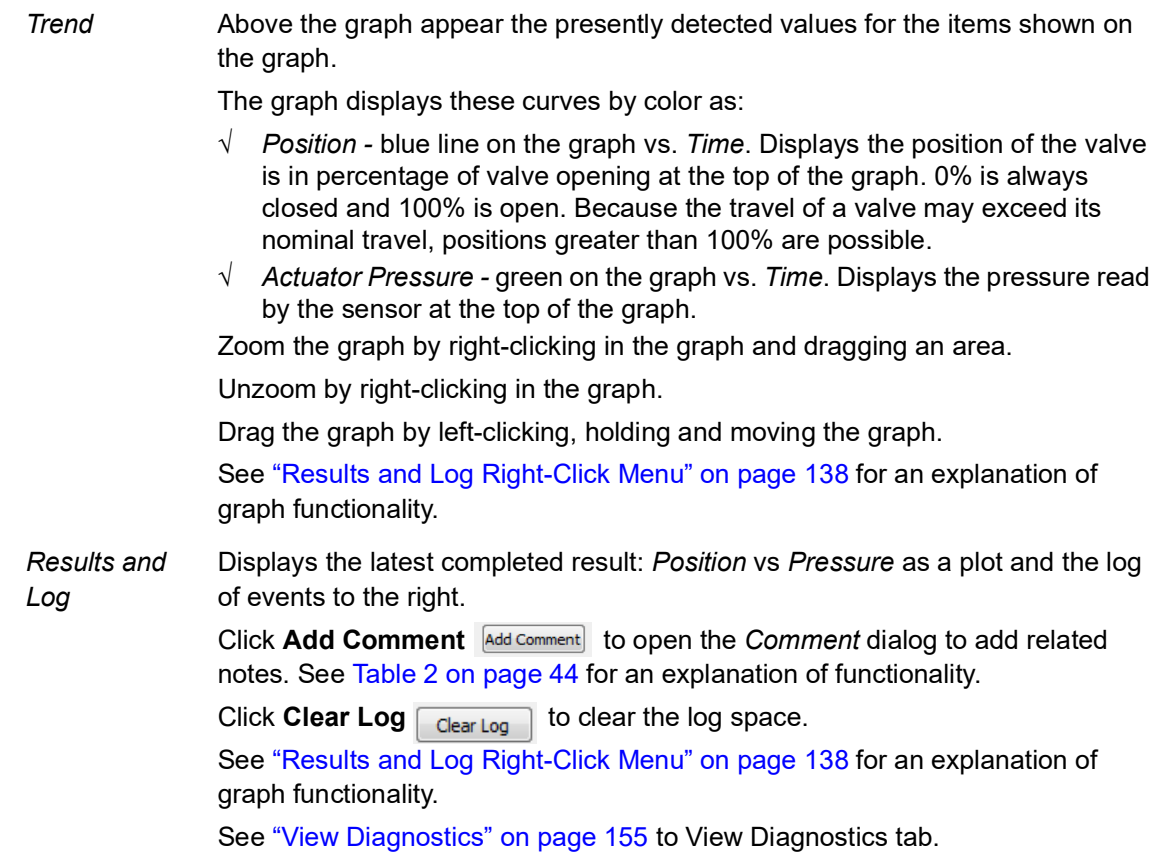

#### **Perform a Ramp Test**

The *Ramp Test* produces a position vs. input signal graph for both increasing and decreasing signal. The signal is a simulated signal so linearity cannot be checked. This test is also called a positioner signature test.

The *Status* field displays relevant messages and traces appear in the *Trend* graph.

To perform this test:

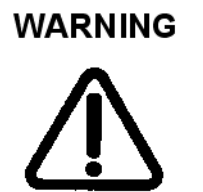

*This procedure moves the valve. This results in loss of process control.*

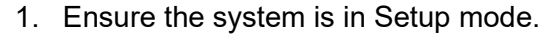

- 2. Click the **Ramp Test** tab*.*
- 3. Enter a *Sample Rate, Start Position, End Position,* and *Speed Level.*
- 4. Click  $\sqrt{1-\frac{1}{10}}$  and a warning appears.

The *Status* field displays relevant messages and traces appear in the *Trend* graph [\(Figure 109\)](#page-155-0).

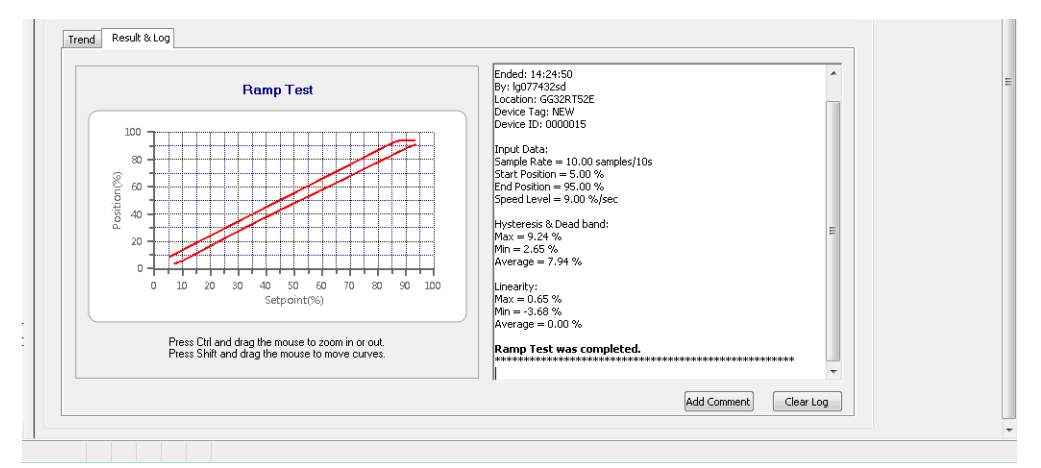

<span id="page-155-0"></span>**Figure 109 Diagnostics Ramp Test Results**

## <span id="page-156-0"></span>**View Diagnostics**

Use this tab to view a test that has just been run and load test of the same type for comparison from file or from the database. Use the right-click menu to import results and to format the graph as required. See ["Results and Log Right-Click Menu" on page 138](#page-139-0) for an explanation of functionality.

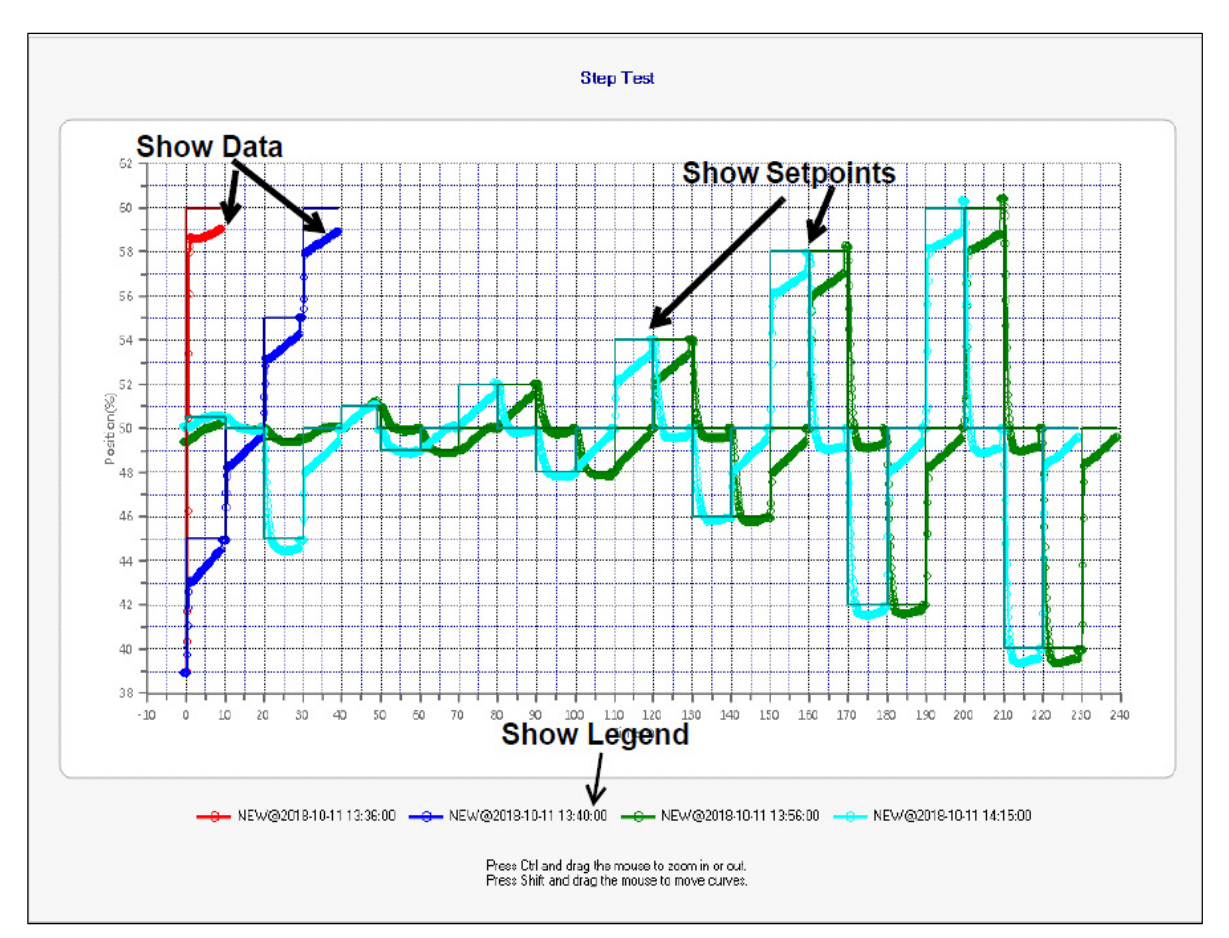

**Figure 110 View Diagnostics**

## **Diagnostics: Manual Position Setpoint**

Use the *Manual Position Setpoint* screen to fully open the valve, fully close the valve or use the *Manual Setpoint* feature to input a setpoint in percentage of valve position or in signal range (mA).

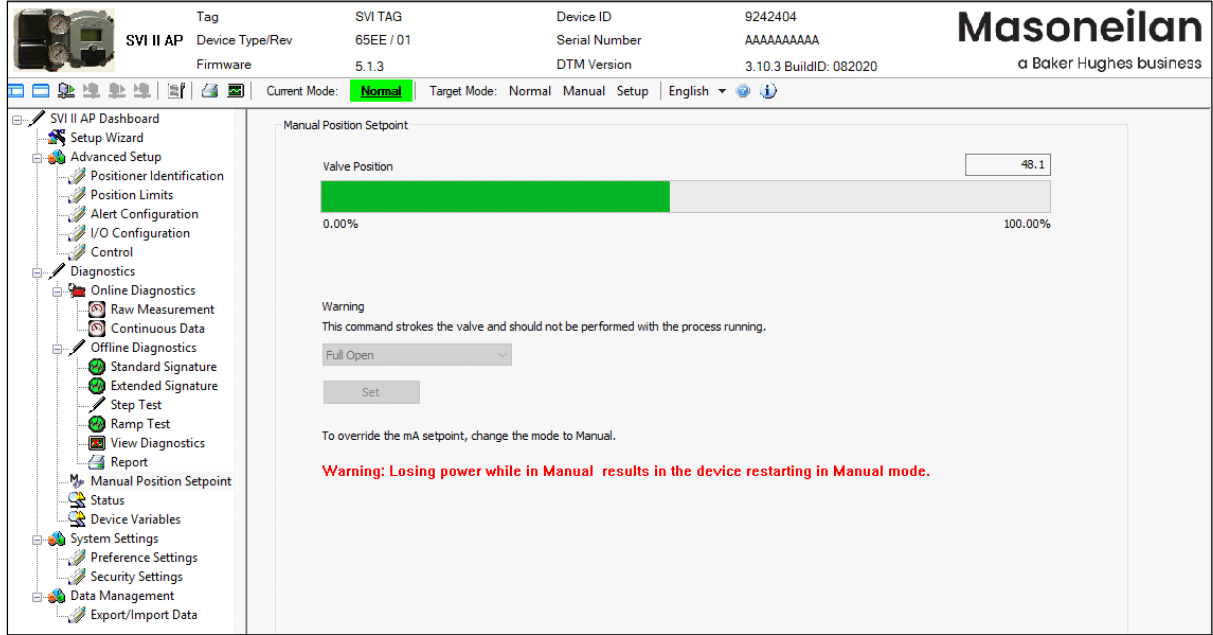

**Figure 111 Diagnostics: Manual Position Setpoint**

#### *Buttons and Fields*

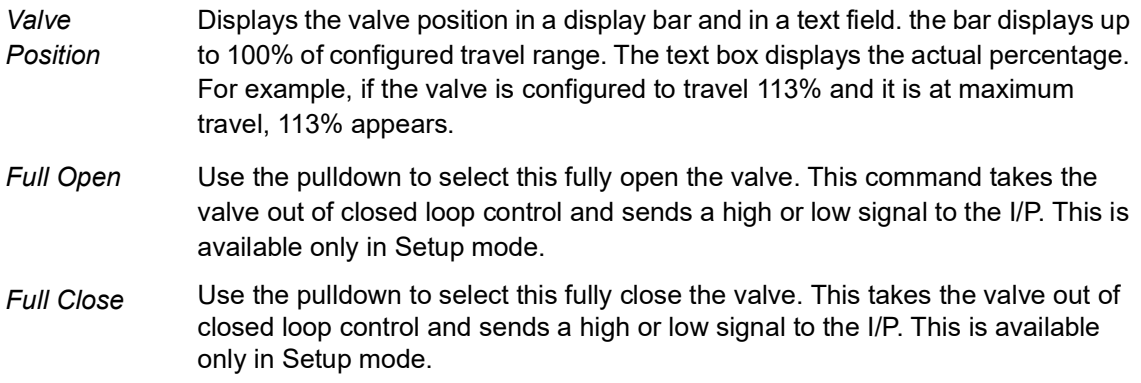

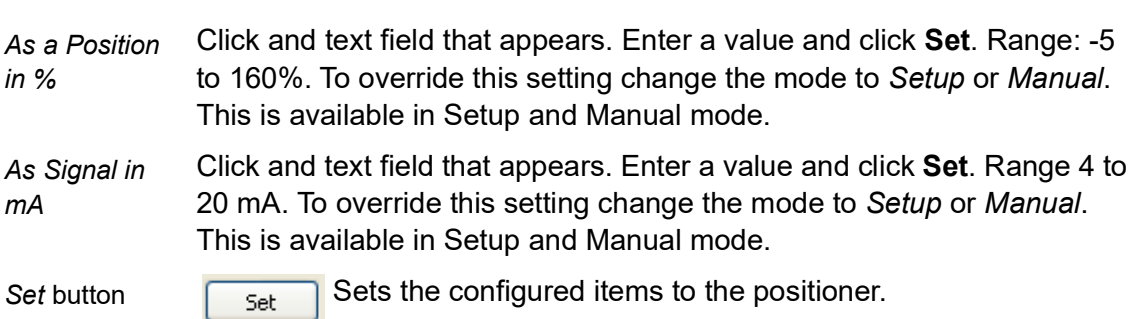

## **Diagnostics: Status: Active Faults**

Use the *Status* tab to see the SVI II AP operating and internal status. The screen is divided into a series of tabs that provide status, alarm, and fault information in a graphical form for all aspects of the system.

Each alarm condition is color coded according to the criticality of the alarm:

- $\sqrt{\phantom{a}}$  Blue = low
- $\sqrt{\phantom{a}}$  Yellow = Medium (error conditions that can occur in normal operation, not faults, that may presently exist or have historically existed)
- $\sqrt{\phantom{a}}$  Red = High (indicates a fault)
- √ Green indicates no faults

On the *Status* tab you can reset the *Current Faults* or *All Faults* (Current and Historical). The window has selectable tabs that display the associated parameters for each tab. When you are on the *Active Faults* tab the current active faults appears ([Figure 112\)](#page-159-0). Mouse hover over a fault for a fault definition.

<span id="page-159-0"></span>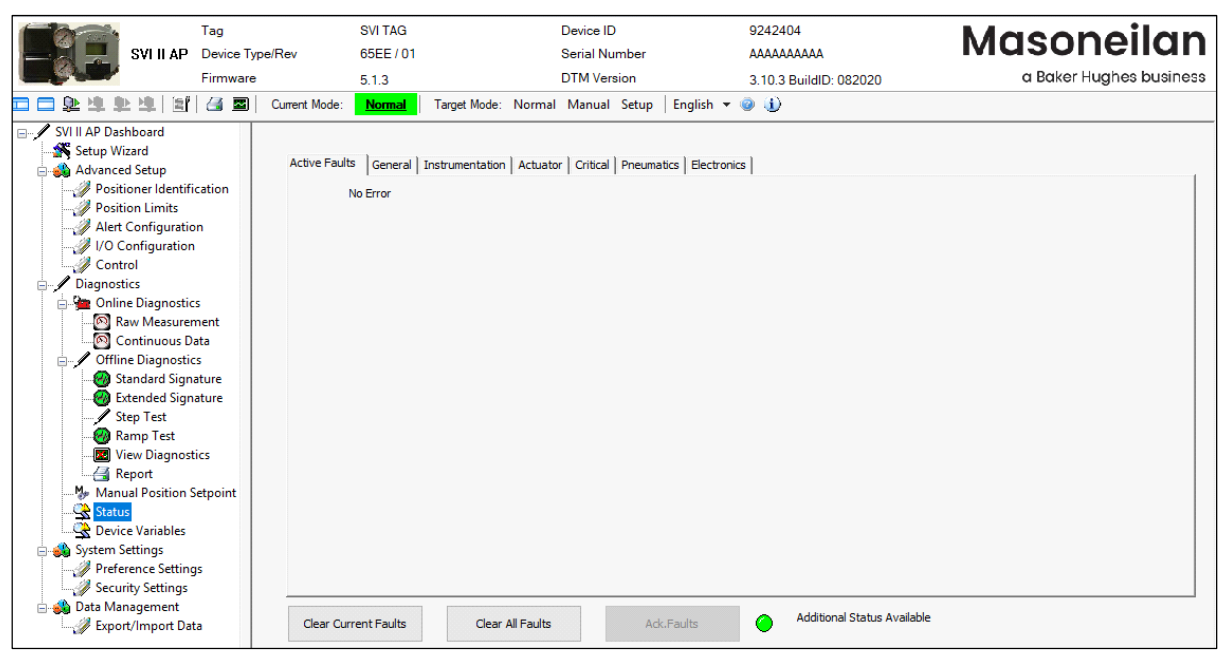

**Figure 112 Diagnostics: Active Faults**

The ValVue3 *Device Criticality* settings determine the scan period for monitoring of a positioner. Selecting *Do Not Bother* means no status is monitored for display. Ensure if you use *Inherent from Parent Area* that the settings do not include *Do Not Bother.* The ValVue3 *Device Status Monitor Running* must also be active for any status to appear on an individual DTM's *Status* tab. Status updates for active faults also appear on the *Healthy Status* and *Device Monitor: Data Displayed* - refer to the ValVue3 help or *Ref. 31426 Masoneilan Products ValVue3 Software Manual*.

#### *Buttons and Fields*

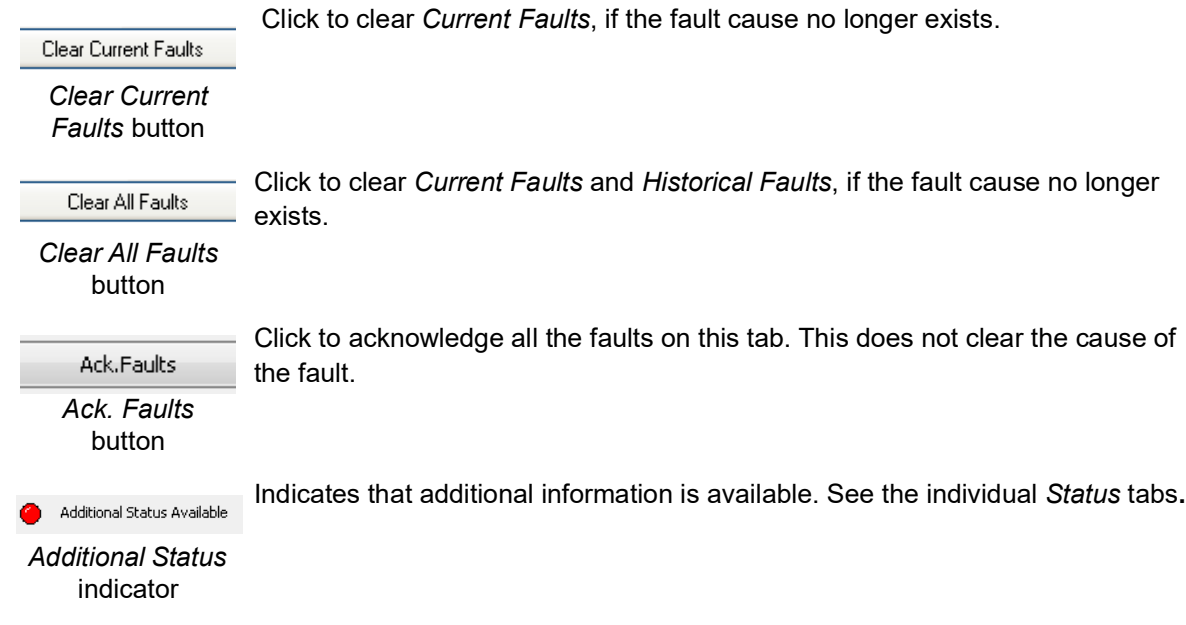

## **Diagnostics: Status: General**

The *General* tab displays general faults.

![](_page_161_Picture_2.jpeg)

**Figure 113 Diagnostics: Status: General**

## **Diagnostics: Status: Instrumentation**

The *Instrumentation* status tab displays a fault related to instrumentation operations.

![](_page_162_Picture_22.jpeg)

**Figure 114 Diagnostics: Status: Instrumentation**

## **Diagnostics: Status: Actuator**

9242404 Tag **SVI TAG** Device ID **Masoneilan** SVI II AP Device Type/Rev 65EE/01 Serial Number AAAAAAAAAA Firmware a Baker Hughes business **DTM** Version  $5.1.3$ 3.10.3 BuildID: 082020 コロ坠隼阜連|宜|召國| Current Mode: <mark>【Normal</mark> | Target Mode: Normal Manual Setup | English ▼ の (j) SVI II AP Dashboard Setup Wizard Active Faults | General | Instrumentation | Actuator | Critical | Pneumatics | Electronics | Advanced Setup Positioner Identification<br>Position Limits  $C = H$ Alert Configuration<br>Alert Configuration<br>A VO Configuration Actuator Error  $\bullet$ Position Error  $\mathscr{D}$  Control Diagnostics **Diagnostics** Raw Measurement Standard Signature Extended Signature  $\overline{\mathscr{J}}$  Step Test Ramp Test **E** View Diagnostics **图 Report** Manual Position Setpoint Status Device Variables System Settings Preference Settings Security Settings Data Management ė Additional Status Available Ack.Faults  $\bullet$ Clear Current Faults Clear All Faults Export/Import Data

The *Actuator* status tab displays actuator faults.

**Figure 115 Diagnostics: Status: Actuator**

## **Diagnostics: Status: Critical**

![](_page_164_Picture_22.jpeg)

The *Critical* status tab displays all critical errors.

**Figure 116 Diagnostics: Status: Critical**

## **Diagnostics: Status: Pneumatics**

The *Pneumatics* status tab displays all pneumatics related errors.

![](_page_165_Picture_2.jpeg)

**Figure 117 Diagnostics: Status: Pneumatics**

## **Diagnostics: Status: Electronics**

The *Electronics* status tab displays circuit and sensor related errors.

![](_page_166_Picture_2.jpeg)

**Figure 118 Diagnostics: Status: Electronics**

## **Clear Current Faults**

When you click **Clear Current Faults,** SVI II AP resets the status in the SVI II AP for all current faults *only*.

To clear current faults:

√ Click **Clear Current Faults** and click **Yes** on the dialog that appears.

There should be no faults listed in the *Current* column on any tab or on the *Active Faults* tab.

## **Clear All Faults**

When you click **Clear All Faults** SVI II AP resets the status bit in the SVI II AP for all faults, both historical and current and all indicators, current and historical, revert to green.

To clear all faults:

√ Click **Clear All Faults** and click **Yes** on the dialog that appears.

There should be no faults listed as current and historical on any tab.

## **Ack Faults**

When you click **Ack. Faults** SVI II AP acknowledges all command 48 faults that have not been previously masked. All current indicators, current and historical, revert to green.

To acknowledge faults:

√ Click **Ack. Faults** and click **Yes** on the dialog that appears.

## **Diagnostics: Device Variables**

Use this screen to select and display a dynamically updated list of all device variables, including *Parameter*, *Value*, *Unit* and *Status*. For switches only the state is listed. You can select the data for display by activating the associated checkbox. This tab is only available for HART® 6 and 7.

| Tag                                                                                                    |                                                                                                    | <b>SVI TAG</b>                                                                                                    | Device ID                                                                                                    | 9242404                                                                                                    |                                                                                                    | <b>Masoneilan</b>       |
|----------------------------------------------------------------------------------------------------|----------------------------------------------------------------------------------------------------|----------------------------------------------------------------------------------------------------|----------------------------------------------------------------------------------------------------|----------------------------------------------------------------------------------------------------|----------------------------------------------------------------------------------------------------|-------------------------|
| Device Type/Rev<br>SVI II AP                                                                                                    |                                                                                                    | 65EE/01                                                                                                    | <b>Serial Number</b>                                                                                                    |                                                                                                    | ΑΔΑΔΑΔΑΔΑ                                                                                                    |                         |
| Firmware                                                                                                    |                                                                                                    | 5.1.3                                                                                                    | <b>DTM Version</b>                                                                                                    |                                                                                                    | 3.10.3 BuildID: 082020                                                                                                    | a Baker Hughes business |
| 圖<br>G<br>↝                                                                                                    | Current Mode:                                                                                                    | <b>Normal</b>                                                                                                    | Target Mode: Normal Manual Setup                                                                                                    | English $\overline{\phantom{a}}$ (a)                                                                                                    |                                                                                                    |                         |
| SVI II AP Dashboard<br>∍∕<br>Setup Wizard<br>Advanced Setup<br>Positioner Identification<br>Position Limits<br>Alert Configuration<br>// I/O Configuration<br>Control<br><sup><i>Diagnostics</i></sup><br>Ė-<br><b>Online Diagnostics</b><br>Raw Measurement<br>Continuous Data<br><b>Offline Diagnostics</b><br>$\mathbb{H}$<br>Standard Signature<br>Extended Signature<br><b>Step Test</b><br>Ramp Test<br><b>X</b> View Diagnostics<br><b>Report</b><br>Manual Position Setpoint<br>Status<br><b>Device Variables</b><br>System Settings<br>Preference Settings<br>Security Settings | <b>Device Variables</b><br>Check All<br>No.<br>$\mathbf{0}$<br>-1<br>2<br>3<br>Δ<br>5<br>6<br>7<br>8<br>9<br>10<br>11<br>12<br>13<br>14<br>15 | Parameter<br>$\blacktriangledown$<br>Position<br>$\checkmark$<br><b>Actuator Pressure1</b><br>$\checkmark$<br><b>Supply Press</b><br>$\overline{\mathbf{v}}$<br><b>Actuator Pressure2</b><br>$\blacktriangledown$<br>Setpoint<br>$\overline{\mathbf{v}}$<br>Signal<br>П<br>DO Switch 1<br>П<br>DO Switch 2<br>г<br>DI<br>$\checkmark$<br>Temperature<br>П<br><b>Volts Input</b><br>$\overline{\mathbf{v}}$<br><b>Raw Position</b><br>Г<br><b>Number Strokes</b><br>П<br><b>Number Cycles</b><br>П<br>PosRetransmit<br>□<br><b>IP Current</b> | Value<br>48.114<br>23.548<br>39,420<br>0.000<br>48.175<br>11.708<br>Open<br>Open<br>Closed<br>21,920<br>0.000<br>4351.000<br>761,000<br>4405.000<br>2127.000<br>9.836 | Unit<br>$\%$<br>psi<br>psi<br>psi<br>%<br>mA<br>N/A<br>N/A<br>N/A<br>degC<br>v<br><b>Raw Counts</b><br><b>Valve Strokes</b><br><b>Direction Changes</b><br><b>Raw Counts</b><br>mA | <b>Status</b><br>Good<br>Good<br>Good<br>Good<br>Good<br>Good<br>Good<br>Good<br>Good<br>Good<br>Good<br>Good<br>Good<br>Good<br>Good<br>Good |                         |
| <b>Data Management</b>                                                                                                    | 16                                                                                                    | П<br>Friction                                                                                                    | 0.416                                                                                                    | psi                                                                                                    | Good                                                                                                    |                         |
| Export/Import Data                                                                                                    | -17                                                                                                    | П<br><b>Position Error Band</b>                                                                                                    | 0.500                                                                                                    | %                                                                                                    | Good                                                                                                    |                         |
|                                                                                                    | 18                                                                                                    | П<br>OpenStopAdjust                                                                                                    | 100,000                                                                                                    | %                                                                                                    | Good                                                                                                    |                         |
|                                                                                                    | 19                                                                                                    | г<br>Percentage Range                                                                                                    | 48.181                                                                                                    | %                                                                                                    | Good                                                                                                    |                         |

**Figure 119 Diagnostics: Device Variables**

*This page intentionally left blank.*

# **12. System Settings**

## **Preference Settings**

Use this screen to set user preferred settings for the DTM.

#### *Settings*

Use this area to configure target locations for various file types.

#### *Function Setting for DTM*

Use this area to configure some general behaviors seen throughout DTM operations,

the file paths to where you want various reports and data saved, and configure DTM settings.

![](_page_170_Picture_8.jpeg)

*After a new install of the program, these settings will return to their defaults.*

![](_page_171_Picture_78.jpeg)

**Figure 120 Preference Settings**

## *Settings*

![](_page_171_Picture_79.jpeg)

## *Function Settings for DTM*

![](_page_171_Picture_80.jpeg)

*Log File Level* Use the pulldown list to select the type of log file to keep:

- √ *No Log*: Disables logging of events.
- √ *Log Error Only*: Enables logging of error level events, including exceptions and internal errors.
- <sup>√</sup> *Log Detail*: Enable logging of HART® communication events.

Click **Apply** to save any path or log file changes.

Apply

*Apply* button

## **Security Settings**

Use this tab to change the access levels for the various roles in the DTM. The roles are industry standard, but you can change the role's privileges. To access this tab, you must have a *Administrator* level privileges. Additionally, you can load security settings that were previously created for another SVI II AP ("Load Security Settings from File" on [page 173](#page-174-0)) and saved into a security file (.sec format) and save the present settings to the default file for later use [\("Save Security Settings to File" on page 173](#page-174-1)). The default file settings are represented in [Figure 121.](#page-173-0)

To access this screen (available to administrator only):

- 1. Click a device.
- 2. Select **System Settings > Security Settings**.

| Tag                                           | <b>SVI TAG</b>                  |              |              | Device ID                        | 9242404                                  |                               | <b>Masoneilan</b>       |
|-----------------------------------------------|---------------------------------|--------------|--------------|----------------------------------|------------------------------------------|-------------------------------|-------------------------|
| SVI II AP<br>Device Type/Rev                  | 65EE/01                         |              |              | <b>Serial Number</b>             |                                          | AAAAAAAAAA                    |                         |
| Firmware                                      | 5.1.3                           |              |              | <b>DTM Version</b>               |                                          | 3.10.3 BuildID: 082020        | a Baker Hughes business |
| $\sim$<br>E<br>G                              | Current Mode:<br><b>Normal</b>  |              |              | Target Mode: Normal Manual Setup | English $\overline{\phantom{a}}$ (e) (i) |                               |                         |
| SVI II AP Dashboard<br>$\Box$                 |                                 |              |              |                                  |                                          |                               |                         |
| Setup Wizard                                  |                                 | Observer     | Operator     | Maintenance                      | <b>Planning Engineer</b>                 |                               |                         |
| Advanced Setup<br>Positioner Identification   |                                 |              |              |                                  |                                          |                               |                         |
| Position Limits                               | <b>Download All Parameters</b>  | П            | □            | $\checkmark$                     | $\checkmark$                             |                               |                         |
| Alert Configuration                           | Changing Mode                   | $\Box$       | □            | $\color{red}\heartsuit$          | $\overline{\smile}$                      |                               |                         |
| // I/O Configuration<br>Control               | Offline Configuration           | $\Box$       | П            | $\triangledown$                  | $\checkmark$                             |                               |                         |
| Diagnostics                                   | Setup Wizard                    | П            | □            | $\triangledown$                  | $\checkmark$                             |                               |                         |
| <b>De Diagnostics</b><br>Raw Measurement      | <b>Advanced Setup</b>           | П            | П            | ☑                                | ☑                                        |                               |                         |
| Continuous Data<br><b>Offline Diagnostics</b> | <b>Online Diagnostics</b>       | $\checkmark$ | $\checkmark$ | $\checkmark$                     | $\checkmark$                             |                               |                         |
| Standard Signature                            | Offline Diagnostics             | $\Box$       | $\Box$       | $\blacktriangledown$             | $\overline{\smile}$                      |                               |                         |
| <b>M</b> Extended Signature<br>✔ Step Test    | <b>Manual Position Setpoint</b> | П            | П            | $\triangledown$                  | $\triangledown$                          |                               |                         |
| Ramp Test                                     |                                 |              |              |                                  |                                          |                               |                         |
| 图 View Diagnostics                            | Fault Acknowledgement           | □            | Ω            | $\checkmark$                     | $\checkmark$                             |                               |                         |
| <b>Report</b>                                 | <b>Preference Settings</b>      | $\Box$       | П            | ☑                                | $\overline{\smile}$                      |                               |                         |
| Manual Position Setpoint<br>Status            | <b>Security Settings</b>        | П            | П            | П                                | $\checkmark$                             |                               |                         |
| Device Variables                              | Export/Import Data              | $\Box$       | □            | $\blacktriangledown$             | $\checkmark$                             |                               |                         |
| System Settings                               | Report                          | П            | ☑            | ☑                                |                                          |                               |                         |
| Preference Settings<br>Security Settings      |                                 |              |              |                                  | $\overline{\smile}$                      |                               |                         |
| <b>Data Management</b>                        | <b>DTM Licensing</b>            | П            | П            | П                                | $\checkmark$                             | Apply                         |                         |
| Export/Import Data                            | Digital Upgrade                 | П            | $\Box$       | ☑                                | ☑                                        |                               |                         |
|                                               | Cloning                         | $\Box$       | п            | $\Box$                           | П                                        | <b>Load Security Settings</b> |                         |
|                                               |                                 |              |              |                                  |                                          |                               |                         |
|                                               | <b>Switch HART revisions</b>    | $\Box$       | $\Box$       | $\overline{\smile}$              | $\checkmark$                             | <b>Save Security Settings</b> |                         |

<span id="page-173-0"></span>**Figure 121 Security Settings**

#### **Change Privileges**

To change privileges:

- 1. Change the user role's checkboxes as required.
- 2. Click  $_{\text{Apply}}$

#### <span id="page-174-0"></span>**Load Security Settings from File**

1. Click  $\vert$  Load Security Settings  $\vert$  and a dialog appears.

![](_page_174_Picture_6.jpeg)

#### **Figure 122 Load Security Settings**

2. Click  $\begin{array}{|c|c|}\n\hline\n\end{array}$  Yes and the settings are loaded and the settings from the default file

populate into the tab.

- 3. Change the user role's checkboxes as required.
- 4. Click | Apply

You must click  $\begin{vmatrix} \frac{1}{2} & \frac{1}{2} \\ \frac{1}{2} & \frac{1}{2} \\ \frac{1}{2} & \frac{1}{2} \\ \frac{1}{2} & \frac{1}{2} \\ \frac{1}{2} & \frac{1}{2} \\ \frac{1}{2} & \frac{1}{2} \\ \frac{1}{2} & \frac{1}{2} \\ \frac{1}{2} & \frac{1}{2} \\ \frac{1}{2} & \frac{1}{2} \\ \frac{1}{2} & \frac{1}{2} \\ \frac{1}{2} & \frac{1}{2} \\ \frac{1}{2} & \frac{1}{2} \\ \frac{1}{2}$ the only changes are the ones from loading the default settings.

#### <span id="page-174-1"></span>**Save Security Settings to File**

1. Click  $\vert$  Save Security Settings  $\vert$  and a confirmation dialog appears ([Figure 123](#page-174-2)).

<span id="page-174-2"></span>![](_page_174_Picture_15.jpeg)

*This page intentionally left blank.*

# **13. Data Management**

## **Data Management: Export/Import Data**

Use this tab to manage data:

- √ *Configuration*: Manage just configuration for the positioner/valve. See ["Configuration"](#page-177-0)  [on page 176](#page-177-0).
- √ *Diagnostics Results*: Manage just diagnostics results for the positioner/valve. See ["Diagnostic Results" on page 180.](#page-181-0)

#### <span id="page-177-0"></span>**Configuration**

Use this tab to:

√ *Import Configuration*: Depends on which tab you are on. If on the *Configuration* tab, Import only imports configuration. If on the *Diagnostic* result tab, import only import tests (.*devdata* file).

| Tag<br>SVI II AP<br>Device Type/Rev<br>Firmware                                                                                                    | <b>SVI TAG</b><br>65EE/01<br>5.1.3                                                                                                  | Device ID<br>9242404<br><b>Serial Number</b><br><b>DTM Version</b>                                           | <b>Masoneilan</b><br>ΑΑΑΑΑΑΑΑΑΑ<br>a Baker Hughes business<br>3.10.3 BuildID: 082020                                |
|----------------------------------------------------------------------------------------------------|----------------------------------------------------------------------------------------------------|----------------------------------------------------------------------------------------------------|----------------------------------------------------------------------------------------------------|
| $\equiv$<br>地<br>⊪<br>a<br><b>MIL</b><br>⋥                                                                                                    | Current Mode:<br><b>Normal</b>                                                                                                    | English $\overline{\bullet}$ (i)<br>Target Mode: Normal Manual Setup                                         |                                                                                                    |
| SVI II AP Dashboard<br>Setup Wizard<br>Advanced Setup<br>Positioner Identification<br>Position Limits<br>Alert Configuration<br>VO Configuration<br>Control | <b>Export/Import Data</b><br>Configuration Diagnostic Results                                                                       |                                                                                                    | Import Configuration<br>Import All<br>Export                                                                        |
| Diagnostics<br><b>Domine Diagnostics</b><br>Raw Measurement                                                                                                 | Name<br>Positioner Identification                                                                                                   | <b>DTM UI Data</b>                                                                                           | $\hat{\phantom{a}}$<br>Device Data (Click to Sync Device Data).                                                     |
| Continuous Data<br>Offline Diagnostics<br>Standard Signature<br><b>M</b> Extended Signature<br>Step Test<br>Ramp Test                                       | Device Tag<br>Long Tag<br>Descriptor<br><b>Model Code</b><br>Date<br>Message                                                        | <b>SVI TAG</b><br>SVI POSITIONER LONG TAG<br>Descriptor<br>See label on positioner<br>19 JUN 2009<br>Message | <b>SVI TAG</b><br>SVI POSITIONER LONG TAG<br><b>DESCRIPTOR</b><br>See label on positioner<br>19 JUN 2009<br>Message |
| View Diagnostics<br><b>Report</b><br>My Manual Position Setpoint<br>Status                                                                                  | <b>Polling Address</b><br><b>Position Limits</b><br>Allow Diagnostic/Tune to Override Limits<br>Enable/Disable Position Lower Limit | $\mathbf{0}$<br><b>Fnable</b><br>Disable                                                                     | $\mathbf{0}$<br>Fnable<br><b>Disable</b>                                                                            |
| Device Variables<br>System Settings<br>Preference Settings<br>Security Settings                                                                             | Enable/Disable Position Upper Limit<br>Position Lower Limit<br><b>Position Upper Limit</b><br><b>Alert Configuration</b>            | <b>Disable</b><br><b>OFF</b><br>OFF                                                                          | <b>Disable</b><br><b>OFF</b><br><b>OFF</b>                                                                          |
| Data Management<br>Export/Import Data                                                                                                    | <b>Near Closed Value</b><br><b>Position Error Band</b><br>Time<br><b>Deviation Time</b>                                             | 2.00%<br>2.00%<br>3.00 Sec<br>Enable                                                                         | 2.00%<br>$2.00 \times$<br>3.00 <sub>sec</sub><br>Enable                                                             |
|                                                                                                    | I/O Configuration<br>Low Input Signal<br><b>High Input Signal</b><br>Pressure Units<br><b>Retransmitter Range Low</b>               | 4.00 <sub>m</sub> A<br>20.00 mA<br>DSİ<br>0.00%                                                              | 4.00 <sub>m</sub> A<br>20.00 mA<br>DSİ<br>0.00%                                                                     |
|                                                                                                    | Retransmitter Range High<br><b>DO1 Nomal State</b><br>DO <sub>1</sub> Function<br>DO1 Value                                         | 100.00 %<br>Open<br><b>Always Normal Position</b><br>0.00                                                    | 100.00%<br>Open<br><b>Always Nomal Position</b><br>$\checkmark$<br>0.00                                             |

**Figure 124 Data Management: Configuration**

#### *Buttons and Fields*

Click this radio button click and an *Open* dialog appears to import an exist-*Import Configuration* ing positioner configuration as a device template file**.** A .*devdata* is usable. Once imported you can select desired data and download. See ["Import Con](#page-178-0)-Import Configuration [figuration" on page 177.](#page-178-0)

## <span id="page-178-0"></span>**Import Configuration**

![](_page_178_Picture_25.jpeg)

1. Click **Import Configuration** button and [Figure 125](#page-178-1) appears.

<span id="page-178-1"></span>**Figure 125 Import Configuration: Open**

2. Navigate to the required directory, select the file and click **Open** and [Figure 126](#page-179-0) appears. This was saved to the default directory - the target directory can be changed, but ensure you record any change.

| Tag<br>Device Type/Rev<br>SVI II AP<br>Firmware<br>'аř<br>HU<br>$\overline{a}$<br>ᆋ                                                                                                    | <b>SVI TAG</b><br>65EE/01<br>5.1.3<br>Current Mode:<br><b>Normal</b>                                                                                                    | Device ID<br><b>Serial Number</b><br><b>DTM Version</b><br>Target Mode: Normal Manual Setup                                                                                                    | English $\bullet$ (a)                                                                                                    | 9242404<br>ΑΔΑΑΑΑΑΑΑΑ<br>3.10.3 BuildID: 082020                                                                                                    |                                                                                                    | Masoneilan<br>a Baker Hughes business            |
|----------------------------------------------------------------------------------------------------|----------------------------------------------------------------------------------------------------|----------------------------------------------------------------------------------------------------|----------------------------------------------------------------------------------------------------|----------------------------------------------------------------------------------------------------|----------------------------------------------------------------------------------------------------|--------------------------------------------------|
| SVI II AP Dashboard<br>$\Box$<br>Setup Wizard<br>Advanced Setup<br>Positioner Identification<br>Position Limits<br>Alert Configuration<br>VO Configuration<br>Control<br>Diagnostics<br><b>Contine Diagnostics</b>                                                                                                    | <b>Export/Import Data</b><br>select all items in that pane.<br>Configuration Diagnostic Results<br>Configuration in File                                                                                                    |                                                                                                    |                                                                                                    | Export<br>Configuration in DTM                                                                                                    | <b>Import Configuration</b>                                                                                                    | Import All                                       |
| Raw Measurement<br>Continuous Data<br><b>Offline Diagnostics</b><br>Standard Signature<br>Extended Signature<br>Step Test<br>Ramp Test<br><b>X</b> View Diagnostics<br><b>Report</b><br>My Manual Position Setpoint<br>Status<br>Device Variables<br>System Settings<br>Preference Settings<br>Security Settings<br><b>Data Management</b><br>Export/Import Data | Parameter Name<br><b>Positioner Identification</b><br>Device Tag<br>ப<br>□<br>Descriptor<br>□<br><b>Model Code</b><br>П<br>Date<br>П<br>Message<br><b>Position Limits</b><br>Г<br>Allow Diagnostic/Tune to<br>□<br>Enable/Disable Position Lo<br>П<br>Enable/Disable Position U<br>□<br>Position I ower Limit<br>П<br>Position Upper Limit<br><b>Alert Configuration</b><br>Near Closed Value<br>п<br>п<br><b>Position Emor Band</b><br>П<br><b>Time</b><br>П<br><b>Deviation Time</b><br>I/O Configuration<br>П<br>Low Input Signal<br>□<br><b>High Input Signal</b><br>□<br>Pressure Units<br>$\overline{\phantom{0}}$<br>$m = m$<br>$\hat{}$ | <b>File Data</b><br>۸<br><b>SVI TAG</b><br><b>DESCRIPTOR</b><br>See label on positioner<br>19 JUN 2009<br><b>MESSAGE</b><br>Enable<br>Disable<br><b>Disable</b><br>OFF<br>OFF<br>200%<br>$2.00 \times$<br>3.00 Sec<br>Enable<br>$4.00m$ A<br>19.88 mA<br>psi<br>$\ddot{}$<br>n nn ei<br>$\mathbf{z}$ | п<br>□<br>П<br>П<br>□<br>$\gg$<br>□<br>□<br>г<br>□<br>П<br>П<br><<<br>П<br>$\Box$<br>□<br>П<br>□<br>□<br>$\Box$<br>$\hat{}$ | <b>Parameter Name</b><br><b>Positioner Identification</b><br>Device Tag<br>Descriptor<br><b>Model Code</b><br>Date<br>Message<br><b>Position Limits</b><br>Allow Diagnostic/Tune to<br>Enable/Disable Position Lo<br>Enable/Disable Position U.<br>Position I ower Limit<br>Position Upper Limit<br><b>Alert Configuration</b><br>Near Closed Value<br><b>Position Error Band</b><br>Time<br><b>Deviation Time</b><br>I/O Configuration<br>Low Input Signal<br><b>High Input Signal</b><br><b>Pressure Units</b><br>$\mathbf{a}$<br>$\sim$<br>Apply | <b>DTM UI Data</b><br>SVI TAG<br>Descriptor<br>See label on positioner<br><b>19 JUN 2009</b><br>Message<br>Enable<br>Disable<br>Disable<br>OFF<br>OFF<br>200%<br>2.00%<br>3.00 Sec<br>Enable<br>4.00 mA<br>20.00 mA<br>DSİ<br>n nn ei<br>Apply and Download | ۸<br>Import Data<br>v<br>$\rightarrow$<br>Cancel |

**Figure 126 Import Configuration: Select Desired Data**

<span id="page-179-0"></span>The system changes to show the *Configuration in File* in the left pane and the *Configuration in DTM*, current positioner data, in the right pane.

- 3. Select all the data from the *Configuration in File* pane or use the checkboxes to select individual data items.
- 4. Click the right arrows and these items are updated to the *Configuration in DTM* pane. Updated items appear in yellow in the *Imported Data* column.

![](_page_179_Picture_6.jpeg)

*At this point you review your choices. If there is an item in the Configuration in DTM pane that is unwanted, click its associated checkbox and click the back arrows to remove it.*
- 5. Ensure all your selections are valid and either:
	- √ Click **Apply** and [Figure 127](#page-180-0) appears.

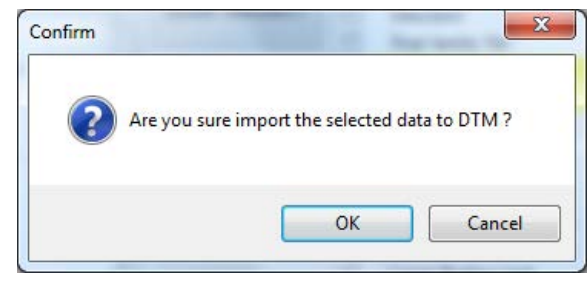

**Figure 127 Apply**

<span id="page-180-0"></span>or

- √ Click **Apply and Download** to apply and at the same time download to the positioner and a dialog appears**.**
- 6. Click **OK.**

### **Diagnostic Results**

Use this tab to:

√ *Import Diagnostic*: Imports all diagnostic results, from file (..*devdata* file).

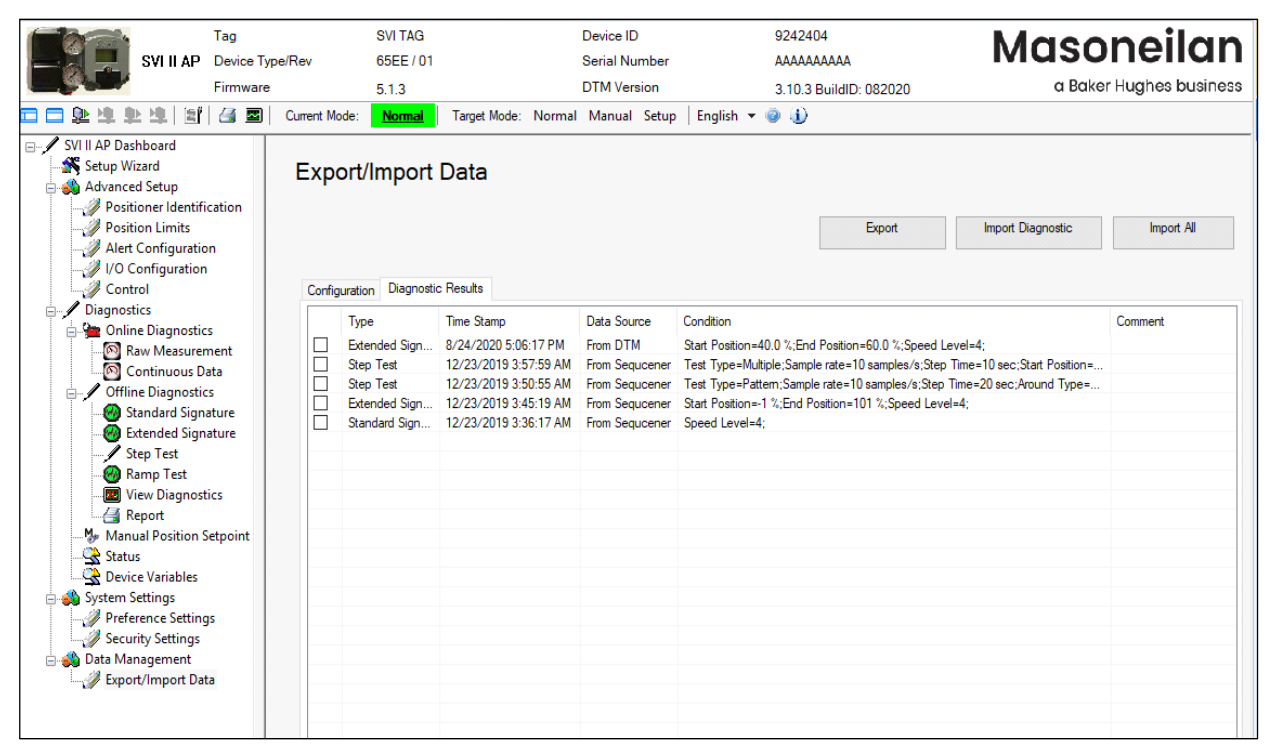

**Figure 128 Data Management: Diagnostic Results**

#### *Buttons and Fields*

*Import Diagnostic* Click this radio button click and an *Open* dialog appears to import an existing positioner's diagnostic results**.** A ..*devdata* is usable. Once imported you can select desired data and download. See ["Import Diagnostic" on](#page-182-0) 

Import Diagnostic

[page 181](#page-182-0).

#### <span id="page-182-0"></span>**Import Diagnostic**

1. Click **Import Diagnostic** button and [Figure 129](#page-182-1) appears. SVI II AP DTM allows to import diagnostic test data through four types of files: DevData, DDF (including DDF and DDF2) and Dgn formats.

| <b>Open</b>                                  |          |                                                           |                    |                                    | X                                            |
|----------------------------------------------|----------|-----------------------------------------------------------|--------------------|------------------------------------|----------------------------------------------|
|                                              |          | « ProgramData > Dresser > SVI2AP SVI3 DTM > Data > Export | v ō                | Search Export                      | ٩                                            |
| Organize $\blacktriangleright$<br>New folder |          |                                                           |                    |                                    | EE -<br>Ø<br>Ш                               |
| <b>ConeDrive</b>                             | $\wedge$ | ᄉ<br>Name                                                 | Date modified      | Type                               | Size                                         |
| $\Box$ This PC                               |          | 00CA 09242404 SVI TAG AP(1).devdata                       | 7/23/2020 3:51 PM  | <b>DEVDATA File</b>                | 246 KB                                       |
|                                              |          | 00CA 09242404 SVI TAG AP(2).devdata                       | 7/23/2020 3:52 PM  | <b>DEVDATA File</b>                | 246 KB                                       |
| 3D Objects                                   |          | 00CA 09242404 SVI TAG AP(3).devdata                       | 7/23/2020 3:52 PM  | <b>DEVDATA File</b>                | 246 KB                                       |
| Desktop                                      |          | 00CA 09242404 SVI TAG AP(4).devdata                       | 7/23/2020 3:52 PM  | <b>DEVDATA File</b>                | 246 KB                                       |
| 葟<br>Documents                               |          | 00CA_09242404_SVI TAG_AP(5).devdata                       | 7/23/2020 3:53 PM  | <b>DEVDATA File</b>                | 246 KB                                       |
| Downloads                                    |          | 00CE 13511135 DSA AP(1).devdata                           | 12/3/2020 10:59 PM | <b>DEVDATA File</b>                | 102 KB                                       |
| Music<br>ħ.                                  |          | 00CE 13511135 DSA AP(2).devdata                           | 12/3/2020 11:06 PM | <b>DEVDATA File</b>                | 102 KB                                       |
| $\blacksquare$ Pictures                      |          | 65AA_00000021_SVI3_SVI3(1).devdata                        | 11/28/2020 5:11 PM | <b>DEVDATA File</b>                | 779 KB                                       |
| 圖<br>Videos                                  |          | 65AA 00000021 SVI3 SVI3(2).devdata                        | 9/1/2020 1:08 PM   | <b>DEVDATA File</b>                | 782 KB                                       |
|                                              |          | 65EE 09242404 SVI TAG AP(1).devdata                       | 8/24/2020 5:39 PM  | <b>DEVDATA File</b>                | 139 KB                                       |
| <sup>12</sup> Local Disk (C:)                |          | 65EE 09242404 SVI TAG AP(2).devdata                       | 8/25/2020 5:13 PM  | <b>DEVDATA File</b>                | 316 KB                                       |
| <b>REA</b> Local Disk (D:)                   |          |                                                           |                    |                                    |                                              |
| بالممتنطح الألك                              |          |                                                           |                    |                                    |                                              |
| File name:                                   |          |                                                           | $\checkmark$       |                                    | All Diagnostic Files(*.devData;*.dqn;*.ddf*) |
|                                              |          |                                                           |                    | DevData<br>Device Data File<br>Dqn | All Diagnostic Files(*.devData;*.dgn;*.ddf*) |

**Figure 129 Import Diagnostic: Open**

2. Select the file and click **Open** and [Figure 130](#page-182-2) appears.

<span id="page-182-1"></span>

|    | Type                           | <b>Time Stamp</b>     | Condition                                                                                                    | User            | Com |
|----|--------------------------------|-----------------------|----------------------------------------------------------------------------------------------------|-----------------|-----|
|    | <b>Standard Signature test</b> | 6/23/2020 7:18:31 AM  | Speed Level=4;                                                                                                    | DESKTOP-G6PIKIU |     |
|    | Ramp Test                      | 6/23/2020 6:36:29 AM  | Sample rate=10 samples/10s;Start Position=0 %;End Position=                                                                 | DESKTOP-G6PIKIU |     |
|    | <b>Step Test</b>               | 6/23/2020 7:25:13 AM  | Test Type=Pattem;Sample rate=10 samples/s;Step Time=20 se                                                                   | DESKTOP-G6PIKIU |     |
|    | <b>Extended Signature test</b> | 6/23/2020 7:21:28 AM  | Start Position=-1 %; End Position=101 %; Speed Level=4;                                                                     | DESKTOP-G6PIKIU |     |
|    | <b>Extended Signature test</b> | 6/23/2020 6:22:08 AM  | Start Position=-1 %; End Position=101 %; Speed Level=4;                                                                     | DESKTOP-G6PIKIU |     |
|    | <b>Standard Signature test</b> | 6/23/2020 6:19:32 AM  | Speed Level=4;                                                                                                    | DESKTOP-G6PIKIU |     |
|    | <b>Step Test</b>               | 6/23/2020 6:32:49 AM  | Test Type=Multiple;Sample rate=10 samples/s;Step Time=10 se                                                                 | DESKTOP-G6PIKIU |     |
|    | <b>Step Test</b>               | 6/23/2020 6:25:50 AM  | Test Type=Pattem;Sample rate=10 samples/s;Step Time=20 se                                                                   | DESKTOP-G6PIKIU |     |
|    | <b>Step Test</b>               | 6/23/2020 7:32:13 AM  | Test Type=Multiple;Sample rate=10 samples/s;Step Time=10 se                                                                 | DESKTOP-G6PIKIU |     |
|    | <b>Step Test</b>               | 7/23/2020 3:25:07 PM  | Test Type=Pattem;Sample rate=10 samples/s;Step Time=10 se                                                                   | Administrator   |     |
|    | <b>Extended Signature test</b> | 7/9/2020 7:18:24 AM   | Start Position=-1 %; End Position=101 %; Speed Level=4;                                                                     | DESKTOP-G6PIKIU |     |
| L. | $\sqrt{2}$                     | TIAN MAAA A AA AT MAA | $\sim \cdot$<br>$\mathbf{r}_1$<br>$P^{\wedge}$ $\wedge$ $\wedge$ $\wedge$<br>$1 - 4$<br>$\sim$ 0.1 $\sim$<br>$\mathbf{v}_1$ | $A + 7 + 1$     | >   |
|    |                                | Checked/Total Count:  | <b>Select Current</b><br>Select All<br>17/17<br><<                                                                          |                 | >   |

<span id="page-182-2"></span>**Figure 130 Diagnostic Results From File**

3. Select the file types required, click **Import** and appears.

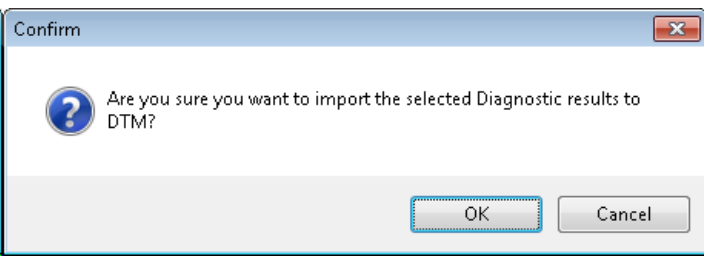

**Figure 131 Confirm Import**

4. Click **OK** and [Figure 132](#page-183-0) appears with the items imported.

<span id="page-183-0"></span>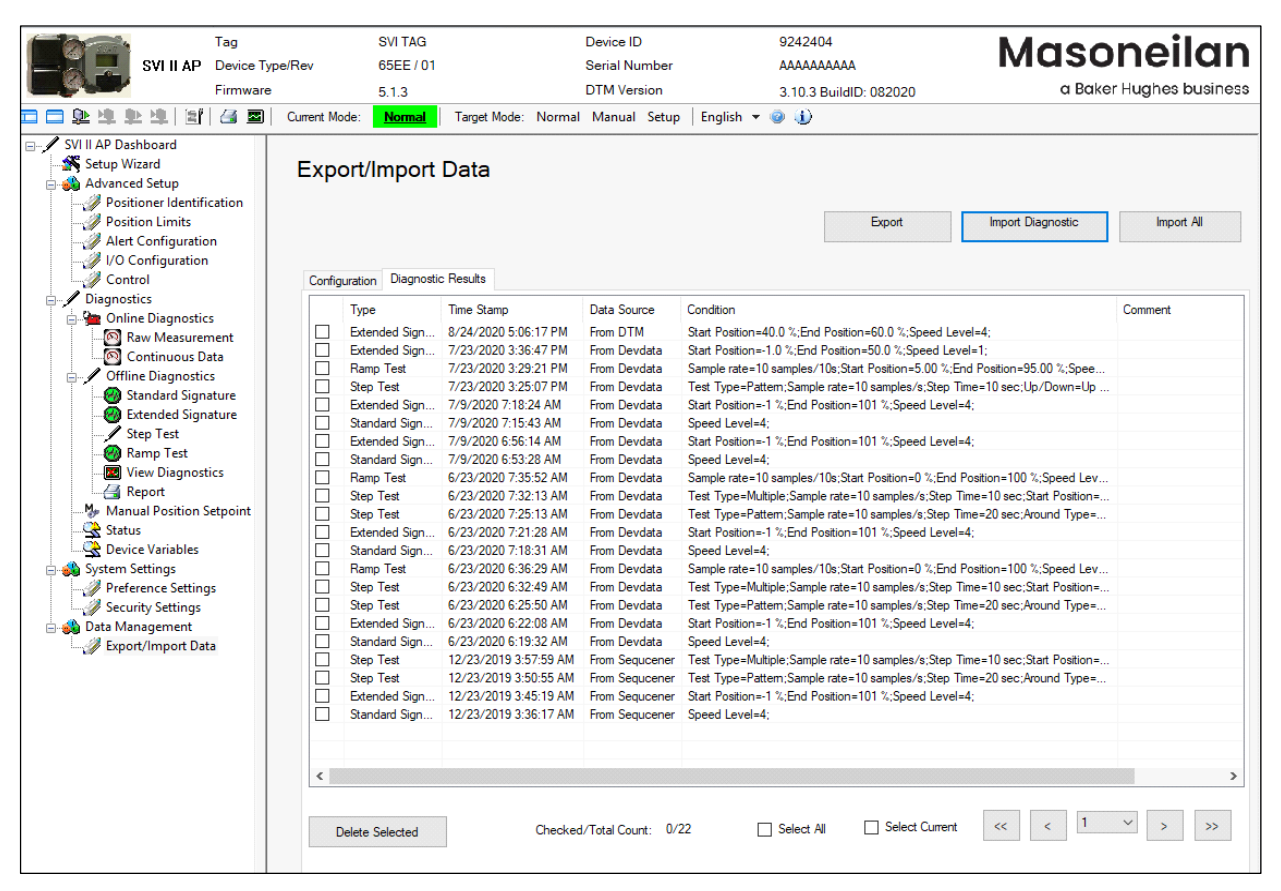

**Figure 132 Diagnostic Results Imported**

### **Export**

Click **Export** button on DTM Data Management page, the following message appears. A Devdata file is generated under the path that displays in the message.

The devdata file contains configuration data, diagnostic tests of current DTM.

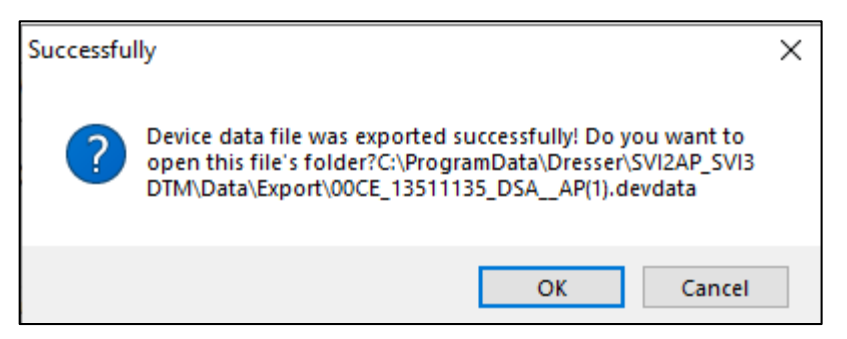

**Figure 133 Export Devdata file successfully**

#### **Import All**

Click **Import All** button on DTM Data Management page, an Open window as below appears, then navigate to a directory where Devdata files are stored.

Choose one Devdata file to open, the data saved in the devdata file including configuration, diagnostic test can be imported into the current DTM instance.

| <b>V</b> Open                               |          |                                                           |                    |                     |         |
|---------------------------------------------|----------|-----------------------------------------------------------|--------------------|---------------------|---------|
|                                             |          | « ProgramData > Dresser > SVI2AP_SVI3 DTM > Data > Export | $\sim$ 0           | Search Export       | ٩       |
| Organize $\blacktriangledown$<br>New folder |          |                                                           |                    |                     | 胆→<br>Ø |
| <b>Component</b> OneDrive                   | $\wedge$ | ᄉ<br>Name                                                 | Date modified      | Type                | Size    |
| $\Box$ This PC                              |          | 00CA_09242404_SVI TAG_AP(1).devdata                       | 7/23/2020 3:51 PM  | <b>DEVDATA File</b> | 246 KB  |
|                                             |          | 00CA_09242404_SVI TAG_AP(2).devdata                       | 7/23/2020 3:52 PM  | <b>DEVDATA File</b> | 246 KB  |
| 3D Objects                                  |          | 00CA_09242404_SVI TAG_AP(3).devdata                       | 7/23/2020 3:52 PM  | <b>DEVDATA File</b> | 246 KB  |
| Desktop                                     |          | 00CA_09242404_SVI TAG_AP(4).devdata                       | 7/23/2020 3:52 PM  | <b>DEVDATA File</b> | 246 KB  |
| 兽<br>Documents                              |          | 00CA_09242404_SVI TAG_AP(5).devdata                       | 7/23/2020 3:53 PM  | <b>DEVDATA File</b> | 246 KB  |
| Downloads                                   |          | 00CE_13511135_DSA__AP(1).devdata                          | 9/14/2020 3:39 PM  | <b>DEVDATA File</b> | 101 KB  |
| Music<br>n.                                 |          | 00CE_13511135_DSA__AP(2).devdata                          | 12/3/2020 10:57 PM | <b>DEVDATA File</b> | 102 KB  |
| $\blacksquare$ Pictures                     |          | 65AA_00000021_SVI3__SVI3(1).devdata                       | 11/28/2020 5:11 PM | <b>DEVDATA File</b> | 779 KB  |
| <b>Videos</b>                               |          | 65AA 00000021 SVI3 SVI3(2).devdata                        | 9/1/2020 1:08 PM   | <b>DEVDATA File</b> | 782 KB  |
|                                             |          | 65EE_09242404_SVI TAG_AP(1).devdata                       | 8/24/2020 5:39 PM  | <b>DEVDATA File</b> | 139 KB  |
| <sup>12</sup> Local Disk (C:)               |          | 65EE_09242404_SVI TAG_AP(2).devdata                       | 8/25/2020 5:13 PM  | <b>DEVDATA File</b> | 316 KB  |
| <b>Example 20 Local Disk (D:)</b>           |          |                                                           |                    |                     |         |
| Alatanach                                   |          |                                                           |                    |                     |         |
| File name:                                  |          |                                                           | $\checkmark$       | Device Data File    |         |
|                                             |          |                                                           |                    | Open                | Cancel  |

**Figure 134 Import All: Open**

*This page intentionally left blank.*

# **14. Additional Functions**

Access these menu item, select the positioner, right-click, and select **Additional Functions**.

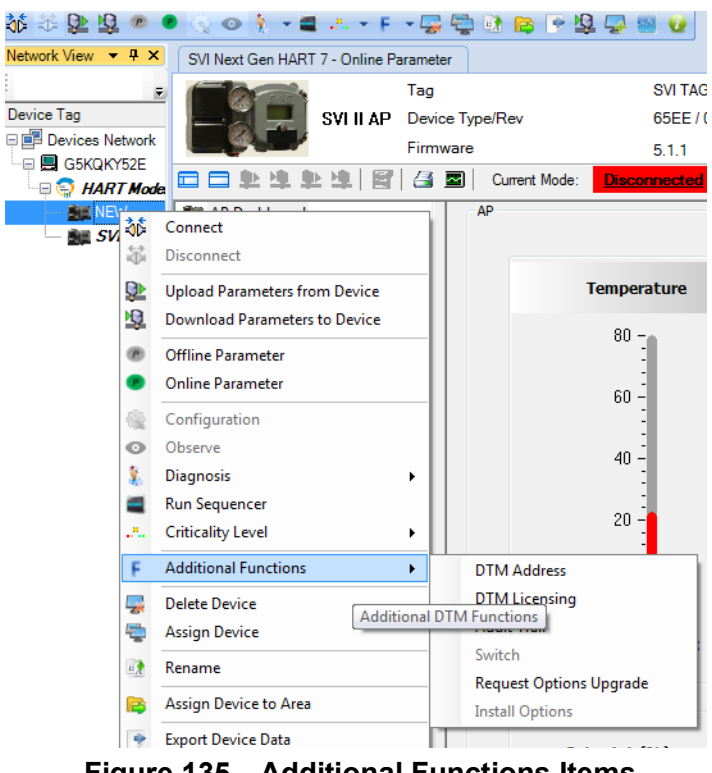

**Figure 135 Additional Functions Items**

# **Additional Functions: DTM Address**

Use this screen [\(Figure 136\)](#page-187-0) to change the polling address where the device you want to connect to the DTM is located.

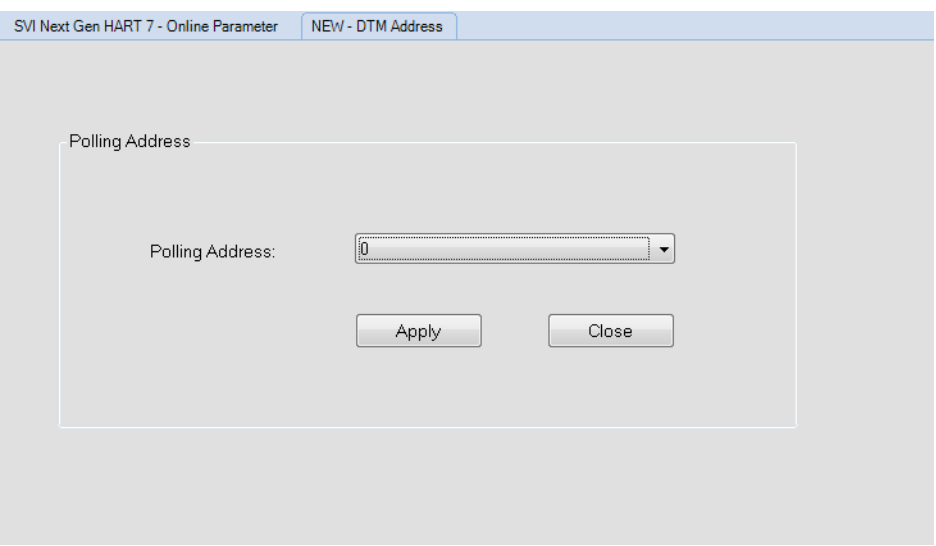

### **Figure 136 Polling Address**

- <span id="page-187-0"></span>1. Use the pulldown to select the desired polling address.
- 2. Click **Apply**.
- 3. Right-click on the positioner in the topology pane and click **Connect**.

# **Additional Functions: DTM Licensing**

Use this screen to view the specifics of your license.

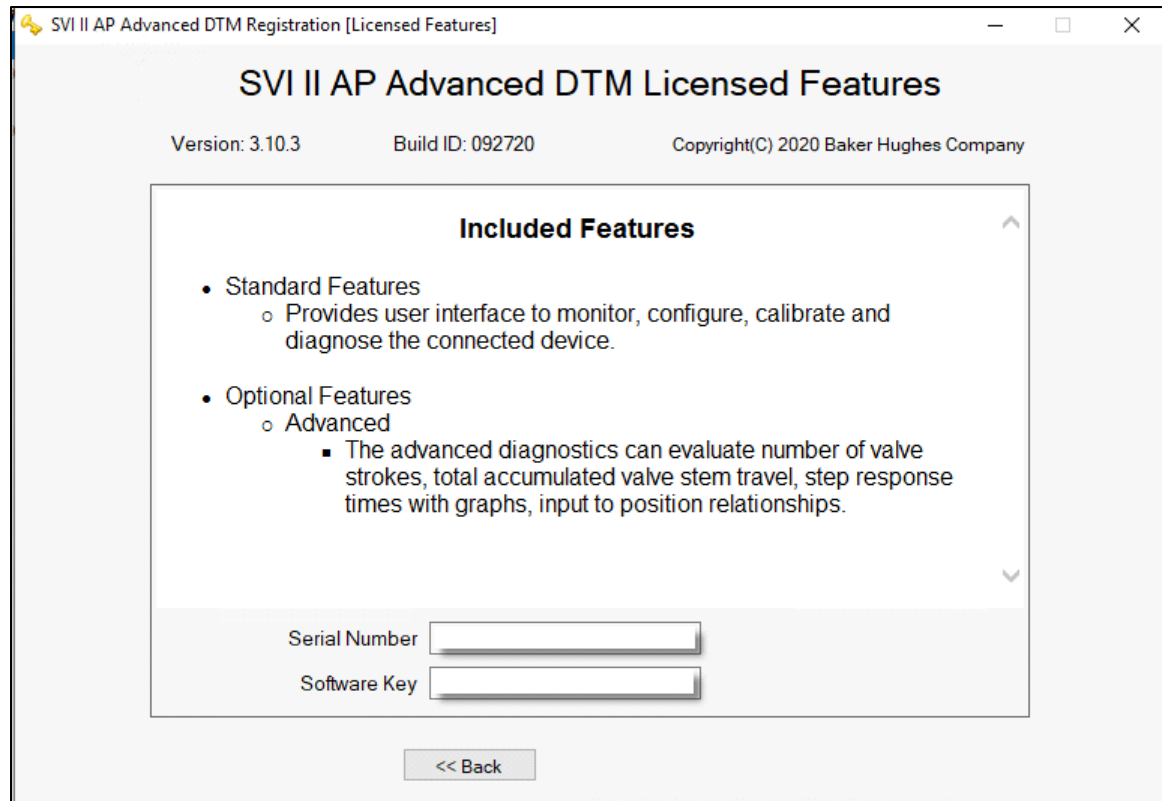

**Figure 137 Additional Functions: Device License**

This functionality is explained in ["Registration Process" on page 11](#page-12-0).

# **Additional Functions: Switching HART® Versions**

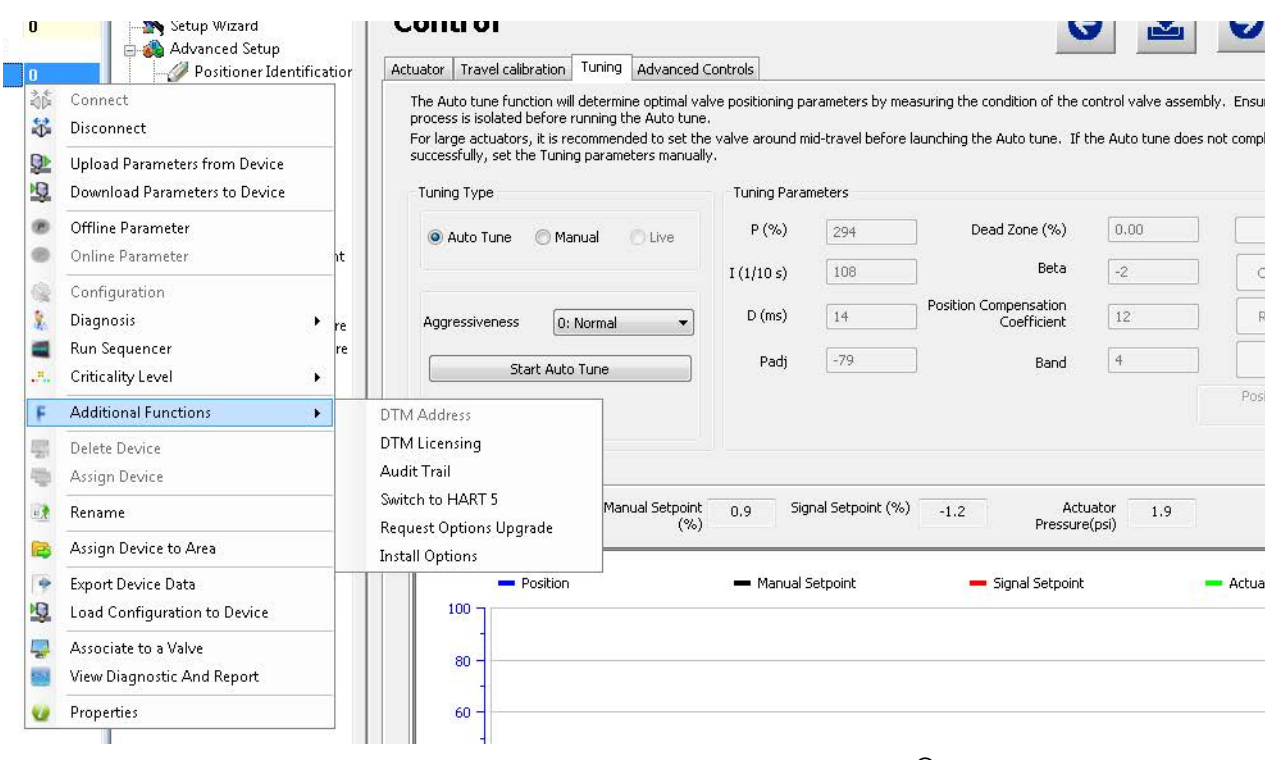

Use this feature to switch between HART versions.

**Figure 138 Additional Functions: Switching HART**® **Versions**

Use this feature to select the positioner  $HART^{\&}$  version. The firmware presently installed on the SVI II AP dictates the change that can be made. This is reflected by the choice that appears in the right-click menu. Firmware versions are changeable as follows:

- $\sqrt{3.2.3}$  to 4.1.1 you can change to HART<sup>®</sup> 6
- $\sqrt{3.2.5}$  to 5.1.1 you can change to HART<sup>®</sup> 7
- $\sqrt{3.2.7}$  to 5.1.3 you can change to HART<sup>®</sup> 7
- $\sqrt{3.2.8}$  to 5.1.4 you can change to HART<sup>®</sup> 7

Certain firmware versions allow the device to operate in multiple  $HART^{\circledR}$  versions as follows:

- $\sqrt{\frac{F_{\text{F}}}{F_{\text{F}}}}$  Firmware 3.2.3/4.1.1 HART<sup>®</sup> 5 (3.2.3) and HART<sup>®</sup> 6 (4.1.1) capable
- √ Firmware 3.2.5/5.1.1 HART® 5 (3.2.5) and HART® 7 (5.1.1) capable
- √ Firmware 3.2.7/5.1.3 HART® 5 (3.2.7) and HART® 7 (5.1.3) capable
- √ Firmware 3.2.8/5.1.4 HART® 5 (3.2.8) and HART® 7 (5.1.4) capable

| <b>Item</b>                                   | Definition <sup>1</sup>                                                                                                    |
|-----------------------------------------------|----------------------------------------------------------------------------------------------------|
| Model Name                                    | SVI <sub>2</sub> AP                                                                                                    |
| Device Type Code                              | 238 or 0xEE (firmware 5.x.x)<br>206 or 0xCE (firmware 4.1.1)<br>202 or 0xCA (firmware 3.x.x and below)                                                                                                    |
| Device Revision                               | 1 if firmware 5.1.x, 4.1.1, or 3.1.x<br>2 if firmware 3.2.x                                                                                                    |
| <sup>®</sup> Protocol Revision<br><b>HART</b> | Firmware 3.2.8/5.1.4 (HART <sup>®</sup> 5 /HART <sup>®</sup> 7 switchable)<br>Firmware 3.2.7/5.1.3 (HART <sup>®</sup> 5 /HART <sup>®</sup> 7 switchable)<br>Firmware 3.2.5/5.1.1 (HART <sup>®</sup> 5/HART <sup>®</sup> 7 switchable)<br>Firmware 3.2.3/4.1.1 (HART <sup>®</sup> 5/HART <sup>®</sup> 6 switchable)<br>Firmware 3.2.1, 3.1.2, 3.1.1 (HART $^{(8)}$ 5) |
| Number of Device Variables                    | 20 (in HART $^{(8)}$ 7 for firmware 5.x.x<br>15 (in HART $^{\circledR}$ 6 for firmware 4.x.x                                                                                                    |
| <b>Physical Layers Supported</b>              | <b>FSK</b>                                                                                                    |
| <b>Physical Device Category</b>               | Digital Advanced Valve Positioner,<br>Non-DC-isolated Bus Device                                                                                                    |

**Table 7 HART® Device Information**

 $\sqrt{-1}$ Devices carrying firmware 3.2.8/5.1.4 can switch between <code>HART $^\text{\textregistered}$ </code> versions to operate the device in  $\text{HART}^\circledR$  5 or  $\text{HART}^\circledR$  7. Similarly, firmware 3.2.3/4.1.1 can operate in HART $^\circledR$  5 (3.2.3) or HART $^\circledR$  6 (4.1.1).

To access this function (available to administrator only):

- 1. Select the positioner and right-click and select **Connect.** Parameters should be uploaded.
- 2. Select **Additional Functions > Switch**. The actual menu item changes depending on the HART<sup>®</sup> version to which you can switch. A dialog appears to confirm the latest version added before switching hart revision.

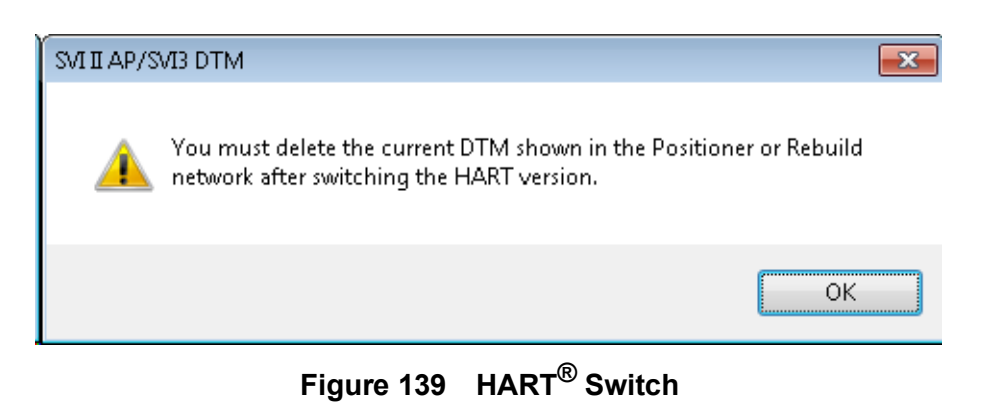

- 3. Click **OK** and a dialog appears indicating success.
- 4. Click **OK**.
- 5. Either:
	- $\sqrt{2}$  Ensure the modem is connected, select the HART<sup>®</sup> modem under which you want the positioner, right-click and select **Rebuild Network**. If you use *Rebuild Network*, appears [\(Figure 140\)](#page-191-0). Select the correct device type and click **OK**. The *Assign Device Type* dialog l only list the DTMs that match with the connected device. The figure below is for information used only.

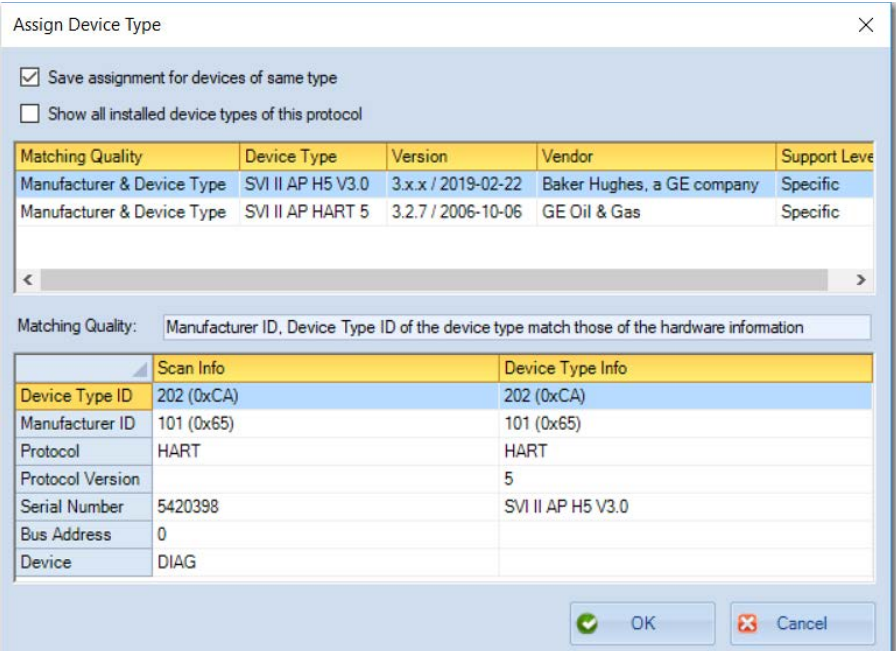

**Figure 140 Assign Device Type**

<span id="page-191-0"></span>or

√ Select **Disconnect** and delete the existing positioner from the topology tree. Right-click the communications DTM in the field network and select **Open Connected Device** to find the transitioned device and load it with the correct HART® version.

If the change fails, a dialog appears. Click **OK**. If it fails, check your hardware/ firmware to ensure it is compatible with the HART $^{\circledR}$  version to which you are attempting to switch.

## **Additional Functions: Audit Trail**

Use this screen to view a log of user actions. You can sort the columns using standard Windows<sup>®</sup>functions.

To open the audit trail dialog:

√ Right-click the SVI II AP device in the *Project* pane and select **Additional Functions** > **Audit Trail** and [Figure 141](#page-192-0) appears.

| Date       | Time     | <b>Event Type</b>  | Reason                                        |          |
|------------|----------|--------------------|-----------------------------------------------|----------|
| 2017-03-30 | 16:46:48 | Disconnect(131     | Disconnect to the device. DeviceID: 13144473  | $\equiv$ |
| 2017-03-30 | 08:49:39 | Configuration      | Upload parameters from device successfully.   |          |
| 2017-03-30 | 08:42:28 | <b>Diagnostics</b> | Run Standard Actuator Signature successfully. |          |
| 2017-03-30 | 08:39:44 | Diagnostics        | Run Step Test successfully.                   |          |
| 2017-03-30 | 08:36:05 | Diagnostics        | Run Extended Actuator Signature successfully. |          |
| 2017-03-30 | 08:32:16 | Configuration      | Upload parameters from device successfully.   |          |
| 2017-03-30 | 08:31:54 | Connect(ID: 13     | Connect to the device. DeviceID: 13144473     |          |
| 2017-03-30 | 08:07:05 | <b>Diagnostics</b> | Run Ramp Test successfully.                   |          |
| 2017-03-29 | 17:29:54 | Diagnostics        | Run Step Test successfully.                   |          |
| 2017-03-29 | 16:59:49 | <b>Diagnostics</b> | Run Standard Actuator Signature fail.         |          |
| 2017-03-29 | 14:10:37 | Configuration      | Download parameters to device successfully.   |          |
| 2017-03-29 | 13:49:52 | Configuration      | Upload parameters from device successfully.   |          |
| 2017-03-29 | 13:49:36 | Connect(ID: 13     | Connect to the device, DeviceID: 13144473     |          |
| 2017-01-11 | 10:18:46 | Disconnect(131     | Disconnect to the device. DeviceID: 13144473  |          |
| 2017-01-11 | 08:03:45 | Configuration      | Upload parameters from device successfully.   |          |
| 2017-01-11 | 08:02:29 | Connect(ID: 13     | Connect to the device. DeviceID: 13144473     |          |
| 2017-01-10 | 16:54:24 | Disconnect(131     | Disconnect to the device. DeviceID: 13144473  |          |
| 2017-01-10 | 15:45:33 | Configuration      | Upload parameters from device successfully.   |          |
| 2017-01-10 | 15:44:40 | Connect(ID: 13     | Connect to the device. DeviceID: 13144473     |          |
| 2017-01-10 | 15:33:32 | Disconnect(131     | Disconnect to the device. DeviceID: 13144473  |          |
| 2017-01-10 | 12:59:25 | Configuration      | Upload parameters from device successfully.   |          |
| 2017-01-10 | 12:59:06 | Connect(ID: 13     | Connect to the device, DeviceID: 13144473     |          |
| 2017-01-09 | 16:56:43 | Disconnect(131     | Disconnect to the device. DeviceID: 13144473  |          |
| 2017-01-06 | 16:57:17 | Configuration      | Upload parameters from device successfully.   |          |
| 2017-01-06 | 16:56:57 | Connect(ID: 13     | Connect to the device. DeviceID: 13144473     |          |
| ∢          |          | m.                 |                                               | ٠        |

<span id="page-192-0"></span>**Figure 141 Audit Trail**

#### *Buttons and Fields*

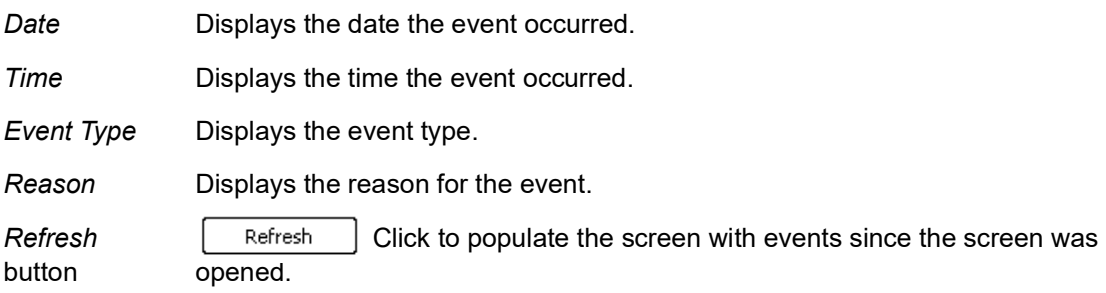

[Table 8](#page-194-0) lists the events specific to the SVI II AP.

<span id="page-194-0"></span>

| <b>Event Category</b> | <b>Event Description</b>                           |  |  |  |
|-----------------------|----------------------------------------------------|--|--|--|
|                       | Run Ramp Test successfully                         |  |  |  |
|                       | Run Ramp Test fail.                                |  |  |  |
| Diagnostics           | Run Standard Actuator Signature fail.              |  |  |  |
|                       | Run Standard Actuator Signature successfully.      |  |  |  |
|                       | Run Step test successfully.                        |  |  |  |
|                       | Run Step Test fail.                                |  |  |  |
|                       | Reset Continuous Diagnostic Data successfully.     |  |  |  |
|                       | Run Clear All Faults successfully.                 |  |  |  |
|                       | Run Clear Current Faults successfully.             |  |  |  |
|                       | Reset SVI II AP successfully.                      |  |  |  |
|                       | Run Autotune successfully.                         |  |  |  |
|                       | Run Autotune fail.                                 |  |  |  |
|                       | Run Automatic Find Stops successfully.             |  |  |  |
|                       | Run Automatic Find Stops fail.                     |  |  |  |
|                       | Set Valve Position to XXXXXX as signal in mA.      |  |  |  |
|                       | The full closed done.                              |  |  |  |
|                       | The full open done.                                |  |  |  |
| Calibration           | Write Open Stop Adjustment parameter successfully. |  |  |  |
|                       | Run Live Tuning successfully.                      |  |  |  |
|                       | Run Manual Find Stops successfully.                |  |  |  |
|                       | Run Manual Find Stops fail.                        |  |  |  |
|                       | The calibration has been reset.                    |  |  |  |
|                       | The pressure calibration changed.                  |  |  |  |
|                       | The signal calibration finished.                   |  |  |  |
|                       | Run Pressure calibration failed.                   |  |  |  |
|                       | The open stop adjustment changed.                  |  |  |  |

**Table 8 Audit Trail Events for the SVI II AP**

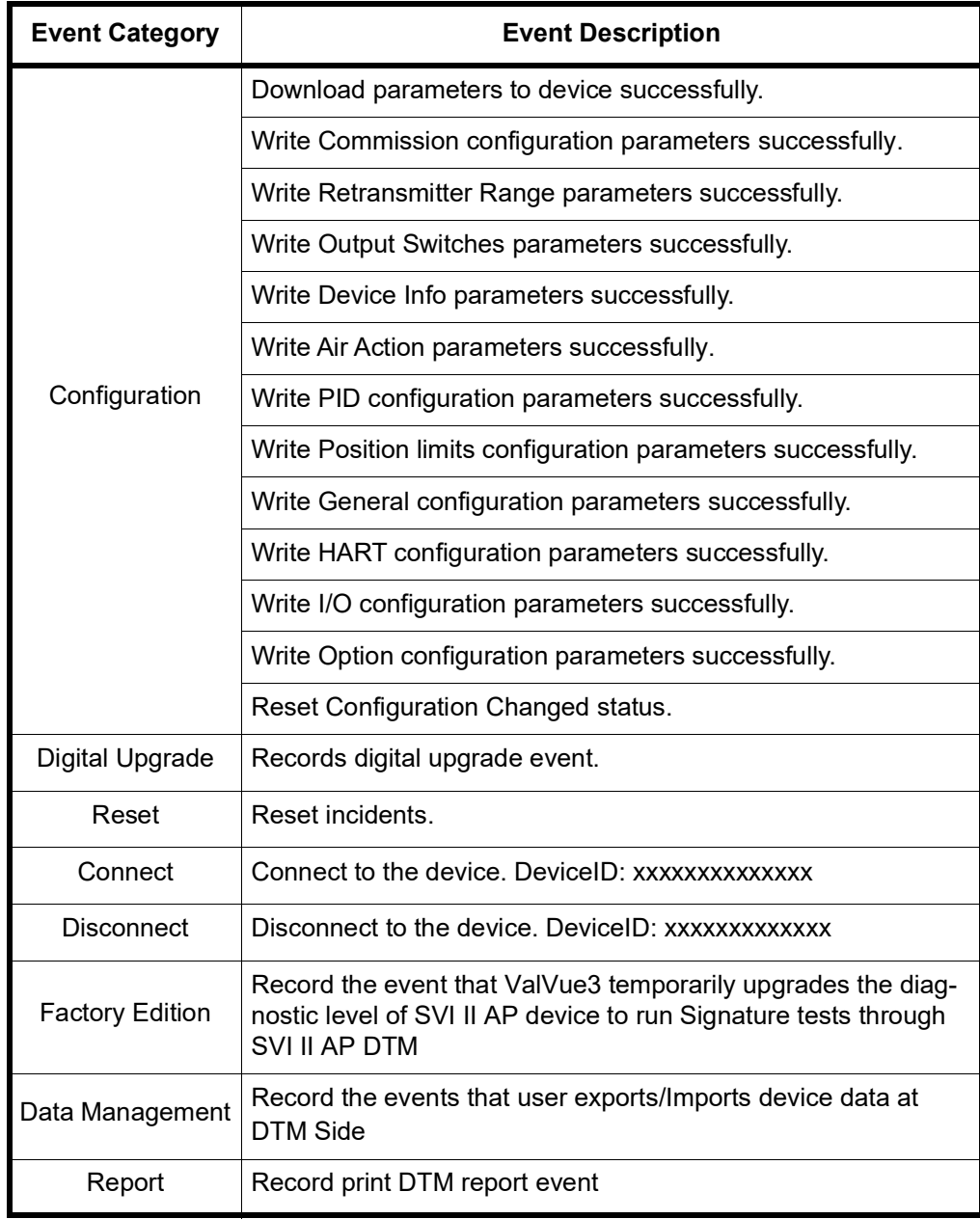

#### **Table 8 Audit Trail Events for the SVI II AP**

# **Additional Functions: Digital Upgrade**

The SVI2AP digital upgrade process starts from customer to place an order for purchasing upgrades at iStore based on part numbers listed below:

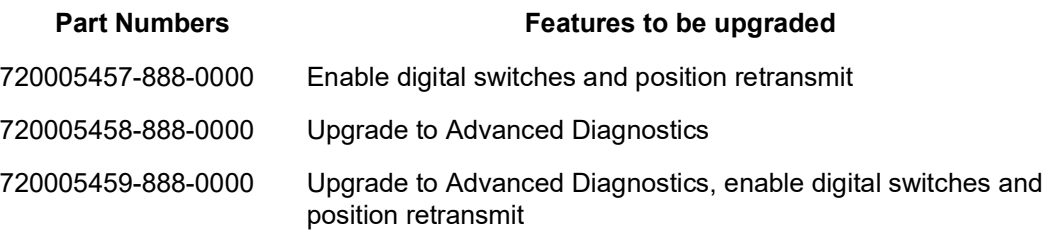

Upon receipt of the order, Baker Hughes will send an email response to user with Upgrade Key. With this Upgrade Key, combining with user contact information and device serial numbers, user can generate an Upgrade Request file (.xdev) by using **Request Options Upgrade** of DTM, and send to Baker Hughes.

Baker Hughes will then provide user an option file (.xopt) for performing the digital upgrade.

[Figure 142](#page-196-0) is a flowchart of the entire process for requesting and installing an upgrade.

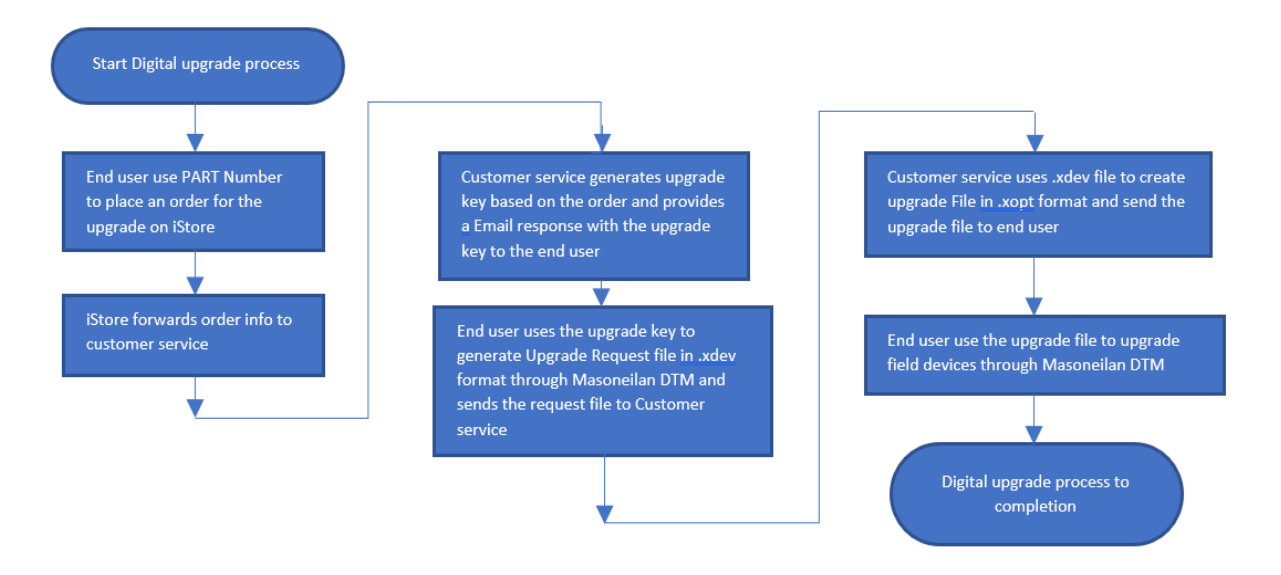

<span id="page-196-0"></span>**Figure 142 Order Process Flowchart**

#### **Request Upgrade**

1. Select any positioner of the Masoneilan type that supports this feature, including an off-line positioner from the topology view, right-click and select **Additional Functions** > **Request Options Upgrade.**

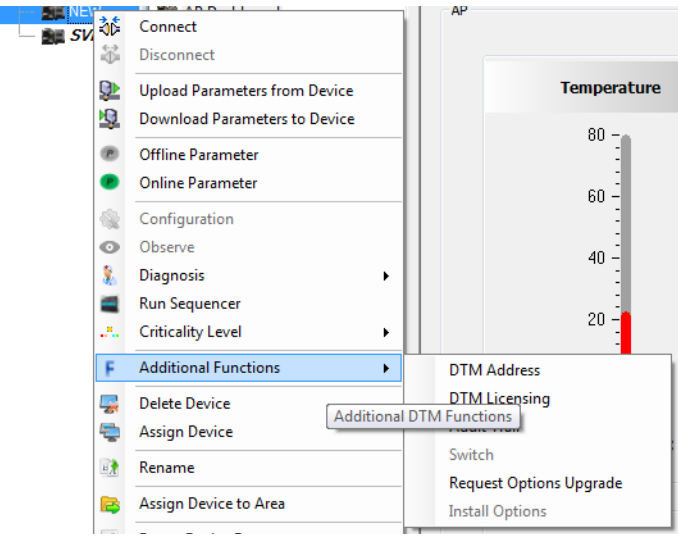

**Figure 143 Additional Functions Items**

[Figure 144](#page-198-0) shows an empty form. Otherwise, the data last saved appears. For ease-of-use, connecting to a device displays the *Serial Number* of the connected device. The check box is checked if the device is active.

See *Buttons and Fields* below for explanations of screen features.

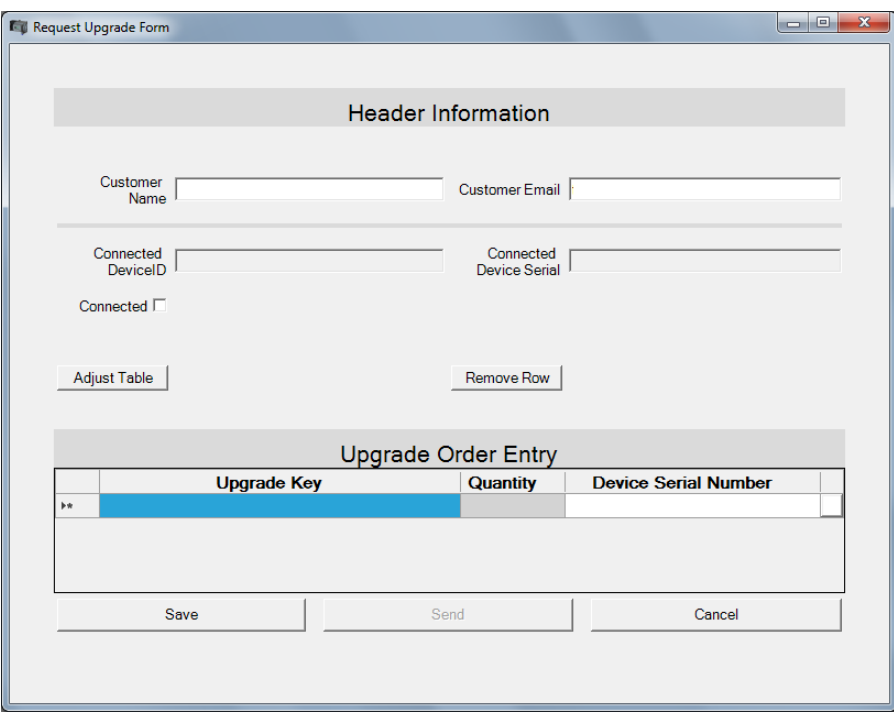

**Figure 144 Request Options Upgrade**

<span id="page-198-0"></span>2. Fill in the *Header Information* and enter the order information. Click the  $\| \dots \|$  button to enter an additional *Device Serial Number* pertaining to an *Upgrade Key*. For an explanation of the fields see *Buttons and Fields* below. All editable fields are required. A red exclamation point (*!*) indicates that the information is required.

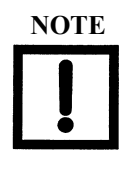

**NOTE** *Issue for original installation of version SVI2\_SVI3 AP DTM 3.00.0: The Upgrade Key field is labeled as Part Number.* 

> *The version of the screen ([Figure 144](#page-198-0)) for 3.0.0 differs in other fields, some of which are required for processing but are included in the Upgrade Key for version 3.0.1 or later.*

- 3. Click  $\frac{1}{2}$  Save  $\frac{1}{2}$  when you are ready to preserve what you entered before clicking *Send* or *Cancel*.
- 4. Click Send when you are ready to send us your completed order form and one of two dialogs appear. Click **Cancel** if you are not ready to send, but need to exit the dialog for whatever reason. See Send button or Cancel button for details.

#### *Buttons and Fields*

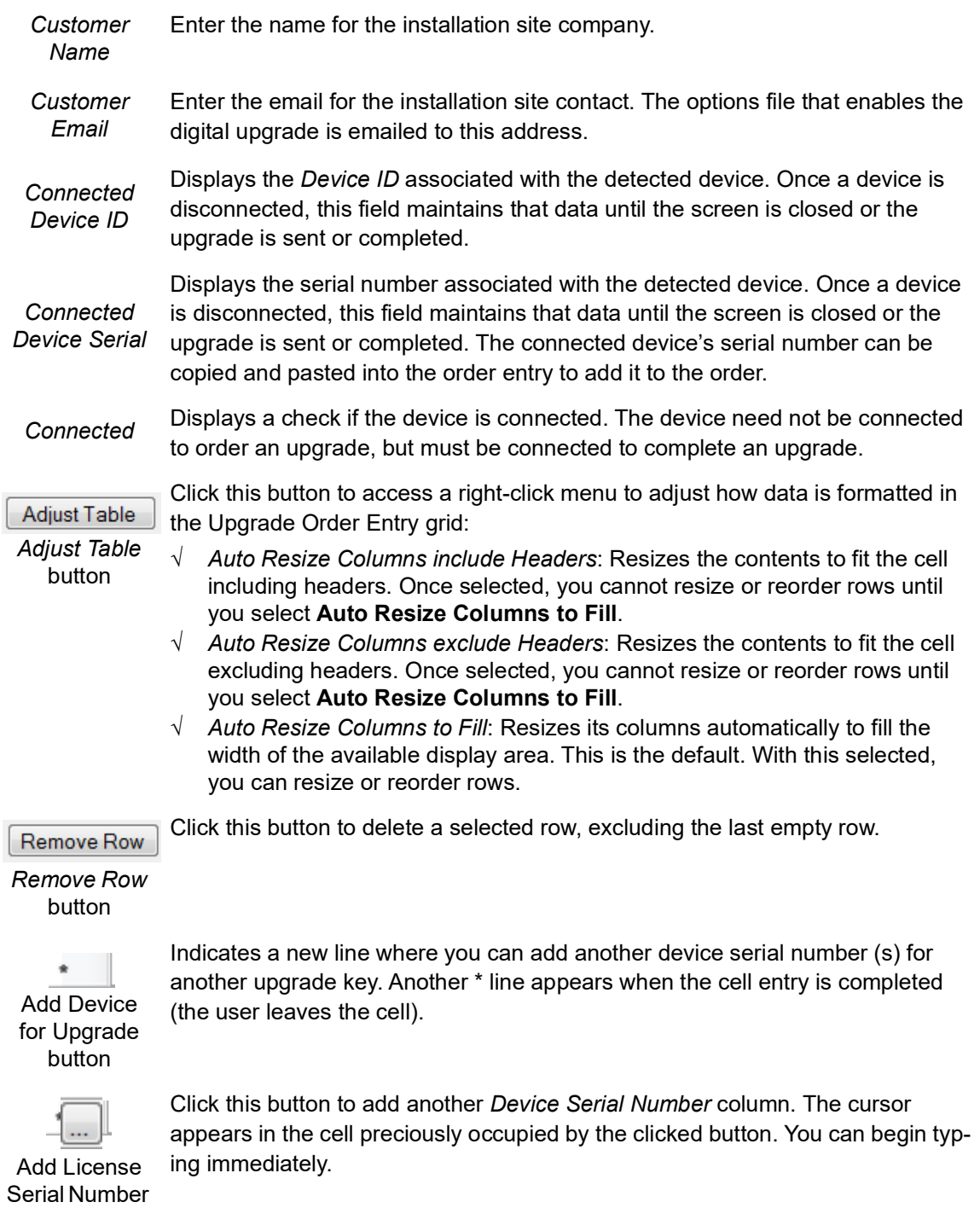

button

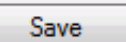

Click this at least once to save your work to an *.xdev* file. This file is saved in the *Active Request* folder.

*Save* button

- √ It is sent during the present session, then it is moved to the *Archive* folder in the same directory.
- √ The *Request Digital Upgrade* dialog is closed without sending. In this case it is kept in the *Active Request* folder. You can select the *Request Options Upgrade* menu item and that same request opens with all saved data. If you click **Cancel** before saving data entered since last save is lost. But you

are prompted to not cancel before the data is lost.

Send

*Send* button

Click this at least once to send the file (as an .xdef file) to Masoneilan for processing (You must save before this button activates.). This opens a dialog (if Outlook is detected on the machine,) where you can click:

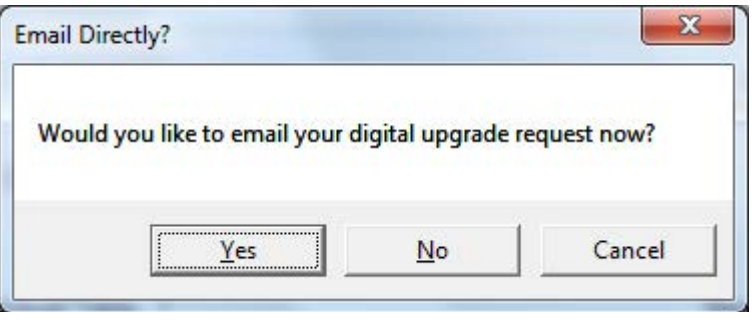

**Figure 145 Email Directly?**

If Outlook is not detected on the machine, the *[Email Error](#page-200-0)* dialog appears. See the description from *[Email Error](#page-200-0)* down.

√ **Yes**: If you performed a save, the program automatically attaches the file to an email, which you can send for processing. Sends the email using Microsoft Outlook (). If this program is not installed or a version is installed that cannot be accessed automatically, then the following dialog appears:

<span id="page-200-0"></span>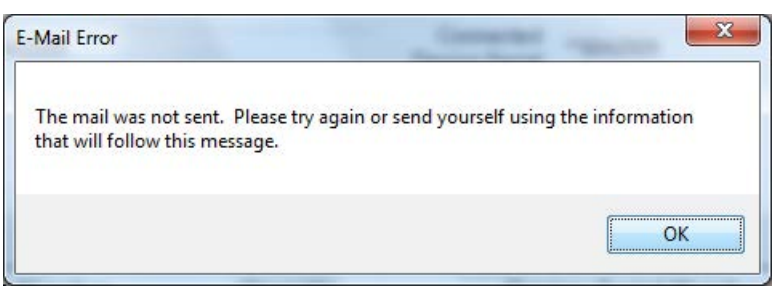

**Figure 146 Email Error**

Click **OK** and a dialog appears containing information for emailing later:

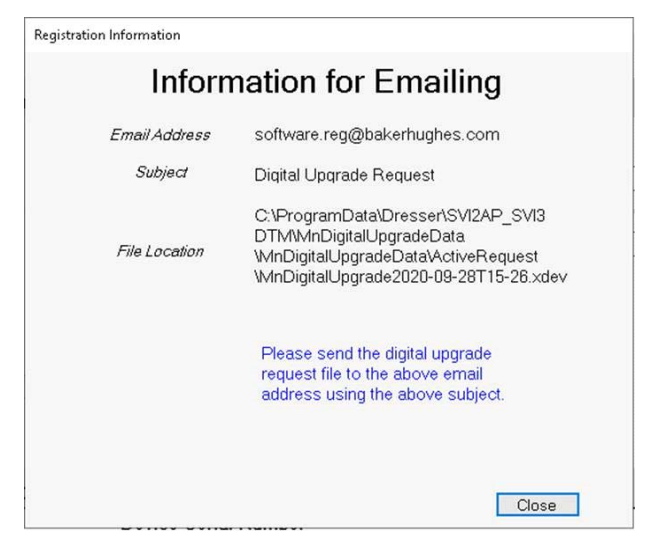

**Figure 147 Information for Emailing**

Either copy the file path and email address into another program or take a screen shot for use in emailing.

**√ No**: Email at a later time by:

1. Copying the file location field and using it to navigate to the directory where the upgrade request file is located or copying the file either to a media device or to somewhere on a network where an email server is available. 2. Manually opening the email program, addressing the email as in the dialog, attaching the digital upgrade file and send.

You cannot perform another upgrade request until this request (.xdef file) is sent as the newer upgrade deletes the existing file.

**√ Cancel**: Cancels the process if not saved. If saved, see the discussion for selecting *Yes* above. The program remains open and you can proceed to add additional Upgrade Keys. You can then email later; see the description of the Send button. If you click *Cancel* before saving data entered since last save is lost. But you are prompted to not cancel before the data is lost.

Cancel

*Cancel* button Click this to cancel the process if not saved. If saved, see the discussion for selecting *Yes* above. *Cancel* closes the dialog without sending or saving the form. If the form was modified since it was last saved, the user is prompted to save.

# **Additional Functions: Install Options Upgrade**

Use this feature to install a digital upgrade once the .xopt file is returned to you. See ["Perform Upgrade" on page 201.](#page-202-0)

[Figure 142 on page 195](#page-196-0) is a flowchart of the entire process for requesting and installing an upgrade.

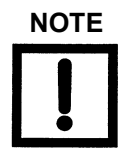

**NOTE** *The fields on this screen allow you to copy them, including copying header information as well as individual fields. As you can copy data, the fields appear to allow editing, however, no edits are allowed.*

### <span id="page-202-0"></span>**Perform Upgrade**

1. Ensure the positioner is connected, in *Setup* mode and that the system is offline.

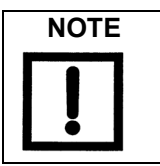

*A red exclamation point (!) indicates that the information is required.*

2. Select the target positioner from the DTM *Topology View*, right-click and select **Additional Functions** > **Install Options Upgrade** and a form appears. (If you are not connected to a positioner/valve, this item is grayed out) The form will be empty if an .xopt file containing the target device serial number has not been previously loaded; otherwise, the form will contain options related information about the target device.

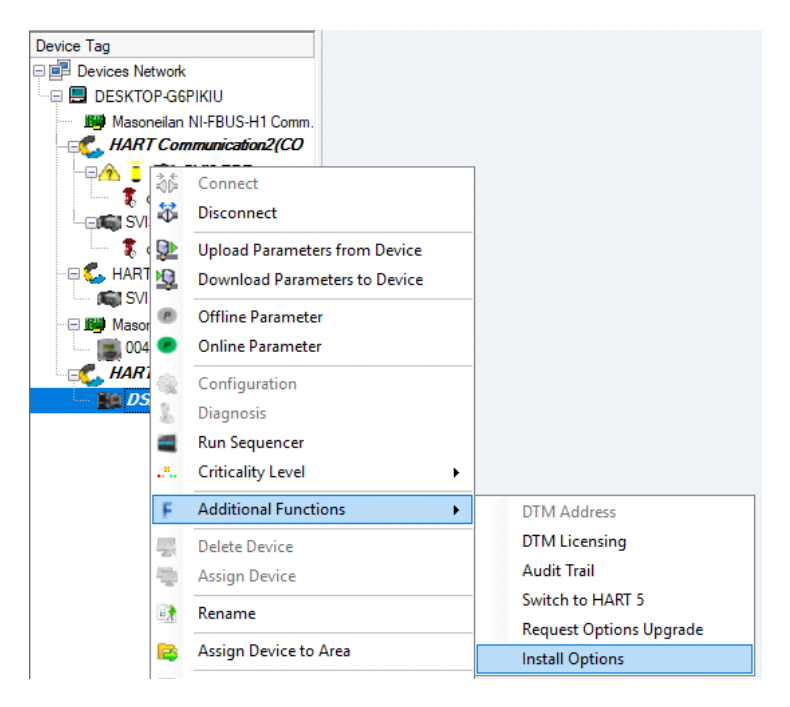

**Figure 148 Upgrade Menu Selection**

The screen appears.

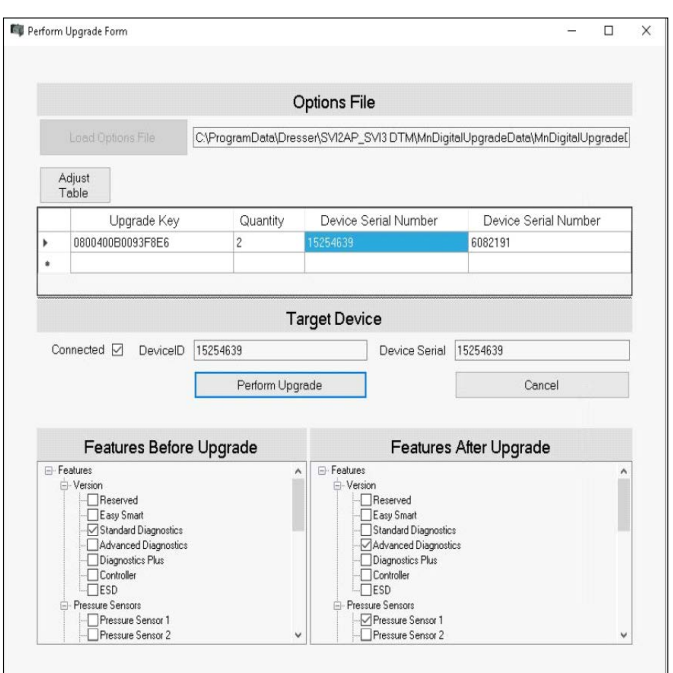

**Figure 149 Perform Screen**

3. Import the .xopt file:

Option 1: Drag-and-drop the file directly from the email message from Baker Hughes containing the upgrade file, or from a file explorer after you have saved the .xopt file attachment to the local drive.

Then click **Load Options File** 

Option 2: Save the .xopt file attachment to the local drive.

Then click **and options File** and an *Open* dialog appears.

Browse to the folder where you saved the file, select it and click **Open**.

If the *Serial Number* for the connected device is not a match to any of the device serial numbers in the file, the dialog below appears.

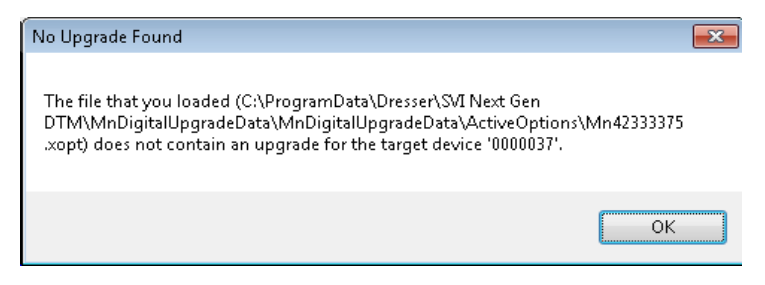

**Figure 150 Unmatched Serial Number**

See *["Background Information"](#page-205-0)* for more information on *Serial Numbers* and xopt functionality during this process.

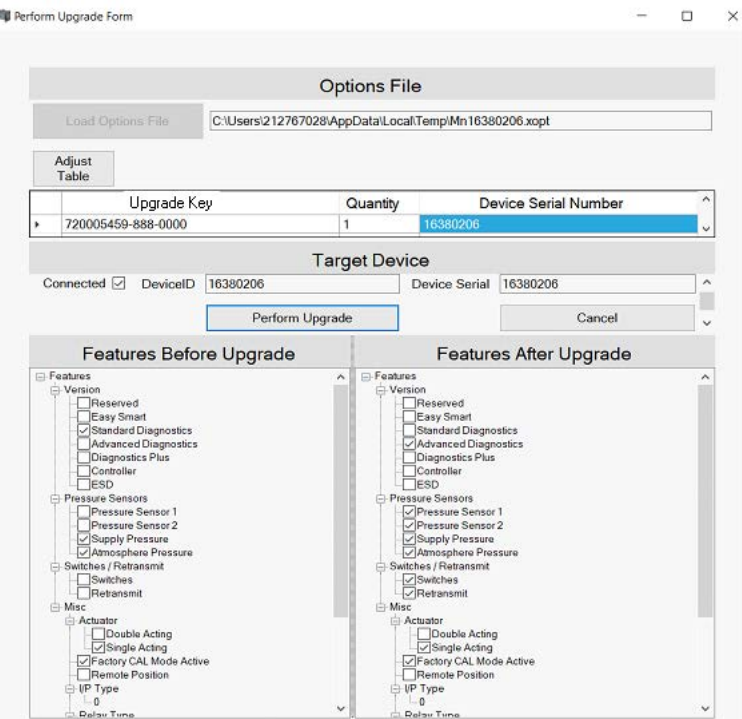

**Figure 151 File Loaded**

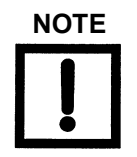

**NOTE** *The fields on this screen allow you to copy them, including copying header information as well as individual fields. As you can copy data, the fields appear to allow editing, however, no edits are allowed.*

4. Click Perform Upgrade to write the new options to the device. The dialog closes. Then amessage dialog appears that reports the outcome of the action. If desired, see *["Verification Procedure"](#page-205-1)* for a procedure to verify the installs success.

#### <span id="page-205-0"></span>**Background Information**

Once you have imported the file, you will not have to do it for each positioner listed in the file as it will automatically load the .xopt file containing the device serial number of the connected device when you subsequently select to perform upgrade from the DTM menu.

The file path appears in a window. The screen is filled from the information provided in the loaded .xopt file. (If the .xopt file contains many devices to upgrade, the display may not show all the devices clearly. You can manipulate the size of the table elements by dragging as per normal Windows functionality or use the *Adjust Table* button as per the description provided in Buttons and Fields below. The display settings are remembered the next time the digital upgrade is selected.

The device serial number matching the target device serial is highlighted. Also, device serial numbers in the table that have already been upgraded are highlighted with a lighter color. You must connect to a device whose device serial number appears in the file. If you are not sure to which device the .xopt file pertains, connect to any Masoneilan device that supports this process and you can use the information in the table to connect to the appropriate device. The current options set for the connected device appear in the *Features Before Upgrade* tree and the options that will be set after the upgrade is performed are shown in the *Features After Upgrade* tree. You might want to verify that it is what you want before actually performing the upgrade.

#### <span id="page-205-1"></span>**Verification Procedure**

- 1. Connect to the device.
- 2. Select the perform upgrade.
- 3. Load the options file again pertaining to the upgrade. (It is loaded automatically if there are more devices to upgrade in the options file). The S/N of the connected device appears highlighted in blue in the data view cell, indicating that it was upgraded.
- 4. Ensure that the *Features Before Upgrade* and the *Features After Upgrade* trees are identical to indicate the upgrade options set.

#### *Buttons and Fields*

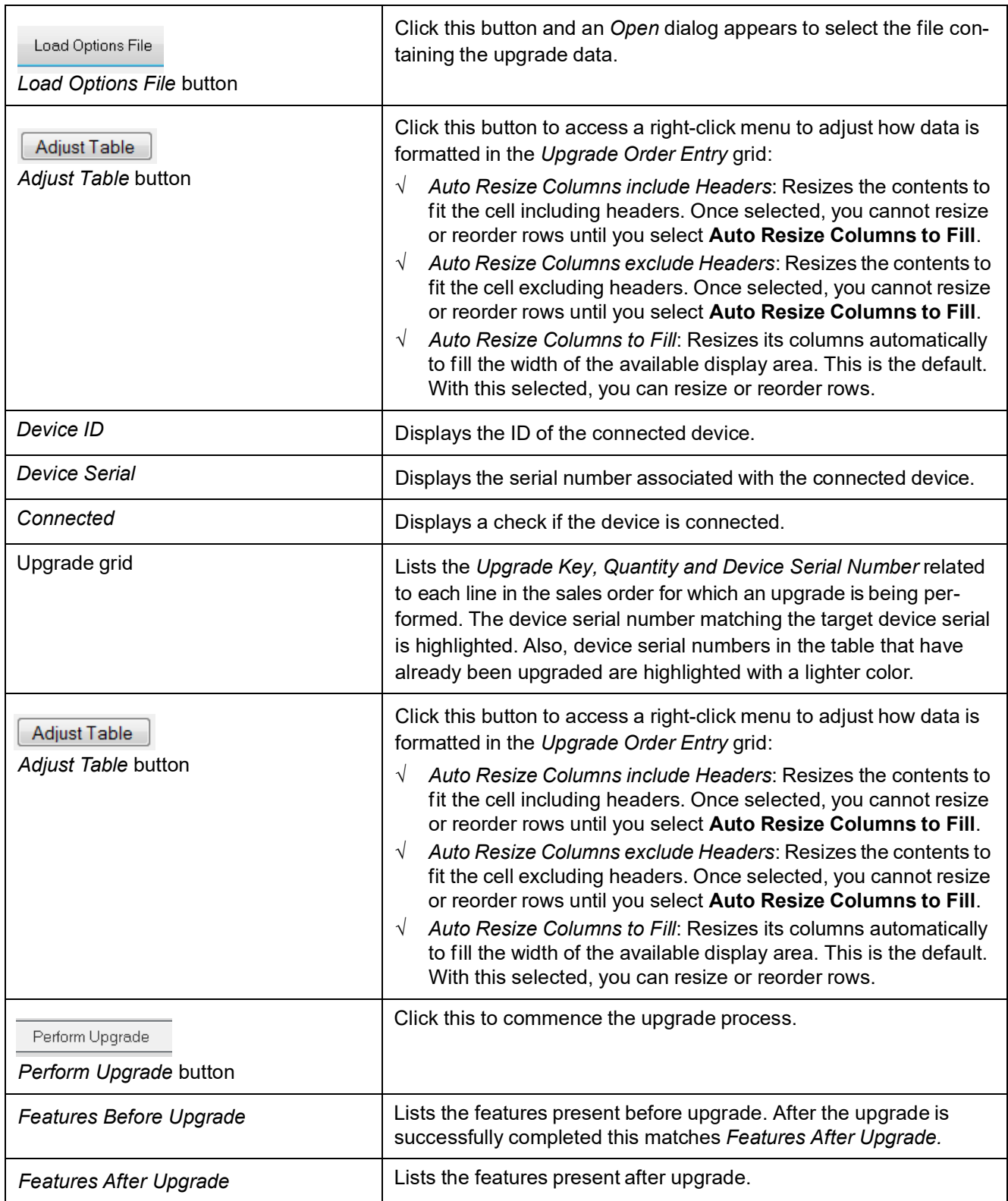

*This page intentionally left blank.*

# **15. Troubleshooting**

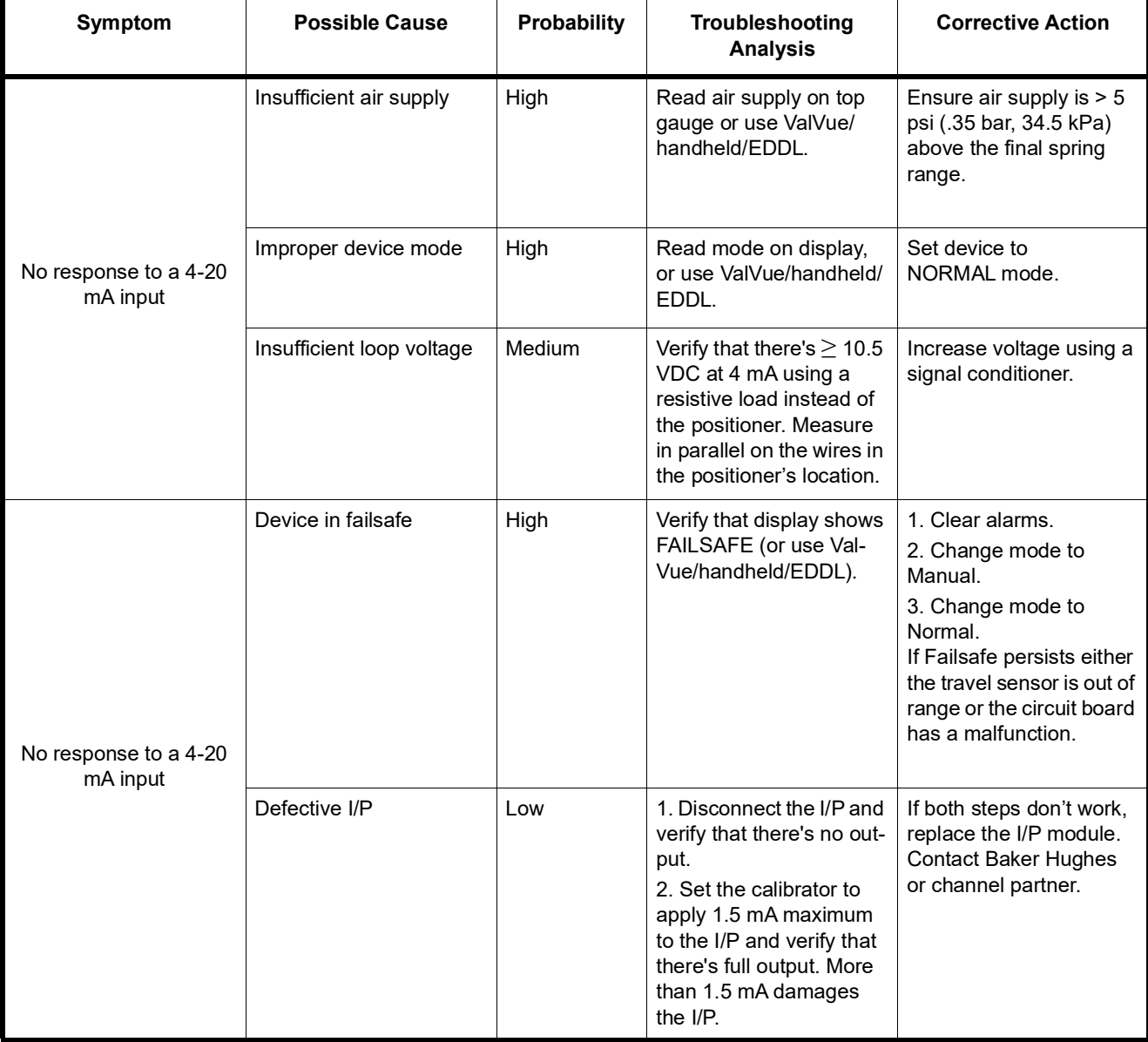

### **Table 9 Troubleshooting Guide**

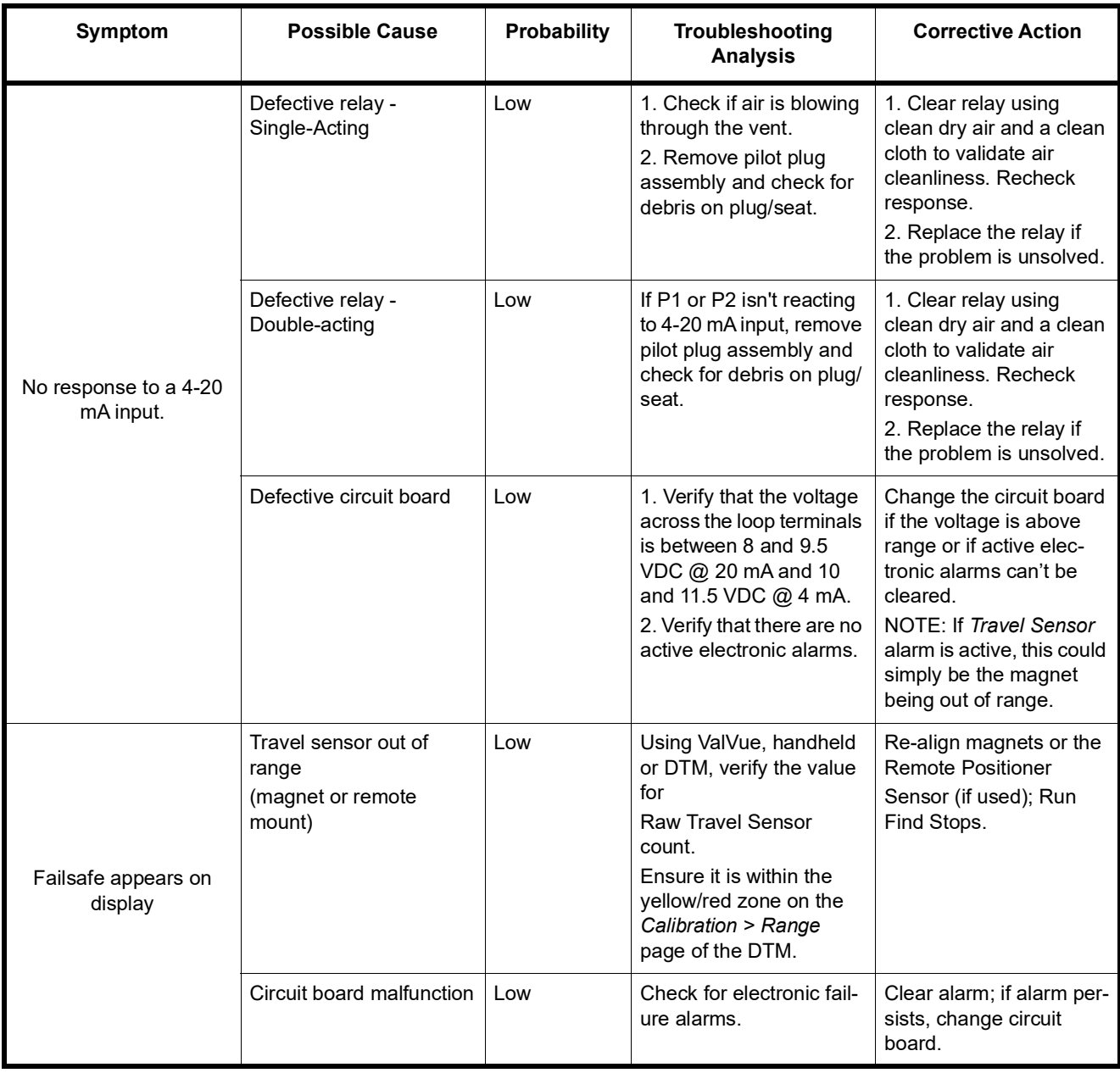

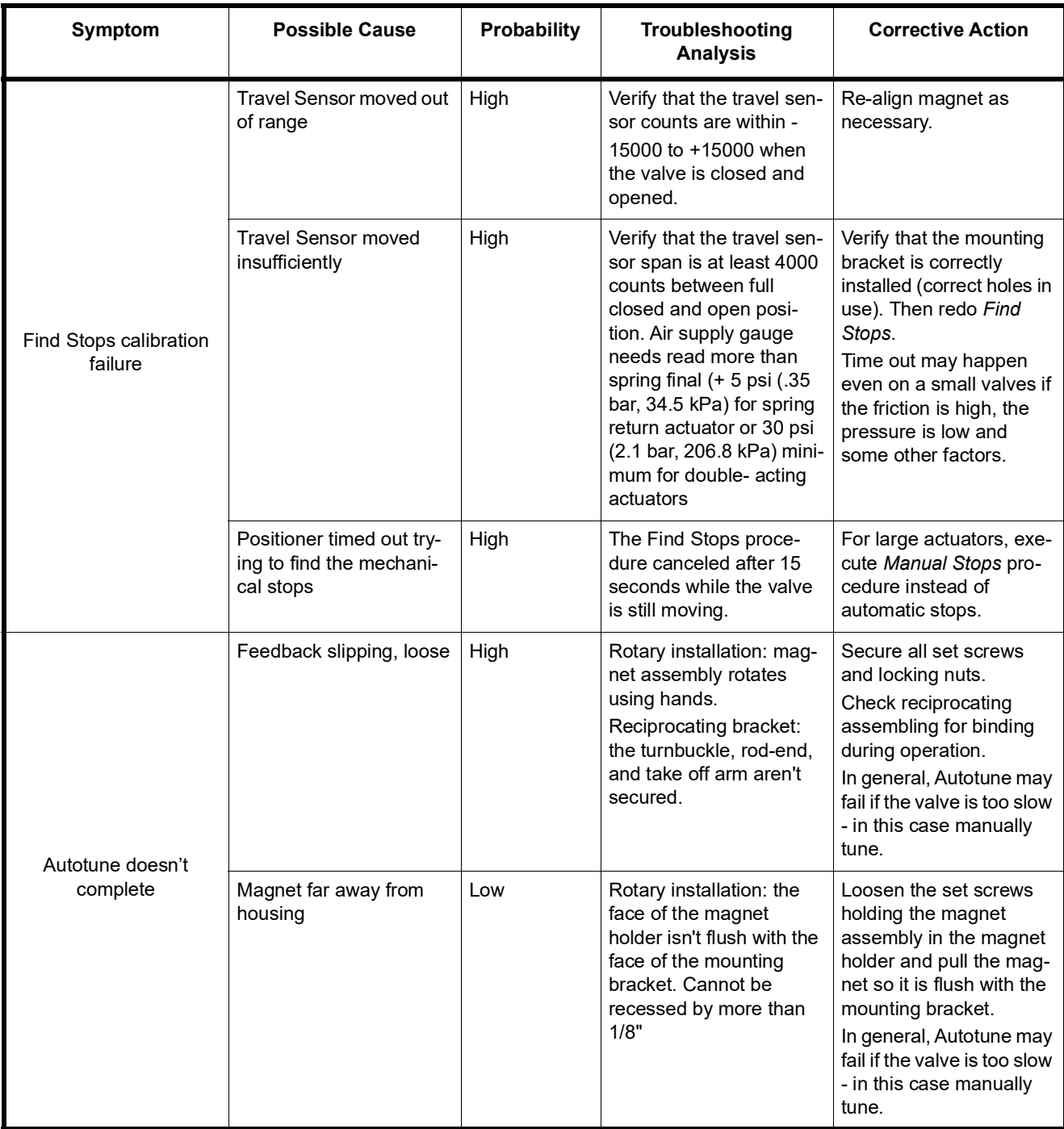

| Symptom                        | <b>Possible Cause</b>                  | <b>Probability</b> | <b>Troubleshooting</b><br><b>Analysis</b>                                                                                                    | <b>Corrective Action</b>                                                                                                    |
|--------------------------------|----------------------------------------|--------------------|----------------------------------------------------------------------------------------------------|----------------------------------------------------------------------------------------------------|
| Autotune doesn't<br>complete   | High friction, sticking-<br>slipping   | Medium             | The friction measured is<br>more than 30% of the<br>spring force or the valve<br>is visibly jumping around<br>the setpoint.                                                               | Run Autotune with<br>Aggressiveness settings<br>of 2 or 4, or, proceed to<br>manually tune the SVI II<br>AP ensuring the Integral<br>Gain (I) is set to a mini-<br>mum of 100.                          |
|                                |                                        |                    |                                                                                                    | In general, Autotune may<br>fail if the valve is too slow<br>- in this case manually<br>tune.                                                                                                    |
|                                | Positioner gain (P) set<br>high        | High               | Position overshoots by<br>more than 20% of the<br>step and oscillates more<br>than twice. Position may<br>be oscillating if the fric-<br>tion is high and the inte-<br>gral part is fast. | Decrease the Gain (P) &<br>(Padj) by 50% incre-<br>ments until oscillation<br>ceases.                                                                                                    |
| Position oscillation -<br>Fast | External booster tuned<br>aggressively | Low                | Position overshoots by<br>more than 20% of the<br>step and oscillates more<br>than twice.                                                                                                 | 1. Adjust booster's<br>bypass to a 1 1/4" turn<br>from the closed position<br>of the bypass adjust-<br>ment.<br>2. Decrease the Gain (P)<br>& (Padj) by 50% incre-<br>ments until oscillation<br>ceases |

**Table 9 Troubleshooting Guide (Continued)**

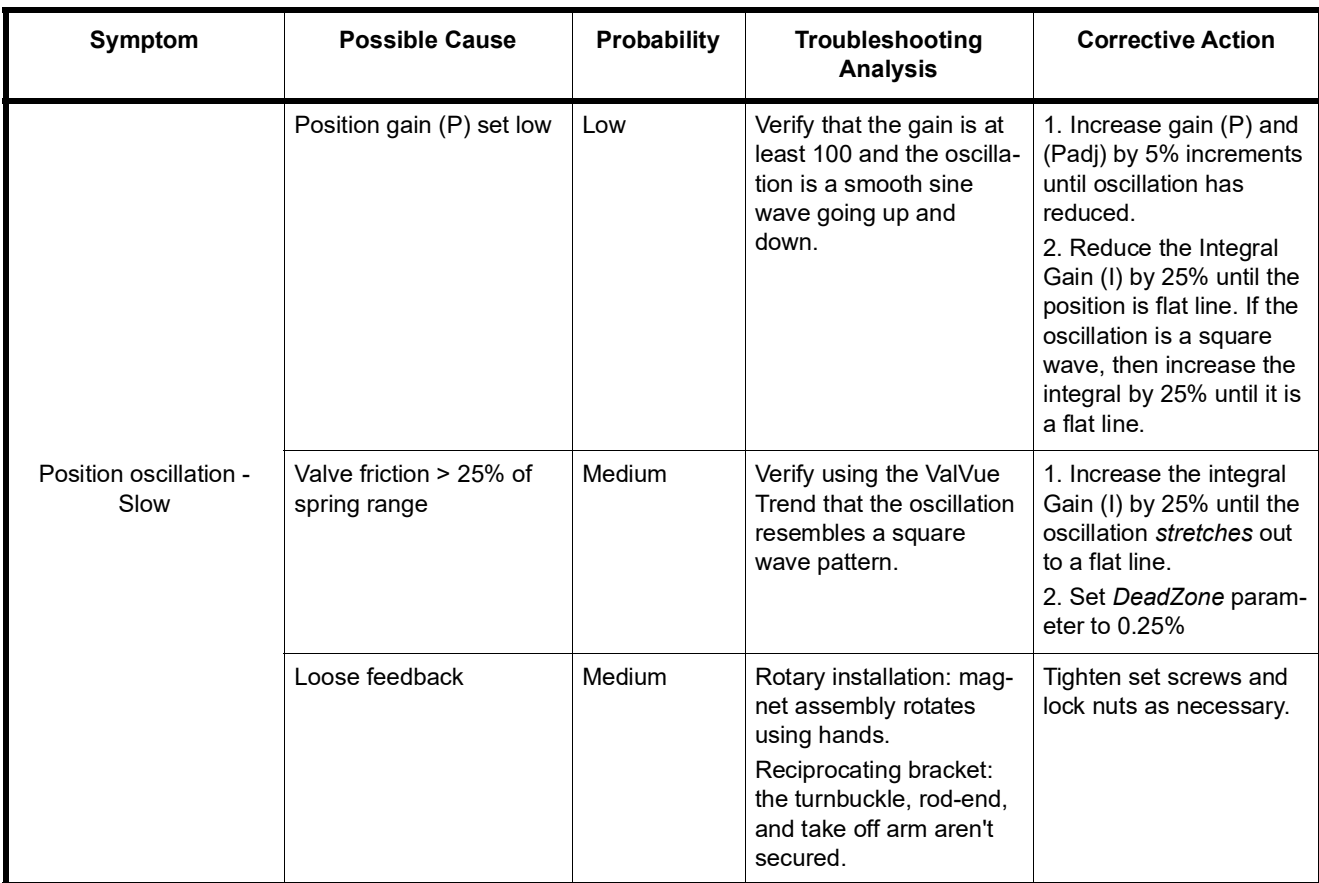

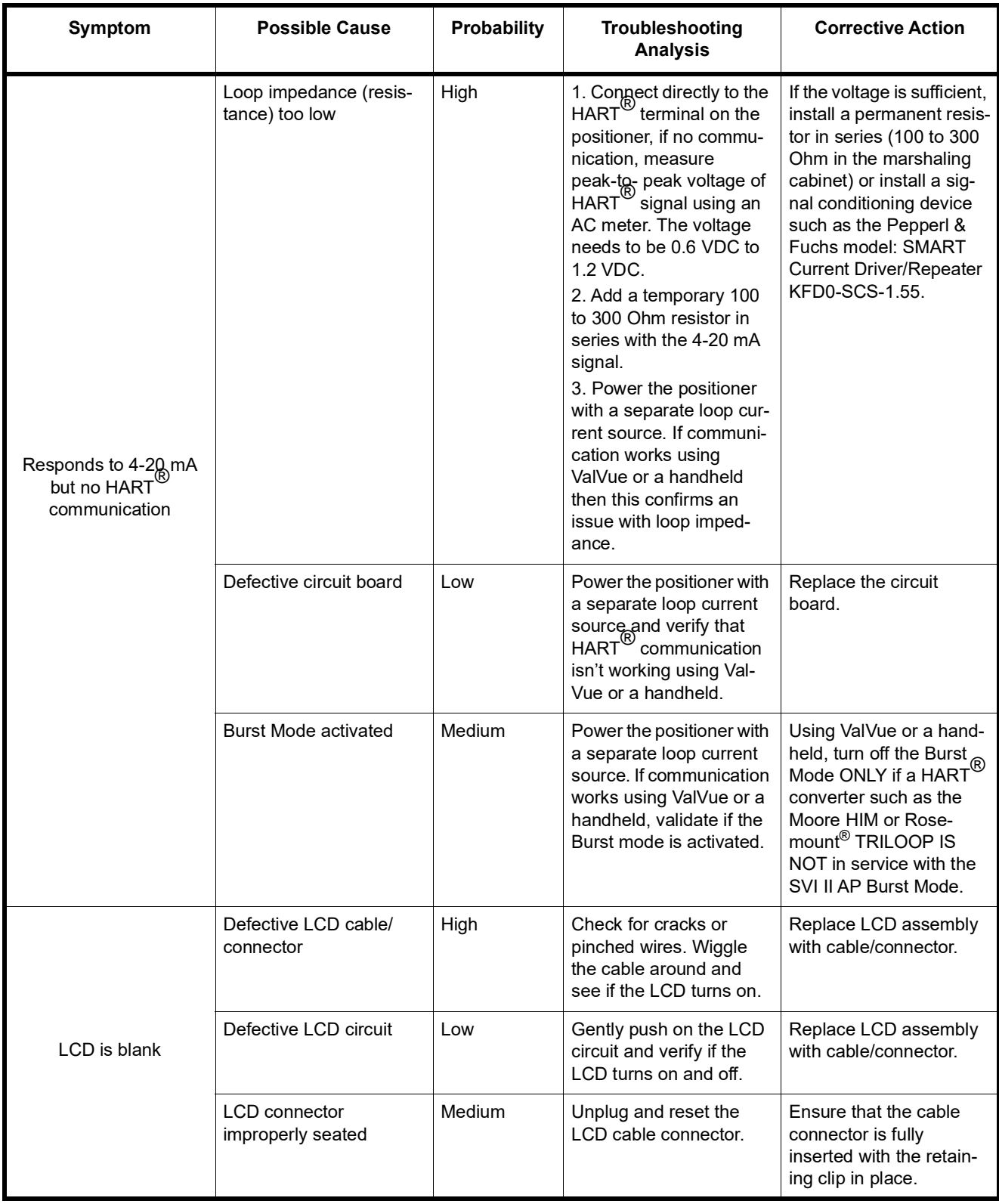

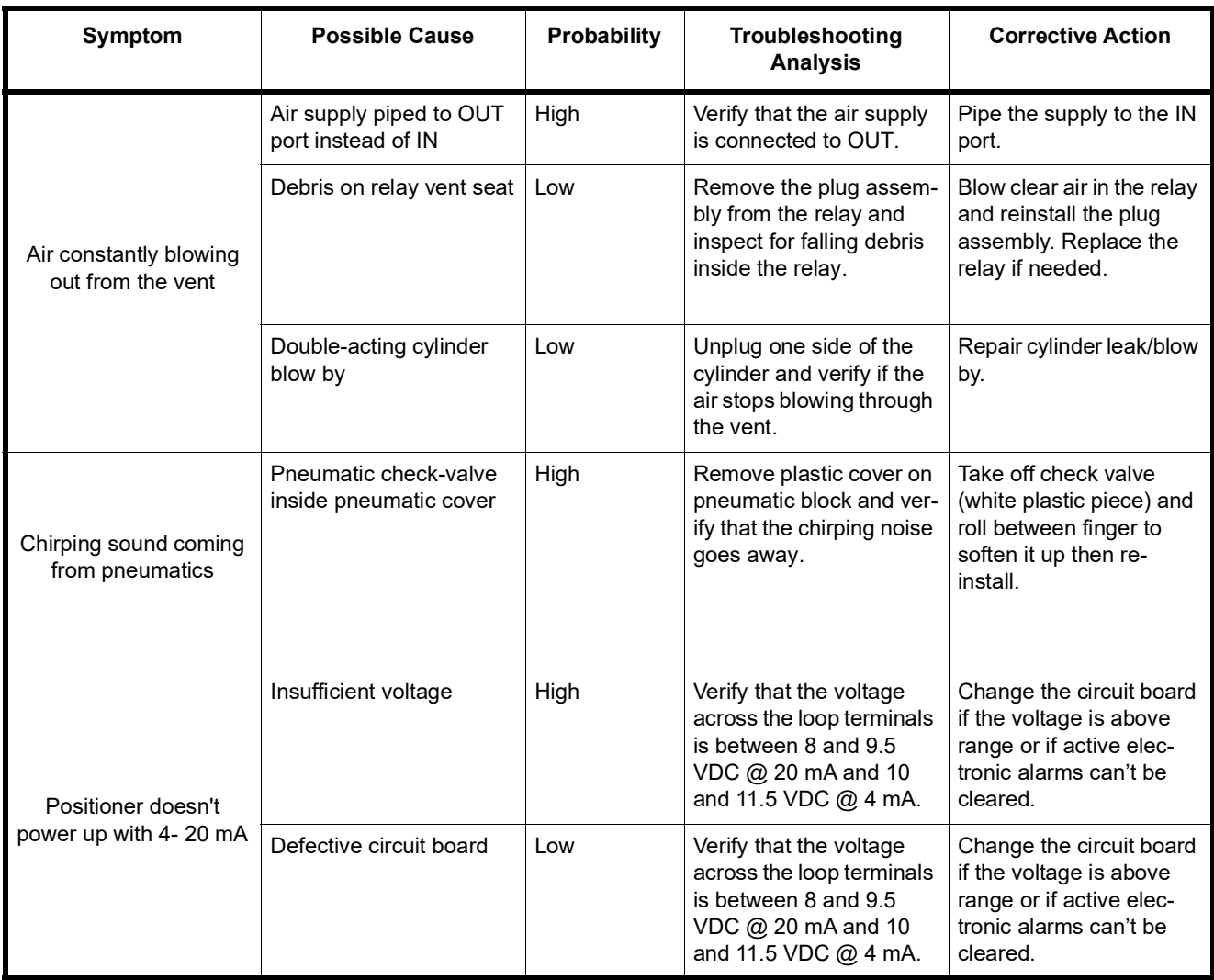

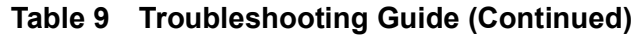

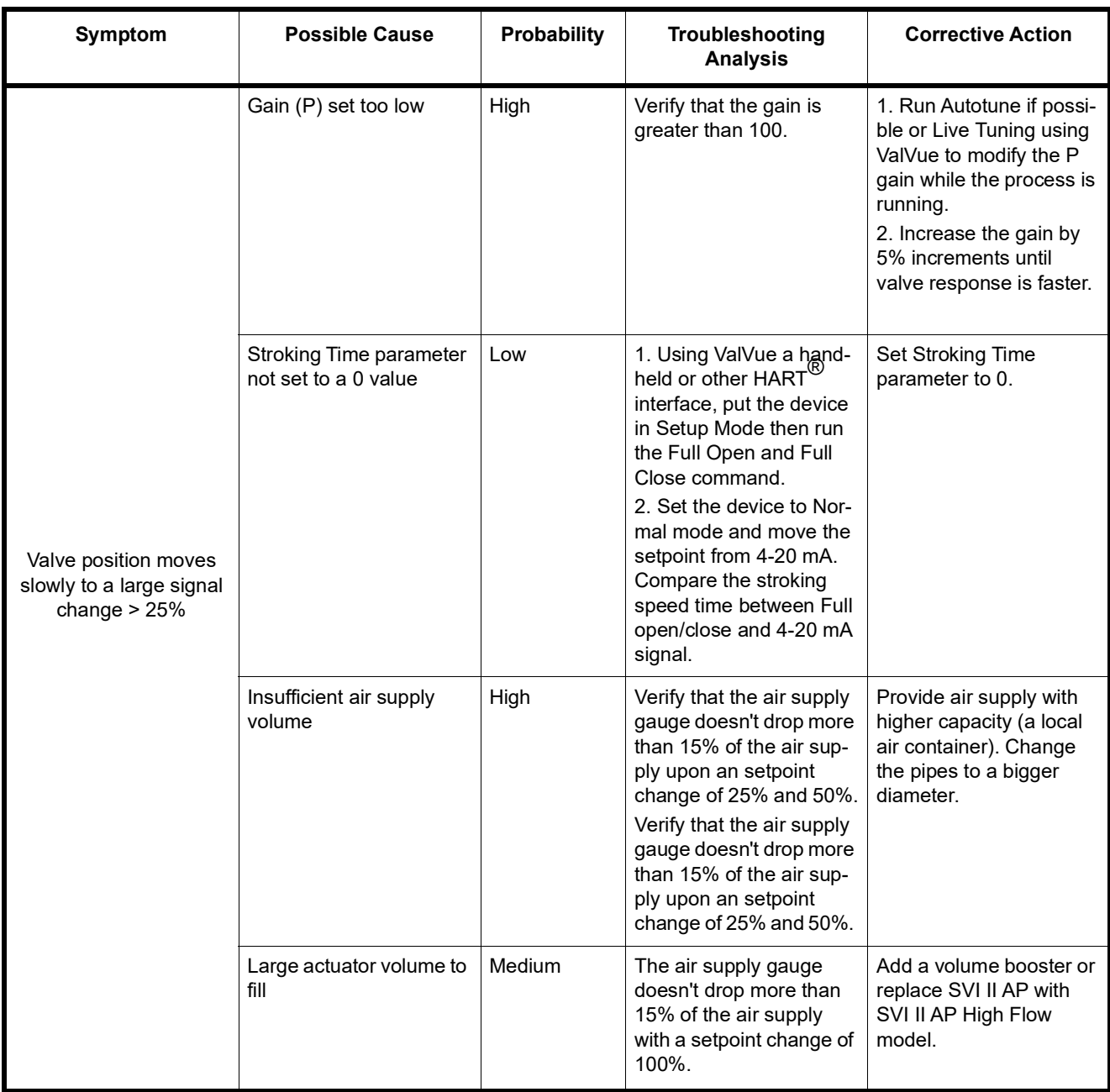
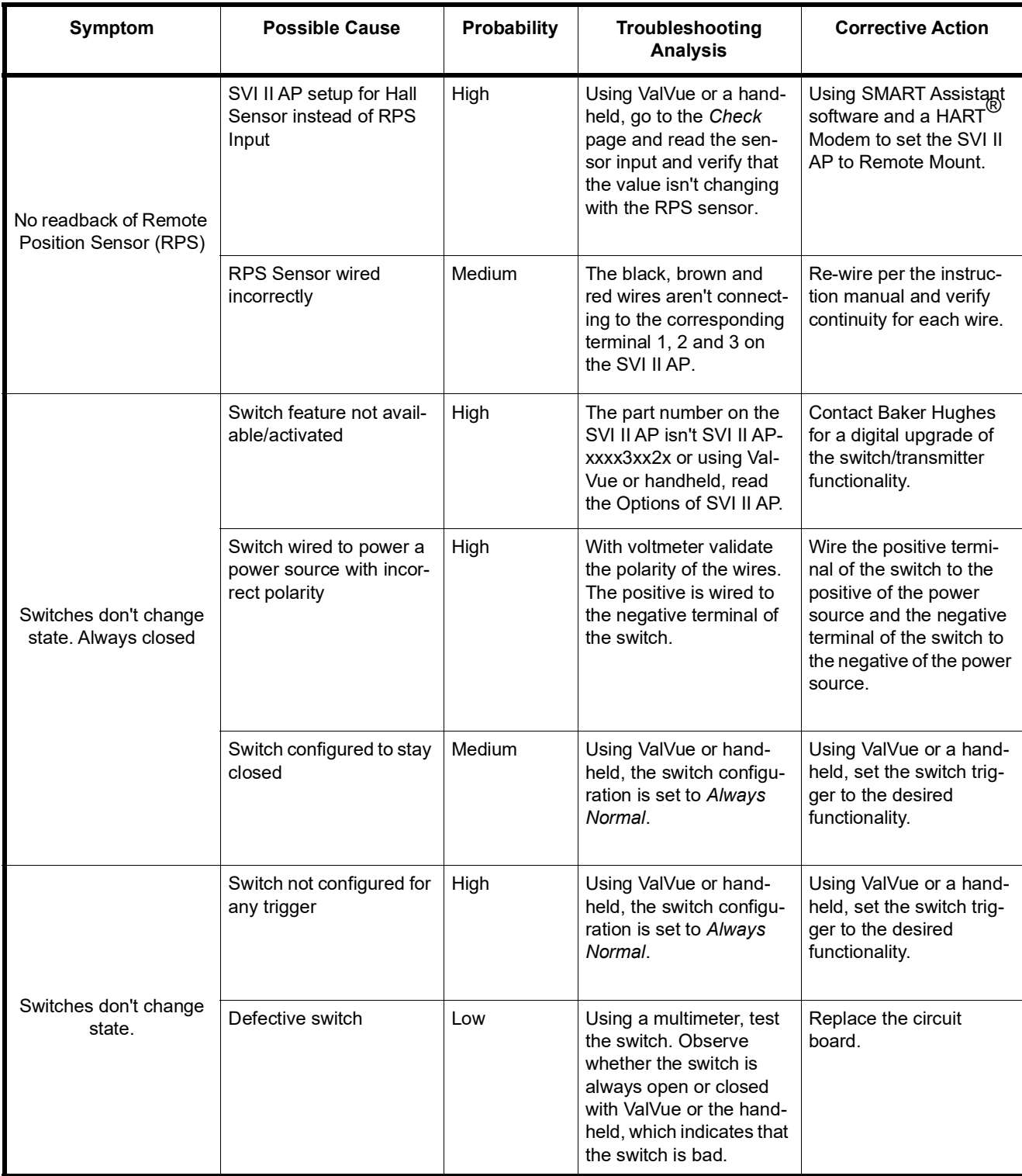

## **Table 9 Troubleshooting Guide (Continued)**

| Symptom                           | <b>Possible Cause</b>                                                  | Probability | Troubleshooting<br><b>Analysis</b>                                                                                                    | <b>Corrective Action</b>                                                                                   |
|-----------------------------------|------------------------------------------------------------------------|-------------|----------------------------------------------------------------------------------------------------|----------------------------------------------------------------------------------------------------|
| No 4-20 mA output from            | Transmitter feature not<br>available/activated                         | High        | The part number on the<br>SVI II AP isn't SVI II AP-<br>xxxx3xx2x or using Val-<br>Vue or handheld, read<br>the Options of SVI II AP.                                                                              | <b>Contact Baker Hughes</b><br>for a digital upgrade of<br>the switch/transmitter<br>functionality.        |
| position transmitter              | Switch wired to a passive<br>input without any DC<br>power             | Medium      | Disconnect the wires<br>going to the Transmitter<br>terminal on the SVI II AP<br>and using a voltmeter<br>verify that the voltage is<br>greater than 10 VDC.                                                       | Connect the transmitter<br>wiring to a power source<br>with a minimum of 10<br>VDC.                        |
|                                   | Setpoint at 0% or 100%<br>while the position if off by<br>more than 5% | Medium      | Shutting the air supply,<br>the position if off from 0%<br>by +/- 5%.<br>Running Full Open and<br>Full Close command with<br>ValVue, the valve posi-<br>tion stays off by +/-5%<br>from 0% and 100%.               | Re-run find stops.                                                                                         |
| Bias Out of Range<br>alarm active | Problem with I/P or relay                                              | Low         | 1. Disconnect the I/P and<br>verify that there's no out-<br>put.<br>2. Set the calibrator to<br>apply 1.5 mA maximum<br>to the I/P and verify that<br>there's full output. More<br>than 1.5 mA damages<br>the I/P. | If both steps don't work,<br>replace the I/P module.<br><b>Contact Baker Hughes</b><br>or channel partner. |

**Table 9 Troubleshooting Guide (Continued)**

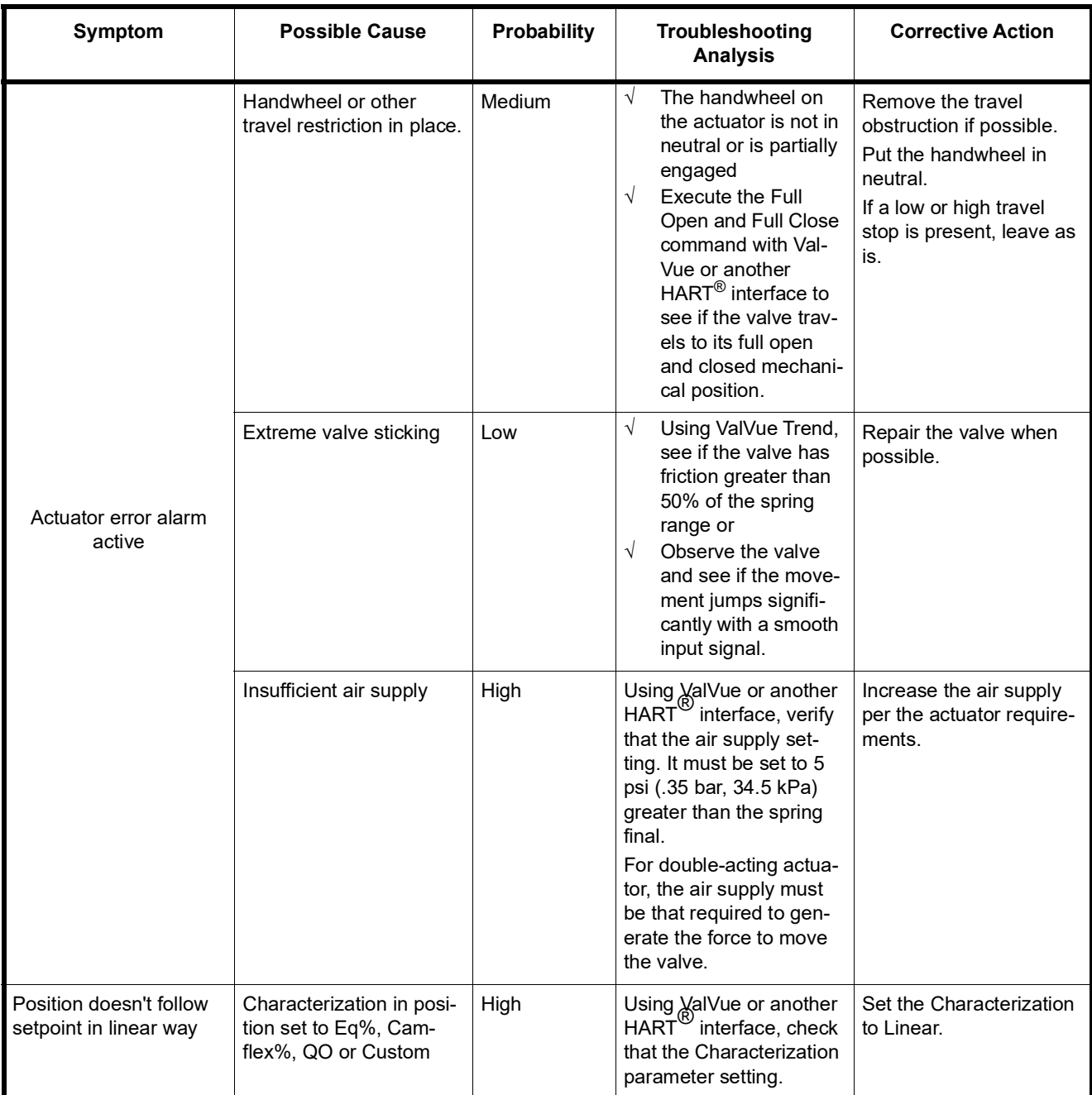

# **Table 9 Troubleshooting Guide (Continued)**

# **16. Continuous Valve Diagnostics Concept**

Since its introduction HART has been well accepted by customers for the opportunity it provides for device diagnostics. The device health and status are even more important for the final control elements used in a controlled process – positioners, and analog and discrete output devices.

This document describes the diagnostic features integrated in the SVI II AP positioner and provides some guidelines how they can be used in applications.

## **Introduction**

Evaluation of the valve/positioner state requires:

- 1. Appropriate conditions to collect informative data
- 2. Data collection
- 3. Data processing

Different measures to estimate the valve health may require different conditions, rate of data collection and often put special requirements on the amount of data collected and speed of data processing. In order to provide the best information, the SVI II AP provides three different diagnostic approaches:

- √ ["Off Line Diagnostics":](#page-221-0) Off Line diagnostics are used when the application process is not running. Off-line diagnostics procedure execution requires significant changes of valve setpoint, which disturbs the application process.
- √ Continuous diagnostics: Gives a detailed descriptions on how continuous diagnostics can be used for estimation of the device status.

#### <span id="page-221-0"></span>**Off Line Diagnostics**

Off Line diagnostics are used when the application process is not running. Off-line diagnostics procedure execution requires significant changes of valve setpoint, which disturbs the application process.

When Off Line diagnostic procedures are executed, the data is collected in the SVI II AP positioner at a very high rate (e.g. between 10 and 60 times per second) and then it is uploaded and presented by the SVI II AP DTM.

#### **Step Test**

Step test evaluates how the positioner is responding on a request to change in the set point significantly for a short time. It gives a good measure of the actuator/valve speed.

#### **Ramp Test**

Ramp test measures the relationship between the set point and actual actuator/valve position, when the setpoint is changed at a limited rate.

#### **Signature**

Valve Signature provides a relationship between the actuator pressure and the actuator/ valve actual position.

#### **DTM**

The SVI II AP DTM can provide a basic level of online diagnostic by presenting the data from the positioner in numeric or graphical form. You can also export the data for further analysis with external tools.

# **Continuous Diagnostics**

Continuous diagnostics are executed in the device and continuously evaluate the status of the positioner, the actuator and the valve.

The diagnostics described in this section are implemented in the firmware or in the positioner hardware. The problem detection algorithms are running continuously and provide immediate notification for detected events. The SVI II AP positioner can detect two basic groups of events:

- $\sqrt{\phantom{a}}$  Problems in the positioners performance
- √ Problems in the actuator/valve control

### **Positioner Diagnostics**

Positioner diagnostics are used to evaluate the state of the positioner itself. The positioner is designed so that it continues to communicate, if the detected problem so allows. A limited number of severe failures detected in the hardware and the positioner may not be able to report when a failure is detected. In this case, the positioner continues to control the valve if possible. If control of the valve is not possible, the positioner de-energizes its output, driving the valve to de-energized position, as defined by the actuator.

#### **Processor Failure**

Failures in the processor program execution are reported in this group of alerts. Examples of this kind of failure include:

- $\sqrt{\phantom{a}}$  Program execution failure detected by a watch dog
- $\sqrt{ }$  Program memory failure
- $\sqrt{ }$  NV memory failure, etc.

#### **Sensor Failure**

This failure is reported when the diagnostic procedures detects problem in the supporting sensors, embedded in the positioner. These are:

- $\sqrt{ }$  Supply pressure sensor
- $\sqrt{\phantom{a}}$  Temperature sensor, etc.

#### **Valve Control**

Problems detected with valve control are reported in this group. If the actual position cannot be driven to follow the setpoint, a valve control failure is reported. There may be multiple reasons for this failure:

- $\sqrt{ }$  Problem with the supply pressure
- $\sqrt{\phantom{a}}$  Obstacle in the valve movement, etc.

#### **Commissioning**

This problem is reported if the positioner has not been calibrated. The Find Stops procedure must be executed to clear the problem. If the positioner is shipped installed on the valve, it is factory calibrated and this problem won't occur.

#### **Air Supply**

This problem is reported if the supply pressure is out of the spec (most likely too low).

#### **Supporting Hardware**

This problem is reported if a failure in one of the supporting accessories is detected:

- $\sqrt{ }$  Local LCD display
- √ Remote Position Sensor, etc.

#### **Valve/Actuator Diagnostics**

The SVI II AP positioner collects information from multiple sensors. This information is used to evaluate the quality of valve and actuator control and the working conditions.

Valves and applications may have significant differences in the expected behavior – e.g. small valves usually are fast and are able to reduce the error between the setpoint and actual position within seconds, valve wear may be significantly impacted by the content and temperature of the fluid being processed or by the material used to make the valve.

To adjust to the variety of applications, SVI II AP positioners provide a set of parameters, which can be modified to adjust to the specifics of the process being controlled. Adjustable alert points and dead bands (where applicable) are provided for the monitored parameters and can be modified from default settings to reflect the specifics of the application.

An alert is set when the monitored value crosses the point defined by the Alert Point and stays active until the alert is cleared or the monitored value is restored to within the expected limits. Dead band can be used to avoid multiple notifications for the same event.

For each alert the SVI II AP provides an Historic Alert – a flag indicating if the alert happened since the alert has been cleared.

#### **Position**

Position alerts is set if the actual valve position has been out of the expected alert limit for a period of time that can be configured by DTM. The alert is cleared when the position is within the limits again (including Position Error Band).

# **Reporting Diagnostic Condition to the DTM/DD**

All parameters related to the diagnostic alerts are described in the DDs and can be read at any moment. The SVI II AP DTM also provides a detailed graphical presentation about the current diagnostic conditions detected by the device.

## **Discrete Switch Configuration**

The SVI II AP has a discrete switch (contact) DS1, which can be used to drive external equipment. Discrete Switch 1 can be activated if one of the following diagnostic conditions is detected:

- $\sqrt{ }$  A failure in position control algorithm and the actuator is in Fault (de-energized) **State**
- $\sqrt{\phantom{a}}$  The position control algorithm is not In Normal state
- √ Position Error Occurred
- √ Position HI Limit
- √ Position LO Limit
- $\sqrt{ }$  Position control algorithm has been re-initialized

This switch can be used (with minimal external equipment – e.g. one solenoid and no additional logic) to keep the valve in place when the supply pressure drop or when the valve position is above the High Limit and Hi Position Alert is reported.

# **17. Export/Import Diagnostic Data from ValVue3 and the DTM**

The purpose of this document is to provide an instruction for exporting and importing diagnostic test data from ValVue3 and DTM side.

## **Matrix for Export/Import for Diagnostic Data**

[Table 10](#page-226-0) gives the compatibility for the various version of SVI II AP DTM and ValVue3.

<span id="page-226-0"></span>

|                                     |                                | <b>Export Entry</b>            |                           |                           |                                | <b>Import Entry</b>            |                           |             |
|-------------------------------------|--------------------------------|--------------------------------|---------------------------|---------------------------|--------------------------------|--------------------------------|---------------------------|-------------|
| <b>Diagnostic</b><br>Data<br>Format | SVI II AP<br><b>DTM</b><br>2.x | SVI II AP<br><b>DTM</b><br>3.x | ValVue<br>2               | <b>ValVue</b><br>3        | SVI II AP<br><b>DTM</b><br>2.x | SVI II AP<br><b>DTM</b><br>3.x | <b>ValVue</b><br>2        | ValVue<br>3 |
| <b>DGN</b>                          | $\bullet$                      | $\boldsymbol{\mathsf{x}}$      | $\bullet$                 | $\boldsymbol{\mathsf{x}}$ | $\bullet$                      | $\bullet$                      | $\bullet$                 | $\bullet$   |
| <b>DevData</b>                      | $\pmb{\times}$                 | $\bullet$                      | $\pmb{\times}$            | $\boldsymbol{\mathsf{x}}$ | $\boldsymbol{\mathsf{x}}$      | $\bullet$                      | $\boldsymbol{\mathsf{x}}$ | $\bullet$   |
| <b>USF</b>                          | $\pmb{\times}$                 | $\boldsymbol{\mathsf{x}}$      | ×                         | $\bullet$                 | $\pmb{\times}$                 | $\pmb{\times}$                 | $\boldsymbol{\mathsf{x}}$ | $\bullet$   |
| <b>DDF</b>                          | $\pmb{\times}$                 | $\pmb{\times}$                 | $\boldsymbol{\mathsf{x}}$ | $\bullet$                 | $\boldsymbol{\mathsf{x}}$      | $\bullet$                      | $\boldsymbol{\mathsf{x}}$ | $\bullet$   |
| DDF <sub>2</sub>                    | $\pmb{\times}$                 | $\boldsymbol{\mathsf{x}}$      | $\pmb{\times}$            | $\bullet$                 | $\boldsymbol{\mathsf{x}}$      | $\bullet$                      | $\boldsymbol{\mathsf{x}}$ | $\bullet$   |

**Table 10 Matrix for Export/Import for Diagnostic Data Format**

Note: ×: Not Supported ●: Supported

ValVue 3.40 or earlier does not support DevDat format

ValVue 3.50 or earlier does not support DDF2 format

## **Import and save diagnostic data in SVI II AP DTM**

1. SVI II AP DTM provides the capability to *Import Diagnostic* at Data Management-Export/Import Data tab to import DGN, DEVDATA and DDF file.

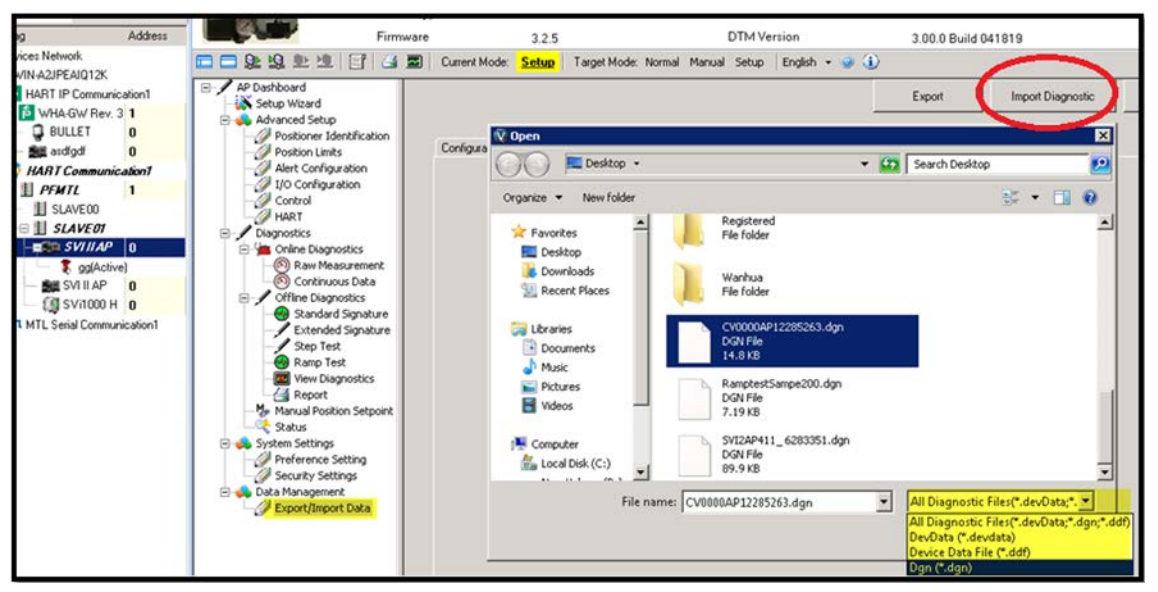

**Figure 152 Import Diagnostic**

2. Once the file is imported, the test data that was stored in the imported file can be **saved** in current DTM instance.

|                        | <b>Diagnostic Results From File</b> |                      |          |                                                                 |               |                                                                                           |                       |
|------------------------|-------------------------------------|----------------------|----------|-----------------------------------------------------------------|---------------|-------------------------------------------------------------------------------------------|-----------------------|
| ا ⊽                    | Type                                | <b>Time Stamp</b>    |          | Condition                                                       | User          | Comment                                                                                   |                       |
| ⊽                      | <b>Standard Signature</b>           | 1/2/2015 5:08:00 PM  |          | Speed Level=4.000;                                              | Administrator |                                                                                           |                       |
| ☑                      | <b>Standard Signature</b>           | 1/2/2015 5:08:00 PM  |          | Speed Level=4.000;                                              | Administrator |                                                                                           |                       |
| V                      | <b>Standard Signature</b>           | 1/2/2015 5:08:00 PM  |          | Speed Level=4.000;                                              | Administrator |                                                                                           |                       |
| ☑                      | Step Test                           | 1/2/2015 5:20:00 PM  |          | Sample rate=10 samples/s;                                       | Administrator |                                                                                           |                       |
| ☑                      | Ramp Test                           | 1/3/2015 9:46:00 AM  |          | Sample rate=10 samples/1                                        | Administrator |                                                                                           |                       |
| ☑                      | <b>Extended Signature</b>           | 1/3/2015 10:45:00 AM |          | Start Position=-5.00 %;End                                      | Administrator |                                                                                           |                       |
|                        |                                     |                      |          |                                                                 |               |                                                                                           |                       |
|                        |                                     |                      |          |                                                                 |               |                                                                                           |                       |
|                        |                                     |                      |          |                                                                 |               |                                                                                           |                       |
|                        |                                     |                      |          |                                                                 |               |                                                                                           |                       |
|                        |                                     |                      |          |                                                                 |               |                                                                                           |                       |
|                        |                                     |                      |          |                                                                 |               |                                                                                           |                       |
|                        |                                     |                      |          |                                                                 |               |                                                                                           |                       |
| $\left  \cdot \right $ |                                     |                      |          |                                                                 |               |                                                                                           | $\blacktriangleright$ |
|                        | Checked/Total Count:<br>6/6         |                      |          | Import                                                          | Cancel        |                                                                                           |                       |
|                        |                                     |                      |          |                                                                 |               |                                                                                           |                       |
|                        |                                     |                      |          |                                                                 | Export        | Import Diagnostic                                                                         | Import All            |
|                        |                                     |                      |          |                                                                 |               |                                                                                           |                       |
| Configuration          | Diagnostic Results                  |                      |          |                                                                 |               |                                                                                           |                       |
|                        |                                     |                      |          |                                                                 |               |                                                                                           |                       |
|                        | Type                                | Time Stamp           | Data S., | Condition                                                       |               |                                                                                           |                       |
| ☑                      | <b>Standard Signature</b>           | 1/2/2015 5:08:00 PM  | From Dan | Speed Level=4.000;                                              |               |                                                                                           |                       |
| ☑                      | Step Test                           | 1/2/2015 5:20:00 PM  | From Dan |                                                                 |               | Sample rate=10 samples/s;Step Time=10.00 sec;Start Position=-5.00 %;End Position=105.00 % |                       |
| □                      | Ramp Test                           | 1/3/2015 9:46:00 AM  | From Dgn |                                                                 |               | Sample rate=10 samples/10s;Start Position=4.80 %;End Position=19.20 %;                    |                       |
| п                      | Extended Signature                  | 1/3/2015 10:45:00 AM | From Dgn | Start Position=-5.00 %:End Position=105.00 %:Speed Level=4.000; |               |                                                                                           |                       |
|                        |                                     |                      |          |                                                                 |               |                                                                                           |                       |
|                        |                                     |                      |          |                                                                 |               |                                                                                           |                       |
|                        |                                     |                      |          |                                                                 |               |                                                                                           |                       |

**Figure 153 Import to Current DTM**

## **View DIAGNOSTIC DATA Using the SVI II AP DTM**

The SVI II AP DTM graph control provides *Load from external*… function to load a DGN, DEVDATA and DDF file. After the loading, the diagnostic test data that was stored in the file can be displayed on the DTM, and you can view the test result, test conditions and test curves on the DTM; but this test data will not be saved in the DTM instance. If you close the DTM, the data is lost.

There are several pages with the graph controls in SVI II AP DTM, not all the control graphs can load all types of diagnostic tests, that depends on what page you are on. [Table 11](#page-228-0) lists is a reference for viewing the diagnostic data.

<span id="page-228-0"></span>

| Graph control page                               | The test data can be viewed                                               |
|--------------------------------------------------|---------------------------------------------------------------------------|
| Graph control on View Diagnostic<br>page         | Standard Signature Test, Extended Signature Test, Ramp Test and Step Test |
| Graph control on Control-Tuning<br>page          | <b>Step Test</b>                                                          |
| Graph control on Standard<br>Signature test page | <b>Standard Signature Test</b>                                            |
| Graph control on Extended<br>Signature test page | <b>Extended Signature Test</b>                                            |
| Graph control on Ramp test page                  | Ramp Test                                                                 |
| Graph control on Step test page                  | Step Test                                                                 |

**Table 11 Viewing the Diagnostic Data**

### **Import and Save Diagnostic Data in ValVue3.x Frame**

ValVue3 also provides several interfaces for the user to import DGN, DEVDATA, DDF, USF file, and save the diagnostic test data that was stored in the imported file to ValVue3 database.

 $\sqrt{ }$  Import DDF and DEVDATA file by right-clicking on HART Communication DTM, and then selecting **Import and Add New Device** ([Figure 154](#page-229-0)).

| <b>Network View</b>                                                           |         | $-4x$<br>CV0000AP - Online Parameter                                                                                                   |                                                                          |                                                                                                    |                                                                                                    |                                                                         |                     |                      |                                                                                 |               |
|-------------------------------------------------------------------------------|---------|----------------------------------------------------------------------------------------------------|--------------------------------------------------------------------------|----------------------------------------------------------------------------------------------------|----------------------------------------------------------------------------------------------------|-------------------------------------------------------------------------|---------------------|----------------------|---------------------------------------------------------------------------------|---------------|
| G Search<br>Device Tag                                                        |         | SVI.                                                                                                    | Tan<br>Import Device Data from File                                      |                                                                                                    |                                                                                                    |                                                                         |                     |                      |                                                                                 |               |
| <b>Devices Network</b><br>DESKTOP-V9S4BDM                                     |         |                                                                                                    | $\mathcal{L}_{\mathcal{C}}$ .                                            | > This PC > Local Disk (C:) > Users > Administrator > Desktop                                          |                                                                                                    |                                                                         | $\vee$ 0            |                      | Search Desktop                                                                  |               |
| $\equiv$ $\approx$ HART Modern I<br><b>BIE CVOODAP</b><br>HART Communicati 25 |         | Connect<br>Disconnect                                                                                                    | Organize -<br>DiagnosticD ^                                              | New folder<br>Name                                                                                     | Date modified                                                                                        | Type                                                                    | Size                |                      | Bi .                                                                            | $\Box$        |
| <b>EA</b> GENI-FBUS-H1C                                                       | œ<br>G  | Upload Parameters from Device<br>Download Parameters to Device<br>Offline Parameter<br>Online Parameter                                | Export<br>Saved Pictur<br><b>Ga</b> OneDrive<br>This PC                  | DGN-FW514<br>DP1 for 0000019<br>en_sql_server_2014_management_studio_<br>Export data<br>regscanner-x64 | 3/6/2019 10:21 PM<br>1/2/2019 1:08 AM<br>4/2/2019 3:27 AM<br>3/14/2019 11:05 PM<br>3/20/2019 5:22 AM | File folder<br>File folder<br>File folder<br>File folder<br>File folder |                     |                      |                                                                                 |               |
|                                                                               | $\circ$ | Configuration<br>Observe<br><b>Diagnosis</b>                                                                                           | 3D Objects<br>Desktop<br><b>Documents</b>                                | sources64<br>vc2012 2979<br>SNSERIALNUMBER.ddf<br>SVI II AP-2.40 offline.ddf                           | 12/18/2018 2:48 AM<br>3/19/2019 11:30 PM<br>1/17/2019 9:37 PM<br>2/17/2019 10:50 PM                  | File folder<br>File folder<br>DOF File<br>DDF File                      | 918 KB<br>13,980 KB |                      |                                                                                 |               |
|                                                                               |         | <b>Additional Functions</b><br>Display Channels<br>Display only Channels with Devi-<br><b>Rebuild Network</b><br>Open Connected Device | Downloads<br>h Music<br>$=$ Pictures<br><b>Wideos</b><br>Local Disk (1 V | SVI_II_AP-7050255-1157.ddf                                                                             | 4/23/2019 2:02 AM                                                                                    | DDF File                                                                | 460 KB              |                      |                                                                                 |               |
|                                                                               | e.      | Add New Device<br>Import and Add New Device<br>Delete Field Makemade                                                                   |                                                                          | File name:                                                                                             |                                                                                                    |                                                                         |                     | $\ddot{\phantom{1}}$ | Device Data Files (".ddf;".devda<br>Device Data Files (".ddf;".devdata)<br>Upen | <b>Cancer</b> |

**Figure 154 Import DDF or Devdata File**

- <span id="page-229-0"></span> $\sqrt{\phantom{a}}$  Import DGN file by:
- a. Associating a valve under the positioner.
- b. Right-clicking on the associated valve and clicking **Import Diagnostic Data** > **Choose** [\(Figure 155\)](#page-229-1).

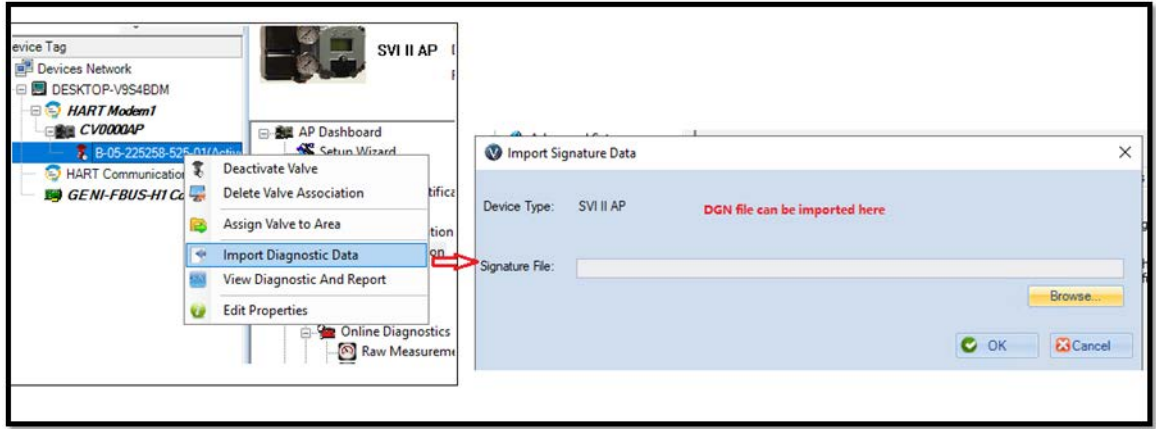

<span id="page-229-1"></span>**Figure 155 Import DGN File**

- $\sqrt{\phantom{a}}$  Import USF file by:
- a. Clicking **Tools/Valve Data Management > Signature Management** and then clicking **Open on** the dialog [\(Figure 156\)](#page-230-0).

| Positioner Tag | Sig Tupe                                                          | Signature Settings Created Time                                    | Model               | Positioner ID |             | Valve Serial Number Copen Unified Signature File |                                |          |                                    |                       | $\times$  |
|----------------|-------------------------------------------------------------------|--------------------------------------------------------------------|---------------------|---------------|-------------|--------------------------------------------------|--------------------------------|----------|------------------------------------|-----------------------|-----------|
| <b>SEQ1222</b> | Extended Signature Start Position(3)-14/25/2019 12:05:3 SVI II AP |                                                                    |                     | 0072211       |             |                                                  |                                |          |                                    |                       |           |
| <b>HART5-1</b> |                                                                   | Extended Signature Start Position(%)=14/25/2019 12:04:2 SVI II AP  |                     | 12325295      |             | ←<br>$\rightarrow$                               | > This PC > Desktop >          | $\vee$ 0 | Search Desktop                     |                       | ø         |
| SE01222        |                                                                   | Standard Signature Speed Level=4,Sar 4/25/2019 12:00:5 SVI II AP   |                     | 0072211       |             | New folder<br>Organize v                         |                                |          | 旧。                                 | $\Box$                | $\bullet$ |
| HART5-1        |                                                                   | Standard Signature Speed Level=4,Sar 4/25/2019 12:00.5 SVI II AP   |                     | 12325295      |             |                                                  |                                |          |                                    |                       |           |
| SE01222        | Rano Test                                                         | Sample Rate(samp 4/19/2019 5:58:0E SVI II AP                       |                     | 0072211       |             | OPT<br>$\sim$                                    | Name                           |          | Date modified                      | Type                  |           |
| SE01222        |                                                                   | Extended Signature Start Position(2)=1 4/18/2019 1:58:47 SVI II AP |                     | 0072211       |             | SetupVSPE                                        | 65cd0201                       |          | 2/28/2019 2:50 PM                  | File folde            |           |
| HART5-1        |                                                                   | Extended Signatux Start Position(%)=1 4/18/2019 1:58:33 SVI II AP  |                     | 12325295      |             |                                                  | 1830371u                       |          | 2/26/2019 6:14 PM                  | File folde            |           |
| <b>VISON</b>   |                                                                   | Extended Signatur Start Position(X)=1 4/18/2019 1:58:10 SVI II AP  |                     | 9061120       |             | <b>G.</b> OneDrive                               | <b>BETAS</b>                   |          | 3/27/2019 2:00 PM                  |                       |           |
| SE01222        | Ramo Test                                                         | Sample Rate(samp 4/18/2019 1:50:57 SVI II AP                       |                     | 0072211       |             | $\n  This PC\n$<br>v                             |                                |          |                                    | File folde            |           |
| <b>HART5-1</b> | Ramo Test                                                         | Sample Rate(samp 4/18/2019 1:51:00 SVI II AP                       |                     | 12325295      |             |                                                  | dd                             |          | 4/3/2019 1:58 PM                   | File folde            |           |
| VISON          | Rano Test                                                         | Sample Rate(samp 4/18/2019 1:50:45 SVI II AP                       |                     | 9061120       |             | Desktop                                          | DrFdm                          |          | 3/22/2019 10:33 PM                 | File folde            |           |
| HART5-1        | Step Test                                                         | Step Test Type=S 4/18/2019 1:49:36 SVI II AP                       |                     | 12325295      |             | Documents                                        | <b>DTMLog</b>                  |          | 3/7/2019 7:39 PM                   | File folde            |           |
| SE01222        | Step Test                                                         | Step Test Type=5 4/18/2019 1:49:33 SVI II AP                       |                     | 0072211       |             | Downloads                                        | hart 5 &hart 6                 |          | 3/22/2019 4:53 PM                  | File folde            |           |
| <b>VISON</b>   | <b>Step Test</b>                                                  | Step Test Type=S 4/18/2019 1:49:31 SVI II AP                       |                     | 9061120       |             | h Music                                          | isHRT_CommDTM-v2.1.0           |          | 3/4/2019 11:56 PM                  | File folde            |           |
| SE01222        | Ramp Test                                                         | Start Position(%)=5 4/18/2019 1:47:00 SVI II AP                    |                     | 0072211       |             |                                                  | LocaleMetaData                 |          | 4/2/2019 9:30 PM                   | File folde            |           |
| SE01222        |                                                                   | Extended Signature Start Position(%)=- 4/18/2019 1:29:20 SVI II AP |                     | 0072211       |             | $=$ Pictures                                     | log                            |          | 2/22/2019 10:14 PM                 | File folde            |           |
| SE01222        |                                                                   | Extended Signature Start Position(%)=- 4/18/2019 1:28:00 SVI II AP |                     | 0072211       |             | Wideos                                           | OPT                            |          | 3/13/2019 2:33 PM                  | File folde            |           |
| <b>VISON</b>   |                                                                   | Extended Signatur: Start Position(%)=7 4/17/2019 11:06:C SVI II AP |                     | 9061120       |             | Local Disk (C:)                                  | ProcessExplorer                |          | 3/7/2019 8:51 PM                   | File folde            |           |
| SE01222        |                                                                   | Extended Signatur Start Position(%)=" 4/17/2019 10:53:C SVI II AP  |                     | 0072211       |             | - Local Disk (D:)                                |                                |          | 3/13/2019 3:42 PM                  | File folde            |           |
| $-0.001$       |                                                                   |                                                                    |                     | *******       |             |                                                  | regscanner-x64<br>CULLUMB A.A. |          | A 29 CARLO A LATERNA               | $F(t)$ , distribution |           |
| Total: 80      |                                                                   |                                                                    | <b>New</b><br>Page: | ot4           | <b>Rows</b> | Network<br>$v \ll$                               |                                |          |                                    |                       |           |
| Positioner Tag | $\vee$<br>Equals                                                  | $\sim$                                                             |                     | $\bullet$     |             | File name:                                       |                                |          | Unified Signature format (".usf) ~ |                       |           |
|                |                                                                   |                                                                    |                     |               | —           |                                                  |                                |          | Open                               | Cancel                |           |

**Figure 156 Import USF File**

b. Clicking **Import** to load USF file

#### <span id="page-230-0"></span>**Export Diagnostic Test Data**

ValVue, AP DTM and SVI II AP DTM software have four types of data file: DGN, DEVDATA, DDF and USF files. User can export diagnostic data from DTM and ValVue3 into these files for test data collection or data migration.

- $\sqrt{ }$  Export DGN file: DGN file can be exported from ValVue2 and SVI II AP DTM 2.40.0 (including the version before2.40.0) after a diagnostic test finished.
- $\sqrt{ }$  Export DEVDATA file: SVI II AP DTM 3.00 uses DEVDATA file to save the diagnostic test data instead of DGN file:
- a. Open the **Switch to Diagnostic Results** tab
- b. Select **Data Management-Export/Import Data** of SVI II AP DTM and switch to **Diagnostic Results** tab.
- c. Click **Export** to export all the diagnostic test data to a DEVDATA file [\(Figure 157\)](#page-231-0).

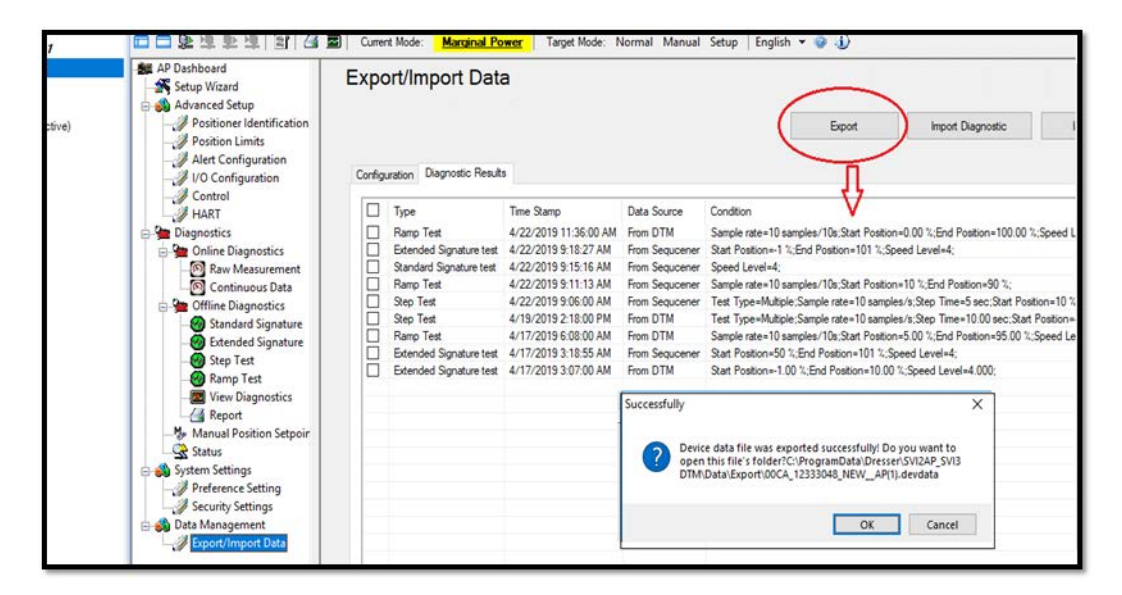

**Figure 157 Export Devdata**

- <span id="page-231-0"></span>√ Export USF file: USF file can be exported from ValVue3 frame. USF file not only contains the diagnostic test from AP device but also from SVi1000, SVI FF, FVP device:
- a. Select **Tools/Valve Data Management** > **Signature Management**.
- b. Choose the tests that you want to export and click **Export** to export the selected tests into a USF file [\(Figure 158\)](#page-232-0).

| <b>Positioner Tag</b>                                   | Sig.Type               | Signature Settings Created Time                                   |                                                 | Model | Positioner ID | Valve Serial Numt Source |               |
|---------------------------------------------------------|------------------------|-------------------------------------------------------------------|-------------------------------------------------|-------|---------------|--------------------------|---------------|
| <b>NEW</b>                                              | <b>Ramp Test</b>       |                                                                   | Start Position(%)= 4/22/2019 11:36:00 SVI II AP |       | 12333048      | bnvnbn                   | hhhh.usf      |
| <b>NEW</b>                                              | Ramp Test              |                                                                   | Start Position(%)= 4/22/2019 11:36:00 SVI II AP |       | 12333048      | yyyyyuu                  | hhhh.usf      |
| <b>NEW</b>                                              |                        | Extended Signatur Start Position(%)= 4/22/2019 9:18:27 SVI II AP  |                                                 |       | 12333048      | 99                       | FromSequencer |
| <b>NEW</b>                                              | <b>Step Test</b>       |                                                                   | Step Test Type=N 4/22/2019 9:06:00 SVI II AP    |       | 12333048      | gg                       | FromSequencer |
| <b>NEW</b>                                              | Step Test              |                                                                   | Step Test Type=N 4/19/2019 2:18:00 SVI II AP    |       | 12333048      | 99                       | FromDTM       |
| <b>NEW</b>                                              | Ramp Test              |                                                                   | Start Position(%)= 4/17/2019 6:08:00 SVI II AP  |       | 12333048      | gg                       | FromDTM       |
| <b>NEW</b>                                              |                        | Extended Signatur Start Position(%)= 4/17/2019 3:18:55 SVI II AP  |                                                 |       | 12333048      | gg                       | FromSequencer |
| <b>NEW</b>                                              | <b>Step Test</b>       |                                                                   | Step Test Type=S 4/5/2019 3:41:00 F SVI II AP   |       | 12333048      | 99                       | FromDTM       |
| <b>NEW</b>                                              | Step Test              |                                                                   | Step Test Type=S 4/5/2019 3:37:00 F SVI II AP   |       | 12333048      | gg                       | FromDTM       |
| <b>NEW</b>                                              |                        | Extended Signatur Start Position(%)= 4/1/2019 5:02:00 F SVI II AP |                                                 |       | 12333048      | gg                       | FromDTM       |
| <b>NEW</b>                                              | Ramp Test              |                                                                   | Start Position(%)= 4/1/2019 4:22:00 F SVI II AP |       | 12333048      | gg                       | FromDTM       |
|                                                         |                        |                                                                   |                                                 |       |               |                          |               |
|                                                         |                        |                                                                   |                                                 |       |               |                          |               |
|                                                         |                        |                                                                   |                                                 |       |               |                          |               |
|                                                         |                        |                                                                   |                                                 |       |               |                          |               |
| $\overline{\phantom{a}}$<br>Total: 11<br>Positioner Tag | Equals<br>$\checkmark$ | $\check{~}$                                                       |                                                 |       | $\bullet$     |                          |               |

**Figure 158 Export USF File**

- <span id="page-232-0"></span> $\sqrt{\phantom{a}}$  Export DDF file: Since ValVue3.40.0, ValVue3 frame supports exporting DDF file that contains associated valve information, the related DTM information, diagnostic tests and sequencer information:
- a. In ValVue3 Device Network View, choose a device DTM and right-click on it.
- b. Export a DDF file by clicking **Export**.

# **Direct Sales Office Locations**

**Australia** Brisbane Phone: +61-7-3001-4319

Perth Phone: +61-8-6595-7018

Melbourne Phone: +61-3-8807-6002

**Brazil** Phone: +55-19-2104-6900

**China** Phone: +86-10-5738-8888

**France Courbevoie** Phone: +33-1-4904-9000

**India** Mumbai Phone: +91-22-8354790

**New Delhi**

Phone: +91-11-2-6164175 **Singapore**

**Italy** Phone: +39-081-7892-111 **Japan** Tokyo Phone: +81-03-6871-9008

**Korea** Phone: +82-2-2274-0748

**Malaysia** Phone: +60-3-2161-0322

**Mexico** Phone: +52-55-3640-5060

**Russia** Veliky Novgorod Phone: +7-8162-55-7898

Moscow Phone: +7-495-585-1276

**Saudi Arabia** Phone: +966-3-341-0278

Phone: +65-6861-6100

**South Africa** Phone: +27-11-452-1550

**South and Central America and the Caribbean**  Phone: +55-12-2134-1201

**Spain** Phone: +34-935-877-605

**United Arab Emirates** Phone: +971-4-8991-777

**United Kingdom Bracknell** Phone: +44-1344-460-500

**United States** Houston, Texas Phone: +1-713-966-3600

**Find the nearest local Channel Partner in your area:** valves.bakerhughes.com/contact-us

# **Tech Field Support & Warranty:**

Phone: +1-866-827-5378 valvesupport@bakerhughes.com

## **valves.bakerhughes.com**

Copyright 2021 Baker Hughes Company. All rights reserved. Baker Hughes provides this information on an "as is" basis for general information purposes. Baker Hughes does not make any representation as to the accuracy or completeness of the information and makes no warranties of any kind, specific, implied or oral, to the fullest extent permissible by law, including those of merchantability and fitness for a particular purpose or use. Baker Hughes hereby disclaims any and all liability for any direct, indirect, consequential or special damages, claims for lost profits, or third party claims arising from the use of the information, whether a claim is asserted in contract, tort, or otherwise. Baker Hughes reserves the right to make changes in specifications and features shown herein, or discontinue the product described at any time without notice or obligation. Contact your Baker Hughes representative for the most current information. The Baker Hughes logo, SVI, SVI3, ValVue and Masoneilan are trademarks of the Baker Hughes Company. Other company names and product names used in this document are the registered trademarks or trademarks of their respective owners.

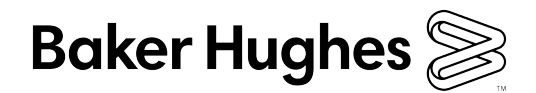

BHMN-SVI2AP-OHM-34189E-0221 **bakerhughes.com**